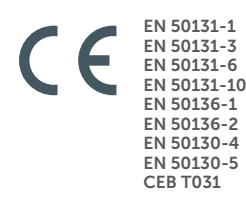

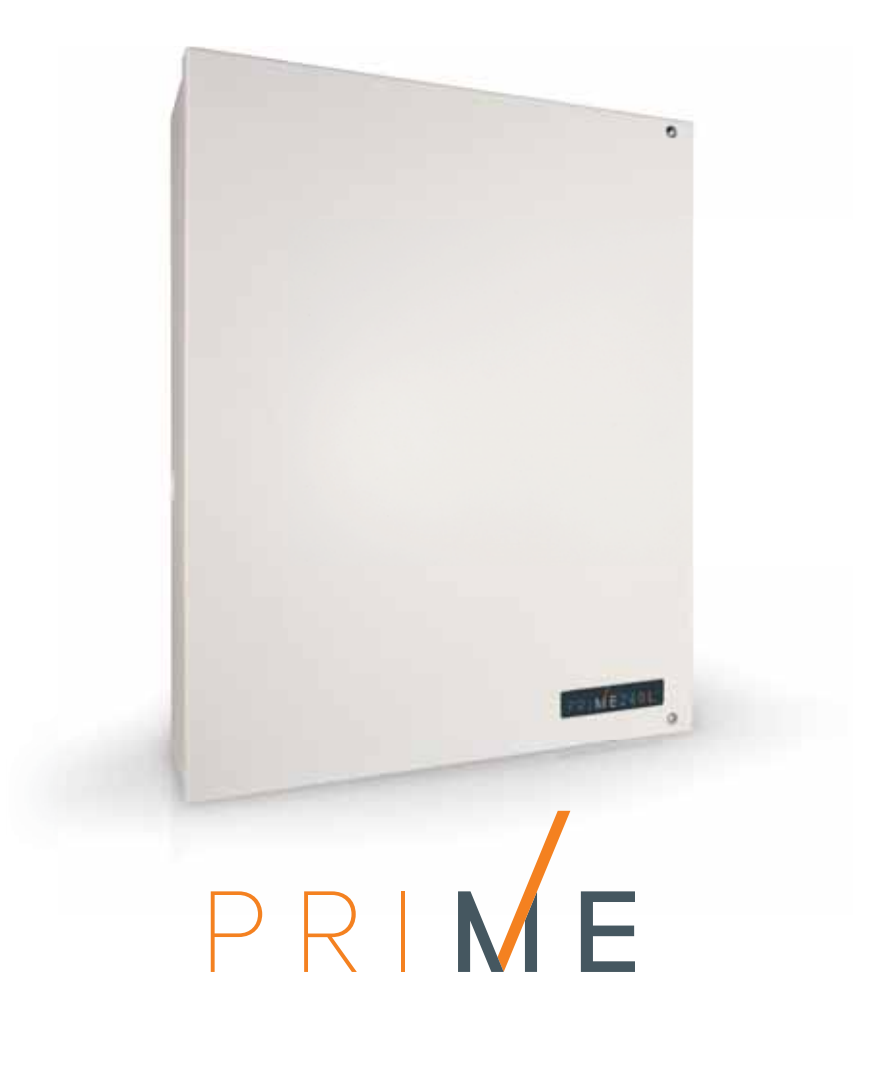

Murtohälytys- ja turvajärjestelmien keskusyksikkö

Ohjelmointiopas

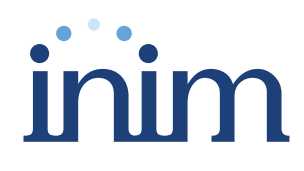

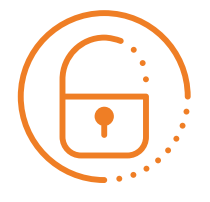

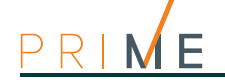

### **Loppukäyttäjän lisenssisopimus (EULA)**

Tämä loppukäyttäjän lisenssisopimus (EULA) on käyttäjän (sekä yksilö tai yksittäinen toimija) ja tämän ohjelmiston laatijan välinen laillinen sopimus (

Asentamalla, kopioimalla tai käyttämällä ohjelmistoa millä tahansa tavalla hyväksytään tämä sopimus välillisesti ja kaikilta osin. Jos tämän sopimuksen ehtoja ei hyväksytä, älä asenna tai käytä ohjelmistoa.

Kaikkia tämän ohjelmiston versioita suojataan kansainvälisillä teollisuus- ja tekijänoikeuslainsäädännöillä. Ohjelmistoa ei voi kahdentaa, myydä, jaella tai käyttää millä tahansa tavalla, jota ei ole kuvattu tässä asiakirjassa, ilman kirjallista lupaa

Osapuolien, jotka ovat kiinnostuneet ohjelmiston ei henkilökohtaisesta käytöstä, tulee ottaa yhteys

### **Sallitut oikeudet**

Seuraavat oikeudet kuuluvat tämän lisenssin piiriin: asennus ja käyttö. On sallittua asentaa ja käyttää rajaton määrä tämän tuotteen kopioita.

### **Kopiointi ja jakelu**

On sallittua kopioida ja jakaa rajaton määrä tämän ohjelmiston kopioita. Jokaisessa kopiossa on oltava kaikki ohjelmiston osat ja mukana on oltava kopio tästä loppukäyttäjän lisenssisopimuksesta (EULA)

Ohjelmistoa ei saa sisällyttää mihinkään muuhun pakettiin tai freeware-, shareware- tai myynnissä olevaan tuotteeseen ilman siihen nimenomaisesti saatua lupaa

### **Muiden oikeuksien ja rajoitusten kuvaus**

Tuotetta koskeva reverse engineering, dekoodaus, purkaminen ja mikä tahansa muutos on kielletty.

### **Osien erottaminen**

Ohjelmistoon kuluu yksittäinen tuotelisenssi; siihen kuuluvia mahdollisia osia ei voi erottaa eikä käyttää useammissa kuin yhdessä tietokoneessa.

### **Ohjelmiston siirto**

Ohjelmiston pysyvä siirto kolmansille tahoille, tämän loppukäyttäjän lisenssisopimuksen (EULA) piirissä on sallittu.

### **Päättyminen**

Lisenssioikeudet mitätöityvät automaattisesti jos käyttäjä ei noudata tämän loppukäyttäjän lisenssisopimuksen (EULA) ehtoja. Kyseisessä tapauksessa kaikki ohjelmiston kopiot ja sen osat on tuhottava.

Tätä ohjelmistoa käyttämällä hyväksytään em. lisenssin ehdot.

**Tekijänoikeus** Lukuun ottamatta mitä on nimenomaisesti ilmoitettu, kaikki oikeudet ja ohjelmistoa ja sen osia (mukaan lukien kuvat, valokuvat, animaatiot, videot, audio, musiikki, tekstit ja koodi) sekä mahdollisia ohella toimitettuja asiakirjoja koskevat oikeudet ja tekijänoikeus kuuluu

> Tätä ohjelmistoa suojaa tekijänoikeutta koskevat lait ja kansainväliset sopimukset ja sitä on pidettävä muiden materiaalien tapaan tekijänoikeuden alaisena.

- Takuurajat sulkee nimenomaisesti pois kaiken tätä tuotetta koskevan takuun Ohjelmisto ja kaikki liitteenä annettu materiaali on julkaistu sinällään, ilman minkään tyyppisiä takuita, nimenomaisia tai epäsuoria. Kaikki toiminnasta tai ohjelmiston puuttuvasta toiminnasta koituvat riskit kuuluvat käyttäjälle.
- **Vastuunrajoitus** Tämän ohjelmiston laatijaa ei missään tapauksessa voi pitää vastuussa minkään tyyppisistä suorista tai epäsuorista vahingoista, (mukaan lukien ja rajoituksetta tulonmenetykset, palvelun keskeytyminen tai tietojen häviäminen), joka johtuu tuotteen käytöstä tai käytön mahdottomuudesta.

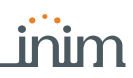

## **Sisällysluettelo**

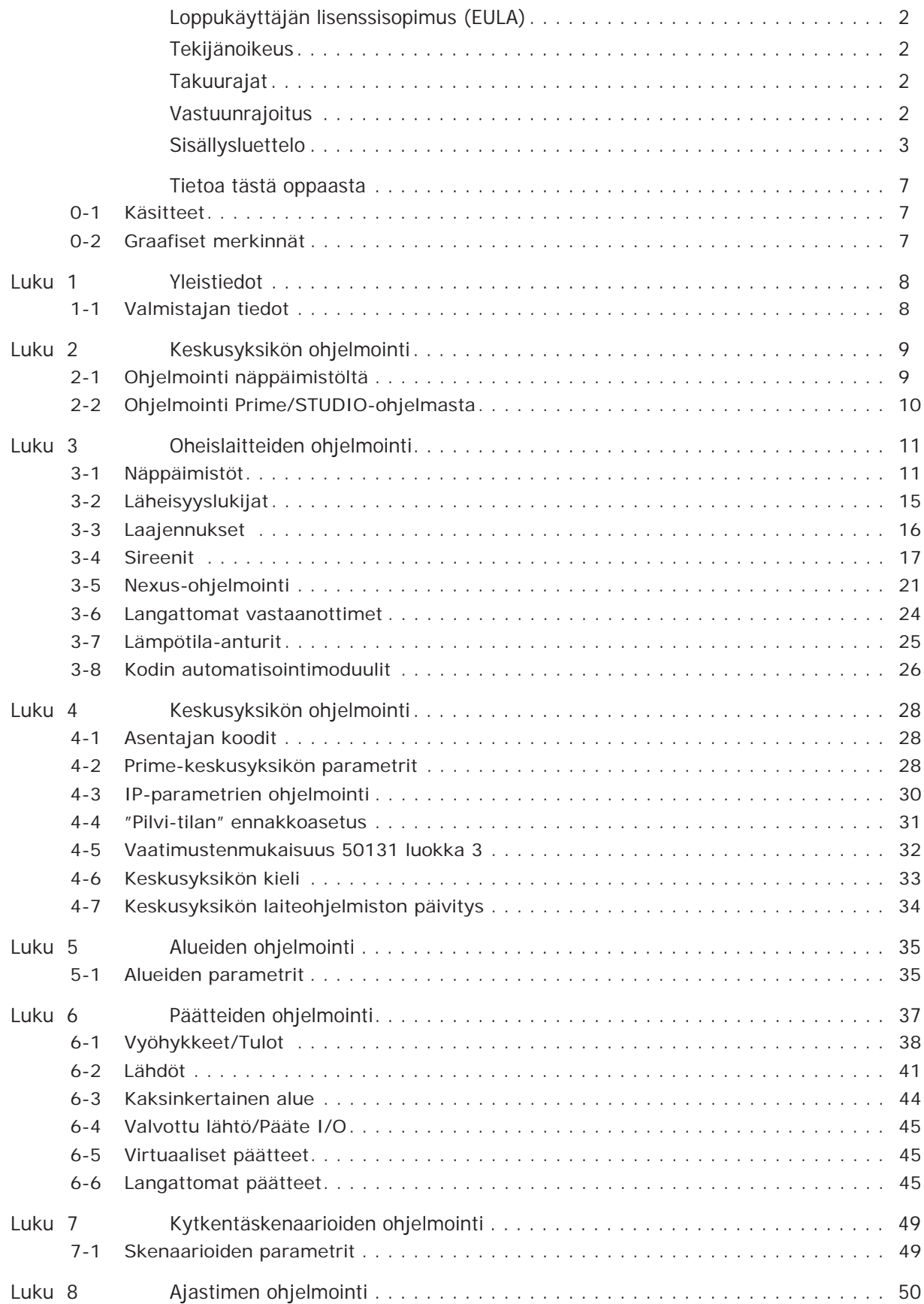

# PRIME

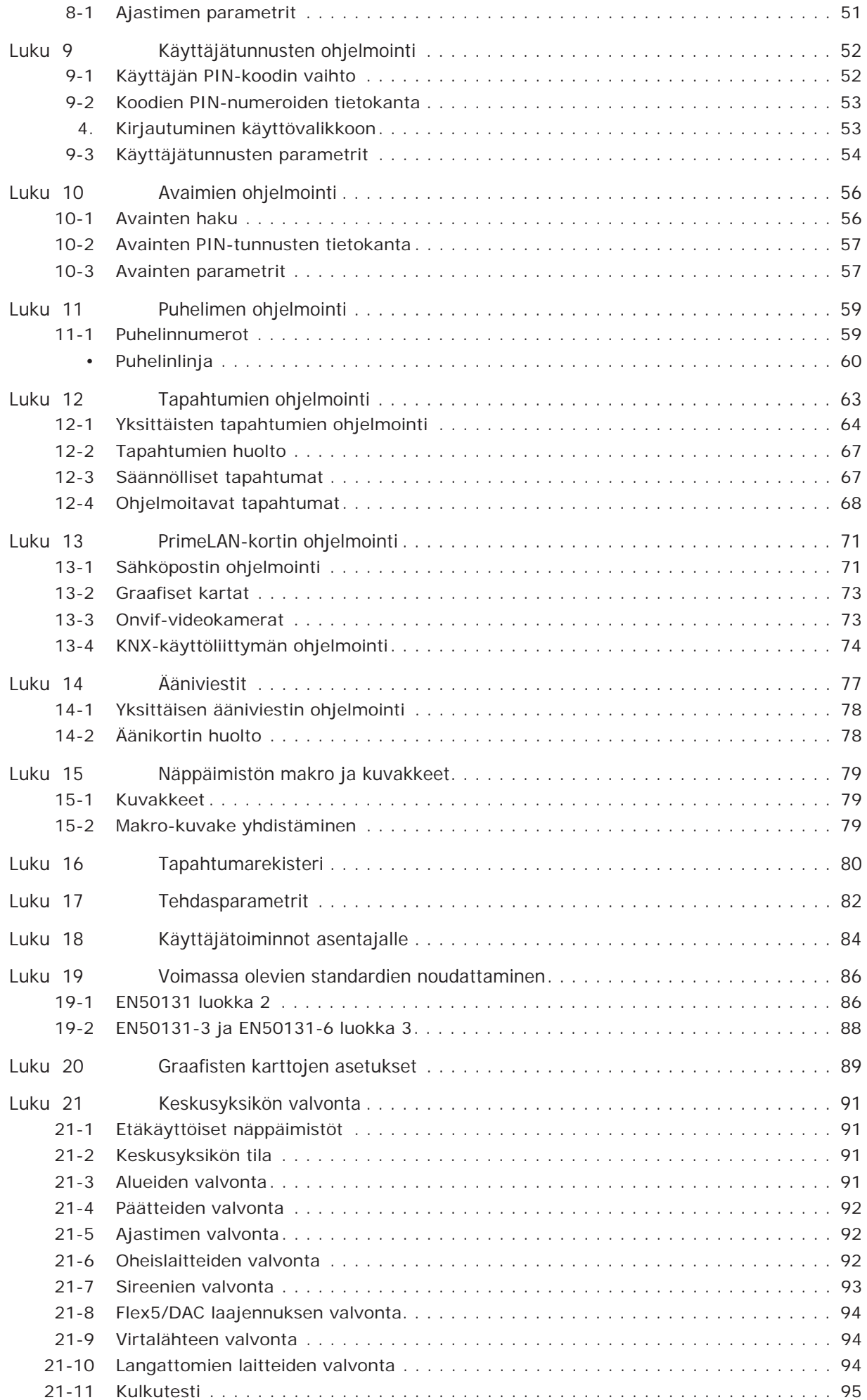

# inim

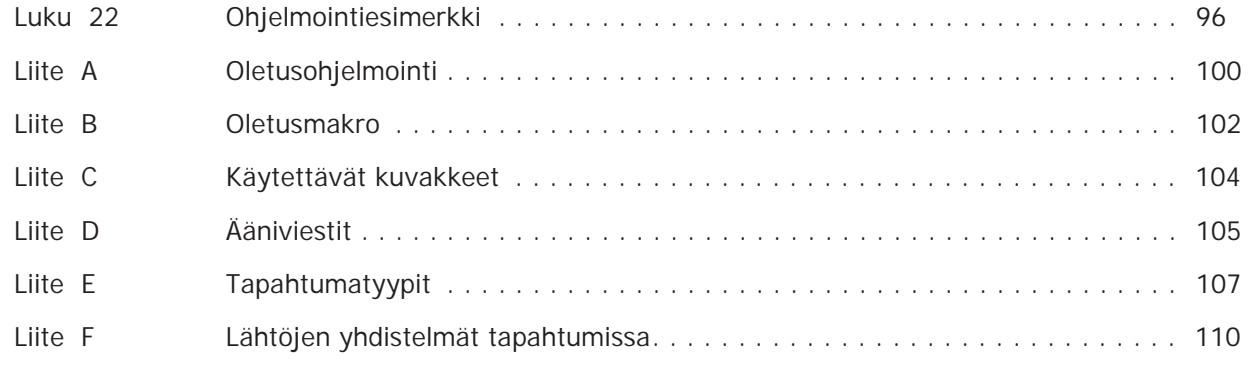

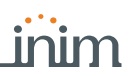

# **Tietoa tästä oppaasta**

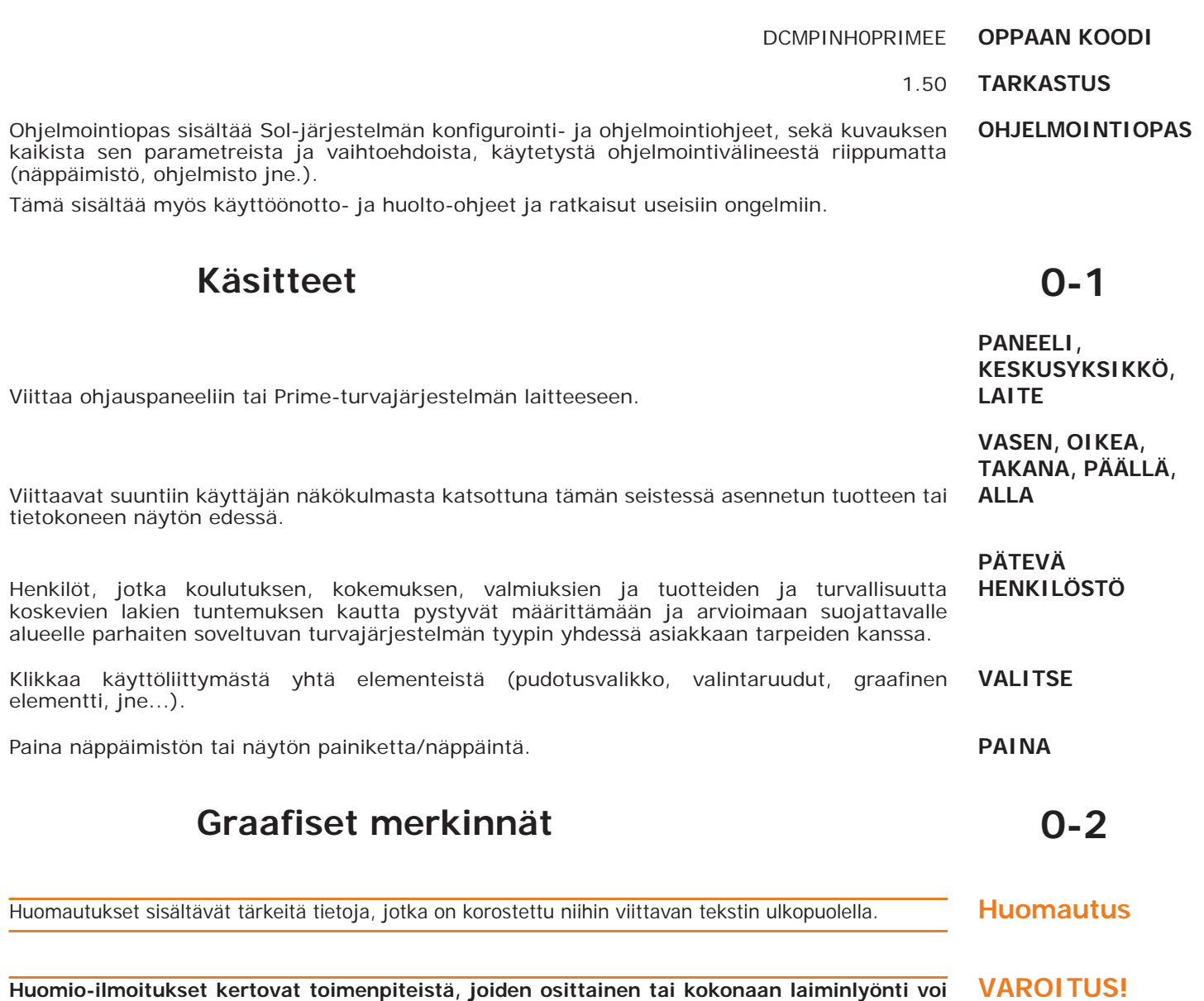

**aiheuttaa vaurioita laitteelle tai siihen liitetyille laitteistoille.**

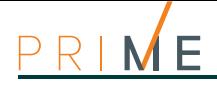

# **Luku 1 Yleistiedot**

## **1-1 Valmistajan tiedot**

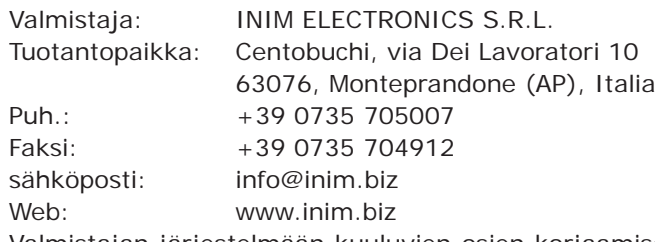

Valmistajan järjestelmään kuuluvien osien korjaamiseen tai vaihtoon valtuuttama henkilö on valtuutettu suorittamaan toimenpiteitä yksinomaan merkillä INIM Electronics myynnissä olevissa laitteissa.

# **Keskusyksikön ohjelmointi Luku 2**

Prime-järjestelmä on suunniteltu ohjelmoitavaksi sekä näppäimistöltä, eli käyttämällä yhtä keskusyksikköön kytketyistä näppäimistöistä, että tietokoneelta Prime/STUDIO-ohjelmistoa käyttäen.

Prime-keskusyksiköiden toimintaparametreja saa ohjelmoida vain asentaja tai tämän valtuuttama henkilöstö.

Valmistaja on ohjelmoinut yksiköt ennen tehtaalta poistumista tietyillä tiedoilla ("tehdasasetukset"), joiden avulla asentaja pystyy muutamilla "säädöillä" muokkaamaan järjestelmää niin, että se toimii useimmissa asennuksissa. Esimerkiksi kaikki vyöhykkeet, näppäimistöt ja lukijat kuuluvat alueeseen 1, alueen 1 hälytys- ja sabotaasitapahtumat aktivoivat relelähdön, relelähtö on ohjelmoitu monostabiiliksi ja sen monostabiiliksi ajaksi on asetettu 3 minuuttia jne.

Kaikki parametrit ja ohjelmointitiedot voidaan asettaa näppäimistöllä tai tietokoneella yhdessä **RAJOITUKSET** Prime/STUDIO-ohjelmiston kanssa seuraavin rajoituksin:

- näppäimistöltä ei voi ohjelmoida:
	- •• ajastimen poikkeuksia
	- •• tulojen kalibrointia
	- •• väylän nopeutta
	- •• Hätäpainikkeiden kuvausta
	- •• PrimeLan-kortin parametrit
	- •• GPRS, GSM ja 3G-viestinnän parametreja
	- •• Nexus-viestintälaitteen parametrit
	- •• sireenin äänen tyyppiä
	- •• I-BUS Ivy-B sireenin parametreja
	- •• Air2-Hedera langattoman sireenin parametreja
	- •• ohjelmoitavia tapahtumia
	- •• tapahtuman makroa
	- •• lähtöskenaarioita
	- •• videokameroiden asetuksia
	- •• graafisten karttojen asetuksia
- Prime/STUDIO-ohjelmistosta ei voi ohjelmoida:
	- •• DTMF-herkkyyttä
	- •• asentajan toista koodia
	- •• asentajan PIN-koodeja
	- •• makrojen kuvauksia
	- •• Air2-BS200 lähetin-vastaanottimen kanava
	- •• lämpömittarilla näppäimistön kautta mitatun lämpötilan kalibrointi

## **Ohjelmointi näppäimistöltä 2-1**

Keskusyksikön ohjelmointi Prime-järjestelmän yhdellä näppäimistöistä on mahdollista asennusvalikkoon kirjautumisen jälkeen.

Voidaksesi kirjautua asennusvalikkoon, ja näin yksikön parametrien lukemiseksi/ kirjoittamiseksi:

- 1. Varmista, että kaikki keskusyksikön alueet on kytketty pois käytöstä.
- 2. Syötä näppäimistöltä asentajan PIN-koodi ja paina **OK**. Jos käytät Alien-keskusyksikköä, siirry osioon "Asetukset", syötä käyttäjätunnus ja
- siirry sitten osioon "Asentaja", ja syötä asentajan koodi.

Oletuksena PIN-koodi on "9999". **Huomautus**

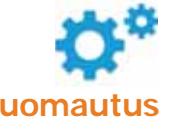

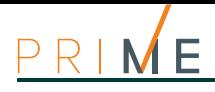

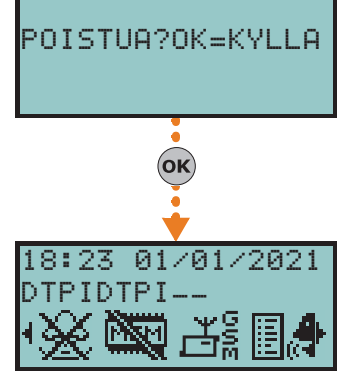

3. Jos syötetty PIN on oikea, asentaja siirtyy asennusvalikkoon.

Asennusvalikon selauksen aikana:

- Kaikki näppäimistöt, poikkeuksena asentajan käyttämä, estetään.
- Estetyillä näppäimistöillä näytetään viesti "OHJELMOINTI".
- Kaikki lähdöt, jotka eivät kuulu sarjaan "kodin automatiikka" pakotetaan valmiustilaan.
- Mikään keskusyksikön tunnistamista tapahtumista ei voi suorittaa puheluita tai aktivoida lähtöjä tai tallentua tapahtumarekisteriin.

Kun asentaja poistuu asennusvalikosta, hänen on painettava **Esc**- tai **C**-näppäintä, kunnes näkyviin tulee viesti "HALUATKO VARMASTI POISTUA? OK = KYLLÄ", paina sitten **OK**.

Poistuttaessa asennusvalikosta keskusyksikkö:

- Asettaa uudestaan kaikki toiminnot käyttämällä juuri muokattuja ohjelmointitietoja.
- Käynnistää IBUS:n uudelleenohjelmoimalla kaikki oheislaitteet asettaen ne täyteen käyttövalmiuteen.
- Uudelleenkäynnistää koko keskusyksikön toiminnan sallien jälleen puhelut, lähtöjen aktivoinnin ja tapahtumien tallennuksen.

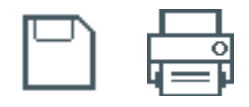

**2-2 Ohjelmointi Prime/STUDIOohjelmasta**

Katso Prime/STUDIO-ohjelman ja sen käytön kuvaus ohjelmisto-oppaasta.

Tiettyjen parametrien (esimerkiksi vyöhykkeitä ja lähtöjä koskevat) ohjelmointi Prime / STUDIO-ohjelmiston kautta on mahdollista vain, jos järjestelmän suunnittelu on aiemmin saatu valmiiksi.

- 1. Avaa järjestelmäratkaisu (valikon näppäin **Avaa**).
- 2. Valitse ensin ohjelmoitava elementti vasemmalla olevilla näppäimillä ja mukauta sitten ohjelmointiparametrit oikealla näkyvällä kortilla.
- 3. Liitä laite tietokoneeseen.
- 4. Kirjoita tiedot keskusyksikköön klikkaamalla näppäintä **Kirjoita**.

**Huomautus** Jos kirjoituksen aikana ilmenee virhe, toimenpide on toistettava. Keskusyksikössä jo olevat tiedot kirjoitetaan yli.

> 5. Lopulta tallenna sovellus (valikon näppäin **Tallenna**) tai tulosta tiedot (näppäin **Tulosta**).

Tästä luettelosta on mahdollista valita yksi näppäimistö sen parametrien ohjelmoimiseksi.

# **Oheislaitteiden ohjelmointi** Luku 3

## **Näppäimistöt 3-1**

## **Näppäimistöjen haku 3-1-1**

Kun suunniteltava järjestelmäratkaisu on avattu, paina näppäintä **Suunnittelu** vasemmalla **Ohjelmistosta** olevasta valikosta. Paina sitten oikeasta osiosta näppäintä "Lisää laite väylään".

Näkyviin tulee ruutu, josta on mahdollista valita konfiguroitavat näppäimistöt ja lisätä ne asetuksiin.

Vasemmassa osiossa numero kasvaa näppäimistöjen näppäintä vastaavan numeron mukaan.

Näppäimistön poistamiseksi rakenteesta, siirry ohjelmointiosaan napsauttamalla vasemmanpuoleisen valikon vastaavaa painiketta ja napsauttamalla näkyviin tulevasta luettelosta **Poista**-painiketta poistettavan näppäimistön riviltä.

Syöta Koodi (Asentaja), OHJELMOINTI Nappaimisto, Paalle/pois **Näppäimistöltä**

Tässä osiossa on mahdollista lisätä/poistaa konfiguroinnin näppäimistö näppäimien  $\boxed{\blacksquare*}$  ja  $\boxed{\Box$  **kautta.** 

Prime-järjestelmä sisältää ohjatun toimenpiteen langattoman näppäimistön lisäämiseksi. **NÄPPÄIMISTÖ**

Näpäyttämällä näppäintä **Näppäimistöt** oikean osion vasemmasta valikosta, näkyviin tulee **Ohjelmistosta** luettelo konfiguroiduista näppäimistöistä.

Valitsemalla yksi näistä näppäimistöistä, parametri "Näppäimistötyyppi" sallii määrittää sen "langattomaksi". Tämä toimenpide näyttää:

- **Opasta**-näppäimen, joka sallii määritystoiminnon käynnistyksen
- "Langaton valvonta"-osio
- Tämän osion **Start**-painikkeen painaminen käynnistää laitteesta tulevan signaalin vaihtelun ja ajan myötä havaitun taustamelun valvonnan.

Syöta Koodi (Asentaja), OHJELMOINTI Nappaimisto, Valitse laite, "Nappaim.", Langaton **Näppäimistöltä** Kun painiketta OK on painettu, seuraa valikon kohtia näppäimistön määrittämiseksi.

## **Näppäimistöjen ohjelmointi 3-1-2**

Näppäimistöjen, kuten Prime-järjestelmän oheislaitteiden, ohjelmointi voidaan tehdä niin ohjelmiston kuin näppäimistön kautta.

Näpäyttämällä näppäintä **Näppäimistöt** oikean osion vasemmasta valikosta, se jakautuu **Ohjelmistosta** kahteen osioon:

- **Konfiguroidut näppäimistöt**, luettelo kaikista konfiguroiduista näppäimistöistä. Valitsemalla yksi näistä kohdista voit säätää yksittäisen näppäimistön parametrit painamalla näppäintä ...
- **Näppäimistöjen parametrit**, kaikkien näppäimistöjen yhteiset parametrit.

Syöta Koodi (Asentaja), OHJELMOINTI Nappaimistöt, Valitse laite **Näppäimistöltä**

Tähän osioon ilmestyy luettelo saatavilla olevista näppäimistöistä.

Näppäimistöjen kuvauksen viereen ilmestyvät seuraavat merkit:

- "<", osoittaa käytettävän näppäimistön
- "\*", osoittaa I-BUS:iin konfiguroidun näppäimistön

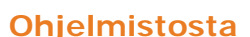

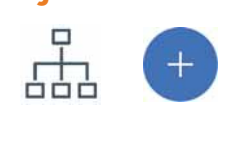

**LANGATON** 

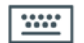

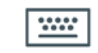

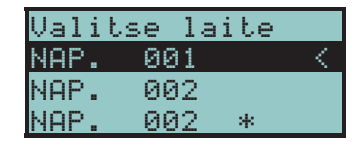

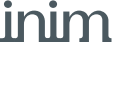

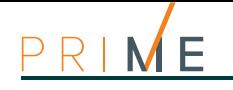

# **NÄPPÄIMISTÖJEN**

**ASETUKSET** Prime-järjestelmän näppäimistöt sisältävät myös osion, jossa on mahdollista säätää näppäimistön omat parametrit, sen mukauttamista ja optimointia varten.

> Tämän osion parametrien täydellinen kuvaus löytyy käyttöoppaan kohdasta *kappale 6-6-8 Näppäimistön asetukset*.

## **3-1-3 Näppäimistöjen parametrit**

### **Taulukko 3-1: Kaikkien näppäimistöjen yhteiset parametrit**

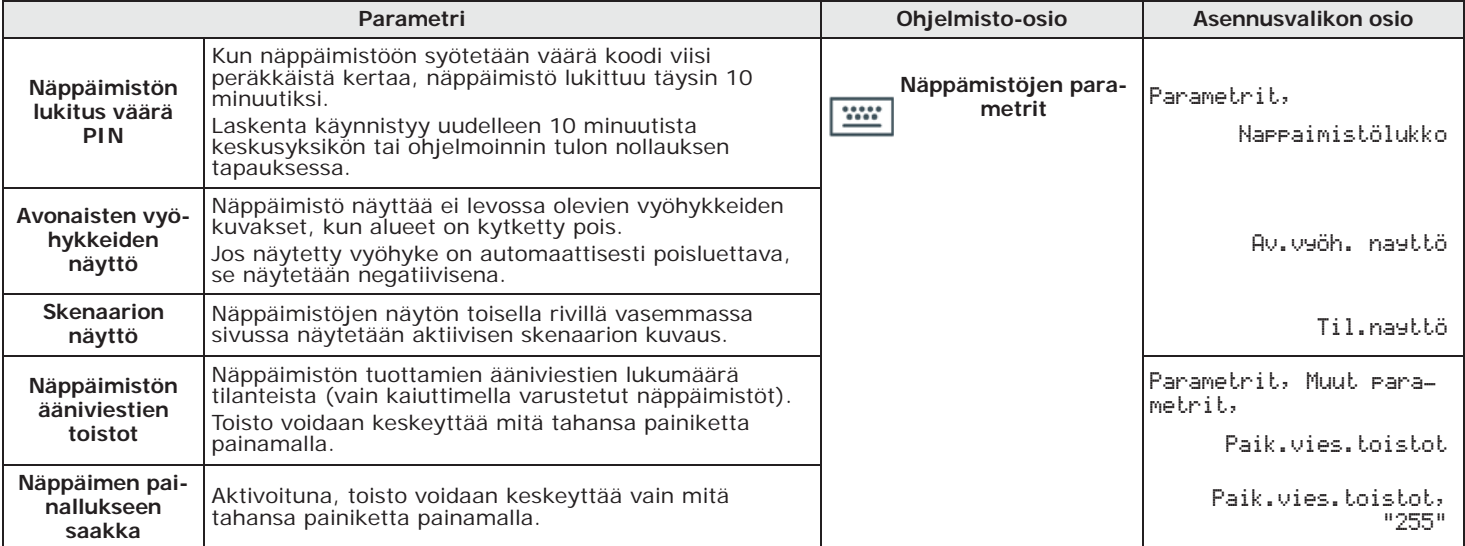

### **Taulukko 3-2: Yksittäisen näppäimistön parametrit**

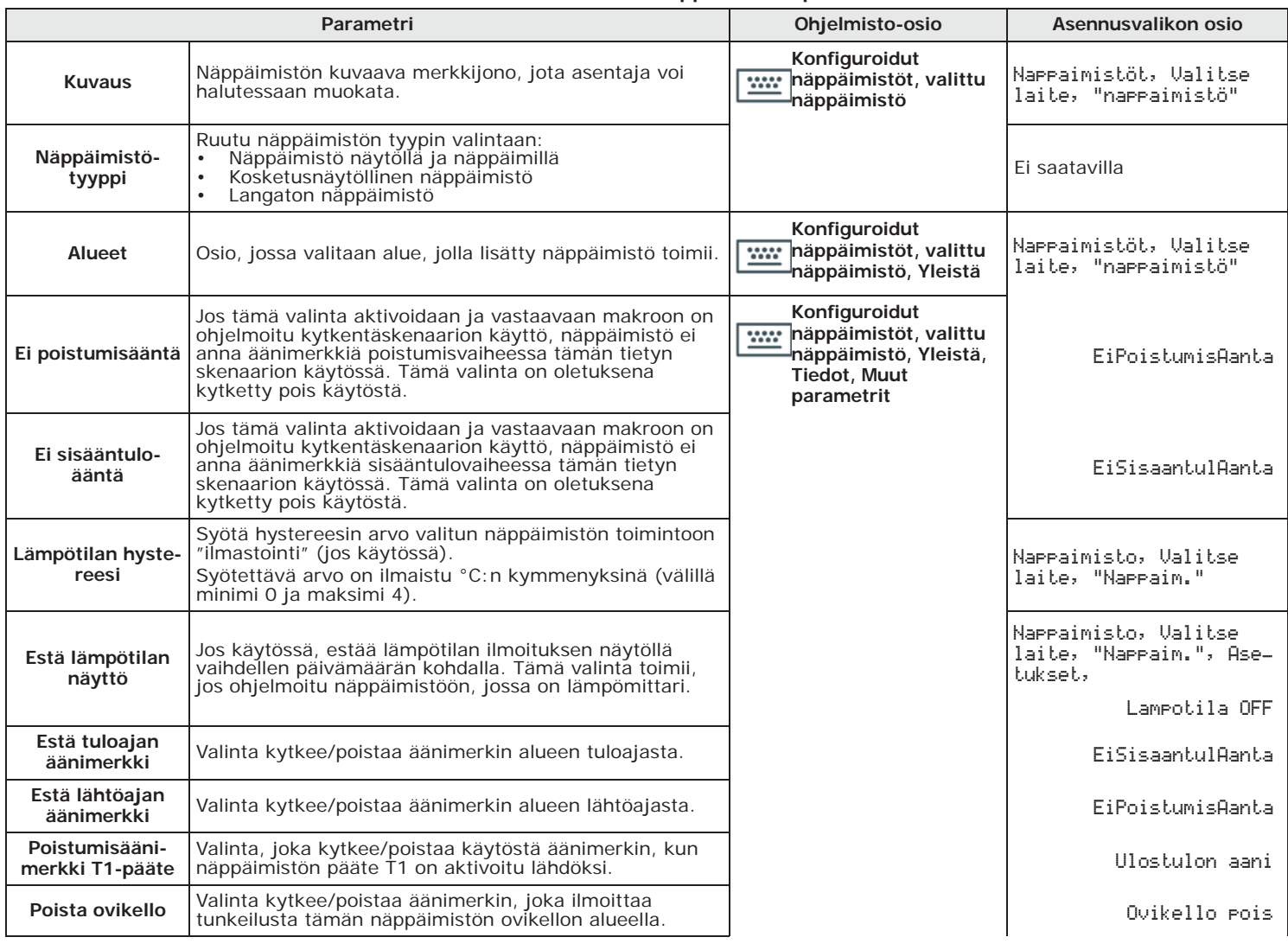

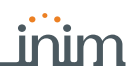

### **Taulukko 3-2: Yksittäisen näppäimistön parametrit**

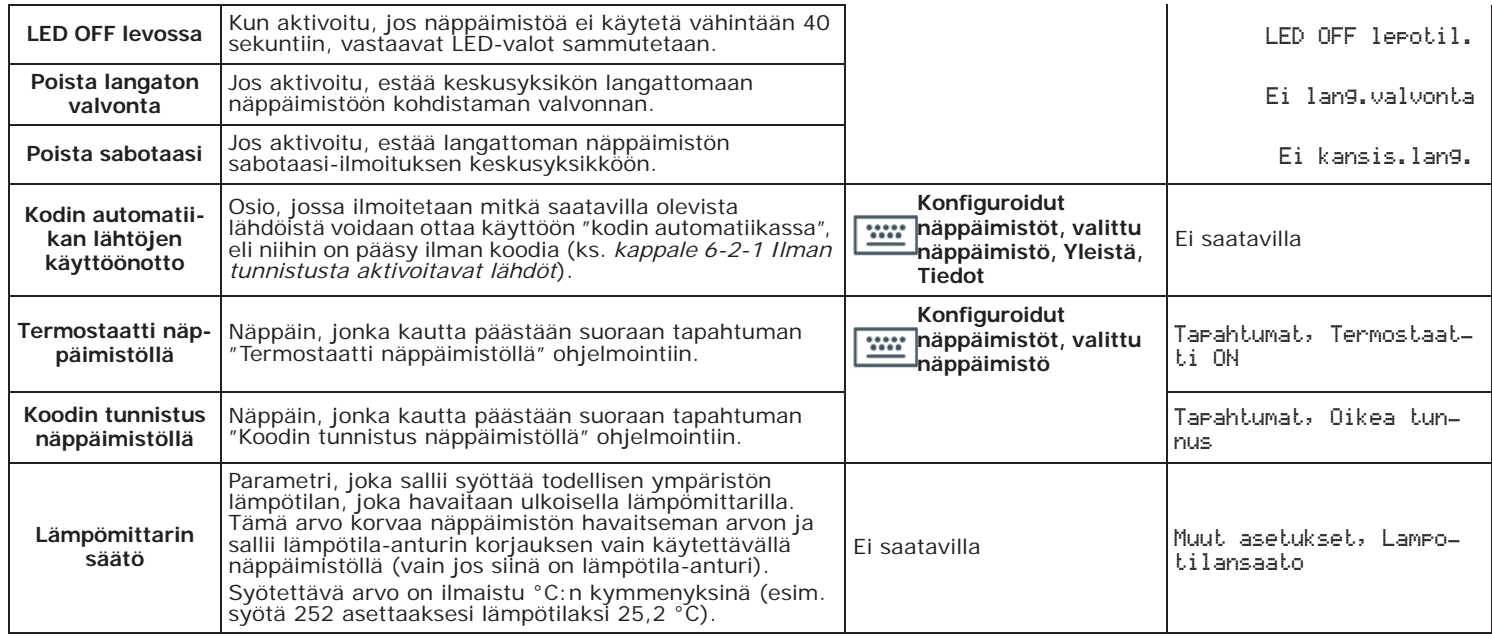

### **Taulukko 3-3: Makro yksittäisellä näppäimistöllä**

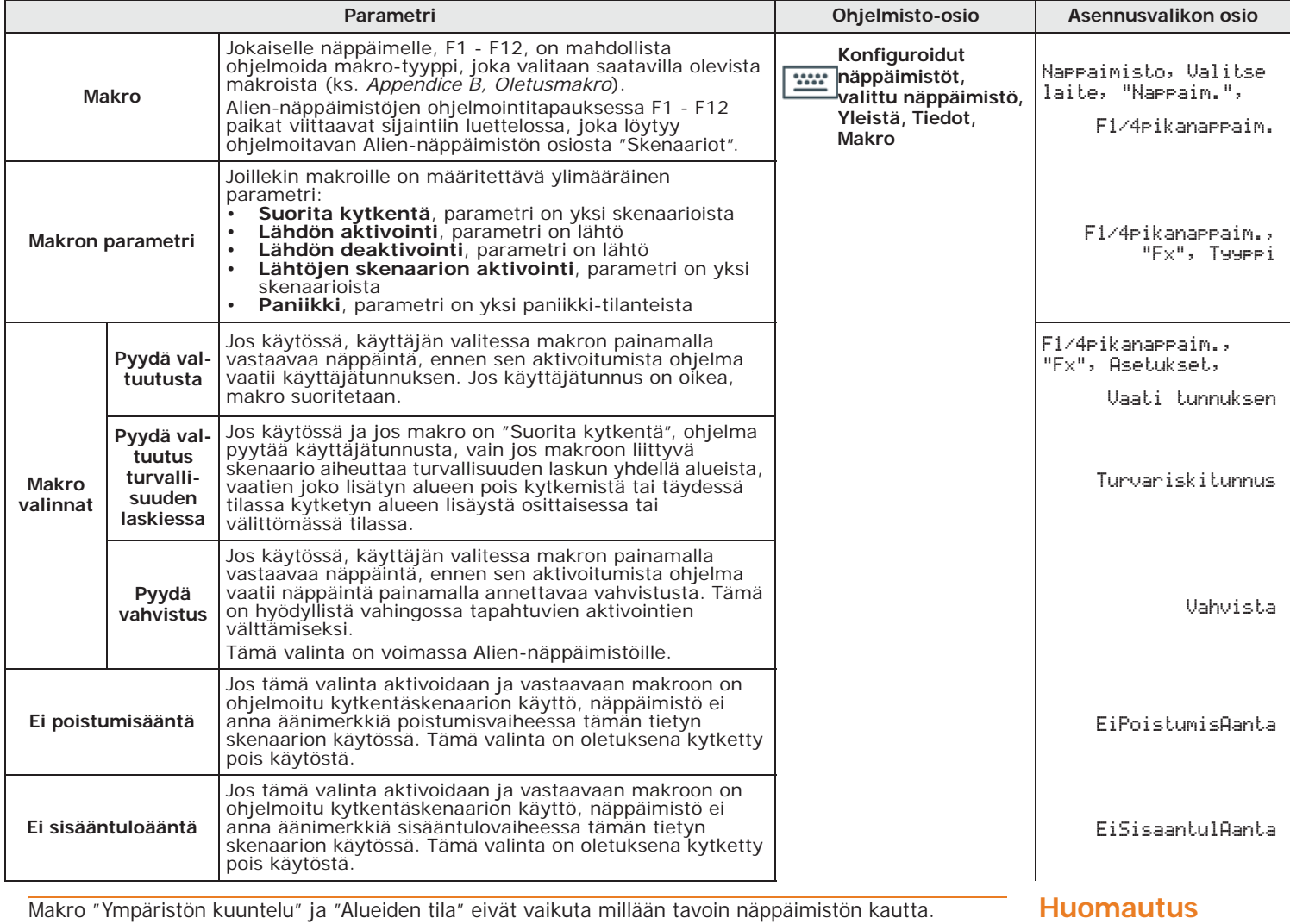

Alien-näppäimistöjen ohjelmointitapauksessa ainoa toimiva makrotyyppi on "Suorita kytkentä".

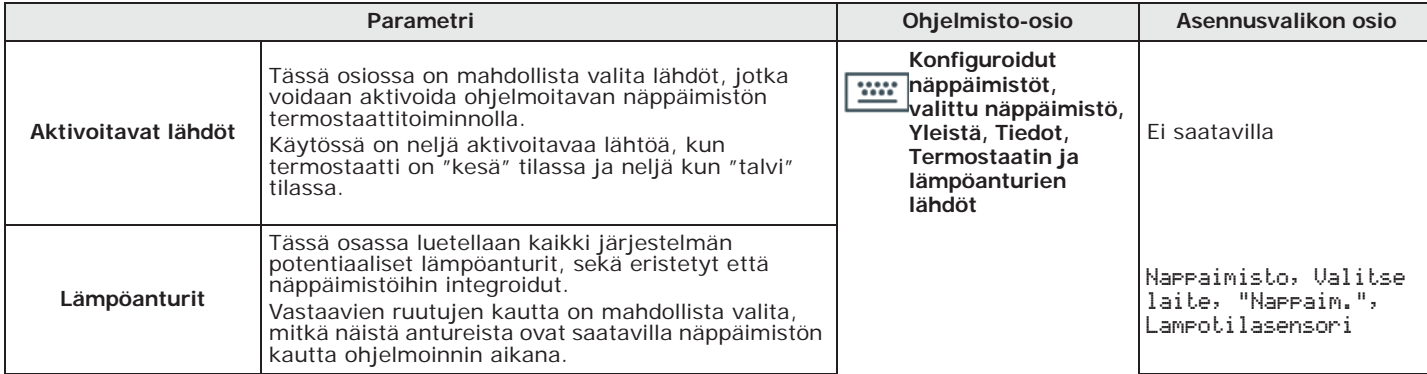

### **Taulukko 3-4: Termostaatin ja lämpöanturien lähdöt**

## **KOSKETUSNÄYTÖN**

) O C

**NÄPPÄIMISTÖT** Vain Prime/STUDIO-ohjelmistosta on mahdollista ohjelmoida Alien-näppäimistöjen graafinen käyttöliittymä ja tässä näkyvät graafiset kartat.

> Kun näppäimistö on valittu, valitse "Kosketusnäytön näppämistö" näppäintyyppinä. Näkyviin tulee kaiken tyyppisten näppäimistöjen yhteisen "Yleistä" kortin lisäksi seuraavat kortit:

- "Alien grafiikka" graafisen käyttöliittymän asetuksia varten (taustat, painikkeet, kuvakkeet)
- "Alien kartat" graafisten karttojen konfigurointiin, joihin päästään osion "Sovellukset" osasta "Kartat" (ks. *Luku 20, Graafisten karttojen asetukset*)

Muokattujen parametrien asettamiseksi näppäimistöön, se on liitettävä tietokoneeseen USBportin kautta.

### **Taulukko 3-5: Kosketusnäytön näppäimistön parametrit**

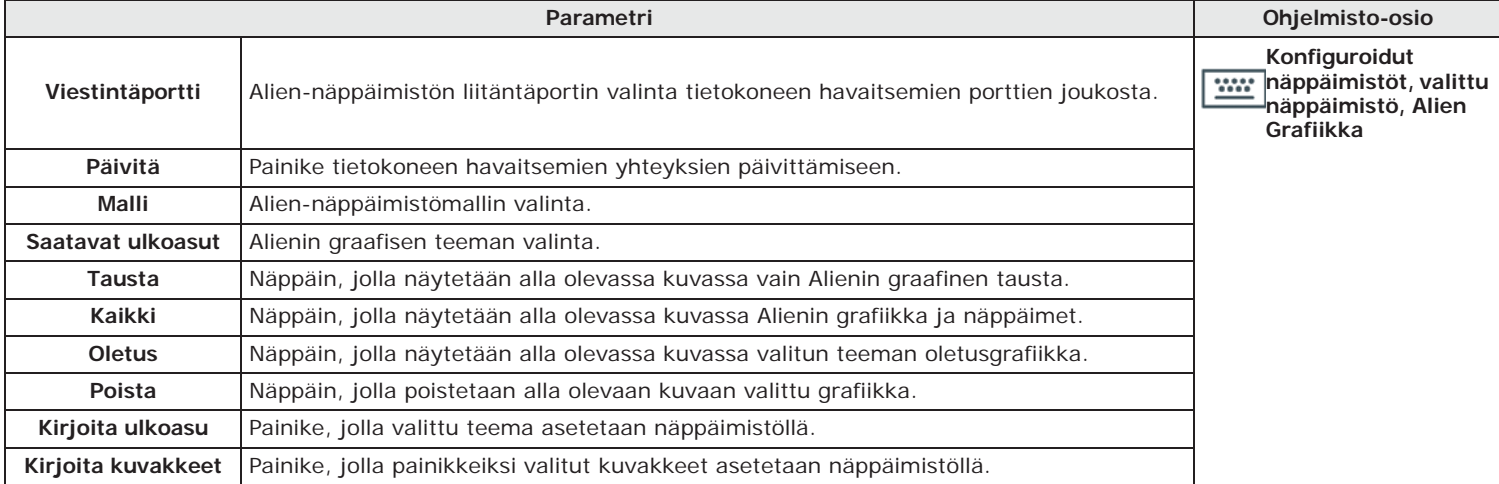

Osion "Alien grafiikka" alaosassa oleva kuva näyttää Alien-näppäimistölle valitun grafiikan. Näpäyttämällä taustaa tai painikkeiden kuvakkeita hiiren kaksoisnäpäytyksellä tietokoneelta on mahdollista ladata kuva.

Kuvien vaatimukset riippuvat näppäimistömallista:

- Skin Alien/S:lle:
	- - taustan on oltava JPG-tiedosto, jonka koko enintään 120 KB ja mitat 480x272
		- pikseliä
	- - jokaisen kahdeksasta pääpainikkeesta tulee olla JPG-tiedosto, jonka koko enintään 12 KB ja mitat 109x88 pikseliä
- skin Alien/G:lle:
	- - taustan on oltava JPG-tiedosto, jonka koko enintään 120 KB ja mitat 800x480 pikseliä
	- - jokaisen kahdeksasta pääpainikkeesta tulee olla JPG-tiedosto, jonka koko enintään 12 KB ja mitat 109x88 pikseliä

## **Läheisyyslukijat 3-2**

## **Lukijoiden haku 3-2-1**

Kun suunniteltava järjestelmäratkaisu on avattu, paina näppäintä **Suunnittelu** vasemmalla **Ohjelmistosta** olevasta valikosta. Paina sitten oikeasta osiosta näppäintä "Lisää laite väylään".

Näkyviin tulee ruutu, josta on mahdollista valita konfiguroitavat lukijat ja lisätä ne asetuksiin.

Vasemmassa osiossa numero kasvaa lukijoiden näppäintä vastaavan numeron mukaan.

Lukijan poistamiseksi rakenteesta, siirry ohjelmointiosaan napsauttamalla vasemmanpuoleisen valikon vastaavaa painiketta ja napsauttamalla näkyviin tulevasta luettelosta **Poista**-painiketta poistettavan lukijan riviltä.

Syöta Koodi (Asentaja), OHJELMOINTI Lukijat, Kayttöönotto **Näppäimistöltä**

Tässä osiossa on mahdollista lisätä/poistaa konfiguroinnin lukija näppäimien  $\boxed{\bullet}$  ja  $\boxed{\square}$ kautta.

Air2-BS200 lähetin-vastaanotinta haettaessa langattomasti tämä integroidaan Prime- **LUKIJAT** järjestelmään simuloimalla:

- lukijaa, ohjelmoitu osoite itse moduulin (ADD) kautta, PCB-painikkeilla P1 ja P2 (ks. moduulin opas)
- enintään 10 laajennusta, osoitteissa ADD, ADD+1 ... ADD+9, päätteiden hallintaa varten ja konfiguroitavaksi Prime/STUDIO-ohjelmiston "Suunnittelu" osion kautta.

### Kun lukeminen on suoritettu keskusyksikön kautta, napsauta vasemman valikon painiketta **Ohjelmistosta** Läheisyyslukijat, oikeaan osioon avautuu luettelo määritetyistä lukijoista. Air2-BS200 lähetin-vastaanottimen simuloima lukija on se, jonka osoite "ADD" on asetettu itse moduulista.

Syöta Koodi (Asentaja), OHJELMOINTI Lukijat, Valitse laite **Näppäimistöltä**

Määritettyjen lukijoiden luettelossa, Air2-BS200:lla simuloidulla lukijalla on kirjain "W" kuvauksen lopussa.

## **Lukijoiden ohjelmointi 3-2-2**

Lukijoiden, kuten Prime-järjestelmän oheislaitteiden, ohjelmointi voidaan tehdä niin ohjelmiston kuin näppäimistön kautta.

Näpäyttämällä näppäintä **Läheisyyslukijat** oikean osion vasemmasta valikosta, se jakautuu **Ohjelmistosta** kahteen osioon:

- **Konfiguroidut lukijat**, luettelo kaikista konfiguroiduista lukijoista. Valitsemalla yksi näistä kohdista voit säätää yksittäisen lukijan parametrit painamalla näppäintä ...
- **Lukijoiden parametrit**, kaikkien lukijoiden yhteiset parametrit.

Syöta Koodi (Asentaja), OHJELMOINTI Lukijat, Valitse laite **Näppäimistöltä**

Tässä osiossa on mahdollista ohjelmoida eri parametrit jokaiselle lukijalle, sen valinnan jälkeen.

## **Lukijoiden parametrit 3-2-3**

**Taulukko 3-6: Kaikkien lukijoiden yhteiset parametrit**

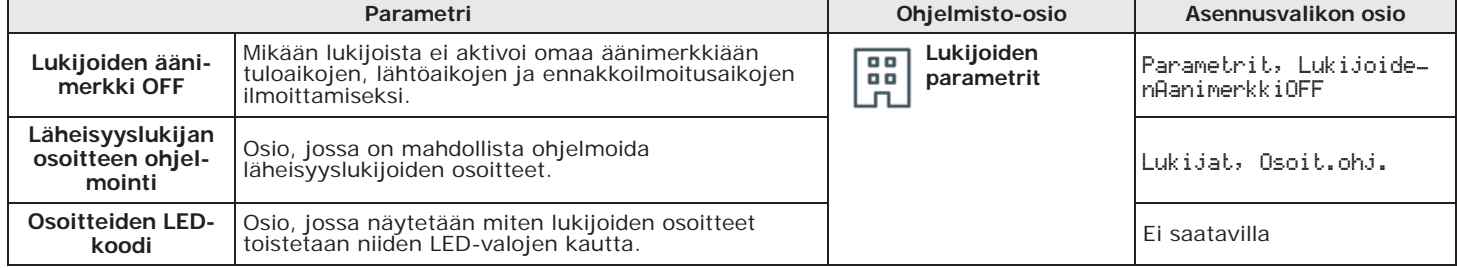

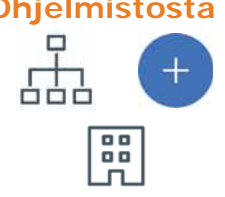

inim

**LANGATTOMAT** 

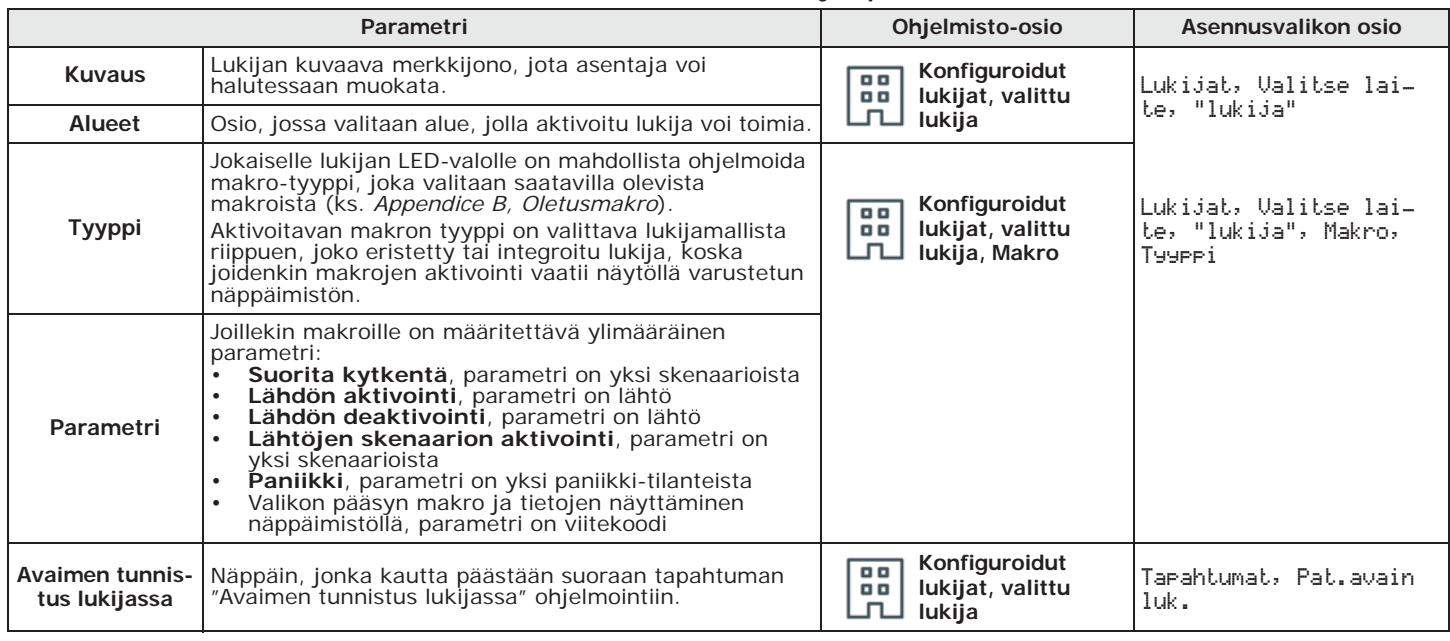

### **Taulukko 3-7: Yksittäisen lukijan parametrit**

Jos kyseessä Air2-BS200-lähetin-vastaanottimen simuloima lukija, langattoman järjestelmän parametrit ovat saatavilla radiovastaanottimille varatussa osiossa (katso *kappale 3-6 Langattomat vastaanottimet*).

## **3-3 Laajennukset**

## **3-3-1 Laajennusten haku**

### **Ohjelmistosta** Kun suunniteltava järjestelmäratkaisu on avattu, paina näppäintä **Suunnittelu** vasemmalla

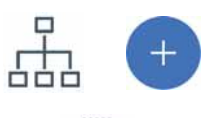

Näkyviin tulee ruutu, josta on mahdollista valita konfiguroitavat laajennukset ja lisätä ne asetuksiin.

olevasta valikosta. Paina sitten oikeasta osiosta näppäintä "Lisää laite väylään".

Vasemmassa osiossa numero kasvaa laajennusten näppäintä vastaavan numeron mukaan.

Laajennuksen poistamiseksi rakenteesta, siirry ohjelmointiosaan napsauttamalla vasemmanpuoleisen valikon vastaavaa painiketta ja napsauttamalla näkyviin tulevasta luettelosta **Poista**-painiketta poistettavan laajennuksen riviltä.

### **Näppäimistöltä** Syöta Koodi (Asentaja), OHJELMOINTI Laajennukset, Paalle/pois

tavalla, kuten langallisissa laajennuksissa.

järjestelmän päätelaitteista.

laitteet.

Tässä osiossa on mahdollista lisätä/poistaa konfiguroinnin laajennus näppäimien  $\boxed{\bullet}$  ja  $\boxed{\square}$  = kautta.

## **LANGATTOMAT**

**LAAJENNUKSET** Air2-BS200 lähetin-vastaanotinta haettaessa langattomasti tämä integroidaan Primejärjestelmään simuloimalla:

- lukijaa, ohjelmoitu osoite itse moduulin (ADD) kautta, PCB-painikkeilla P1 ja P2 (ks. moduulin opas)
- enintään 10 laajennusta, osoitteissa ADD, ADD+1 ... ADD+9, päätteiden hallintaa varten ja konfiguroitavaksi Prime/STUDIO-ohjelmiston "Suunnittelu" osion kautta.

Napsauta sitten Suunnittelu-painiketta ja oikeassa osassa näet graafisen esityksen koko

Napsauttamalla tässä hiiren oikealla painikkeella kokoonpanoon aiemmin lisättyä laajennusta, sinun on valittava "Langaton" kohta määrittääksesi sen sellaiseksi. Laajennuksen kuvaan ilmestyy merkki "Langaton". Konfigurointi päätetään syöttämällä määritettävä langattomat

### **Ohjelmistosta** Laajennuksen määrittämiseksi "langattomaksi" se on ensin konfiguroitava yllä kuvatulla

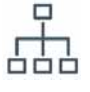

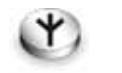

**Näppäimistöltä** Syöta Koodi (Asentaja), OHJELMOINTI Paatteet, valitse laajennuksen paate

Näppäin 6<sub>mm</sub> aktivoi tämän päätteen (ja näin koko laajennuksen) langattomasti ja näytön alariville ilmestyy teksti "Langaton". Painamalla näppäintä (6<sub>mo</sub>) uudestaan tämä pääte langattomana deaktivoidaan (ja näin koko laajennus).

## **Laajennusten ohjelmointi 3-3-2**

Laajennusten, kuten Prime-järjestelmän oheislaitteiden, ohjelmointi voidaan tehdä niin ohjelmiston kuin näppäimistön kautta.

Näpäyttämällä näppäintä **Laajennukset** vasemmasta valikosta, oikealle tulee näkyviin **Ohjelmistosta** luettelo kaikista konfiguroiduista laajennuksista. Valitsemalla yksi näistä kohdista voit säätää yksittäisen laajennuksen parametrit painamalla näppäintä .

Syöta Koodi (Asentaja), OHJELMOINTI Laajennukset, Valitse laite **Näppäimistöltä**

Tässä osiossa on mahdollista ohjelmoida eri parametrit jokaiselle laajennukselle, sen valinnan jälkeen.

## **Laajennusten parametrit 3-3-3**

**Taulukko 3-8: Yksittäisen laajennuksen parametrit**

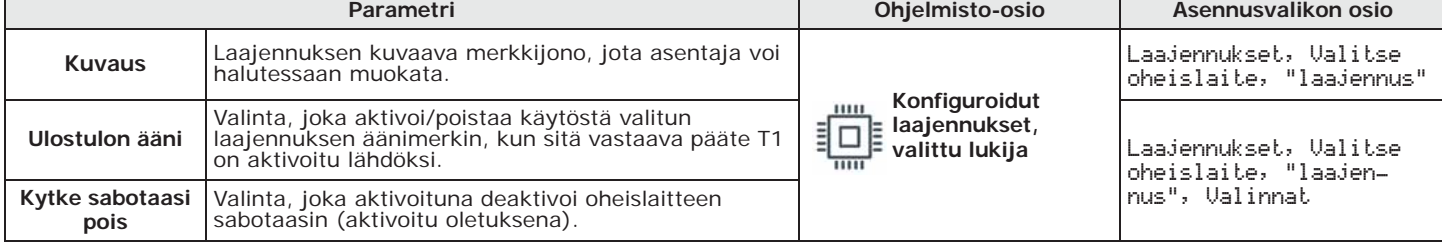

## **Sireenit 3-4**

## **Sireenien haku 3-4-1**

Kun suunniteltava järjestelmäratkaisu on avattu, paina näppäintä **Suunnittelu** vasemmalla **Ohjelmistosta** olevasta valikosta. Paina sitten oikeasta osiosta näppäintä "Lisää laite väylään".

Näkyviin tulee ruutu, josta on mahdollista valita konfiguroitavat sireenit ja lisätä ne asetuksiin.

Vasemmassa osiossa numero kasvaa sireenien näppäintä vastaavan numeron mukaan.

Sireenin poistamiseksi rakenteesta, siirry ohjelmointiosaan napsauttamalla vasemmanpuoleisen valikon vastaavaa painiketta ja napsauttamalla näkyviin tulevasta luettelosta **Poista**-painiketta poistettavan sireenin riviltä.

Syöta Koodi (Asentaja), OHJELMOINTI Sireenit, Paalle/pois **Näppäimistöltä**

Tässä osiossa on mahdollista lisätä/poistaa konfiguroinnin sireenit näppäimien  $\boxed{\bullet\ast}$  ja  $\boxed{\square\ast}$ kautta.

Prime-järjestelmä sisältää ohjatun toimenpiteen langattoman sireenin lisäämiseksi. **SIREENIT**

Näpäyttämällä näppäintä **Sireenit** osion "Ohjelmointi - Konfiguroidut sireenit" vasemmasta **Ohjelmistosta** valikosta, on mahdollista valita yksittäinen sireeni.

Sireenin kuvauksen vieressä olevan ruudun avulla voit valita haluamasi sireenin tyypin:

- Johdotettu sireeni
- Langaton sireeni sisätiloihin
- Langaton sireeni ulkotiloihin

Jos valitset langattoman sireenin tyypin, ohjelmointiosassa näkyy **Opastus**-painike, jonka avulla voit aloittaa määrityksen.

Syöta Koodi (Asentaja), OHJELMOINTI Sireenit, Valitse laite, "sireeni", Langaton **Näppäimistöltä** Kun painiketta **OK** on painettu, seuraa valikon kohtia sireenin määrittämiseksi.

**LANGATTOMAT** 

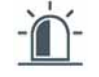

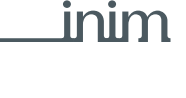

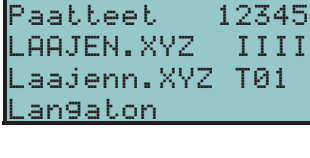

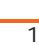

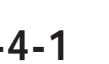

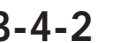

## **3-4-2 Sireenien ohjelmointi**

Näppäimistöjen, kuten Prime-järjestelmän oheislaitteiden, ohjelmointi voidaan tehdä niin ohjelmiston kuin näppäimistön kautta.

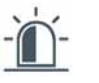

**Ohjelmistosta** Näpäyttämällä näppäintä **Sireeni** oikean osion vasemmasta valikosta, se jakautuu kahteen osioon:

- **Konfiguroidut sireenit**, luettelo kaikista konfiguroiduista sireeneistä. Valitsemalla yksi näistä kohdista voit säätää yksittäisen sireenin parametrit painamalla näppäintä ...
- **Sireenien äänityyppi**, osio jossa äänityyppien ohjelmointiparametrit. Saatavilla on seuraavat äänityypit, joista jokainen on muokattavissa.

**Näppäimistöltä** Syöta Koodi (Asentaja), OHJELMOINTI Sireenit, Valitse laite

Tähän osioon ilmestyy luettelo saatavilla olevista sireeneistä. Tästä luettelosta on mahdollista valita yksi sireeni sen parametrien ohjelmoimiseksi.

## **3-4-3 Sireenien parametrit**

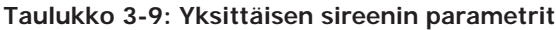

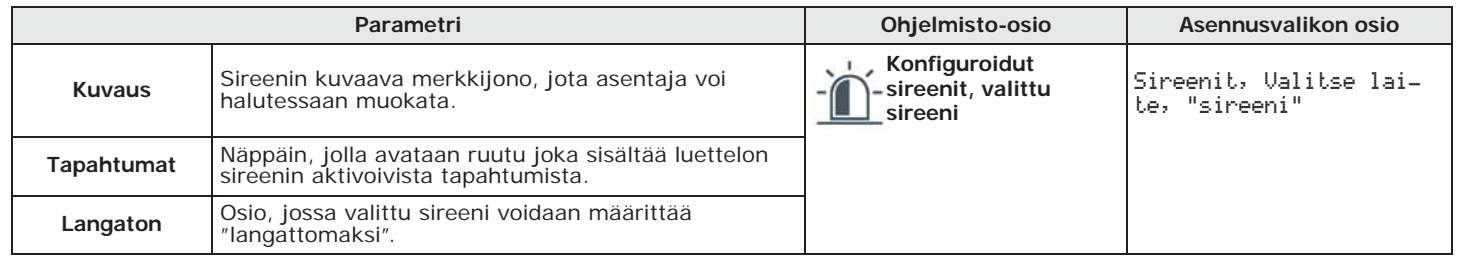

### **Taulukko 3-10: Johdotetun sireenin parametrit**

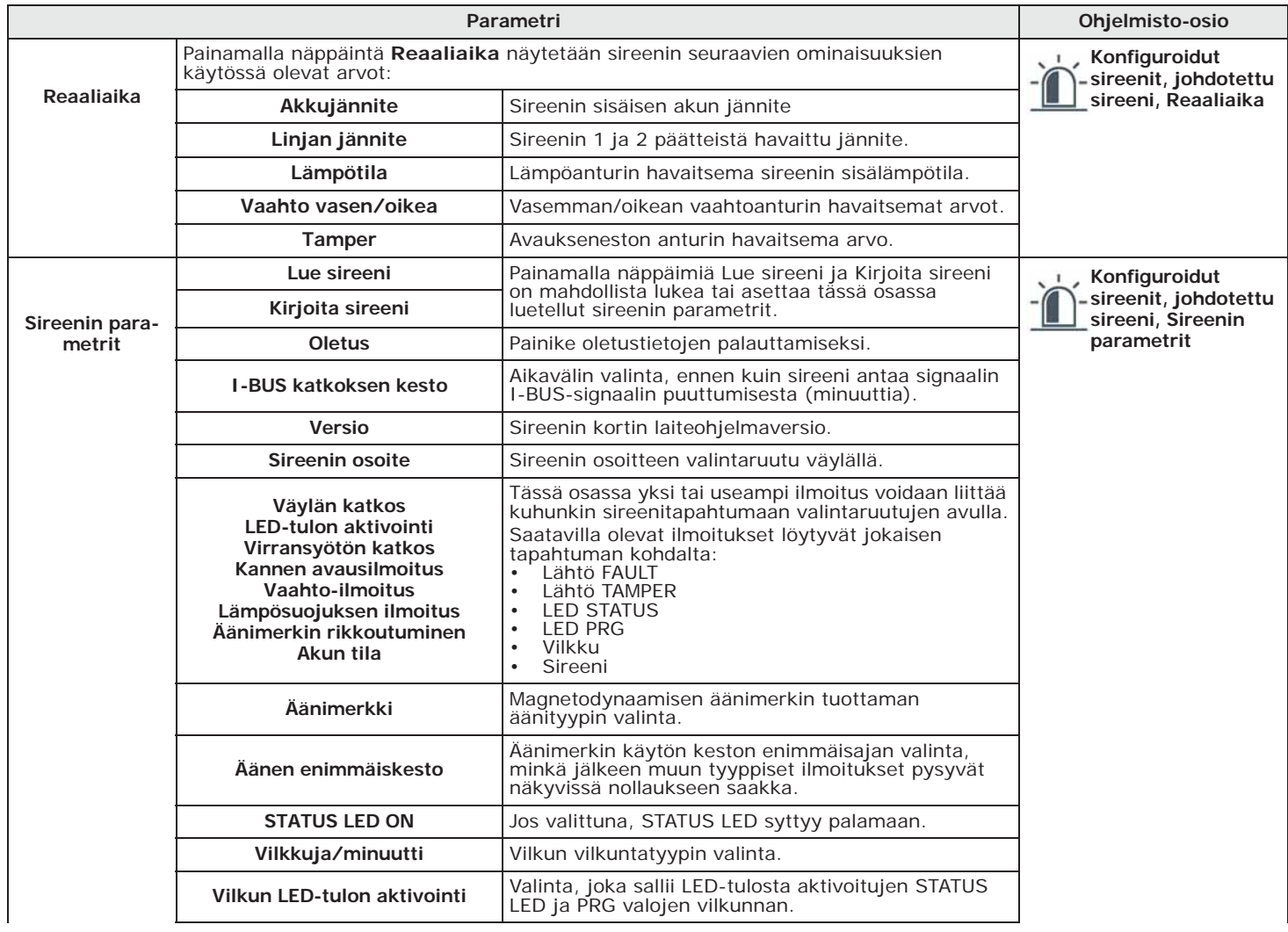

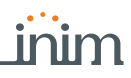

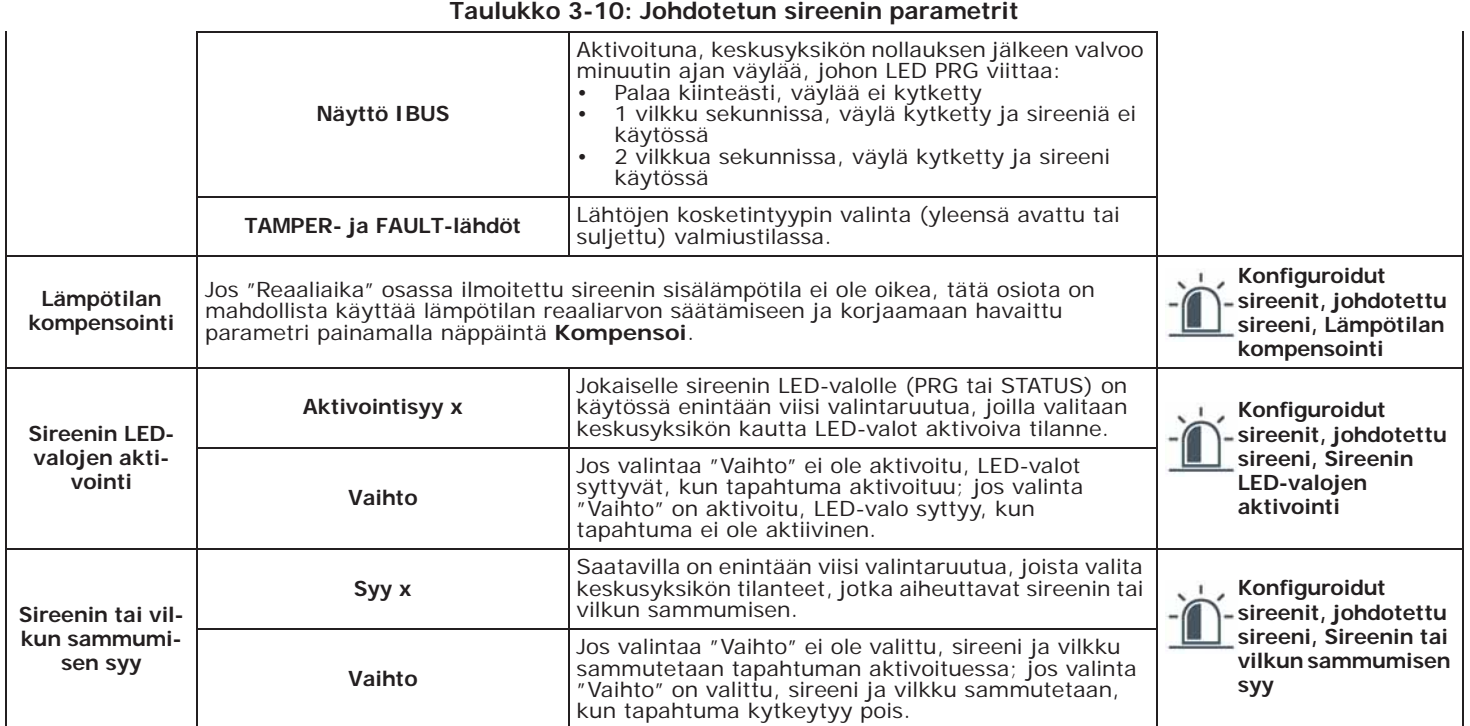

### **Taulukko 3-11: Langattoman sireenin parametrit**

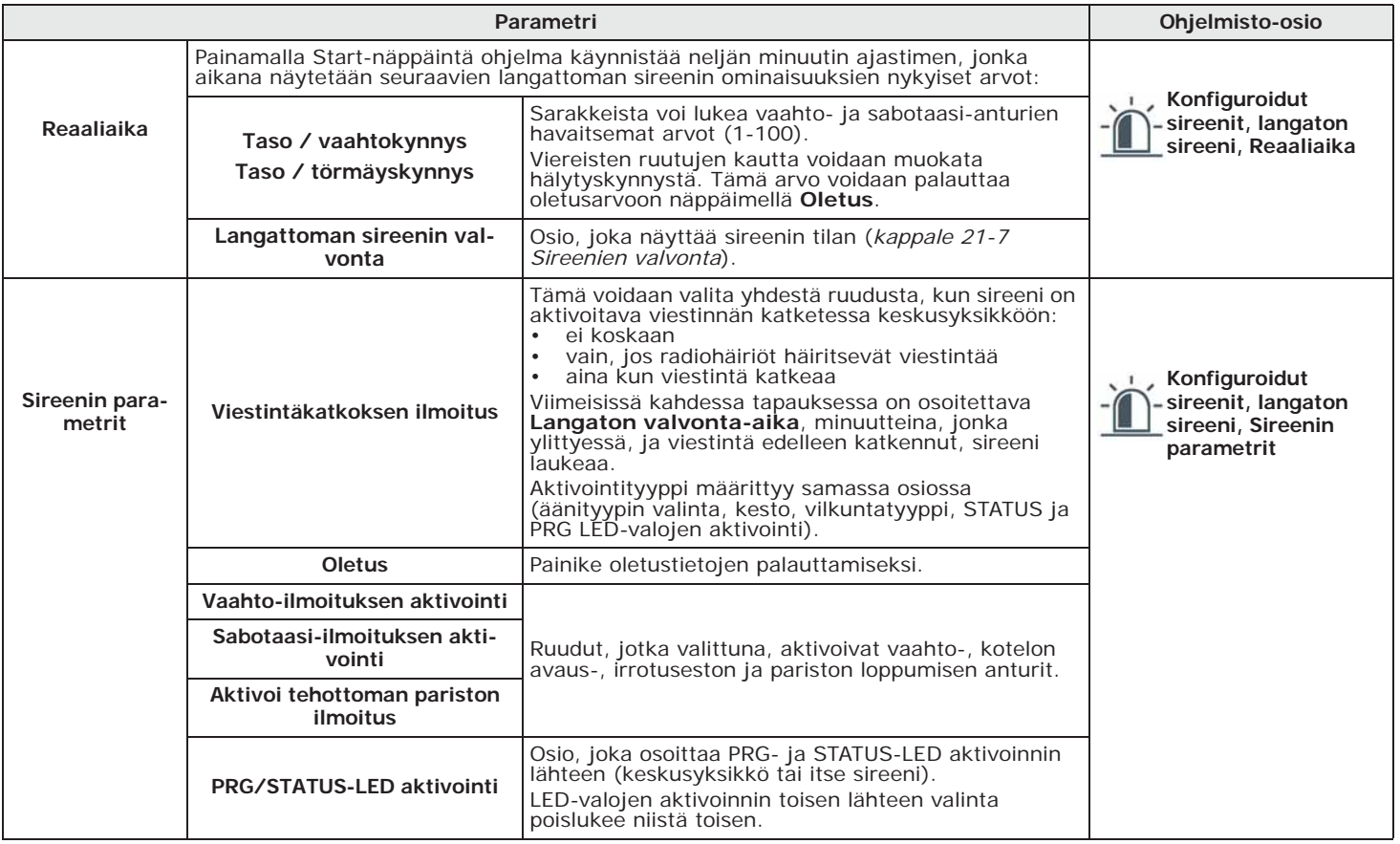

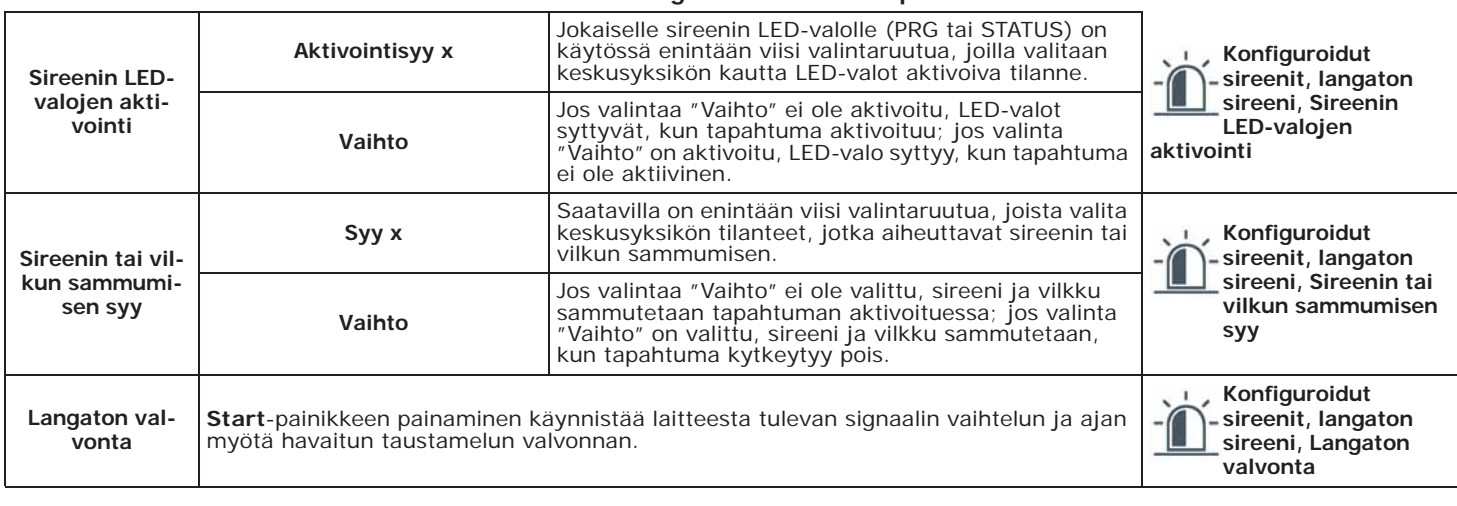

### **Taulukko 3-11: Langattoman sireenin parametrit**

## **3-4-4 Äänityyppien ohjelmointi**

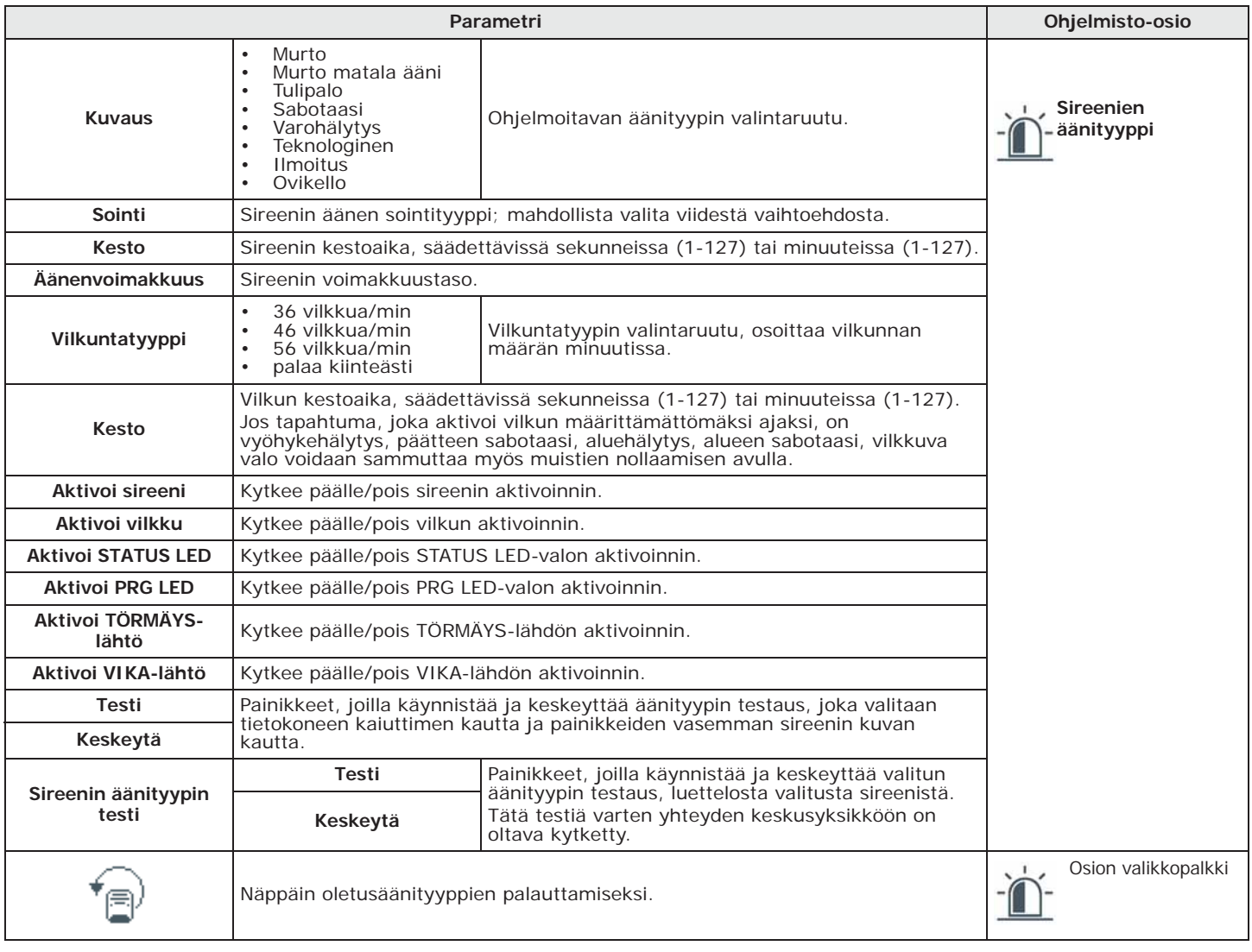

### **Taulukko 3-12: Äänityyppien parametrit**

## **Nexus-ohjelmointi 3-5**

Nexus-kortin ohjelmointi antaa asentajalle mahdollisuuden säätää toiminnot, jotka keskusyksikkö suorittaa käyttäjän GSM:n SMS-viestin ja puhelun kautta antaman komennon seurauksena. Komento koostuu parametrien yhdistelmästä, jotka ovat täysin ohjelmoitavissa.

Aina kun käyttäjä tätä pyytää, lähettämällä SMS-komentoviestin oikein formatoituna tai soittamalla Nexuksen SIM-kortin numeroon, keskusyksikkö voi suorittaa makroja, pakottaa tapahtuman aktivoinnin ja ilmoittaa komennon suorittamisen vahvistuksen.

Seuraavassa kuvatut parametrit ovat ohjelmoitavissa vain Prime/STUDIO-ohjelman kautta. **Ohjelmistosta** Näpäytä näppäintä **Nexus** vasemmasta valikosta, siirry sitten oikeaan osioon parametrien asettamiseksi.

INIM ei takaa kaikkien tässä asiakirjassa kuvattujen GSM/GPRS toimintojen täyttä saatavuutta kaikissa **Huomautus** käytettyjen GSM/GPRS palveluntarjoajien, SIM-tyyppien ja puhelinlaitemallien yhdistelmissä.

### **SMS-komennot 3-5-1**

Osiossa "Ohjelmointi - SMS-komennot" on mahdollista ohjelmoida enintään 30 tekstiviestillä aktivoitavaa komentoa.

Jokaisen komennon ohjelmointia varten on kaksoisnäpäytettävä vastaavaa riviä, joka avaa ruudun parametrien konfigurointia varten.

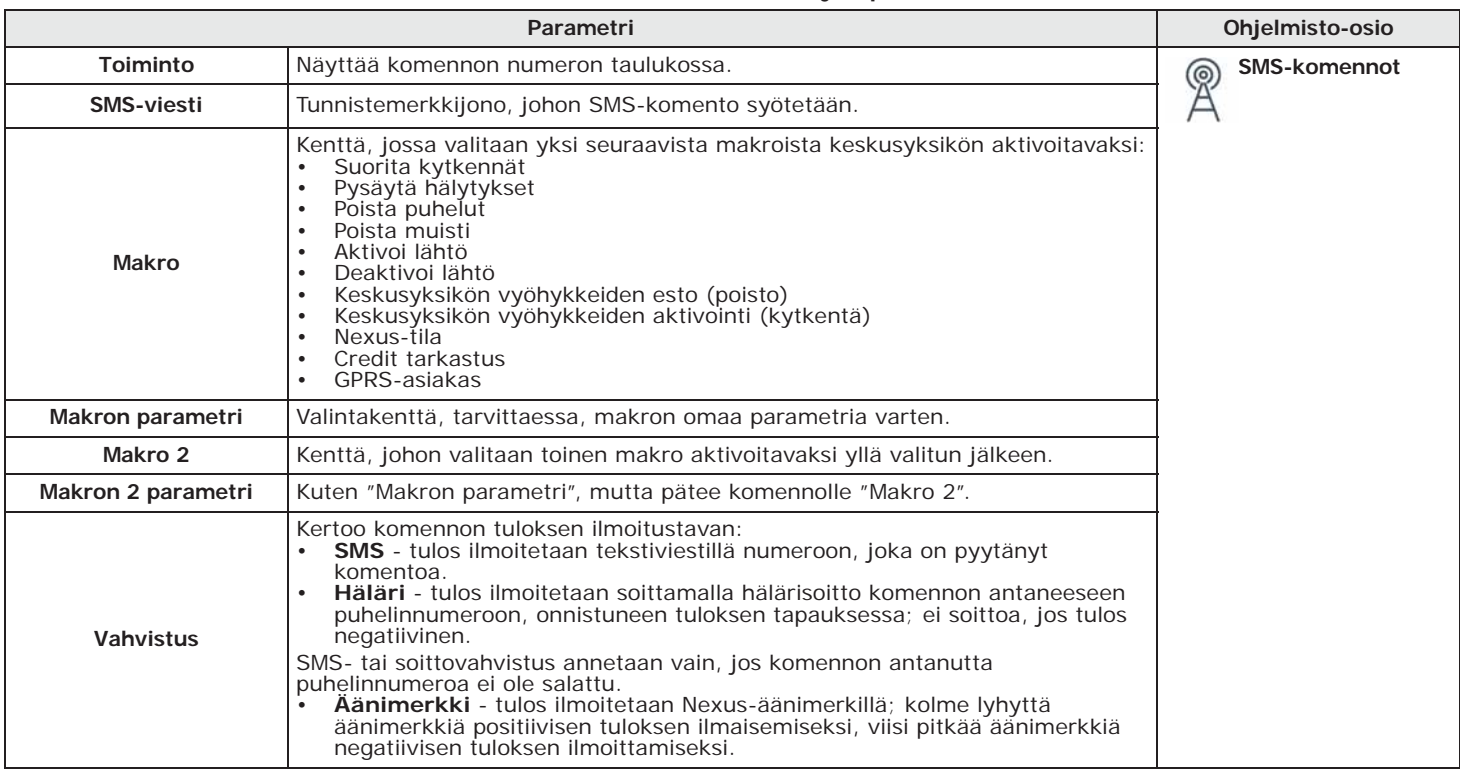

**Taulukko 3-13: SMS-komentojen parametrit**

Käyttäjän, joka haluaa aktivoida komennon tekstiviestillä, tulee käyttää seuraavaa muotoa: **SMS-KOMENTO**

<xxxxxx> <SMS-viesti>

missä:

- <xxxxxx> on keskusyksikön käyttäjän PIN-koodi
- PIN-koodin jälkeen on jätettävä välilyönti (" ")
- <SMS-viesti> yllä mainitun komennon tunniste

### Vältä jättämästä tilaa (" ") <SMS-viesti> tekstin sisälle. **Huomautus**

Jos haluat, että keskusyksikkö aktivoi skenaarion "Skenaario 3", sytyttää ympäröivät valot ja **ESIMERKKI** antaa vahvistuksen tekstiviestillä. Toimi näin:

- 1. "SMS-viesti" valitse haluamasi kuvaus, esim. "Yökytkentä"
- 2. "Makro" valitse makro "Suorita kytkentä"
- 3. "Makron parametri": "Skenaario 3"

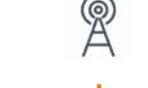

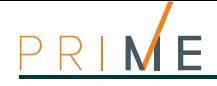

- 4. "Makro 2" valitse makro "Aktivoi lähtö"
- 5. "Makron 2 parametri" ympäristön valojen syttymiseen liittyvä lähtöliitin
- 6. "Vahvistus" SMS

Kun käyttäjä kirjoittaa puhelimeensa seuraavan tekstiviestin:

### 123456 Yökytkentä

Jossa "123456" on oma PIN-numero ja tämä viesti lähetetään Nexus-laitteen SIM-kortin numeroon, keskusyksikkö suorittaa vaaditun pyynnön ja lähettää vahvistusviestin numeroon, jos komento lähetettiin:

Yökytkentä: komento suoritettu!

**OLETUSKOMENNOT** Oletuksena on määritetty tiettyjä komentoja, jotka ovat asentajan muokattavissa:

- "**CONNECT**" etätuen käyttöpyyntö tekstiviestillä (tuleva käyttö).
- "**CREDIT**" pyynnöllä tarkastetaan Nexuksen SIM-kortin jäljellä oleva luotto; käyttäjä saa vastauksena tekstiviestin jäljellä olevasta luotosta.
- "**STATUS**" pyynnöllä tarkastetaan Nexuksen tila; käyttäjä saa vastauksena tekstiviestin, joka sisältää:
	- •• laitteen nimen ja laitteisto-ohjelman revisiolla
	- •• GSM-verkon ylläpitäjän nimi
	- •• GSM-signaalin taso
	- •• laitteen sabotaasitila
	- •• väylän tila
	- •• jäljellä oleva luotto
	- •• aktiivinen skenaario (jos käytössä)
- "**EXC**" (tai "**ESC**"), keskusyksikön vyöhykkeiden estämiseksi
- "**INC**" keskusyksikön vyöhykkeiden aktivoimiseksi

Kahden viimeisen komennon kohdalla viestin tulee olla:

<xxxxxx> EXC <vyöhykkeen kuvaus>

missä:

- <xxxxxx> on keskusyksikön käyttäjän PIN-koodi, jota seuraa välilyönti (" ")
- "EXC" (tai "ESC" tai "INC") on vyöhykkeelle annettava komento, jota seuraa välilyönti (" ")
- <vyöhykkeen kuvaus> estettävän tai aktivoitavan vyöhykkeen nimi

### **3-5-2 Soiton komennot**

Osiossa "Ohjelmointi - Soiton komennot" on mahdollista ohjelmoida enintään 200 puhelinnumeroa, joista jokaiseen voidaan ohjelmoida komentoja, kun numero tunnistetaan. Jos puhelinnumerosta tehdään soitto (äänipuhelu), aktivoidaan asennusvalitsema komento osioon "SMS-komennot" ohjelmoitujen joukosta.

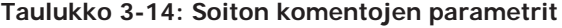

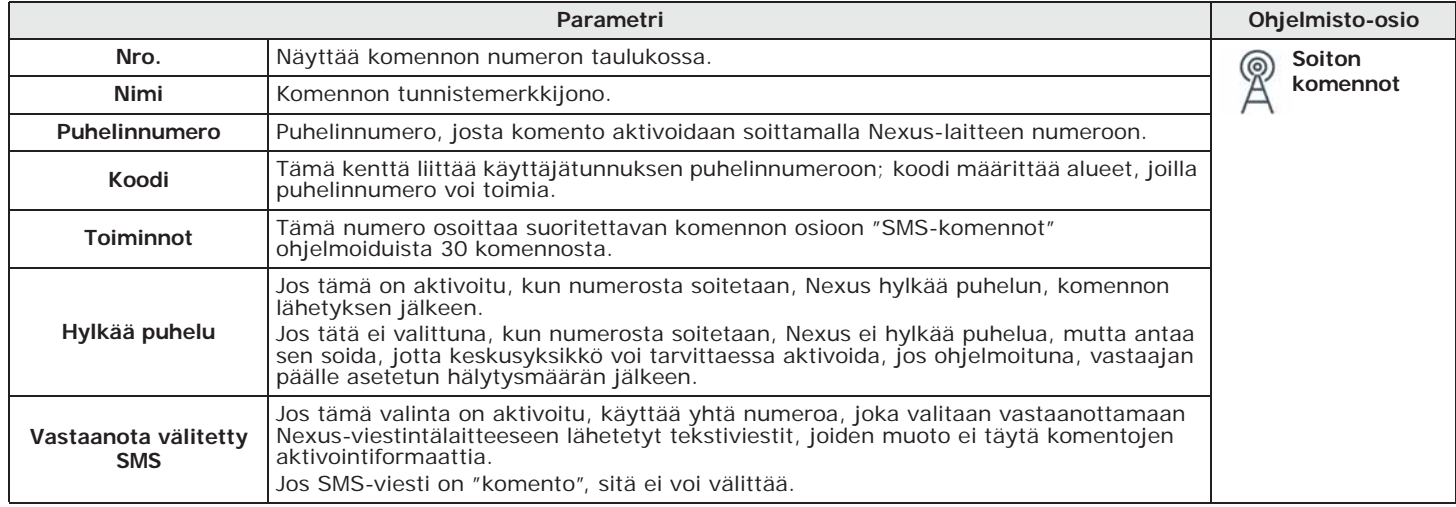

## **SMS-lähetyksen tekstit 3-5-3**

Osiossa "Ohjelmointi - SMS-lähetyksen tekstit" on mahdollista muokata ja ohjelmoida jopa 50 tekstiviestiä, jokaisen pituus 80 aakkosnumeerista merkkiä. Nämä tekstiviestit liitetään tapahtumiin parametrin "SMS-numero" kautta, joka kuvattu kohdassa *kappale 12-1 Yksittäisten tapahtumien ohjelmointi*.

Tämä osio, jossa SMS-viestit on lueteltu palkissa, sisältää seuraavat parametrit jokaiselle viestille:

- **Nro**. Osoittaa SMS-viestin numeron.
- **Teksti**, merkkijono, johon syötetään SMS-viesti. Näyttää myös saatavilla olevien merkkien määrän.

## **Nexus-moduulin parametrit 3-5-4**

Osiossa "Ohjelmointi - Yleiset parametrit" on mahdollista ohjelmoida joitakin toimintoja Nexus-laitteen hallintaa varten, kuten jäljellä oleva luotto, tulon ja lähdön äänenvoimakkuus, törmäyksen deaktivointi ja hätäilmoituksen viiveaika.

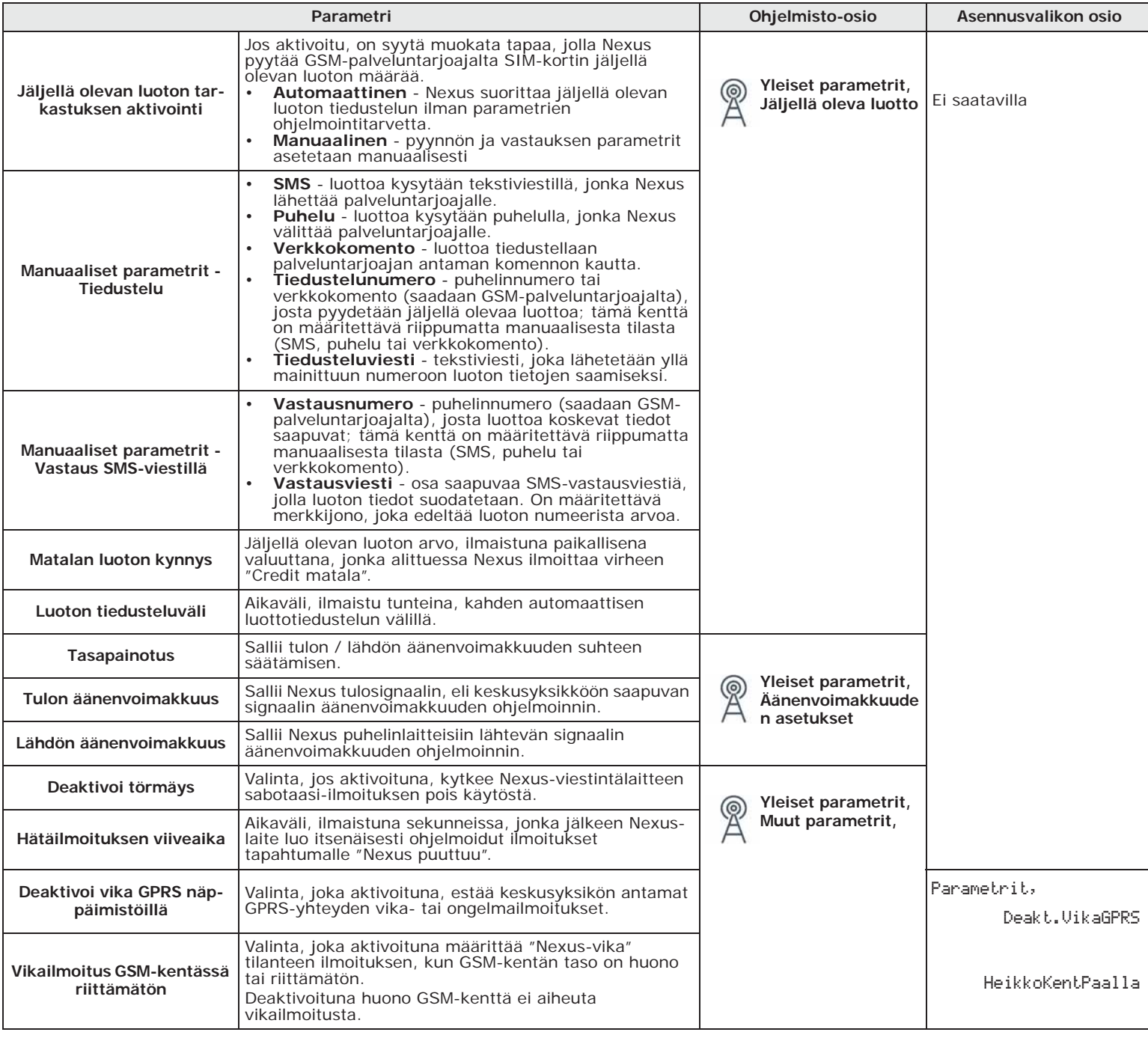

**Taulukko 3-15: Yleiset Nexus-parametrit**

inim

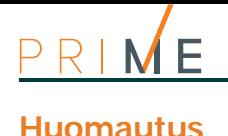

**Huomautus** Jäljellä olevan luoton valvonta on riippuvainen väliaikaisesta tai pysyvästä käytettävyyskatkosta, kun GSM/GPRS-palveluntarjoaja muuttaa palvelun käyttötapaa. INIMIM soveltaa laitteen ohjelmointitoimintoja, jotka voivat palauttaa tämän toiminnon parametrien manuaalisen asetuksen kautta.

## **3-5-5 GPRS-yhteyden parametrit**

Osiossa "Ohjelmointi - GPRS-parametrit" löytyvät vaadittavat GPRS-yhteyden parametrit sen yhdistämiseksi etäyhteydellä keskusyksikköön.

### **Taulukko 3-16: GPRS-parametrit**

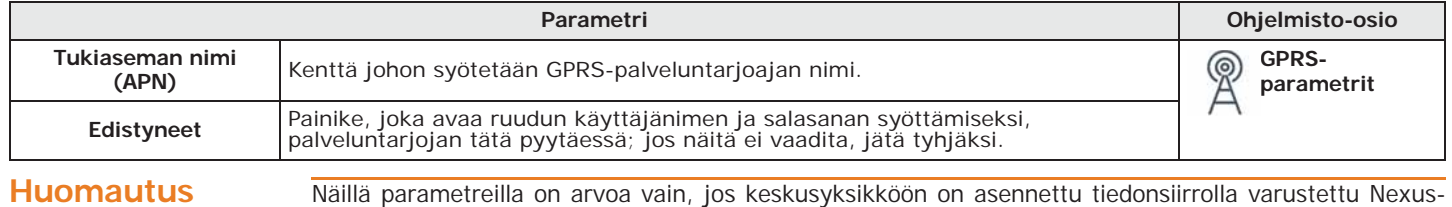

malli (Nexus/G, Nexus/3G tai Nexus/4G).

## **3-6 Langattomat vastaanottimet**

Prime/STUDIO-ohjelmissa on osio, jossa voidaan tarkastella kaikkia rekisteröityjä radioyhteyslaitteita, ja jossa voidaan säätää jokaisen yksittäisen Air2-BS200 lähetinvastaanottimen ohjelmointiparametrit.

ilmestyy välilehtiin jaettu osio, yksi jokaiselle konfiguroidulle vastaanottimelle.

### **Ohjelmistosta** Näpäyttämällä näppäintä **Langattomat vastaanottimet** vasemmasta valikosta, oikealle

((Q)

Jokainen piirikortti näyttää:

- vastaanottimen mallin
	- vastaanottimen kortin laiteohjelmiston
	- vastaanottimen parametrit
	- vastaanottimen rekisteröimien laitteiden luettelon; jokaisen laitteen kohdalla näytetään:
		- kuvake
		- päätteet (jos käytössä)
		- sarjanumero
		- malli

### **Taulukko 3-17: Langattomien vastaanottimien valikkopalkki**

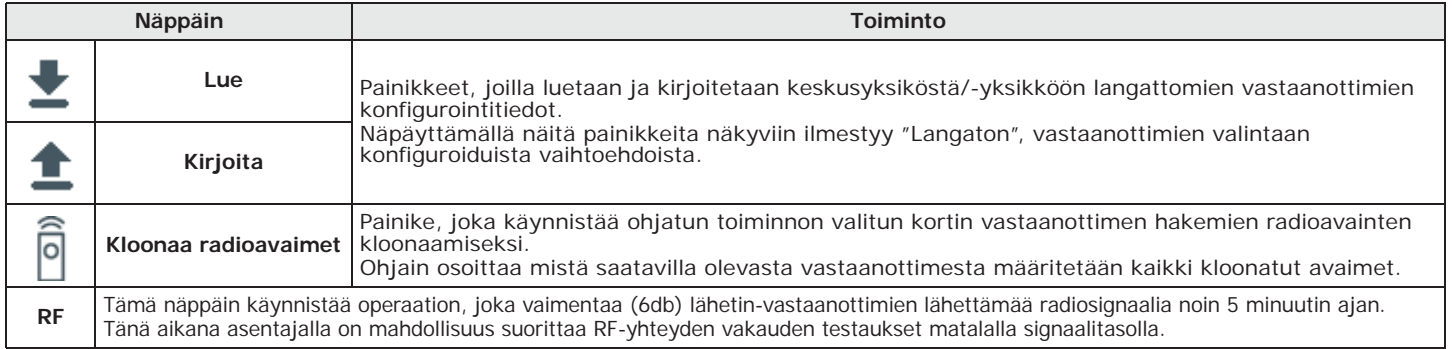

## **Lähetin-vastaanottimien ohjelmointi 3-6-1**

inim

**Taulukko 3-18: Langattoman vastaanottimen parametrit**

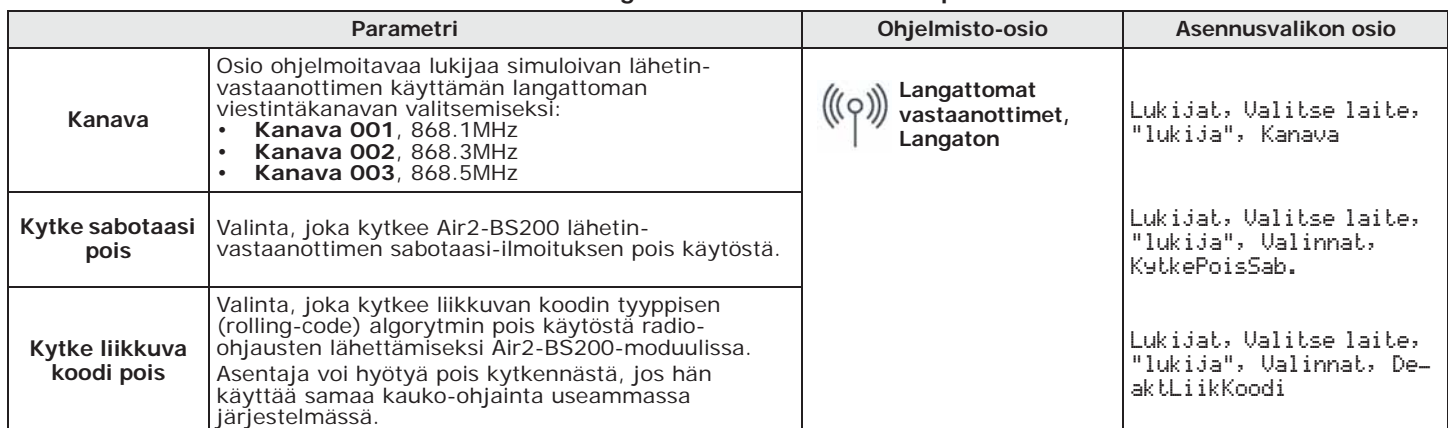

## **Lämpötila-anturit 3-7**

## **Lämpötila-anturien haku 3-7-1**

Kun suunniteltava järjestelmäratkaisu on avattu, paina näppäintä **Suunnittelu** vasemmalla **Ohjelmistosta** olevasta valikosta. Paina sitten oikeasta osiosta näppäintä "Lisää laite väylään".

Näkyviin tulee ruutu, josta on mahdollista valita konfiguroitavat lämpötila-anturit ja lisätä ne asetuksiin.

Vasemmassa osiossa numero kasvaa lämpötila-antureiden näppäintä vastaavan numeron mukaan.

Lämpötila-anturin poistamiseksi rakenteesta, siirry ohjelmointiosaan napsauttamalla vasemmanpuoleisen valikon vastaavaa painiketta ja napsauttamalla näkyviin tulevasta luettelosta **Poista**-painiketta poistettavan anturin riviltä.

Syöta Koodi (Asentaja), OHJELMOINTI Rekisteroi laite **Näppäimistöltä**

Tässä osiossa on mahdollista suorittaa haku kahdella eri tavalla:

- syöttämällä lämpötila-anturin kotelossa ilmoitettu 14-lukuinen sarjanumero manuaalisesti
- painamalla lämpötila-anturin painiketta **ENROLL**. Tämän toimenpiteen jälkeen lämpötila-anturi siirtää sarjanumeron keskusyksikköön.

Koodin kirjaimet on syötettävä kaikki isoilla kirjaimilla. **Huomautus Huomautus** 

Keskusyksikkö tarjoaa ensimmäistä vapaata osoitetta juuri havaitun oheislaitteen tyypin mukaan. Asentaja voi muokata tätä osoitetta halutessaan tai vahvistaa painamalla näppäintä **OK**.

Tämän jälkeen on kuitenkin mahdollista ottaa käyttöön tai poistaa haetut anturit siirtymällä valikon kohtaan:

Syöta Koodi (Asentaja), OHJELMOINTI Lampotilasensori, Paalle/pois

Tässä osiossa on mahdollista lisätä/poistaa konfiguroinnin anturit näppäimien  $\boxed{\blacksquare\ast}$  ia  $\boxed{\blacksquare\ast}$ kautta.

## **Lämpötila-anturien ohjelmointi 3-7-2**

Lämpötila-anturien, kuten Prime-järjestelmän oheislaitteiden, ohjelmointi voidaan tehdä niin ohjelmiston kuin näppäimistön kautta.

Näpäyttämällä näppäintä **Lämpötila-anturit** oikean osion vasemmasta valikosta, näkyviin **Ohjelmistosta** tulee luettelo kaikista konfiguroiduista lämpötila-antureista.

Valitsemalla yksi näistä kohdista voit säätää yksittäisen lukijan parametrit painamalla näppäintä ...

Syöta Koodi (Asentaja), OHJELMOINTI Lampotilasensori, Valitse laite **Näppäimistöltä** Tässä osiossa on mahdollista ohjelmoida eri parametrit jokaiselle lämpötila-anturille, sen valinnan jälkeen.

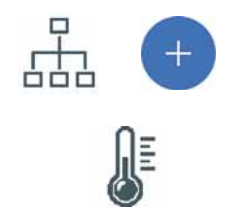

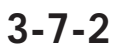

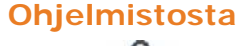

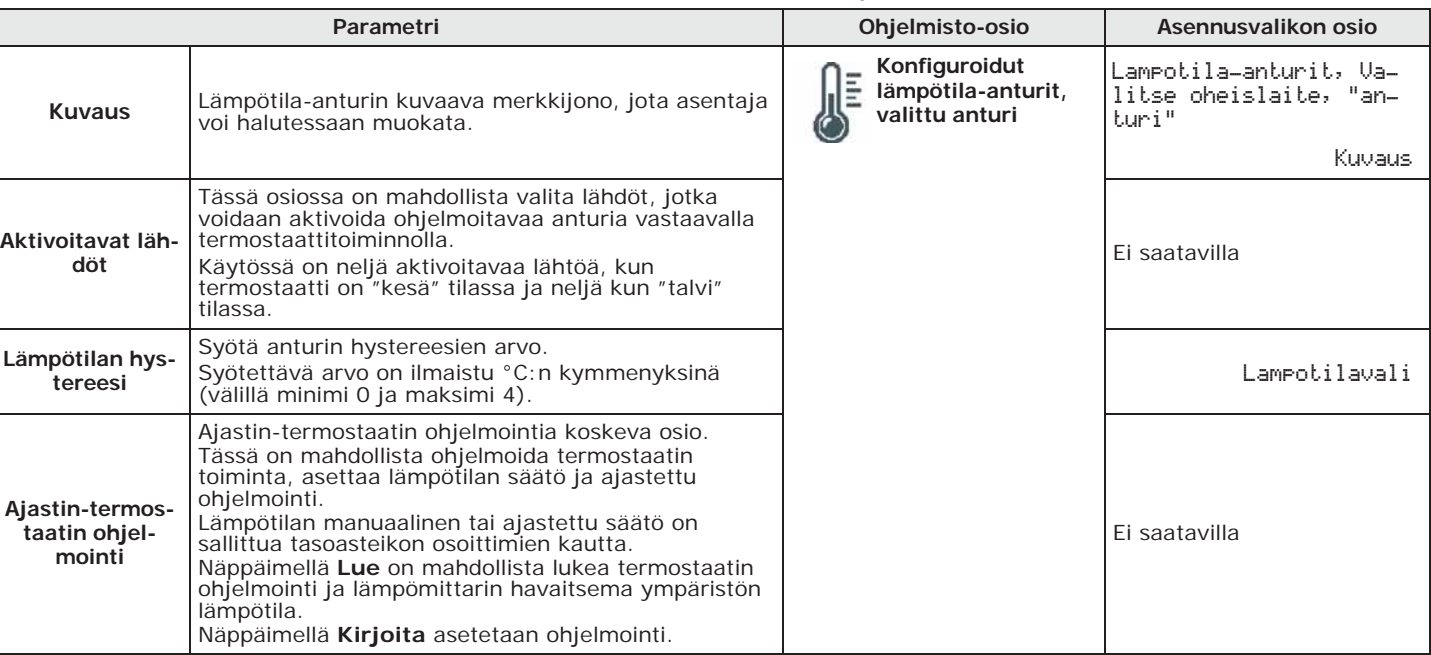

**Taulukko 3-19: Yksittäisen anturin parametrit**

**3-7-3 Lämpötila-antureiden parametrit**

**3-8 Kodin automatisointimoduulit**

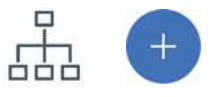

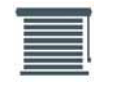

**3-8-1 Kodin automatisointimoduulien haku**

**Ohjelmistosta** Kun suunniteltava järjestelmäratkaisu on avattu, paina näppäintä **Suunnittelu** vasemmalla olevasta valikosta. Paina sitten oikeasta osiosta näppäintä "Lisää laite väylään".

> Näkyviin tulee ruutu, josta on mahdollista valita kodin automatisointimoduulit ja lisätä ne asetuksiin.

> Vasemmassa osiossa numero kasvaa kodin automatisointimoduulien näppäintä vastaavan numeron mukaan.

> Kodin automatisointimoduulin poistamiseksi rakenteesta, siirry ohjelmointiosaan napsauttamalla vasemmanpuoleisen valikon vastaavaa painiketta ja napsauttamalla näkyviin tulevasta luettelosta **Poista**-painiketta poistettavan sireenin riviltä.

**Näppäimistöltä** Syöta Koodi (Asentaja), OHJELMOINTI Rekisteroi laite

Tässä osiossa on mahdollista suorittaa haku kahdella eri tavalla:

- syöttämällä kodin automatisointimoduulin kotelossa ilmoitettu 14-lukuinen sarjanumero manuaalisesti
- 
- painamalla kodin automatisointimoduulin painiketta **ENROLL**. Tämän toimenpiteen jälkeen kodin automatisointimoduuli siirtää sarjanumeron keskusyksikköön.

**Huomautus** Koodin kirjaimet on syötettävä kaikki isoilla kirjaimilla.

Keskusyksikkö tarjoaa ensimmäistä vapaata osoitetta juuri havaitun oheislaitteen tyypin mukaan. Asentaja voi muokata tätä osoitetta halutessaan tai vahvistaa painamalla näppäintä **OK**.

Tämän jälkeen on kuitenkin mahdollista ottaa käyttöön tai poistaa haetut kodin automatisointimoduulit siirtymällä valikon kohtaan:

Syöta Koodi (Asentaja), OHJELMOINTI Rullaverhokortti, Paalle/pois

Tässä osiossa on mahdollista lisätä/poistaa konfiguroinnin kortit näppäimien  $\boxed{\blacksquare\ast}$  ja  $\boxed{\square\ast}$ kautta.

Kodin automatisointimoduulien, kuten Prime-järjestelmän oheislaitteiden, ohjelmointi voidaan tehdä niin ohjelmiston kuin näppäimistön kautta.

Näpäyttämällä näppäintä **Kodin automatisointimoduulit** oikean osion vasemmasta **Ohjelmistosta** valikosta, näkyviin tulee luettelo kaikista konfiguroiduista moduuleista.

Valitsemalla yksi näistä kohdista voit säätää yksittäisen moduulin parametrit painamalla näppäintä ...

Syöta Koodi (Asentaja), OHJELMOINTI Rullaverhokortti, Valitse laite **Näppäimistöltä**

Tässä osiossa on mahdollista ohjelmoida eri parametrit jokaiselle moduulille, sen valinnan jälkeen.

## **Kodin automatisointimoduulin parametrit 3-8-3**

Kodin automatisointimoduulien parametrit ovat erilaisia riippuen käytöstä, johon moduuli on ohjelmoitu. Eri käyttöjä voivat olla:

- Laajennusmoduuli neljällä päätteellä
- Kaihdin-moduuli
- "Smart" kaihdin-moduuli
- Kaihdin-moduuli yhdellä ON/OFF-painikkeella
- Kaihdin-moduuli yhdellä pitkän painalluksen painikkeella
- Kaihdin-moduuli ilman painikkeita
- Sälekaihdin-moduuli
- Valopiste 1 katkaisija ja 1 rele
- Valopiste 1 painike ja 1 rele
- Valopiste 2 katkaisijaa ja 2 relettä
- Valopiste 2 painiketta ja 2 relettä

### **Taulukko 3-20: Yksittäisen kortin parametrit**

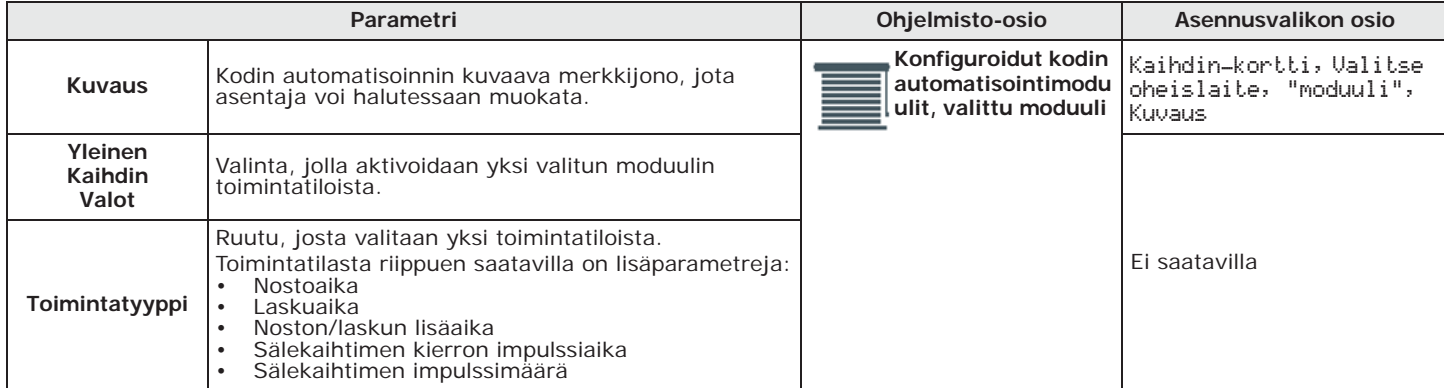

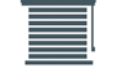

inim

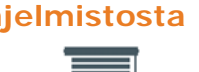

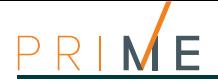

# **Luku 4 Keskusyksikön ohjelmointi**

## **4-1 Asentajan koodit**

Asentajan koodi sallii asentajalle pääsyn Prime-järjestelmän ohjelmointiin. Järjestelmä pyytää PIN-koodia näppäimistöltä tapahtuvaa ohjelmointia varten asennusvalikon osioiden kautta, tai Prime/STUDIO-ohjelmiston luku- tai kirjoitusvaiheessa, jos tätä ei ole jo syötetty asiaa koskevaan ruutuun.

Asentaja voi säätää kaksi asentajan koodia (itselle ja toiselle käyttäjälle) siirtymällä omaan valikkoon näppäimistön kautta:

**Näppäimistöltä** Syöta Koodi (Asentaja), OHJELMOINTI Asentajan koodi

### **Taulukko 4-1: Asentajan koodin parametrit**

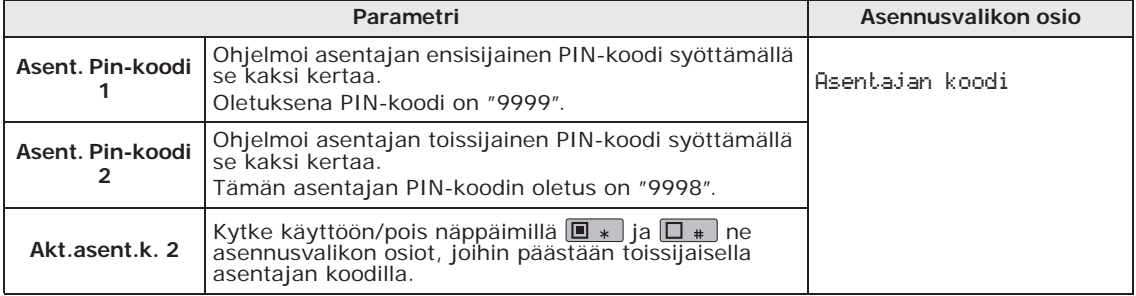

Koodien PIN-numeron tulee olla 4-, 5- tai 6-lukuinen.

**Huomautus** Tähän osioon pääsee toissijaisen asentajan koodilla vain PIN-koodi asentaja 2.

 $\frac{1}{9}$ 

**Ohjelmistosta** Ohjelmistoratkaisun lukeminen järjestelmästä tai Prime-järjestelmään kirjoittaminen tapahtuu vain, jos asennuskoodi on syötetty oikein.

> Parametri on saatavilla klikkaamalla näppäintä **Keskusyksikön parametrit** vasemmasta osiosta ja siirtymällä oikealla olevaan osioon "Ohjelmointi - Asentajan koodi".

## **4-2 Prime-keskusyksikön parametrit**

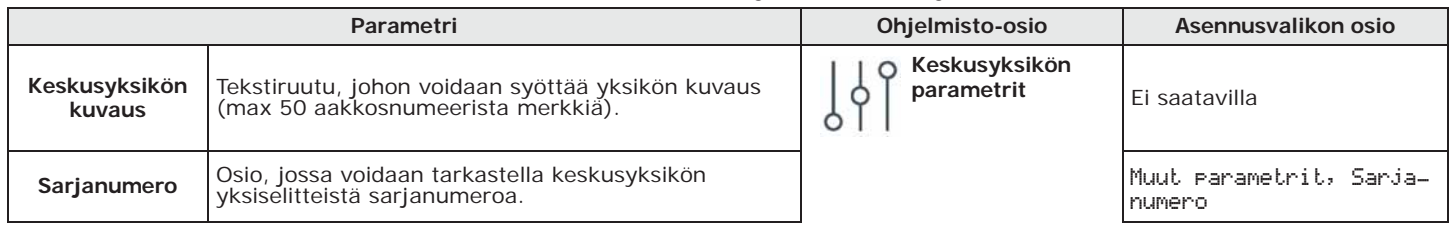

### **Taulukko 4-2: Keskusyksikön määritys**

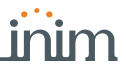

### **Taulukko 4-2: Keskusyksikön määritys**

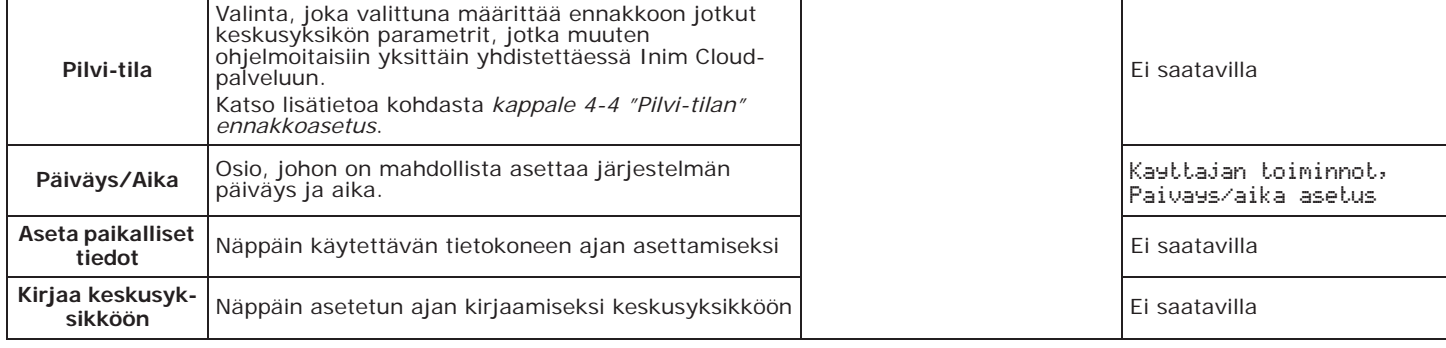

### **Taulukko 4-3: Keskusyksikön valinnat**

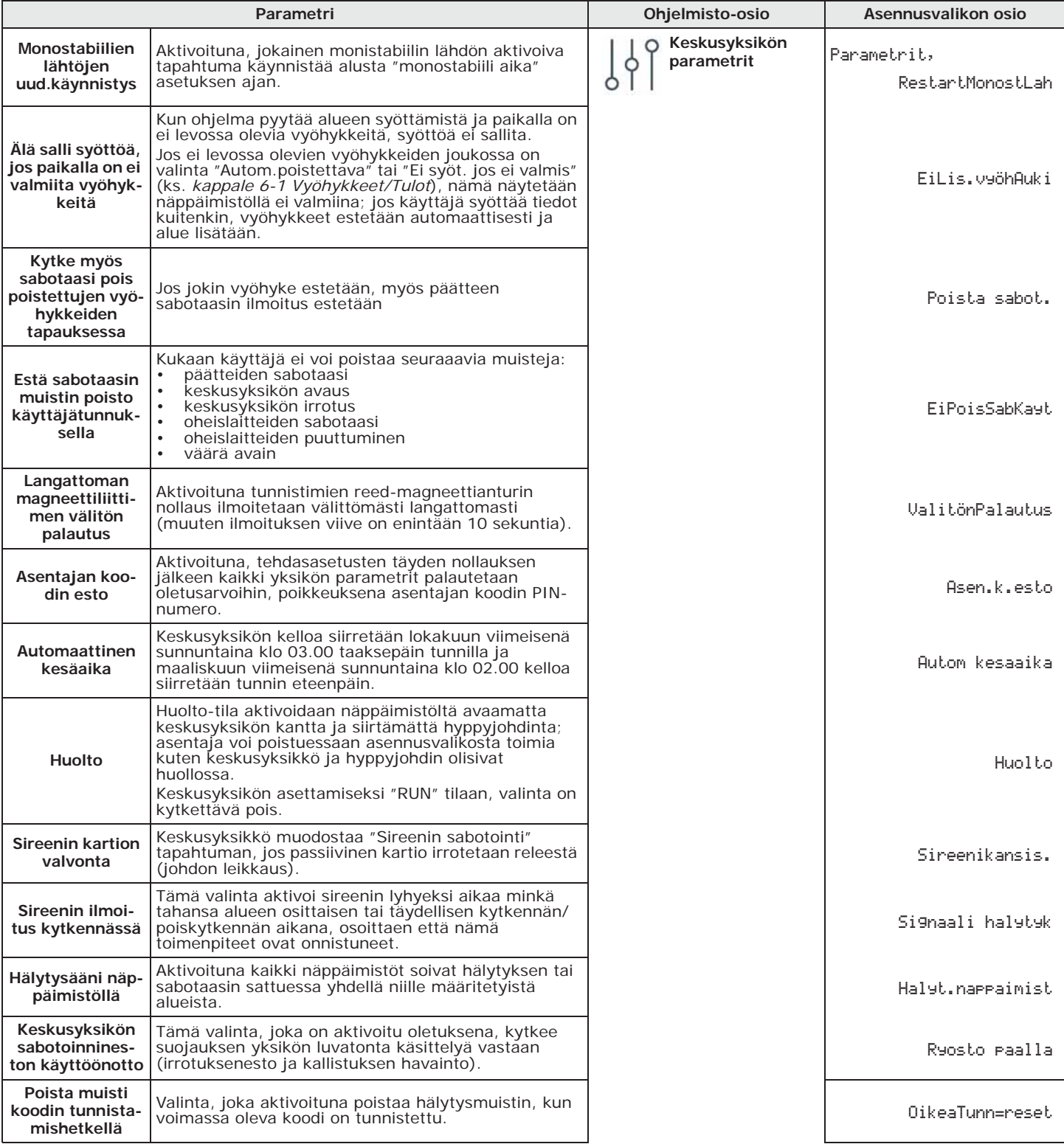

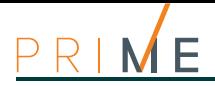

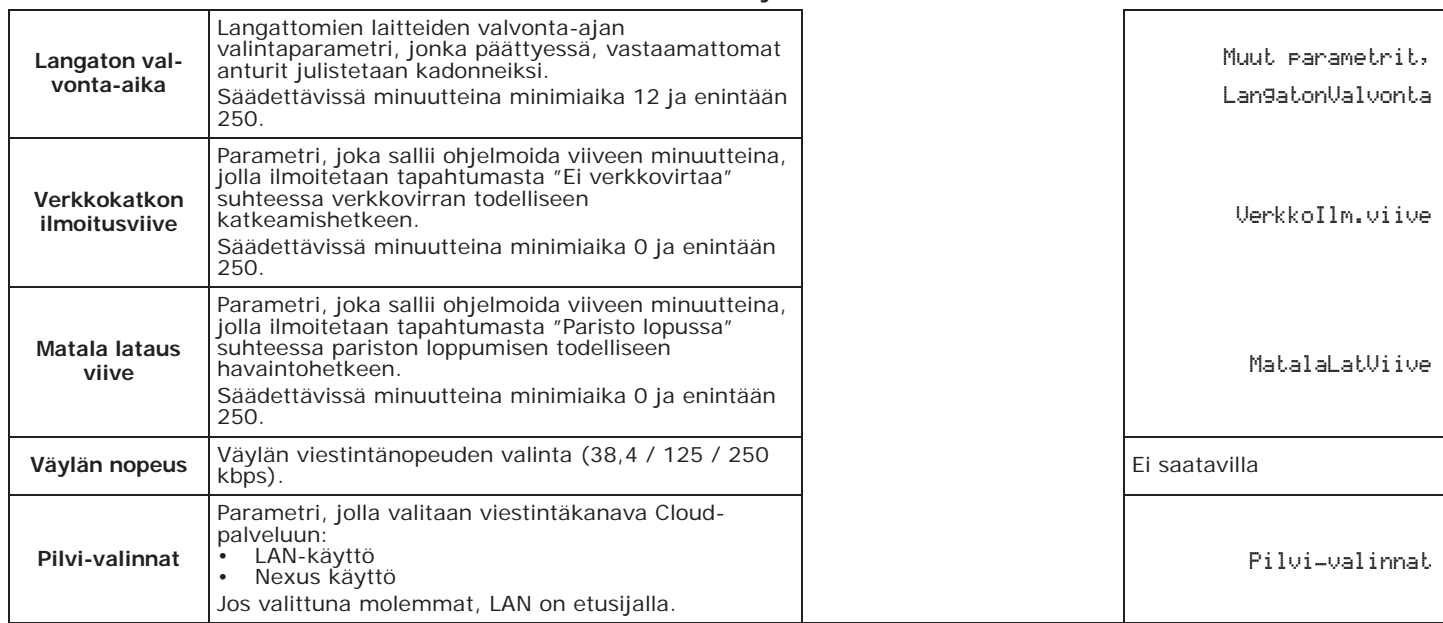

### **Taulukko 4-3: Keskusyksikön valinnat**

## **4-3 IP-parametrien ohjelmointi**

Prime-keskusyksikön yhdistäminen LAN-verkkoon on alisteinen itse verkon konfiguraatiolle. Suosittelemme siis ottamaan yhteyttä verkon ylläpitäjään oikeaa konfiguraatiota varten.

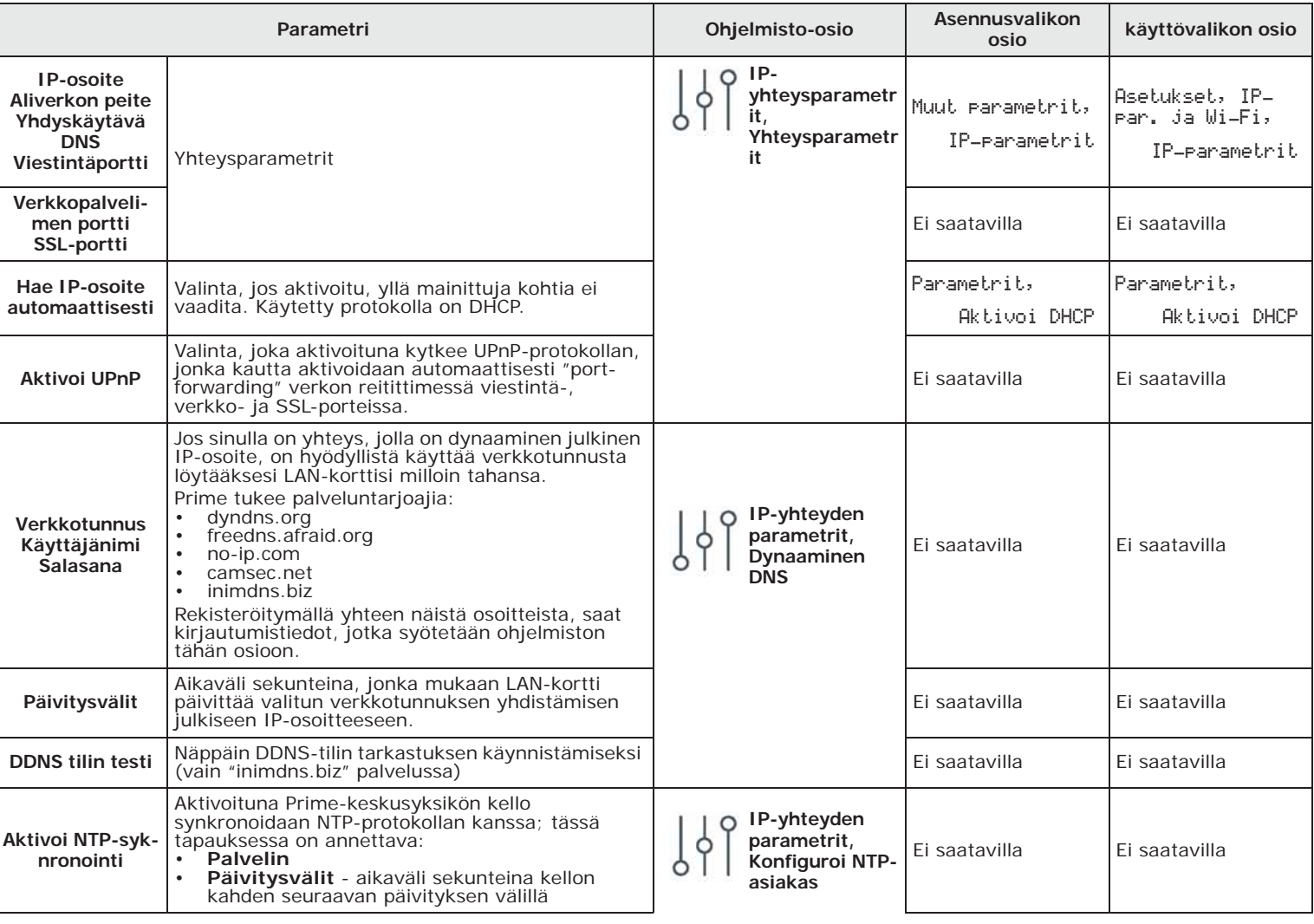

### **Taulukko 4-4: IP-yhteys**

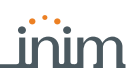

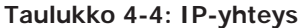

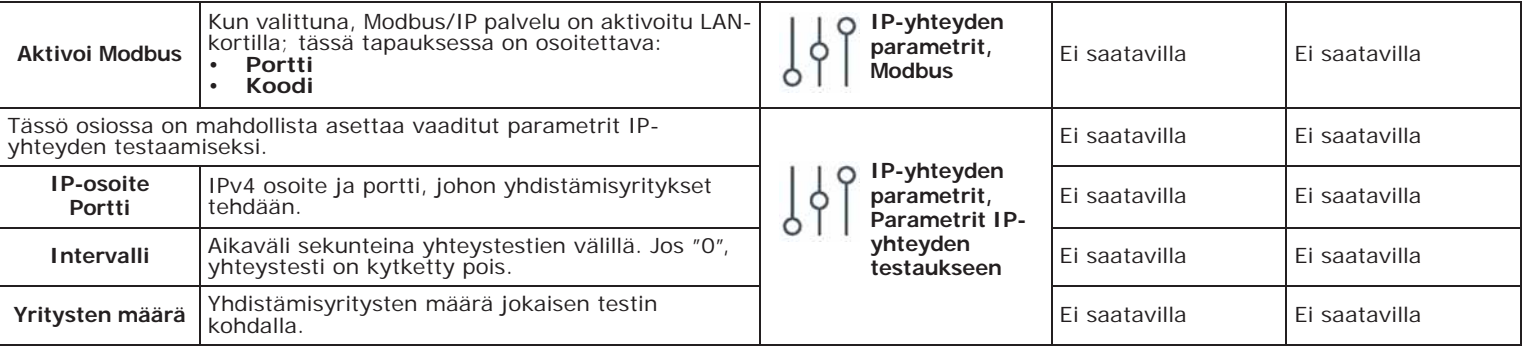

IP-yhteyden perusparametrit voidaan asettaa myös käyttäjätunnuksilla kirjautumalla:

Syöta Koodi (Käyttäjä), Asetukset, IP-par. ja Wi-Fi **Näppäimistöltä**

### **Yhteys Wi-FI-verkkoon 4-3-1**

Keskusyksikön liittäminen Wi-Fi-verkkoon on mahdollista käyttäjävalikossa, mutta myös Prime/STUDIO -ohjelmassa tähän tarkoitetun osan kautta.

Syöta Koodi (Käyttäjä), Asetukset, IP-par. ja Wi-Fi, Wi-Fi verkot **Näppäimistöltä**

Painamalla näppäintä **OK** keskusyksikkö aloittaa skannauksen, jonka tuloksena on luettelo käytettävistä Wi-Fi-verkoista, järjestettynä vastaanotetun signaalin voimakkuuden mukaan.

Tässä vaiheessa on mahdollista valita verkko ja muodostaa yhteys **OK**-näppäimellä, syöttämällä tarvittaessa vaadittu salasana.

 Yhteyden salasana saa olla enintään 32 merkkiä. **Huomautus** Yhdistäminen Wi-Fi-verkkoon on mahdollista vain, jos verkon SSID ei ole salattu.

Kun näitä parametreja on muokattu, ja yleisesti "Asetukset" valikon kohdasta poistuttaessa, keskusyksikkö saattaa käynnistyä uudelleen.

Ohjelmistossa on saatavilla ohjattu toimenpide, näpäyttämällä näppäintä **Konfiguroi Wi-Fi Ohjelmistosta** vasemmasta osiosta.

 Toimenpide on saatavilla vain, jos yhteys käytettävän tietokoneen ja keskusyksikön välillä on tehty **Huomautus** USB-liitännän kautta.

## **"Pilvi-tilan" ennakkoasetus 4-4**

Inim Cloud -palveluun rekisteröidyn Prime-keskusyksikön ohjelmoinnin helpottamiseksi ohjelmistossa on valinta, joka, jos se on käytössä, asettaa ennalta joitakin keskusyksikön parametreja, jotka muuten ohjelmoitaisiin erikseen.

Jos aktivoituna, ohjelmisto suorittaa seuraavan oletusohjelmoinnin. Ohjelma asettaa ennakkoon yhdistelmän eri tapahtumia, jotka viestitään pilveen niiden sattuessa:

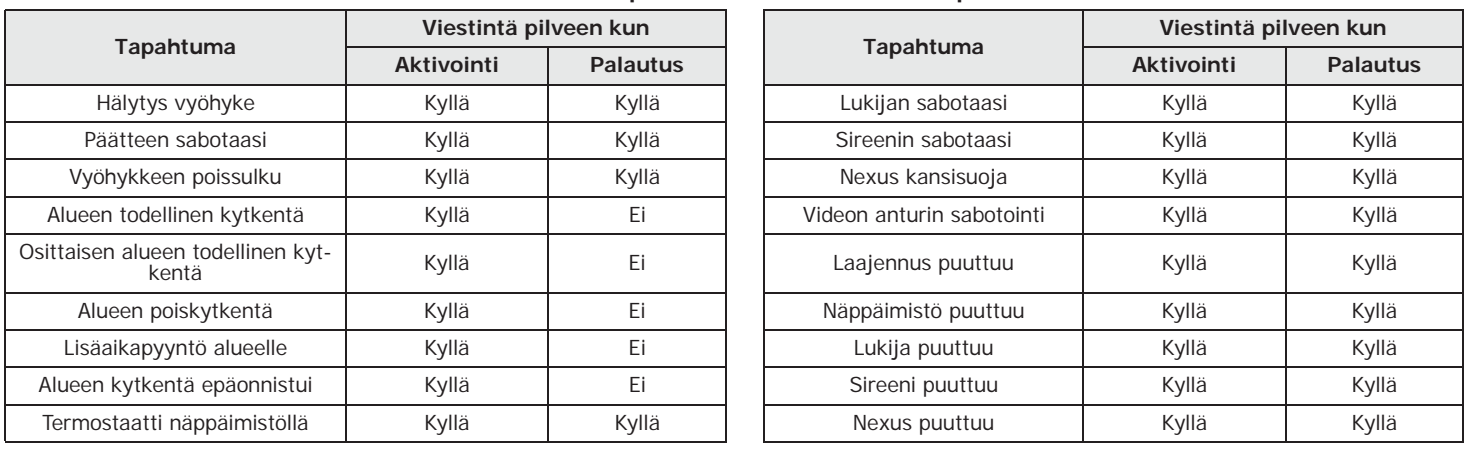

### **Taulukko 4-5: Tapahtumien ennakkoasetus pilveen**

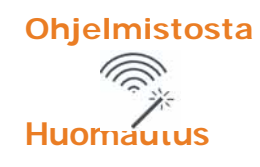

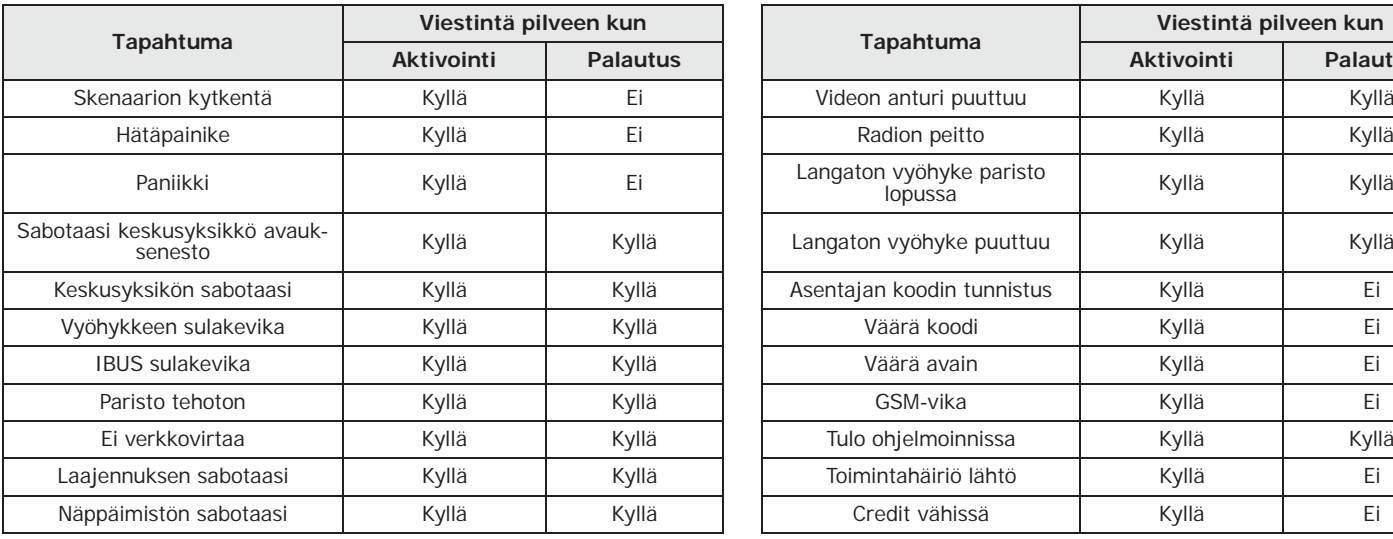

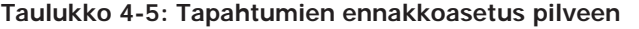

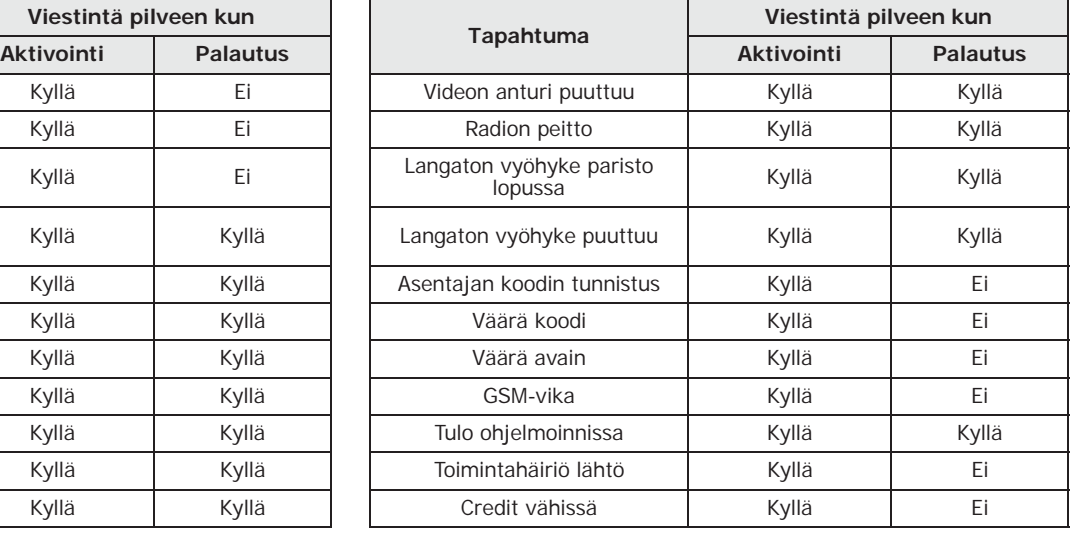

## **4-5 Vaatimustenmukaisuus 50131 luokka 3**

Prime/STUDIO-ohjelmistossa on osio keskusyksikön konfiguroimiseksi niin, että se vastaa standardin 50131 luokan 3 vaatimuksia.

Standardien täydellinen noudattaminen vaatii myös muiden luokan 2 valintojen asianmukaista asetusta. Tätä varten tulee katsoa kohta *Luku 19, Voimassa olevien standardien noudattaminen*.

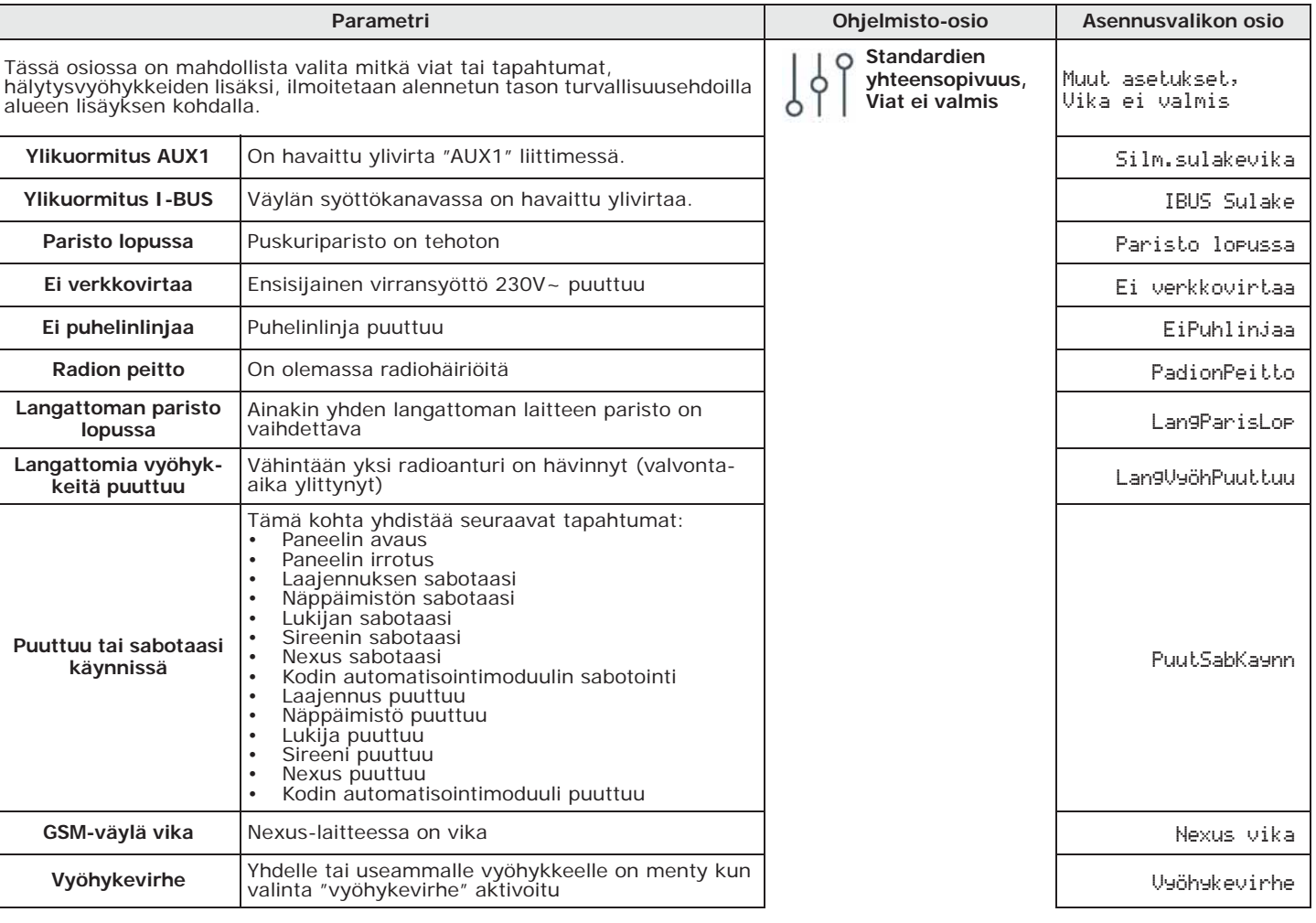

### **Taulukko 4-6: Vaatimustenmukaisuuksien parametrit**

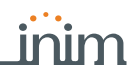

### **Taulukko 4-6: Vaatimustenmukaisuuksien parametrit**

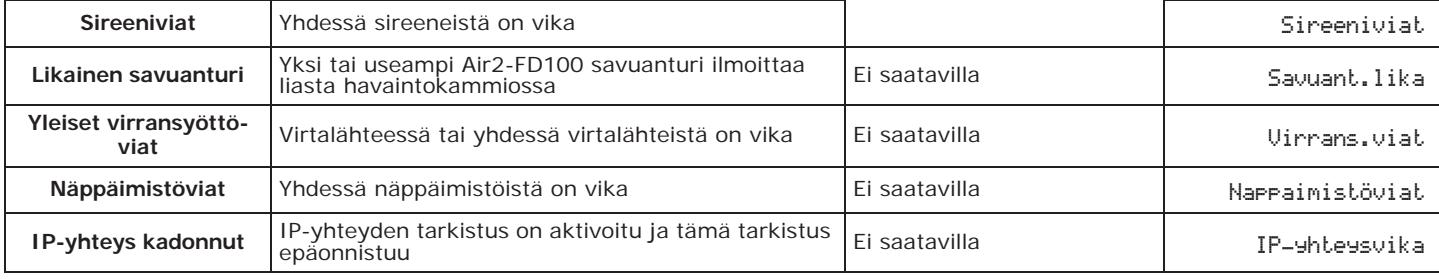

### **Taulukko 4-7: Parametrit EN-50131**

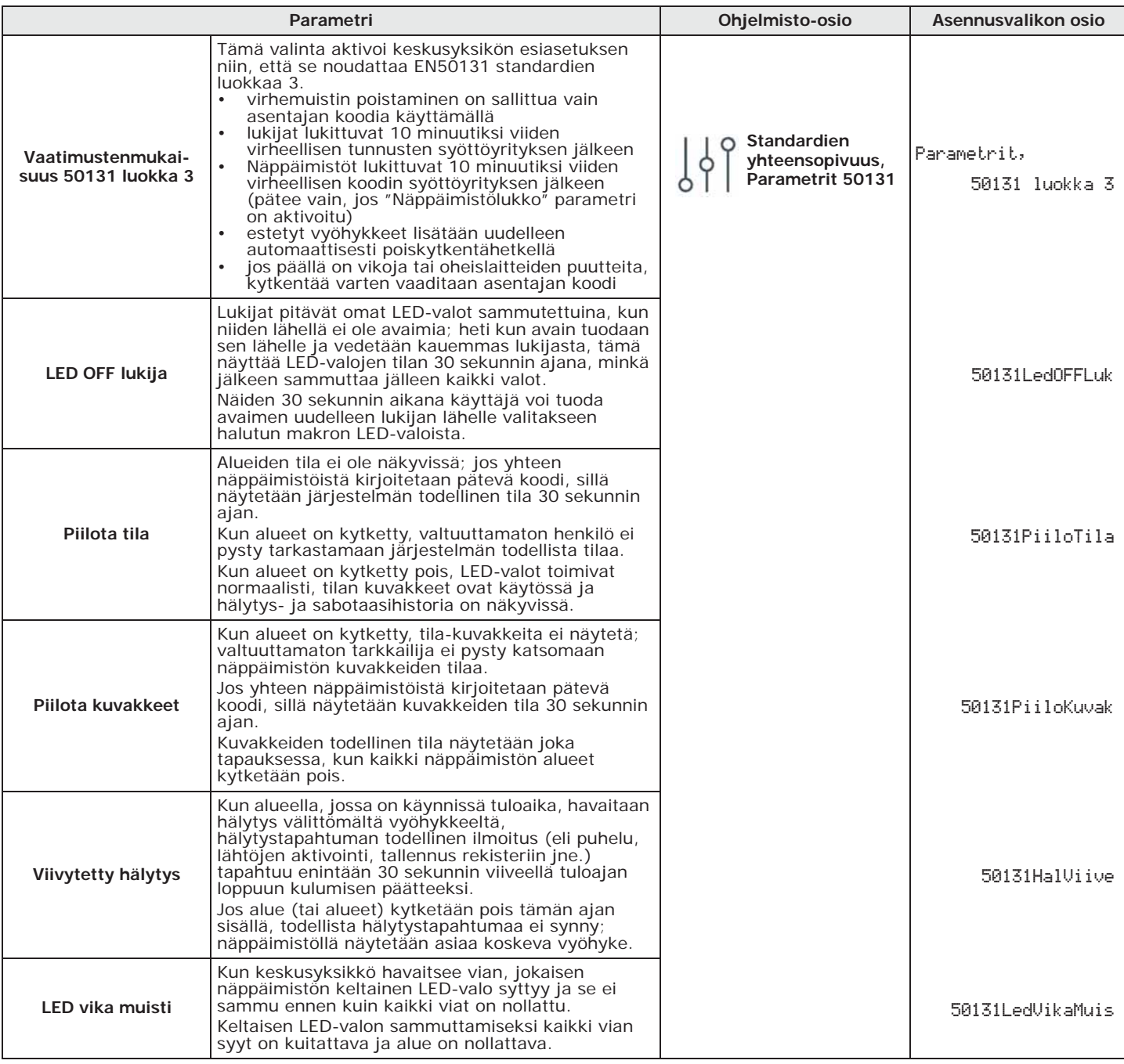

## **Keskusyksikön kieli 4-6**

Prime sallii muuttaa kieltä, jolla järjestelmän merkkijonot, eli käyttäjän ja asennusvalikot, tapahtumien ja vikojen kuvaukset jne. näytetään.

Syöta Koodi (Asentaja), OHJELMOINTI Kieli **Näppäimistöltä**

Saatavilla olevat kielet valitaan näppäimillä ja ja **OK**. Kielen vaihtaminen ei tarkoita, että järjestelmän eri alueiden, vyöhykkeiden, lähtöjen, koodien jne. kuvauksia muutetaan.

## **4-7 Keskusyksikön laiteohjelmiston päivitys**

Prime/STUDIO-ohjelmiston ja Prime-keskusyksikön suoran liitännän kautta on mahdollista päivittää yksikön laiteohjelmisto viimeisimpään saatavilla olevaan versioon.

**Ohjelmistosta** Näpäyttämällä näppäintä **Laiteohjelmiston päivitys**vasemmasta valikosta, oikealla näytetään päivityspainikkeet.

> Näpäytä painiketta **Prime-keskusyksikkö**. Näyttöön avautuu saatavilla olevat päivitykset ja toimenpiteen käynnistyspainike.

**VAROITUS! Älä sammuta tai kytke irti tietokonetta tai Prime-keskusyksikköä, jotta toimenpide ei katkeaisi.**

**Keskusyksikön akun on siis oltava kytkettynä ja täynnä.**

# **PRIME/STUDIO-**

**RATKAISUT** Keskusyksikön laiteohjelmistopäivityksen jälkeen kaikki ohjelmointitiedot muunnetaan. Joitakin toimintahäiriöitä saattaa kuitenkin ilmetä päivitetyn keskusyksikön version ja ohjelmoitavan järjestelmän Prime/STUDIO-ratkaisuun viittaavan version välisen yhdenmukaisuuden puutteen vuoksi.

- 
- 1. Näpäytä näppäintä **Avaa ratkaisu**.

On siis suositeltavaa päivittää ratkaisu:

- 2. Valitse päivitettävä ratkaisu ruudusta, jossa on lueteltu tallennetut ratkaisut.
- 3. Näpäytä näppäintä **Opastettu muunnos**.
- 4. Noudata opastettuja toimenpiteitä päivitetyn ratkaisun luomiseksi.

- **ONGELMAT** Näppäimistöjen näyttöjen päivityksen aikana voi ilmetä ylimääräisiä viestejä.
	- Alien-näppäimistöjen kartat saattavat menettää ohjelmointitietoja. Tässä tapauksessa on tarpeen päivittää käytössä oleva Prime/STUDIO-ratkaisu sovittamalla laiteohjelmistoversiot ja palauttaa sitten Alien-kartat itse näppäimistön USB:n kautta.
	- Ensimmäisen päivityksen jälkeen Alien-näppäimistöt menettävät asetuksensa ja ne on siksi kalibroitava uudelleen. Myöhemmät päivitykset eivät aiheuta vastaavia ongelmia.
	- Air2-Aria/W-näppäimistöjä ei päivitetä, jos keskusyksikköä ei ole ensin otettu käyttöön.

# **Alueiden ohjelmointi Luku 5**

Alueiden ohjelmointi, Prime-järjestelmän jakamiseksi, voidaan tehdä niin ohjelmiston kuin näppäimistön kautta.

Painamalla näppäintä **Alueet** vasemmasta valikosta, oikealla luetellaan kaikki saatavilla **Ohjelmistosta** olevat alueet ja niiden parametrit. Valitsemalla yksi näistä kohdista voit säätää yksittäisen alueen parametrit painamalla näppäintä .

Syöta Koodi (Asentaja), OHJELMOINTI Alueet **Näppäimistöltä** Tässä osiossa on mahdollista ohjelmoida eri parametrit jokaiselle alueelle, sen valinnan jälkeen.

## **Alueiden parametrit 5-1**

**Kuvaus** Tämä on alueen kuvaava merkkijono, jota asentaja voi

halutessaan muokata.

**Lähtöaika** Lähtöajan asetus, ohjelmoitavissa sekunteina tai minuutteina. Jos arvoksi asetetaan "0", lähtöaikaa ei ole, eli alueeseen kuuluvat viivytetyt vyöhykkeet synnyttävät välittömän hälytyksen, jos ne eivät ole valmiustilassa alueen kytkentähetkellä. **Tuloaika** Tuloajan asetus, ohjelmoitavissa sekunteina tai minuutteina. Jos arvoksi asetetaan "0", tuloaikaa ei ole, eli alueeseen kuuluvat viivytetyt vyöhykkeet synnyttävät välittömän hälytyksen, jos niitä rikotaan alueen ollessa kytkettynä. **Tuloaika 2** Toisen tuloajan asetus. **Ennakkoilmoitusaika** Ennakkoilmoitusajan asetus minuutteina, aikaväli, joka ennakoi alueen automaattista kytkentää. **Vartio-aika** Vartio-ajan asetus, ohjelmoitavissa minuutteina. **Ajastin** Automaattiseen kytkentään liitettävän ajastimen valinta. **Muistin automaattinollaus kytkettäessä** Jos aktivoituna, aina alueen kytkennässä alueen hälytys-/sabotaasihistoria nollataan automaattisesti. Alueet, "alue", Valinnat, AutoresetMuistit **Osittainen automaattikytkentä** Jos aktivoitu, automaattikytkennän ohjelmoituna ajankohtana alue kytketään osittaisessa tilassa. Jos deaktivoitu, automaattikytkennän ohjelmoituna ajankohtana alue kytketään kokonaan. Osit.Autom.kyt. **Poista puhelujono poiskytkettäessä** Jos aktivoitu, kun alue kytketään pois, koko puhelujono tullaan poistamaan.<br>puhelujono tullaan poistamaan. PoistaPuh.Poiskyt. näppäimet Osion lopussa on näppäimet, joiden kautta päästään suori lopussa oli happalmet, jolden kautta paastaan<br>suoraan valitun alueen tapahtumien ohjelmointiin.

### **Taulukko 5-1: Yksittäisen alueen parametrit Parametri Ohjelmisto-osio Asennusvalikon osio**

**Alueet, valittu** 

**alue** Alueet, "alue"

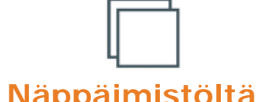

inim

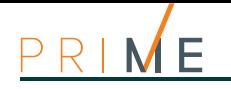

## **AUTOMAATTIKYTKEN**

**TÄ** Ajastimen liittäminen alueeseen sallii tämän automaattisen kytkennän tai poiskytkennän ajastimeen asetettujen ON/OFF-aikojen mukaisesti.

Käyttäjän on aktivoitava tai deaktivoitava tämä toiminto jokaisen alueen kohdalla:

Syöta Koodi (Käyttäjä), Aktivointi, Automaattikytkenta

Osio, jossa on lueteltu alueet, joille aktivoidaan tai ei automaattikytkentä näppäimien  $\Box *$  ja  $\boxed{\Box \#}$  avulla.

On mahdollista, että ilmenee pakotettuja automaattikytkentöjä, kun tämä aiheutuu automaattisen kytkennän hetkellä meneillään olevista tapahtumista.
# **Päätteiden ohjelmointi Luku 6**

Keskusyksikön, näppäimistöjen ja laajennusten kaikki päätteet (muutamia poikkeuksia lukuunottamatta) voidaan konfiguroida seuraavasti:

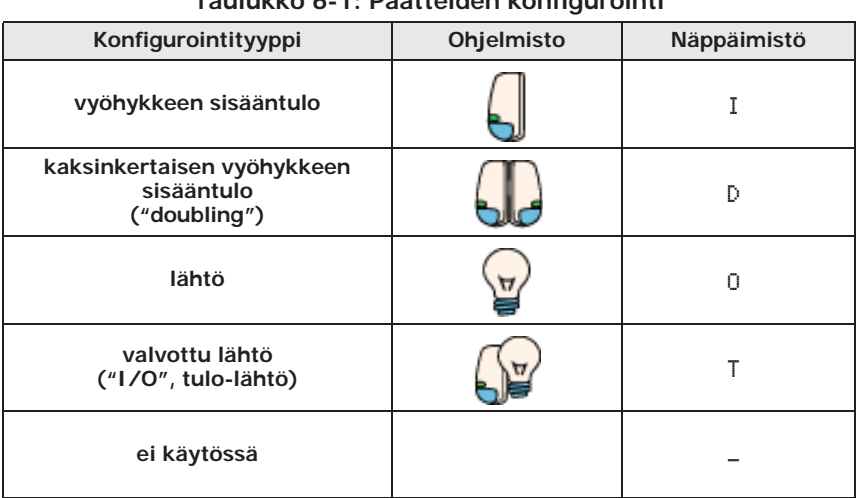

**Taulukko 6-1: Päätteiden konfigurointi**

### **Näppäimistön liittimiä T1 ja T2 ei suositella käytettäväksi kriittisten tai merkittävien VAROITUS! signaalien lähtöinä Näiden lähtöjen tilan säilymistä ei voida taata, jos väylän asetukset nollataan.**

Syöta Koodi (Asentaja), OHJELMOINTI Kytkennat

Näytöllä näkyy:

- *1° linja:*valitun laitteen päätteiden määrä
- *2° linja:*valittu pääte ja konfigurointityyppi
- *3° linja:*valitun päätteen kuvaus
- *4° linja:*valitun päätelaitteen toisen vyöhykkeen kuvaus, jos tämä on asetettu kaksinkertaiseksi vyöhykkeeksi, tai merkkijono "langaton", jos laajennus on määritetty sellaiseksi.
- 2. Valitse  $\overline{\otimes}$  ja  $\overline{\otimes}$  näppäimillä laite, jonka päätelaitteet haluat ohjelmoida. Ne järjestetään seuraavalla tavalla:
- päätteet 1-5 keskusyksikössä
- päätteet 6-10 keskusyksikössä
- päätteet laajennuksissa
- päätteet näppäimistöissä
	- 3. Painamalla näppäimiä  $\binom{Q}{j}$ ja  $\binom{D}{k}$ näytettyjä päätteitä voi selata vaakasuunnassa. Sen hetkinen pääte on vilkkuva. Päätteen asetus tapahtuu painamalla:
- päätteen konfiguroiminen tuloksi ("**I**")
- päätteen konfiguroiminen lähdöksi ("**O**")
- päätteen konfiguroiminen valvotuksi lähdöksi ("**T**")
- päätteen konfiguroiminen kaksinkertaiseksi vyöhykkeeksi ("**D**")
- **5** ja] päätteen konfiguroiminen ei käytetyksi ("-")
- 6 mal langattoman päätelaitteen ottaminen käyttöön tai poistaminen käytöstä (vain laajennusten päätteille)

### 1. Siirry osioon "Päätteiden ohjelmointi": **Näppäimistöltä**

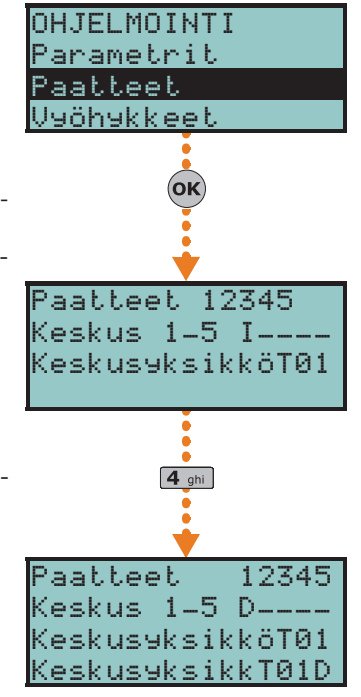

4. kun olet painanut haluamaasi asetusta vastaavaa näppäintä, paina yhtä näppäimistä **A** ja **T** tyypin hakemiseksi.

Jos "ei käytössä" määritetyksi päätteeksi on asetettu **I**, **O**, **T** tai **D** ja näppäimistö antaa "POP" äänimerkin, se tarkoittaa, että ohjauspaneelissa käytettävissä oleva päätelaitteiden maksimimäärä on saavutettu. Tämän päätelaitteen käyttämiseksi toinen päätelaite on ensin asetettava tilaan "ei käytössä".

5. Painamalla **OK**-näppäintä päätelaitteessa, vaikka ei tilassa "ei käytössä", pääset suoraan valitsemasi päätetyypin parametrien ohjelmointiin, olipa se sitten vyöhyke tai lähtö.

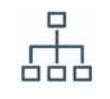

**Ohjelmistosta** Näpäyttämällä vasemman valikon näppäintä **Suunnittelu**, oikealle tulee näkyviin keskusyksikön piirikortin graafinen esitys ja luettelo konfiguroiduista oheislaitteista (ks. Ohjelmisto-opas, *kappale 5-2*).

> Keskusyksikön ja laitteiden päätteet ovat ohjelmoitavissa näihin osiin, ja niihin pääsee napsauttamalla hiiren oikeaa painiketta laitteen kuvassa olevan päätesymbolin mukaisesti.

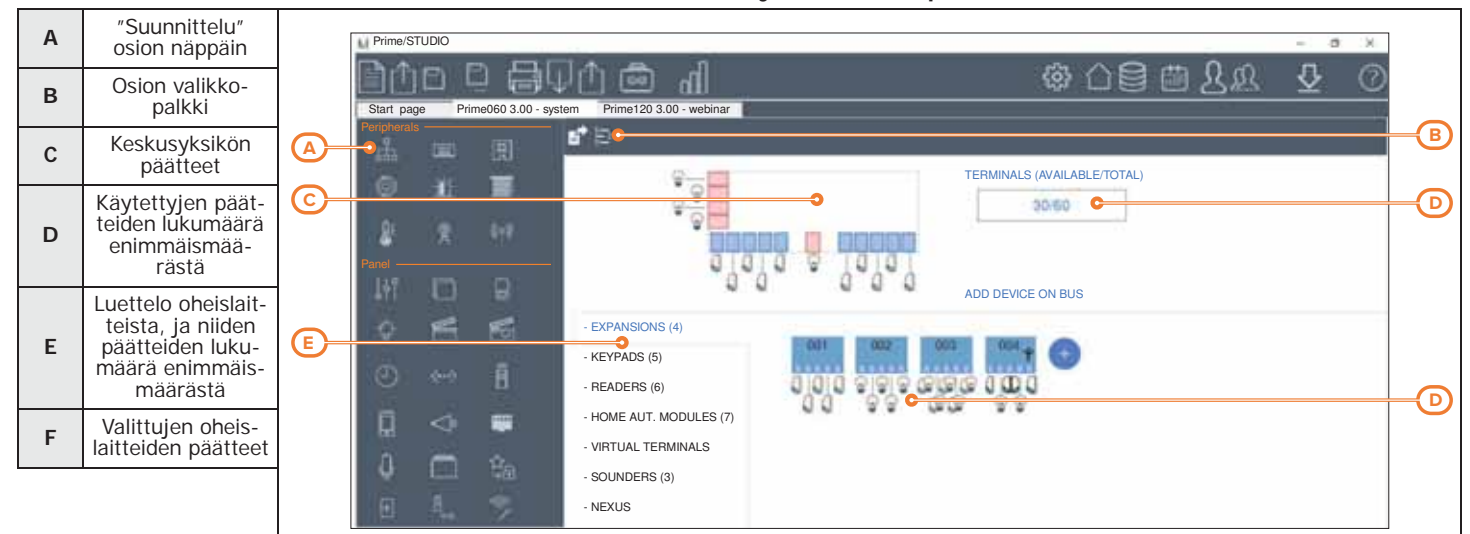

**Taulukko 6-2: Esimerkki ohjelmoitavista päätteistä**

Klikkaamalla hiiren oikealla painikkeella jonkin laitteen kuvaa, voidaan määrittää yhteinen asetus kaikille kortin päätteille. Napsauttamalla hiiren oikealla painikkeella yksittäistä päätettä voit asettaa yksittäisen päätteen.

Kaksoisnapsauttamalla sen päätteen kuvaketta, jolle on määritetty tietty konfigurointi, avautuu ikkuna, jossa voit ohjelmoida kaikki sen päätteen parametrit.

Osion valikkopalkissa näytetään näppäin **Uudelleennimeä CCC sarjatilassa**. Tämä näppäin käynnistää kunkin vyöhykkeen Contact-ID-koodin uudelleenmääritysoperaation siten, että ne kaikki määritetään järjestetyllä tavalla.

Tässä osassa on myös **Vie Valvontaa varten**-painike, jota painetaan jos haluat luoda INIM Electronin käyttöliittymätiedoston valvontaohjelmalla, kuten SmartLook.

## **6-1 Vyöhykkeet/Tulot**

Pääte, johon vyöhyke on kytketty, on ohjelmoitava "tuloksi".

**Näppäimistöltä** Syöta Koodi (Asentaja), OHJELMOINTI Paatteet, valitse haluttu tuloksi ("I") konfiguroitu paate

tai

Syöta koodi (Asentaja), OHJELMOINTI Silmukat, valitse haluttu vyöhyke

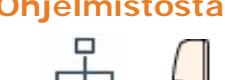

**Ohjelmistosta** Vyöhykkeen ohjelmoimiseksi näpäytä **Suunnittelu**-näppäintä, jolloin voit valita oikealta laitteen (keskusyksikkö tai oheislaite), johon konfiguroitava pääte kuuluu.

> Näpäyttämällä tässä oikealla näppäimellä päätteen kuvaketta, se voidaan konfiguroida "vyöhykkeeksi". Kaksoisnäpäytyksellä siirrytään ohjelmointiin.

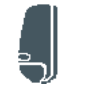

Painamalla näppäintä **Vyöhykkeet** vasemmasta valikosta, oikealla luetellaan kaikki saatavilla olevat vyöhykkeet ja niiden parametrit. Valitsemalla yksi näistä kohdista voit säätää yksittäisen vyöhykkeen parametrit painamalla näppäintä .

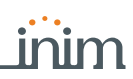

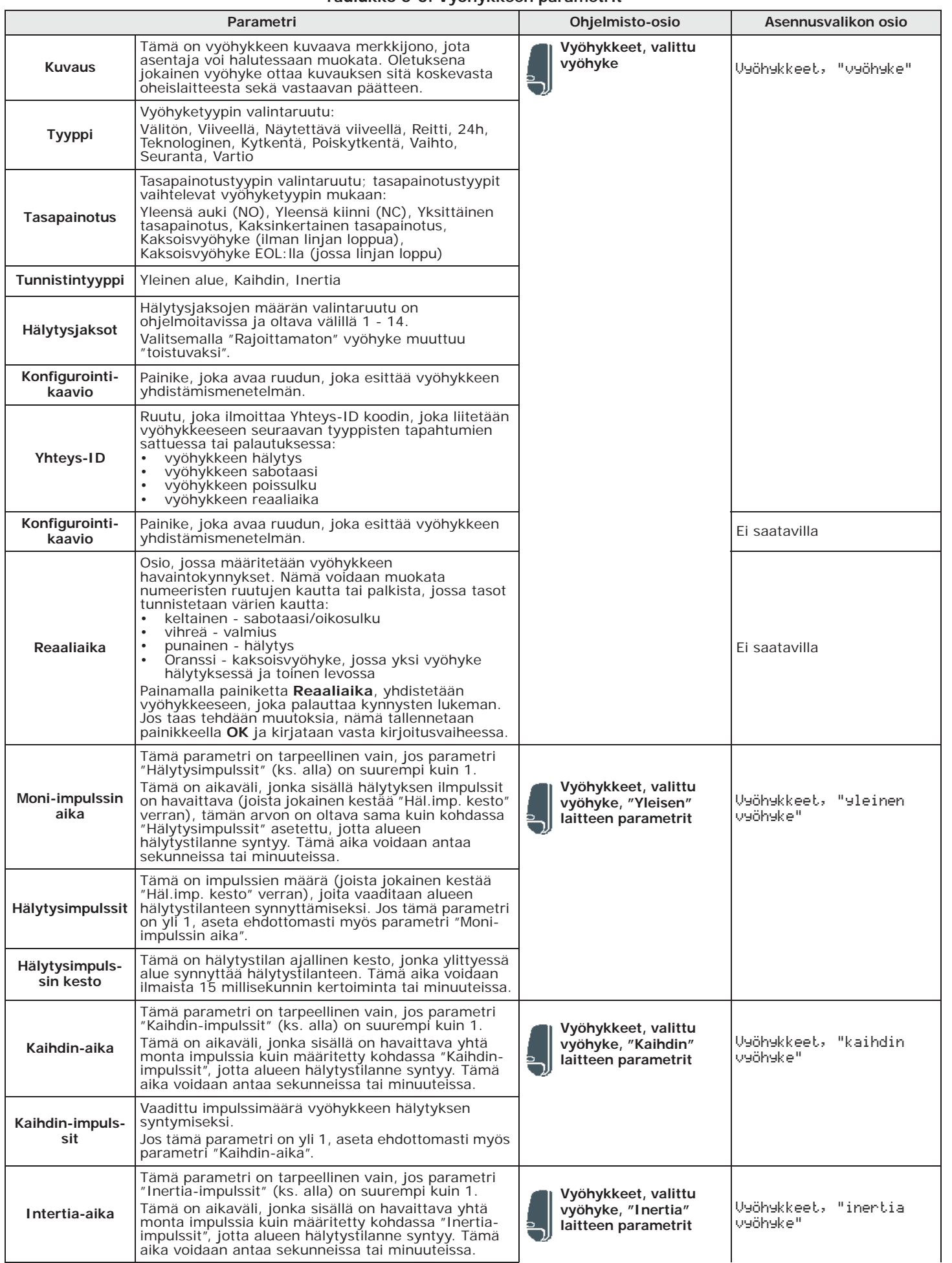

### **Taulukko 6-3: Vyöhykkeen parametrit**

### **Taulukko 6-3: Vyöhykkeen parametrit**

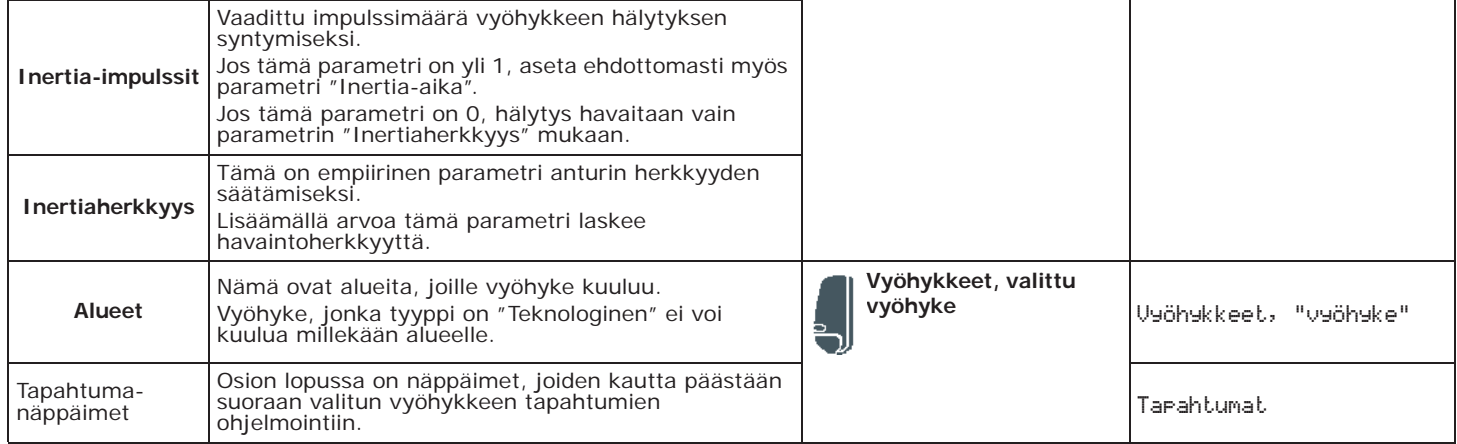

**VYÖHYKE-TYYPIT** Vyöhyketyyppejä "Kytkentä", "Poiskytkentä", "Vaihto", "Seuranta" ja "Vartio" varten katso asennuksen ja ohjelmonnin tukioppaan sanasto.

> Vyöhyketyypit "Viiveellä" ja "Näytettävä viiveellä" on viivytetty niin tulon kuin lähdön osalta, riippuen "Tuloaika" tai "Lähtöaika" asetuksista (ks. *Taulukko 5-1: Yksittäisen alueen parametrit*). Erityisesti vyöhyke "Näytettävä viiveellä" toimii seuraavalla tavalla:

- •• rikottuna järjestelmän ollessa poiskytketty, sammuttaa näppäimistön sinisen LED-valon
- •• jos valinta "Näytä avoimet vyöhykkeet" on aktivoitu, näytetään näppäimistö (ks. *Taulukko 3-1: Kaikkien näppäimistöjen yhteiset parametrit*)
- •• ei aiheuta tapahtumaa "Alue ei valmis"
- •• kytkettäessä näppäimistöltä näytetään rikottuna vyöhykkeenä ja vahvistamalla kytkentä se käyttäytyy kuten viiveellinen vyöhyke, ei aiheuta hälytystä
- •• Jos aktivoituna valinta "EiKyt.AvoimetVyöh." ja vyöhykettä rikotaan, näytetään rikottuna vyöhykkeenä ja vahvistamalla kytkentä se käyttäytyy kuten viiveellinen vyöhyke, ei aiheuta hälytystä (ks. *Taulukko 4-3: Keskusyksikön valinnat*)
- •• Jos aktivoituna valinta "EiKyt.AvoimetVyöh.", vyöhykettä rikotaan ja vaaditaan kytkentää välittömässä tilassa, näytetään rikottuna vyöhykkeenä ja vahvistamalla kytkentä, alueita, joihin vyöhyke kuuluu, ei kytketä

**TUNNISTINTYYPIT** Jos vyöhyke liittyy tunnistimeen, on mahdollista asettaa tunnistin-tyyppi (yleinen, kaihdin, inertia) käytetyn päätteen mukaan:

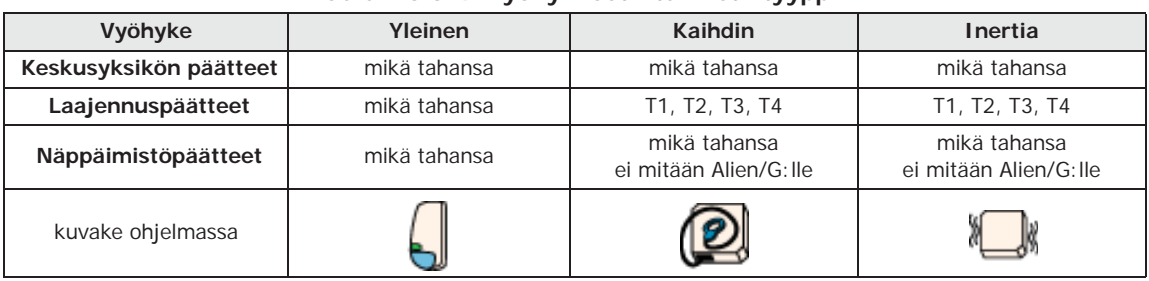

#### **Taulukko 6-4: Vyöhykkeet - tunnistintyyppi**

#### **Taulukko 6-5: Vyöhykevalinnat**

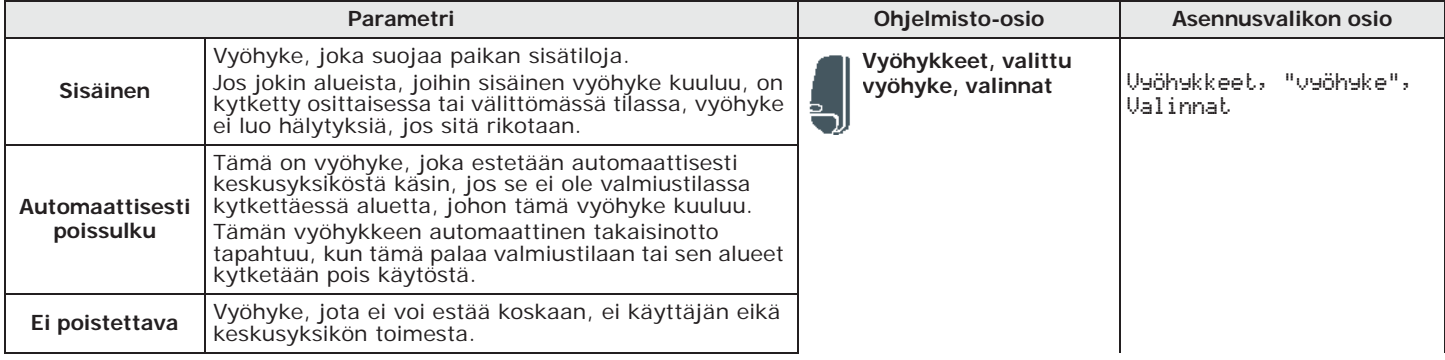

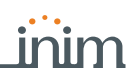

### **Taulukko 6-5: Vyöhykevalinnat**

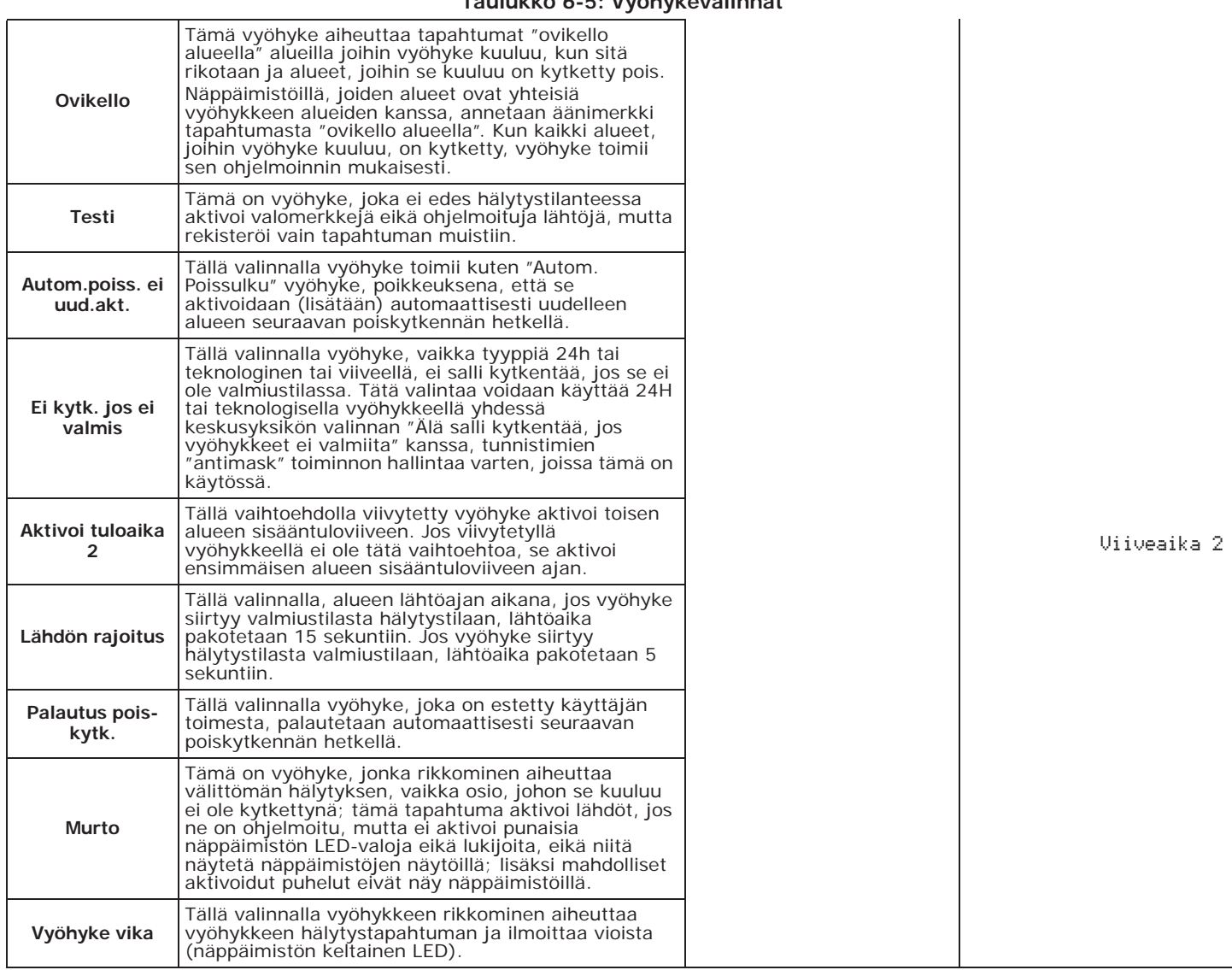

## **Lähdöt 6-2**

Prime-keskusyksiköissä on viisi lähtöä aina saatavilla, joiden kokoonpano on:

- relelähtö (päätteet 1-2-3)
- avokollektorilähtö OC1 (pääte 5)
- avokollektorilähtö OC2 (pääte 6)
- valvottu lähtö AUX1 (pääte 11)
- valvottu lähtö AUX2 (pääte 23)

Lisäksi kaikki päätteet T1 - T10 ovat käytettävissä OC-lähtöinä.

Kaikki keskusyksikön sekä Flex5/P- ja Flex5/U-laajennuksiin konfiguroidut lähdöt ovat "avokollektori"-tyyppiä:

T5-päätteen lähtöä, joka voidaan konfiguroida himmennin-tyyppinä, käytetään analogisena lähtönä (teollinen standardi 0-10V).

Flex5/DAC-laajennusten viisi lähtöä voidaan asettaa seuraavasti:

- relelähtö
- Triac ON/OFF-lähtö (oletusasetus)
- Triac himmennin-lähtö

Samaan Flex5/DAC OUT1-OUT2 ja OUT3-OUT4 kuuluville päätepareille on saatavilla lukitus, jota tarvitaan sovelluksissa, kuten kaihdinmoottorien hallinta. Tämä aktivoidaan valinnalla, joka tulee aktivoida molempiin päätepareihin, sen tehtävänä on estää liitettyjen päätteiden samanaikainen aktivointitila.

Kaikki näppäimiin konfiguroidut lähdöt ovat "avokollektori"-tyyppiä.

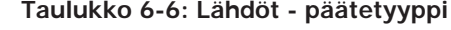

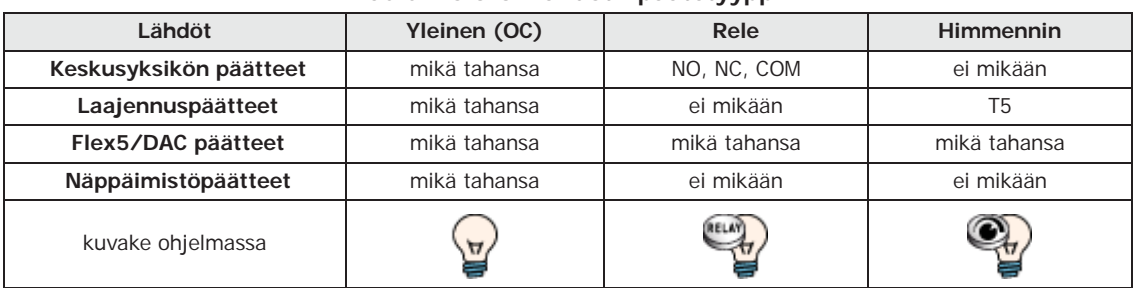

**Näppäimistöltä** Syöta Koodi (Asentaja), OHJELMOINTI Paatteet, valitse haluttu lähdöksi konfiguroitu valvottu pääte ("**T**")

tai

Syöta koodi (Asentaja), OHJELMOINTI Lahdöt, valitse haluttu lähtö

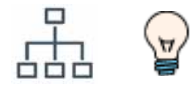

**Ohjelmistosta** Lähdön ohjelmoimiseksi näpäytä **Suunnittelu**-näppäintä, jolloin voit valita oikealta laitteen (keskusyksikkö tai oheislaite), johon konfiguroitava pääte kuuluu.

> Näpäyttämällä tässä oikealla näppäimellä päätteen kuvaketta, se voidaan konfiguroida "lähdöksi". Kaksoisnäpäytyksellä siirrytään ohjelmointiin.

> > tai

Painamalla näppäintä **Lähdöt** vasemmasta valikosta, oikealla luetellaan kaikki saatavilla olevat lähdöt ja niiden parametrit. Valitsemalla yksi näistä kohdista voit säätää yksittäisen lähdön parametrit painamalla näppäintä .

**Huomautus** Jos lähdön valmiustila on määritetty tietyn tapahtuman ilmetessä, ohjelmointivaiheessa lähtö ei kuitenkaan palaa valmiustilaan.

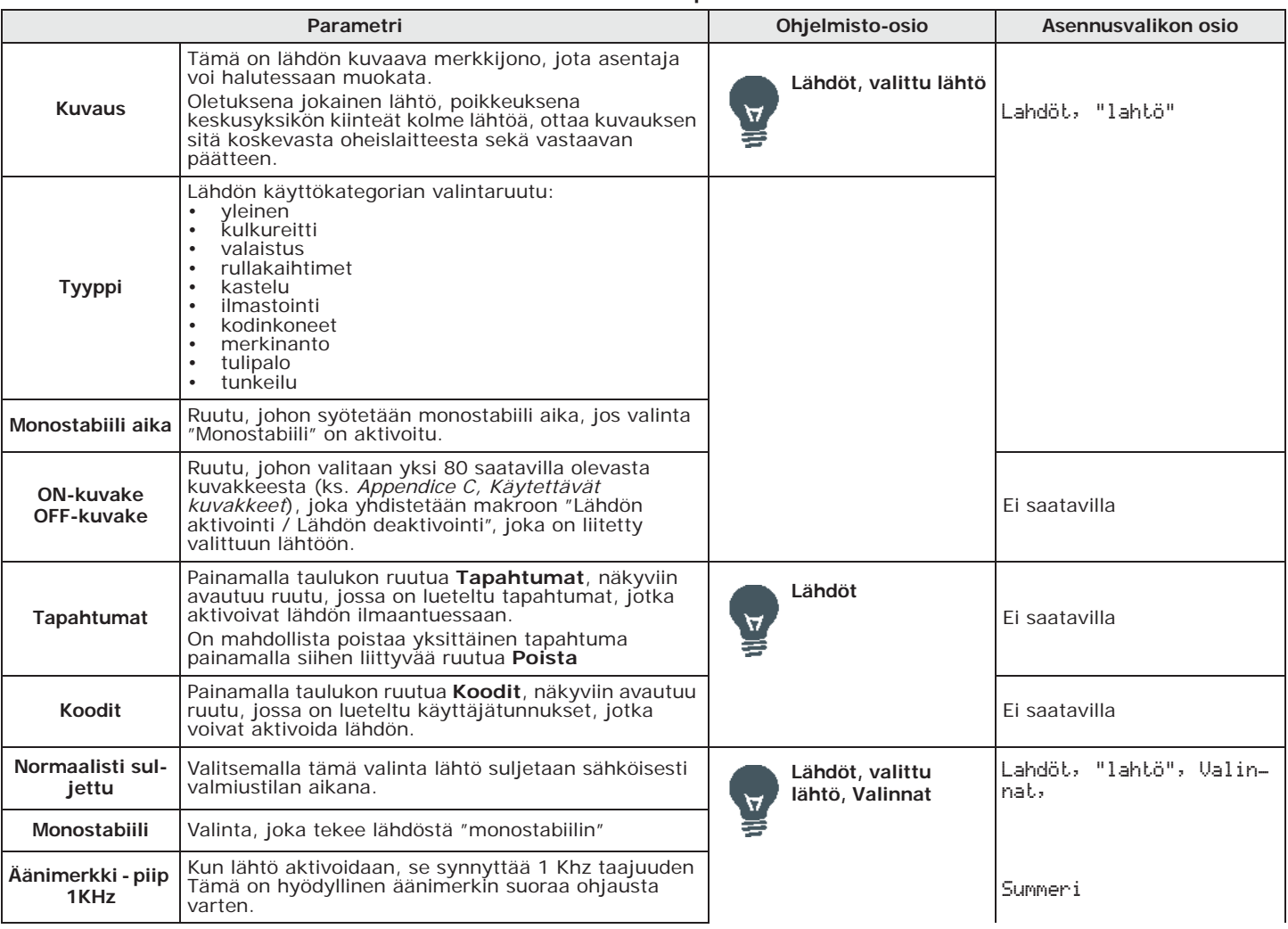

### **Taulukko 6-7: Lähtöparametrit**

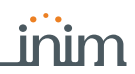

#### **Taulukko 6-7: Lähtöparametrit**

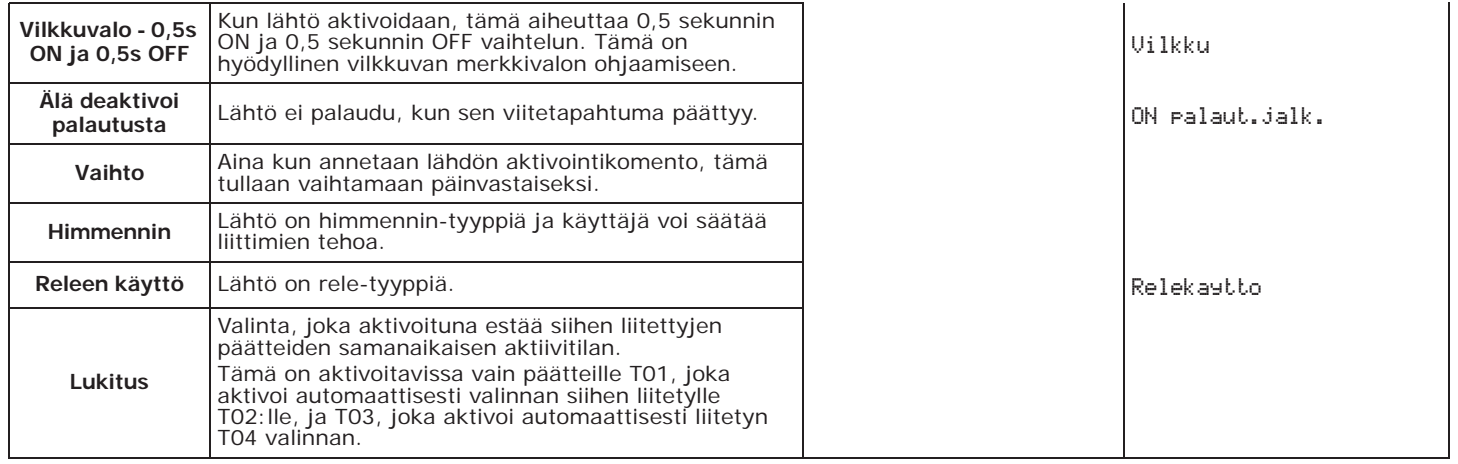

Yllä luetellut valinnat auttavat määrittämään lähdön toimintatyypin.

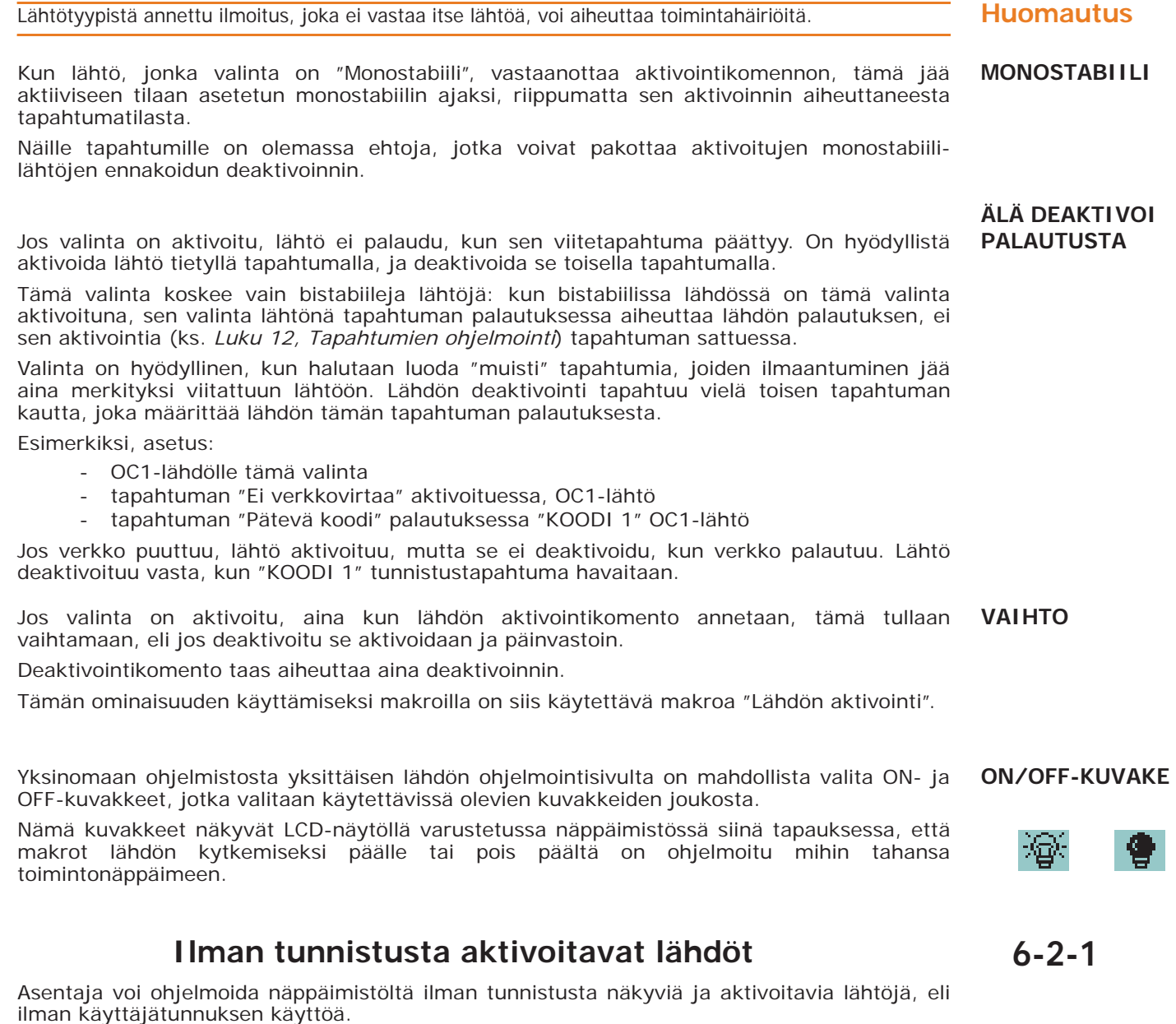

Kirjautumismenetelmä näihin lähtöihin vaihtelee näppäimistötyypin mukaan:

- aktivoi näppäimistöltä näppäimillä makrotyyppi "Lähtöjen hallintavalikko" (makro nro. 21), joka yhdistetään yhteen seuraavista F1 Fn, ..., F4 [7] näppäimistä
- Alien-näppäimistöltä, siirry osioon "Komennot", ja siitä osioon "Kodin automatisointi".

෧

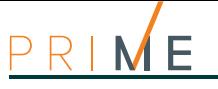

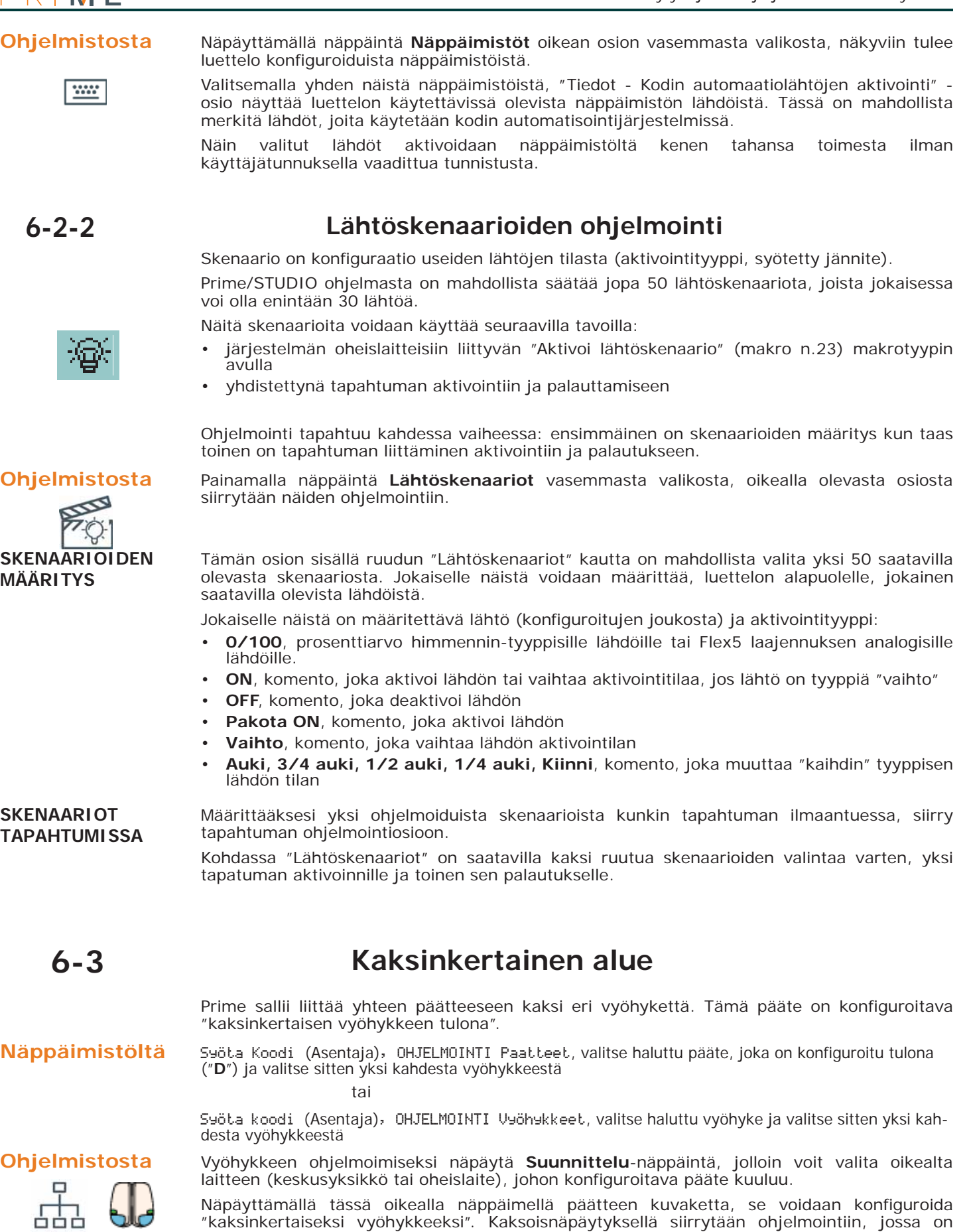

Näpäyttämällä tässä oikealla näppäimellä päätteen kuvaketta, se voidaan konfiguroida "kaksinkertaiseksi vyöhykkeeksi". Kaksoisnäpäytyksellä siirrytään ohjelmointiin, jossa on saatavilla kortit "Vyöhyke1" ja "Vyöhyke2".

tai

Painamalla näppäintä **Vyöhykkeet** vasemmasta valikosta, oikealla luetellaan kaikki saatavilla olevat vyöhykkeet, mukaan lukien "kaksinkertaiset vyöhykkeet", ja niiden parametrit. Valitsemalla yksi näistä kohdista voit säätää yksittäisen vyöhykkeen parametrit painamalla näppäintä .

## **Valvottu lähtö/Pääte I/O 6-4**

"Valvottu" lähtö on lähtö, josta tila voidaan selvittää reaaliaikaisesti.

Käyttämällä "I/O" konfiguroitua päätettä, pääte yhdistää tulon ja lähdön konfiguroinnit. Päätteen tulon konfiguroinnin kautta keskusyksikkö voi luoda hälytystapahtumia reaaliajassa, jotka kertovat lähdön aktivointitilan.

Syöta Koodi (Asentaja), OHJELMOINTI Paatteet, valitse haluttu pääte, joka on konfiguroitu lähtönä **Näppäimistöltä** ("**T**"), Tulo/lahtö, valitse ohjelmoitava osio väliltä "Tulo" ja "Lähtö"

tai

Syöta Koodi (Asentaja), OHJELMOINTI Vyöhykkeet, valitse haluttu pääte I/O ohjelmoidaksesi vain päätteen parametrit tuloksi

Syöta Koodi (Asentaja), OHJELMOINTI, Lahdöt, valitse haluttu pääte I/O ohjelmoidaksesi vain päätteen parametrit lähdöksi

Lähdön ohjelmoimiseksi näpäytä **Suunnittelu**-näppäintä, jolloin voit valita oikealta laitteen **Ohjelmistosta** (keskusyksikkö tai oheislaite), johon konfiguroitava pääte kuuluu.

Näpäyttämällä tässä oikealla näppäimellä päätteen kuvaketta, se voidaan konfiguroida "I/O". Kaksoisnäpäytyksellä siirrytään ohjelmointiin, jossa on saatavilla välilehdet "Tulo" ja "Lähtö".

tai

Painamalla näppäimiä **Vyöhykkeet** ja **Lähdöt** vasemmasta valikosta, oikealla luetellaan kaikki saatavilla olevat vyöhykkeet ja lähdöt, mukaan lukien päätteeksi "I/O" määritetyt. Valitsemalla yksi näistä kohdista voit säätää parametrit painamalla näppäintä .

## **Virtuaaliset päätteet 6-5**

Virtuaalisia päätteitä voidaan käyttää hallitsemaan automaattisia toimintoja ja integrointia ulkoisiin järjestelmiin (kuten "KNX"), ilman fyysisten päätteiden johdotuksia.

Kyseessä on "I/O" tyyppiset päätteet, jotka ovat vain loogisia, eli ei yhdistettävissä kaapeleilla mihinkään laitteeseen. Niiden avulla voit havaita lähdön tilan (virtuaalinen, joka voidaan aktivoida erilaisilla keskusyksikön tapahtumilla tai käyttäjän toimesta manuaalisesti) sitä vastaavan (virtuaalisen) tulon avulla, jota hallitaan samoin kuin mikä tahansa fyysistä päätettä. Tällä tulopäätteellä on siis omat aikataulut, hälytystapahtumat ja reaaliaika. Tasaus ei voi olla vain "Yleensä avattu" tai "Yleensä suljettu".

Voit ohjelmoida virtuaalisen päätteen napsauttamalla **Suunnittelu**-painiketta ja valitsemalla **Ohjelmistosta** oikealta kohta "Virtuaaliset päätteet" oheislaitteiden luettelosta.

Näpäyttämällä tässä oikealla näppäimellä päätteen kuvaketta, se voidaan konfiguroida "I/O". Kaksoisnäpäytyksellä siirrytään ohjelmointiin, jossa on saatavilla kortit "Tulo" ja "Lähtö".

tai

Painamalla näppäimiä **Vyöhykkeet** ja **Lähdöt** vasemmasta valikosta, oikealla luetellaan kaikki saatavilla olevat vyöhykkeet ja lähdöt, mukaan lukien "virtuaalisiksi päätteiksi" määritetyt. Valitsemalla yksi näistä kohdista voit säätää parametrit painamalla näppäintä .

Järjestelmään lisättyjen virtuaalisten päätteiden määrä vähennetään keskusyksikön kunkin mallin **Huomautus** päätteiden kokonaismäärästä.

## **Langattomat päätteet 6-6**

Parametrit, jotka ovat tarpeen langattomien päätteiden hakemiseksi ja ohjelmoimiseksi, näytetään vain, jos laajennus, johon ne kuuluvat, on määritetty "langattomaksi". Nämä parametrit vaihtelevat riippuen konfiguroitavan langattoman laitteen tyypistä.

## **Laitteiden haku 6-6-1**

- 1. Siirry laajennukselle eli halutulle päätteelle.
- 2. Aseta pääte "langattomaksi":

Syöta koodi (Asentaja), OHJELMOINTI Paatteet, valitse haluttu pääte **Näppäimistöltä**

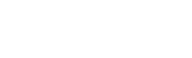

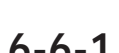

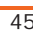

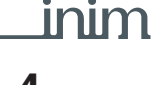

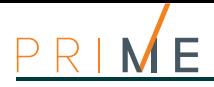

Paina numeronäppäintä [6 ms]; viimeiselle näytön riville ilmestyy "Langaton" (painamalla näppäintä uudelleen langaton pääte poistetaan käytöstä).

- **Ohjelmistosta** Napsauta hiiren oikealla painikkeella konfigurointiin aiemmin lisättyä laajennusta, valitse "Langaton" kohta määrittääksesi sen sellaiseksi. Laajennuksen kuvaan ilmestyy merkki "Langaton". **Huomautus** Jos jokin laajennuksen pääte määritetään langattoman yhteyden kautta, kaikki tämän laajennuksen päätteet, jos käytössä, toimivat pakollisesti langattoman yhteyden kautta.
	- 3. Päätteen opastus:

**Näppäimistöltä** Syöta Koodi (Asentaja), OHJELMOINTI Paatteet, valitse haluttu pääte, Langaton, Opasta laite Opasta pääte valitsemalla sen tyyppi.

**Ohjelmistosta** Kaksoisnapsauttamalla määritettyä päätettä avautuu näkyviin ruutu vyöhykkeen ohjelmointia varten. Alhaalle ilmestyy osio "Langaton", näpäytä oikeaa näppäintä ja valitse kohta "Langaton". Valitse laitteen tyyppi käyttämällä ruutua "Tyyppi" ja käynnistä sitten ohjattu opastustoimenpide näpäyttämällä painiketta "Opasta".

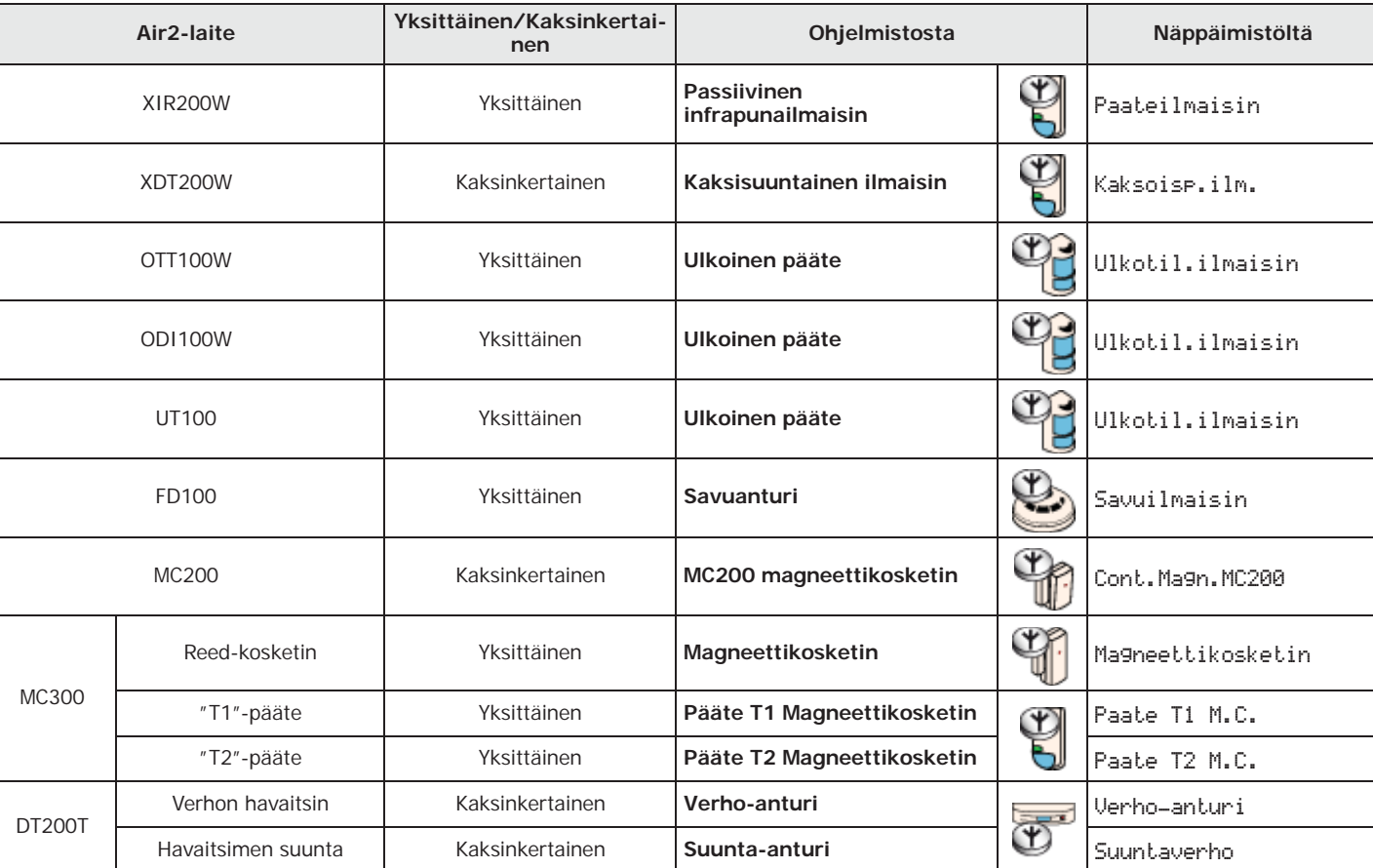

### **Taulukko 6-8: Langattomat päätetyypit**

- 4. Paina Air2-laitteen näppäintä **ENROLL**.
- 5. Jos hankittava laite on lähtö, joka on kytketty minkä tahansa laitteen päätteeseen, jossa on Air2-MC300-lähtöliitäntä, on tarpeen ottaa käyttöön "Broadcast RF" -vyöhykevaihtoehto (katso *Taulukko 6-9: Langattoman parametrit*). Tässä vaiheessa on palattava päätteen konfigurointiin ja määritettävä se "lähdöksi".

**Huomautus** "Broadcast RF" valinta aktivoidaan jokaiseen kyseisen Air2-MC300-laitteen päätteeseen.

- 6. Hae kaikki kauko-ohjaimet, kuten ne olisivat avaimia, valitsemalla lukijaksi se, jossa on sama laajennuksen osoite.
- 7. Ohjelmoi kaikki vyöhykkeiden, lähtöjen ja kauko-ohjainten parametrit.

## **Langattomien päätteiden ohjelmointi 6-6-2**

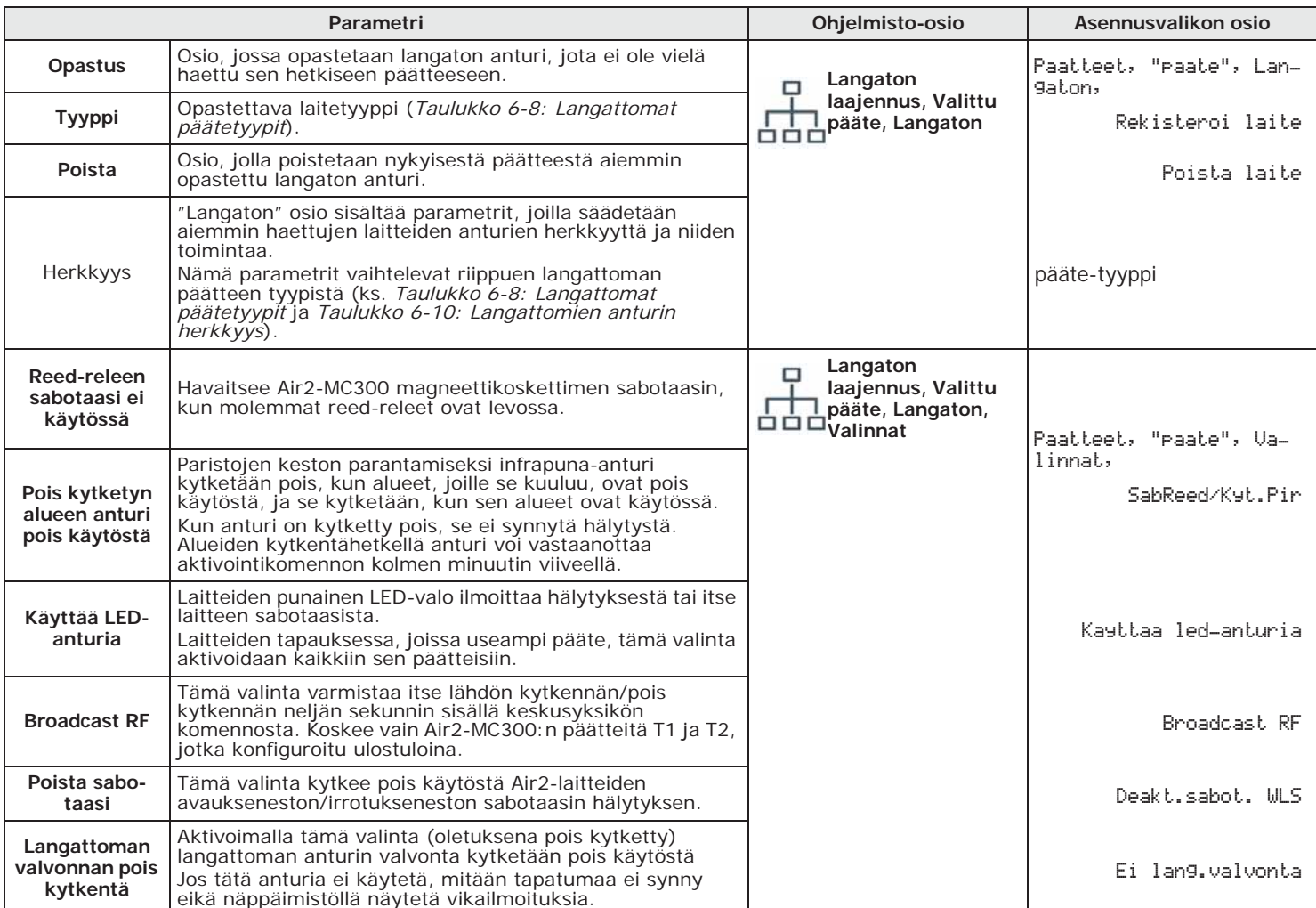

### **Taulukko 6-9: Langattoman parametrit**

### **Taulukko 6-10: Langattomien anturin herkkyys**

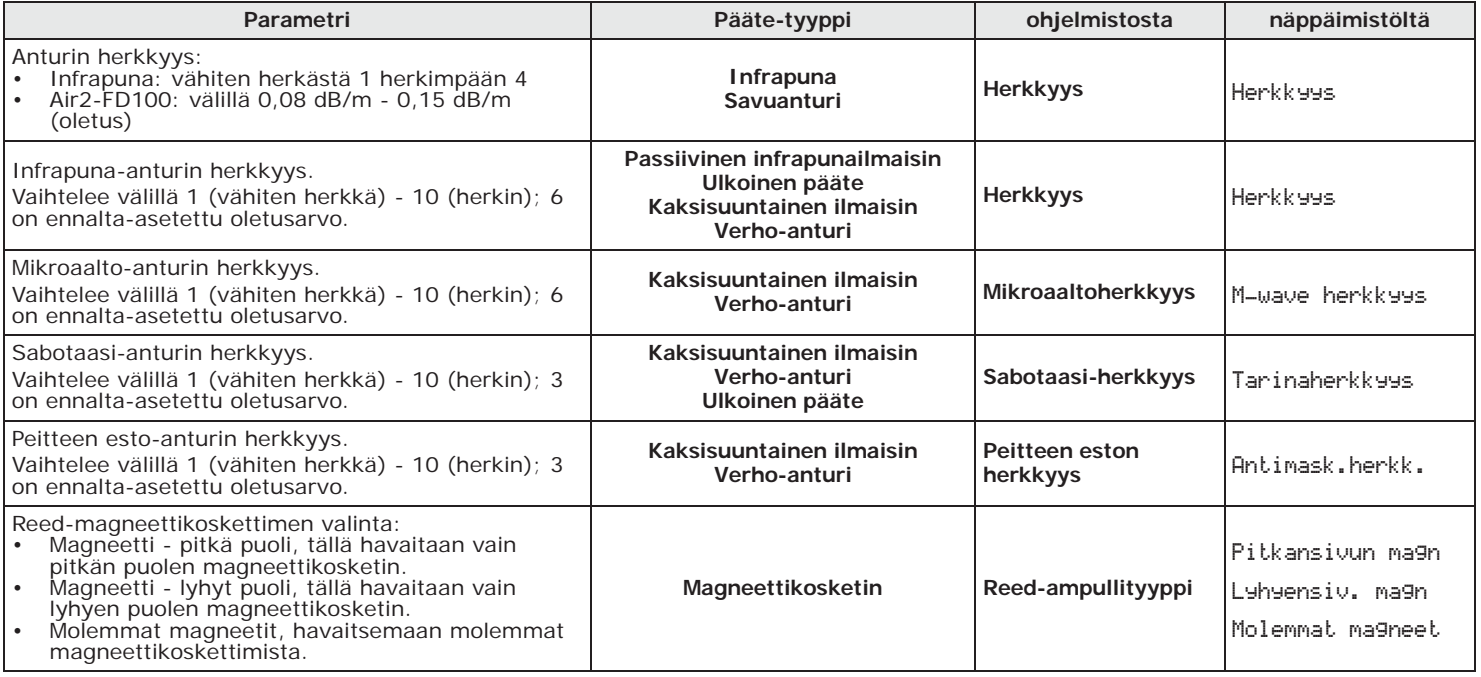

inim

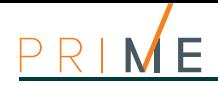

### **Taulukko 6-10: Langattomien anturin herkkyys**

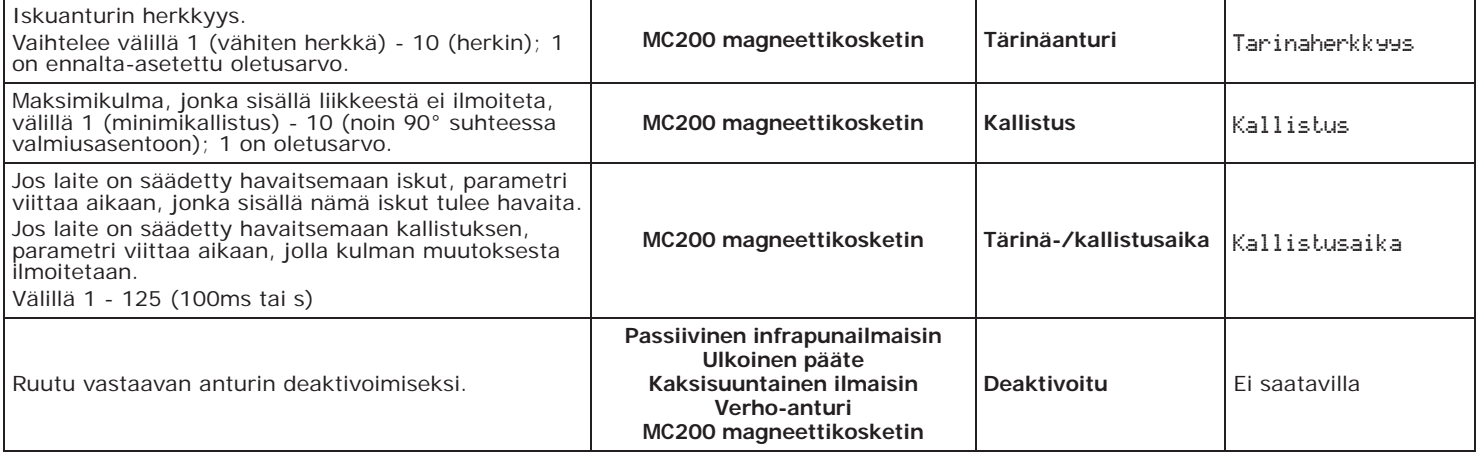

### **Taulukko 6-11: Langattomien vyöhykkeiden reaaliaika**

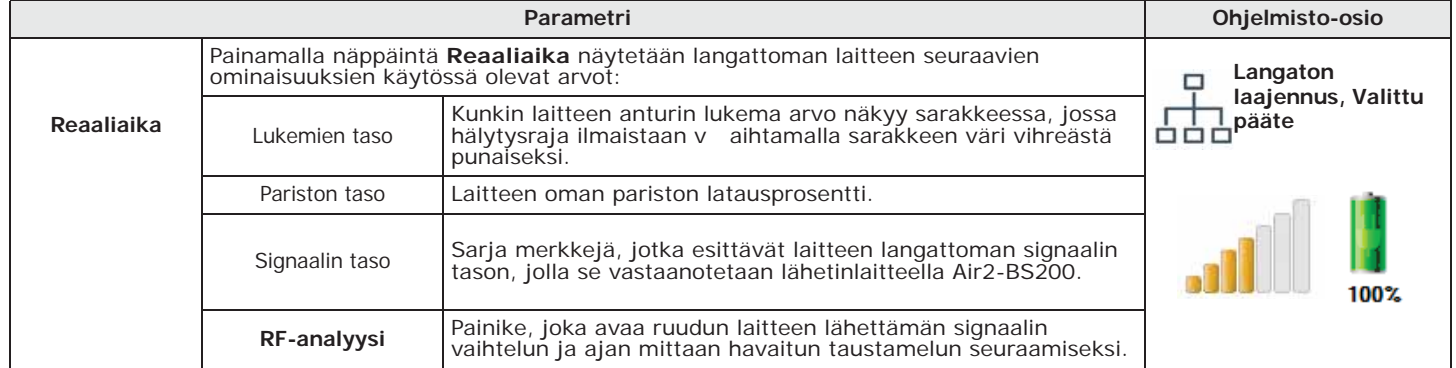

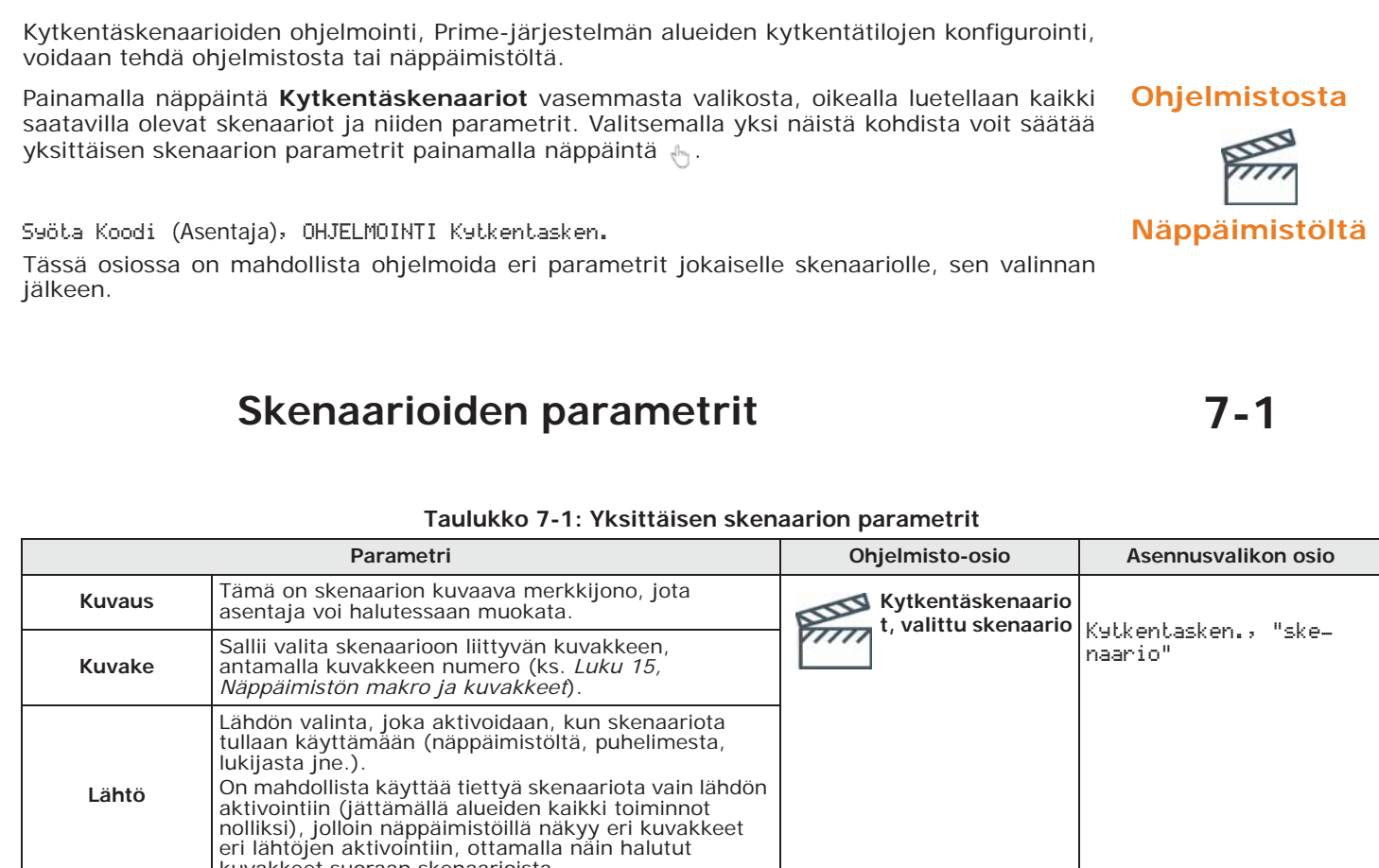

# **Kytkentäskenaarioiden ohjelmointi** Luku 7

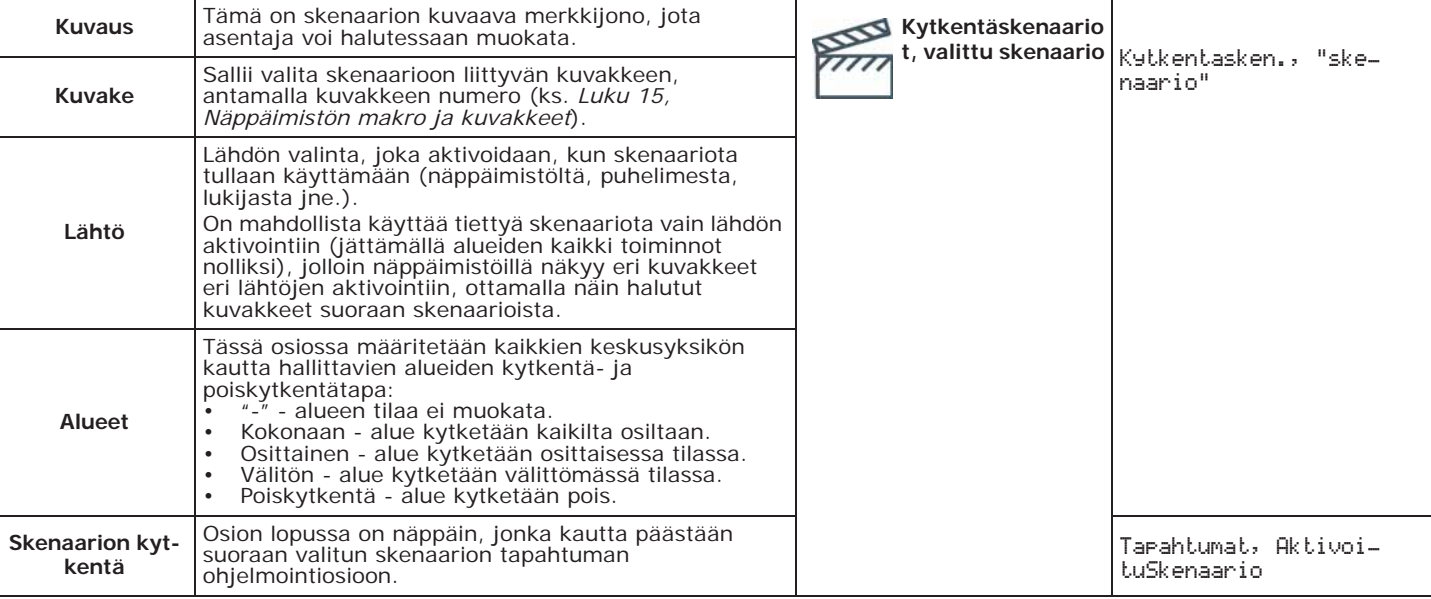

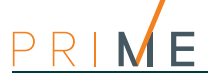

# **Luku 8 Ajastimen ohjelmointi**

Jokaiselle ajastimelle on mahdollista säätää:

- kaksi käynnistysaikataulua ("ON") jokaiselle viikonpäivälle
- kaksi sammutusaikataulua ("OFF") jokaiselle viikonpäivälle
- enintään 15 poikkeusta
- alueet, joihin kuuluvilla koodeilla ja näppäimistöillä päästään ajastimen ohjelmointiin käyttövalikosta

Ajastin voidaan yhdistää:

- **Alueeseen** jos ajastin on käytössä ja jos alueelle on aktivoitu automaattikytkentä (ks. *Käyttöoppaan* kohta *kappale 5-5 Aktivoinnit*), alue kytketään ajastimen aktivointiajan mukaan ja poiskytketään palautusajan mukaan.
- **Koodiin** jos ajastin on käytössä, syötetty koodi on valtuutettu toimimaan vain ajastimen aktivointiajan sisällä.
- **Avaimeen** jos ajastin on käytössä, avain on valtuutettu toimimaan vain ajastimen aktivointiajan sisällä.

**Huomautus** Ajastimet otetaan käyttöön/poistetaan käyttäjän toimesta(ks. *Käyttöoppaan* kohta *kappale 5-5 Aktivoinnit*).

> Poistuttaessa ohjelmoinnista kaikki ajastimet aktivoidaan uudelleen automaattisesti, eli jos käyttäjä on aiemmin poistanut niitä käytöstä, hänen on palautettava asetus.

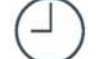

**Ohjelmistosta** Painamalla näppäintä **Ajastin** vasemmasta valikosta, oikealla luetellaan kaikki saatavilla olevat ajastimet ja niiden parametrit. Valitsemalla yksi näistä kohdista voit säätää yksittäisen ajastimen parametrit painamalla näppäintä ...

> Ohjelmistoa käyttämällä on mahdollista ohjelmoida enintään 15 poikkeusta jokaiselle ajastimelle. Jokainen poikkeus sallii määrittää aikavälin (tai vain yhden päivän), jonka sisällä määritetään aktivointiaika ja deaktivointiaika, jotka pätevät kaikille aikavälin päiville. Kalenterivuoden ylittävän aikavälin määritys ei ole sallittua: jos esimerkiksi aiot ohjelmoida ajastimen 12. joulukuuta - 5. tammikuuta, sinun on käytettävä kahta poikkeusta, toinen 12. – 31. joulukuuta ja toinen 1. – 5. tammikuuta, joilla molemmilla on samat aktivointi-/ deaktivointiajat.

> Poikkeukset ovat aina etusijalla viikonpäiviin nähden: ts. jos tänään on tiistai ja käytössä on tietty ajastinohjelmointi, ja samaan aikaan on 1. toukokuuta ja 1. toukokuuta on määritetty poikkeus, poikkeus ohittaa tiistain asetuksen.

### **Näppäimistöltä** Syöta Koodi (Asentaja), OHJELMOINTI Ajastimet Tässä osiossa on mahdollista ohjelmoida eri parametrit jokaiselle ajastimelle, sen valinnan jälkeen. **Huomautus** Poikkeuksia ei ole mahdollista määrittää näppäimistön kautta.

## **Ajastimen parametrit 8-1**

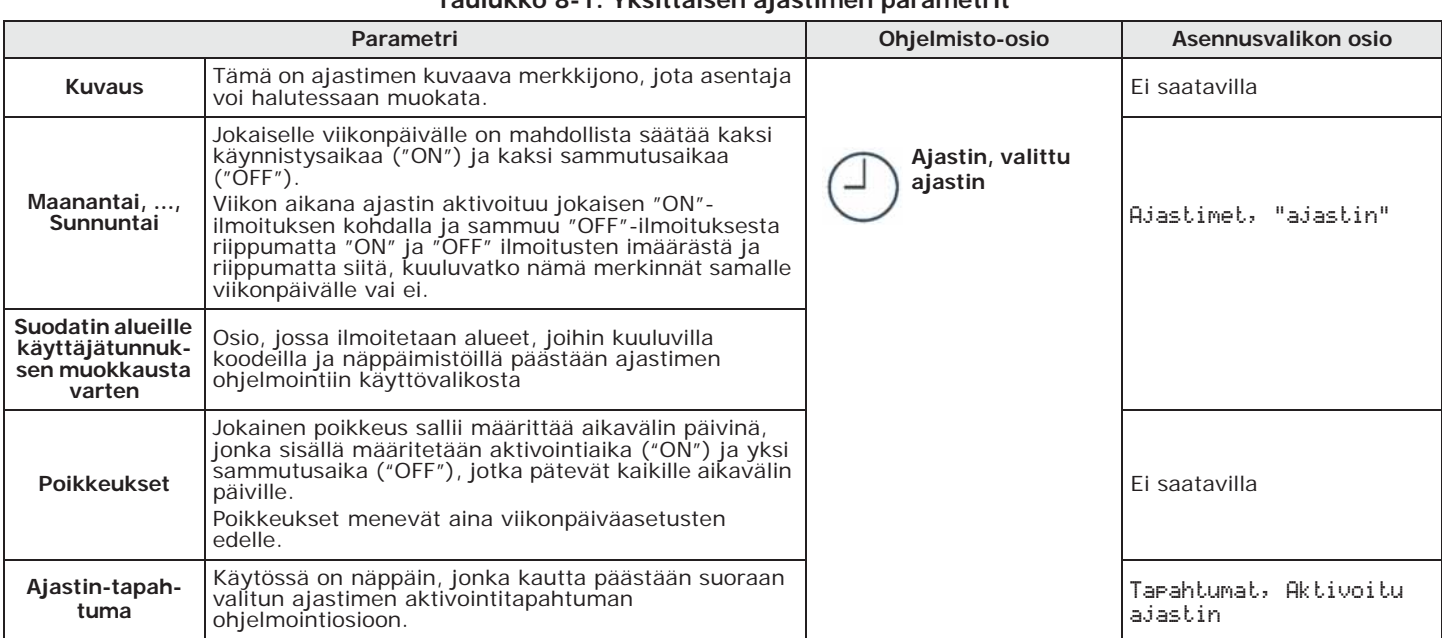

**Taulukko 8-1: Yksittäisen ajastimen parametrit**

On myös mahdollista ohjelmoida pelkkä ajastimen aktivointi tai palautus. **Huomautus** Huomautus Kenttään, jota ei haluta ohjelmoida, on syötettävä "--:--".

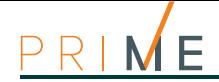

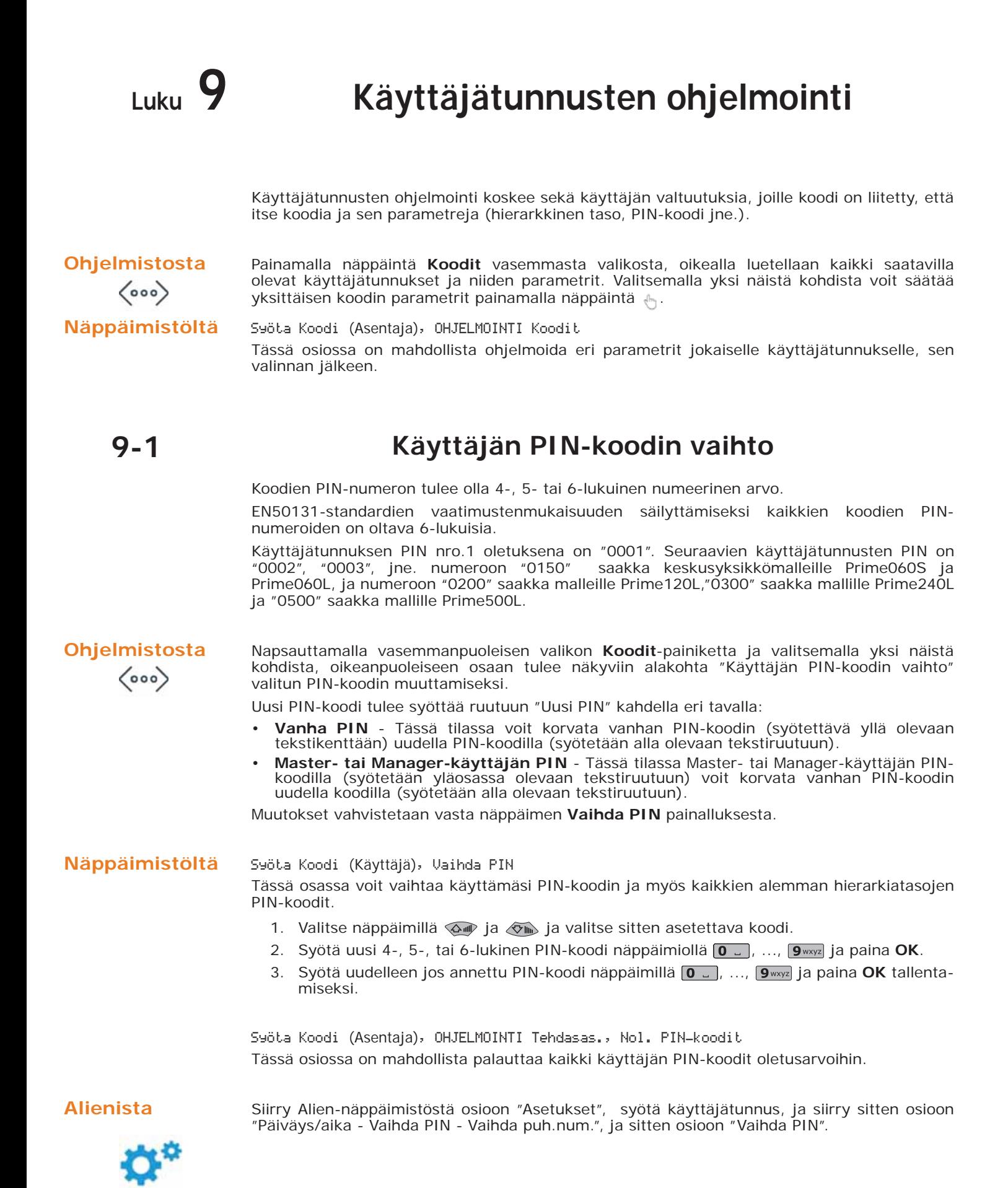

Tässä osiossa on ensin valittava koodi luettelossa olevista. Seuraavassa vaiheessa on mahdollista vaihtaa koodia käyttämällä näytettyä näppäimistöä ja vahvistaa vaihto näppäimellä **OK**.

## **Koodien PIN-numeroiden 9-2 tietokanta**

Prime/STUDIO-ohjelmisto antaa saataville osion, jossa tietokantaan voidaan tallentaa koodien PIN-numerot niiden hakemiseksi keskusyksikön nollaustapauksessa uudelleenohjelmoinnissa.

Tämän toiminnon avulla voit lukea tai kirjoittaa käynnissä olevaan ratkaisuun kaikkien ohjausyksikköön aiemmin rekisteröityjen koodien PIN-numerot näyttämättä niitä asentajalle tai ohjelmoijalle.

Salausalgoritmi piilottaa siten asentajan arkaluontoiset kooditiedot sekä Prime/STUDIOratkaisussa että ohjelmointitietojen tallennustietokannassa.

- 1. Näpäytä näppäintä **PIN/Key** vasemmasta valikosta. **Ohjelmistosta**
- 2. Syötä kenttään "Master-koodi" pätevä "Master" käyttäjätunnus, jonka on oltava aktivoituna kaikille alueille.
- 3. Valitse "PIN" kortti tallennetuille koodien PIN-numeroille.
- 4. PIN-numeroiden lukuvaiheessa näpäytä näppäintä "Lue keskusyksiköstä" ladataksesi PIN-koodit keskusyksiköstä tai näppäintä "Lue tietokanta" ladataksesi ne tietokannasta. Ohjelmisto lukee PIN-numerot ja yhdistää ne koodeihin, näyttämättä niitä avoimesti (näkyvissä on merkkijono "\*\*\*\*").

PIN-numeroiden tallennusvaiheessa näpäytä näppäintä "Kirjoita keskusyksikköön" ladataksesi PIN-koodit keskusyksikköön tai näppäintä "Lue tietokanta" ladataksesi ne tietokannasta.

## **Kirjautuminen käyttövalikkoon**

Napsauttamalla vasemmanpuoleisen valikon **Koodit**-painiketta ja valitsemalla yksi näistä **Ohjelmistosta** kohdista, oikeanpuoleiseen osaan tulee näkyviin alakohta "Sisääntulo käyttäjän valikkoon".

Näppäimistöjen näytön valintaruutu on käytettävissä heti, kun käyttäjäkoodin kirjautuminen on vahvistettu:

- **Kuvakkeet, makrot toimintonäppäimissä**; toimintonäppäimiä vastaavien koodikuvakkeiden näyttö; tässä vaiheessa käyttäjä voi painaa toimintonäppäimiä ja aktivoida sitä koskevan makron.
- **Makron teksti**; toimintonäppäimiin liittyvien käyttäjän makron kuvausten näyttö. Makroa koskevien kuvakkeiden tilalla näytetään itse makrojen kuvaukset.
- **Perinteinen käyttäjävalikko**; pääsy käyttäjävalikkoon käyttäjän toimintojen listaan; tässä vaiheessa käyttäjä voi selata listaa ja valita mitä haluaa tehdä.

Syöta Koodi (Asentaja), OHJELMOINTI Koodit, "koodi", Valinnat **Näppäimistöltä** Tästä osiosta löytyy "Teksti-valikko" ja "Käyttövalikko".

Näiden valintojen yhdistelmä määrittää näppäimistöjen näytön heti, kun käyttäjäkoodin kirjautuminen on vahvistettu: Noudata seuraavia kuvauksia:

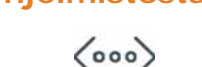

 $\boxed{\circ}$ 

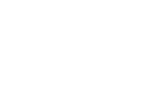

$$
f_{\rm{max}}
$$

# E

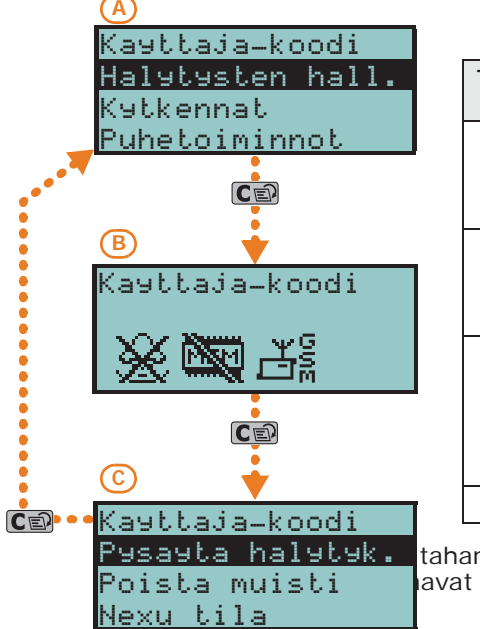

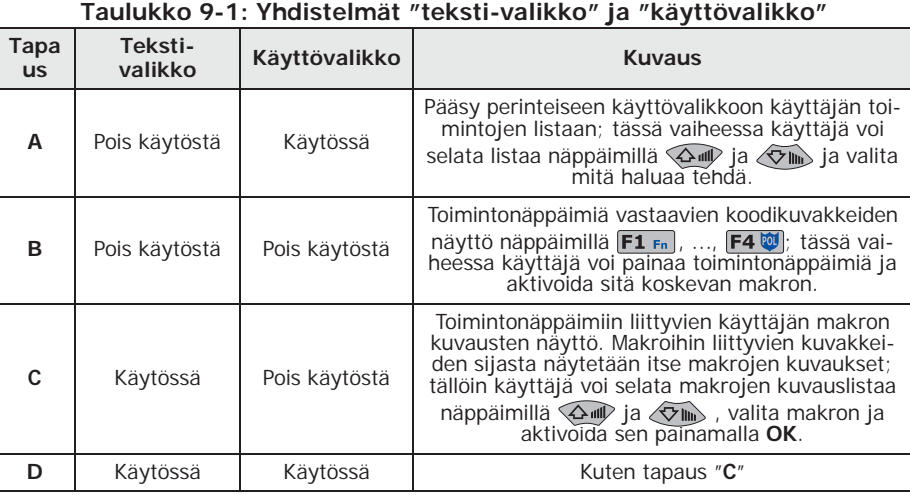

tahansa sisääntulotapaus (A, B tai C), näppäimen **ca**p painaminen sallii pääsyn/näyttää avat tapaukset sykleissä, katso viereinen kuva.

## **9-3 Käyttäjätunnusten parametrit**

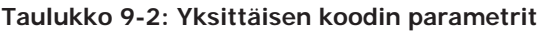

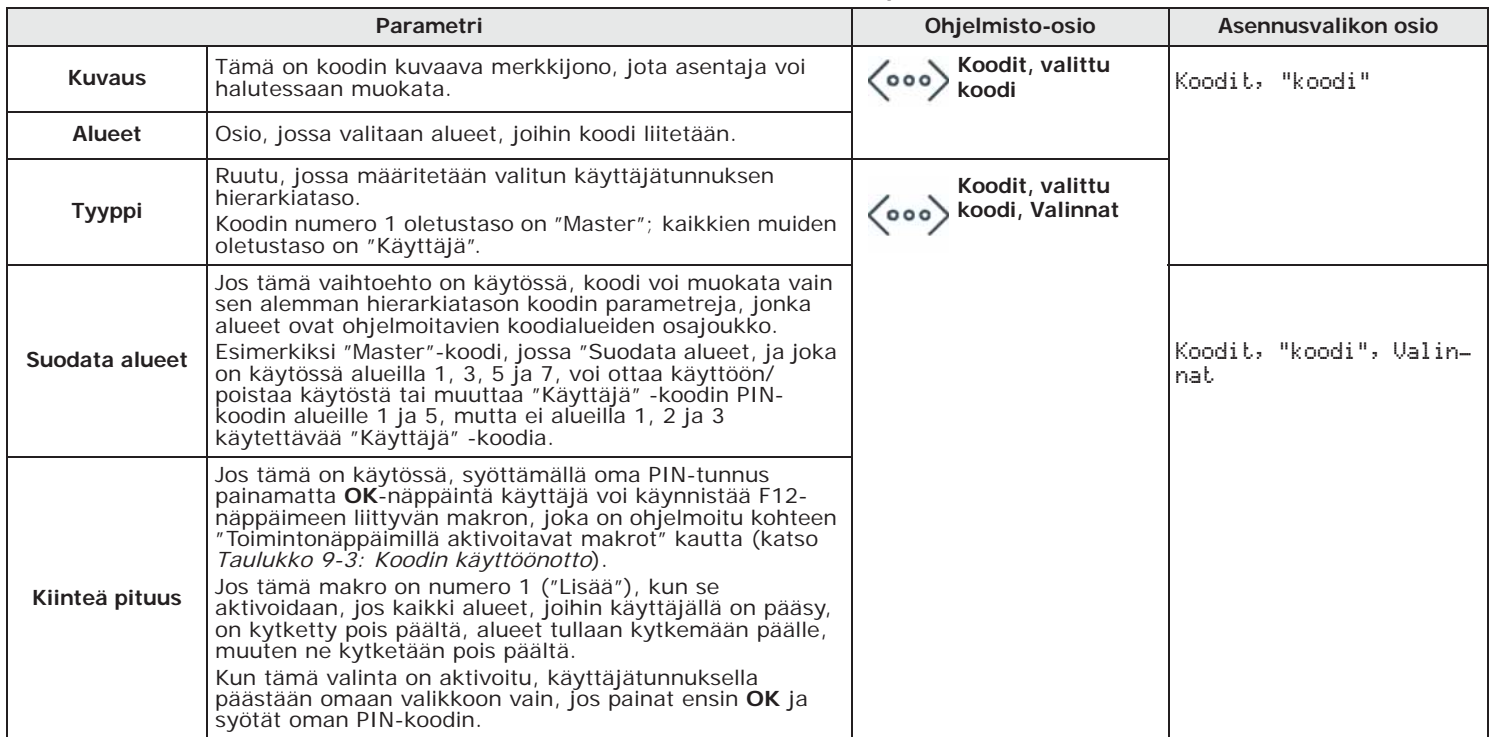

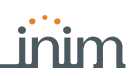

#### **Taulukko 9-2: Yksittäisen koodin parametrit**

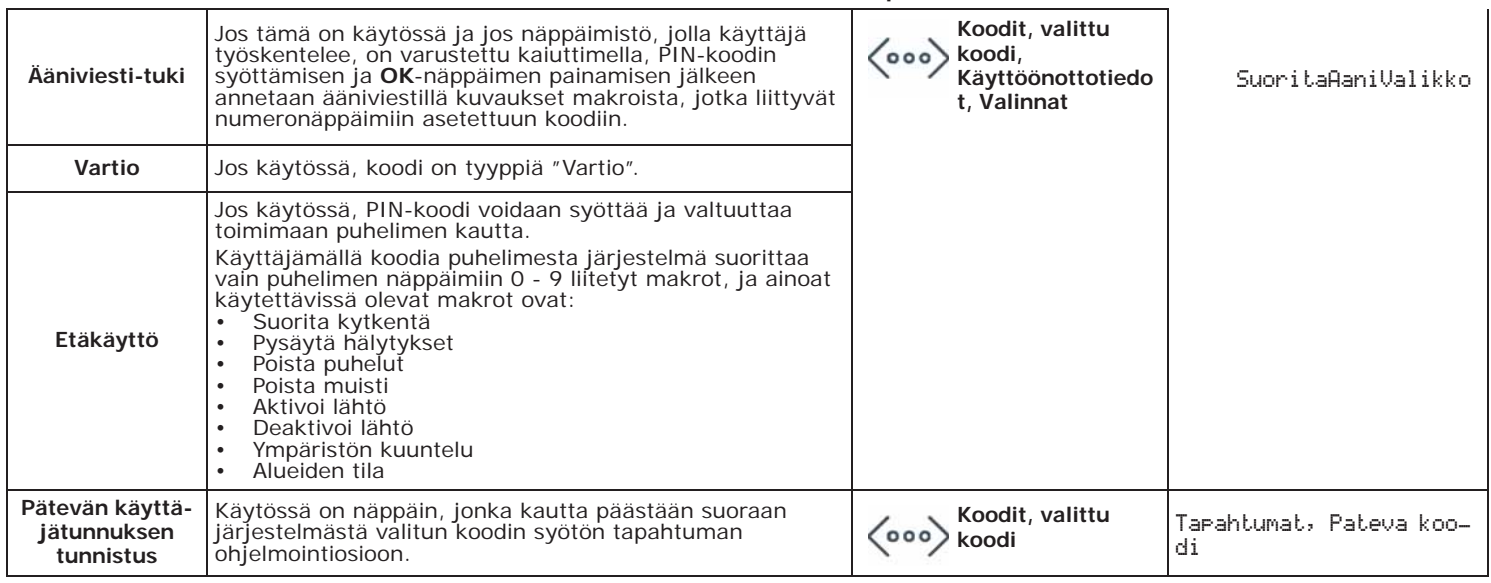

### **Taulukko 9-3: Koodin käyttöönotto**

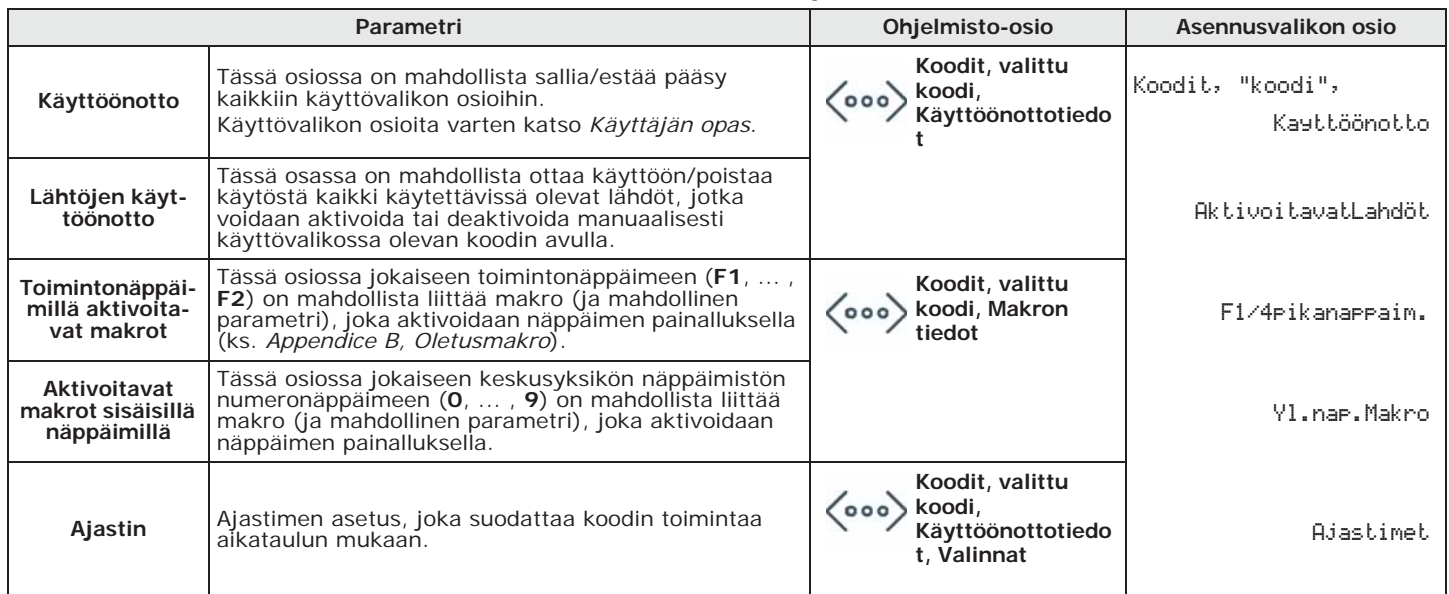

## **PIN-koodin vaihto 9-3-1**

Napsauttamalla vasemmanpuoleisen valikon **Koodit**-painiketta ja valitsemalla yksi näistä **Ohjelmistosta** kohdista, oikeanpuoleiseen osaan tulee näkyviin alakohta "Käyttäjän PIN-koodin vaihto".

Käytössä on ruutuja, joissa valitun koodin PIN voidaan vaihtaa.

Käyttäjä voi muokata koodin PIN-tunnusta, joka on käytössä: **Näppäimistöltä** 

- aktivoimalla makrotyyppi "PIN-koodin vaihto" (makro nro. 34), joka on yhdistetty yhteen näytön näppäimistä F1 Fn, ..., F4 [7], koodilla tai ilman
- Syöta Koodi (Käyttäjä), Vaihda PIN
- Näin käyttäjä voi muokata koodin PIN-tunnusta, johon hänellä on pääsy.

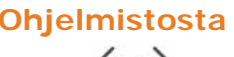

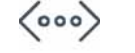

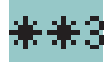

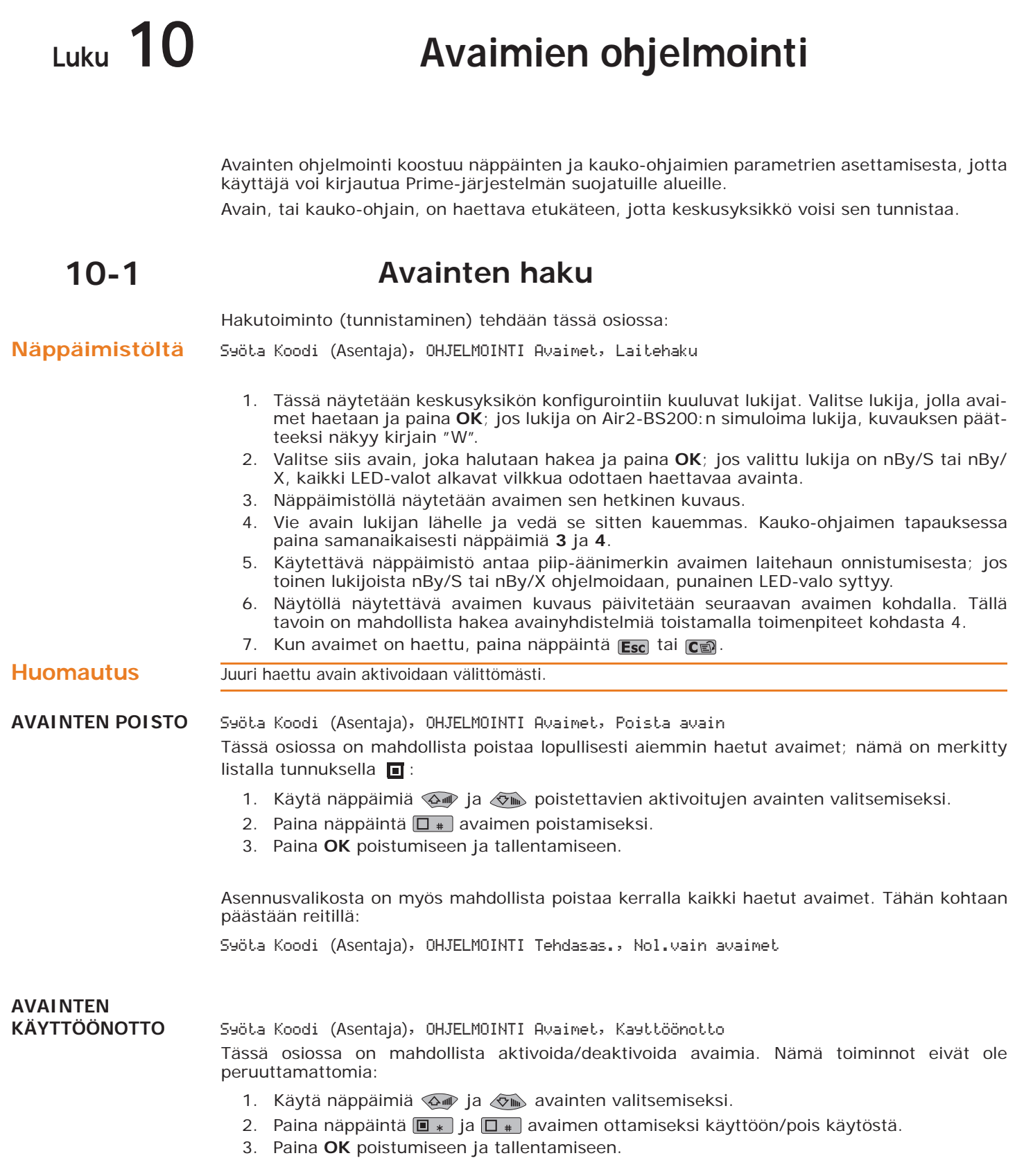

## **Avainten PIN-tunnusten 10-2 tietokanta**

Kukin avain on varustettu PIN-koodilla, joka on olennainen osa itse avainta, joka siirretään keskusyksikköön avaimen ohjelmointimenettelyllä. Käyttäjä ei voi tehdä asetusta, tämä on salainen tieto.

Prime/STUDIO-ohjelmisto antaa saataville osion, jossa tietokantaan voidaan tallentaa niiden hakemiseksi keskusyksikön nollaustapauksessa tai uudelleenohjelmoinnissa.

Tämän toiminnon avulla voit lukea tai kirjoittaa käynnissä olevan ratkaisun kaikkien ohjausyksikköön aiemmin rekisteröityjen avainten PIN-numerot näyttämättä niitä asentajalle tai ohjelmoijalle.

Salausalgoritmi piilottaa siten asentajan arkaluontoiset avaintiedot sekä Prime/STUDIOratkaisussa että ohjelmointitietojen tallennustietokannassa.

- 1. Näpäytä näppäintä **PIN/Key** vasemmasta valikosta. **Ohjelmistosta**
- 2. Syötä kenttään "Master-koodi" pätevä "Master" käyttäjätunnus, jonka on oltava aktivoituna kaikille alueille.
- 3. Valitse "Avaimet" kortti tallennetuille avainten PIN-numeroille.
- 4. PIN-numeroiden lukuvaiheessa näpäytä näppäintä "Lue keskusyksiköstä" ladataksesi PIN-koodit keskusyksiköstä tai näppäintä "Lue tietokanta" ladataksesi ne tietokannasta. Ohjelmisto lukee PIN-numerot ja yhdistää ne avaimiin, näyttämättä niitä avoimesti (näkyvissä on merkkijono "\*\*\*\*").

PIN-numeroiden tallennusvaiheessa näpäytä näppäintä "Kirjoita keskusyksikköön" ladataksesi PIN-koodit keskusyksikköön tai näppäintä "Lue tietokanta" ladataksesi ne tietokannasta.

## **Avainten parametrit 10-3**

Painamalla näppäintä **Avaimet** vasemmasta valikosta, oikealla luetellaan kaikki saatavilla **Ohjelmistosta** olevat avaimet ja niiden parametrit. Valitsemalla yksi näistä kohdista voit säätää yksittäisen avaimen parametrit painamalla näppäintä ...

Syöta Koodi (Asentaja), OHJELMOINTI Avaimet, "avain", Muokkaa avain **Näppäimistöltä** Tässä osiossa on mahdollista ohjelmoida eri parametrit jokaiselle avaimelle, sen valinnan jälkeen.

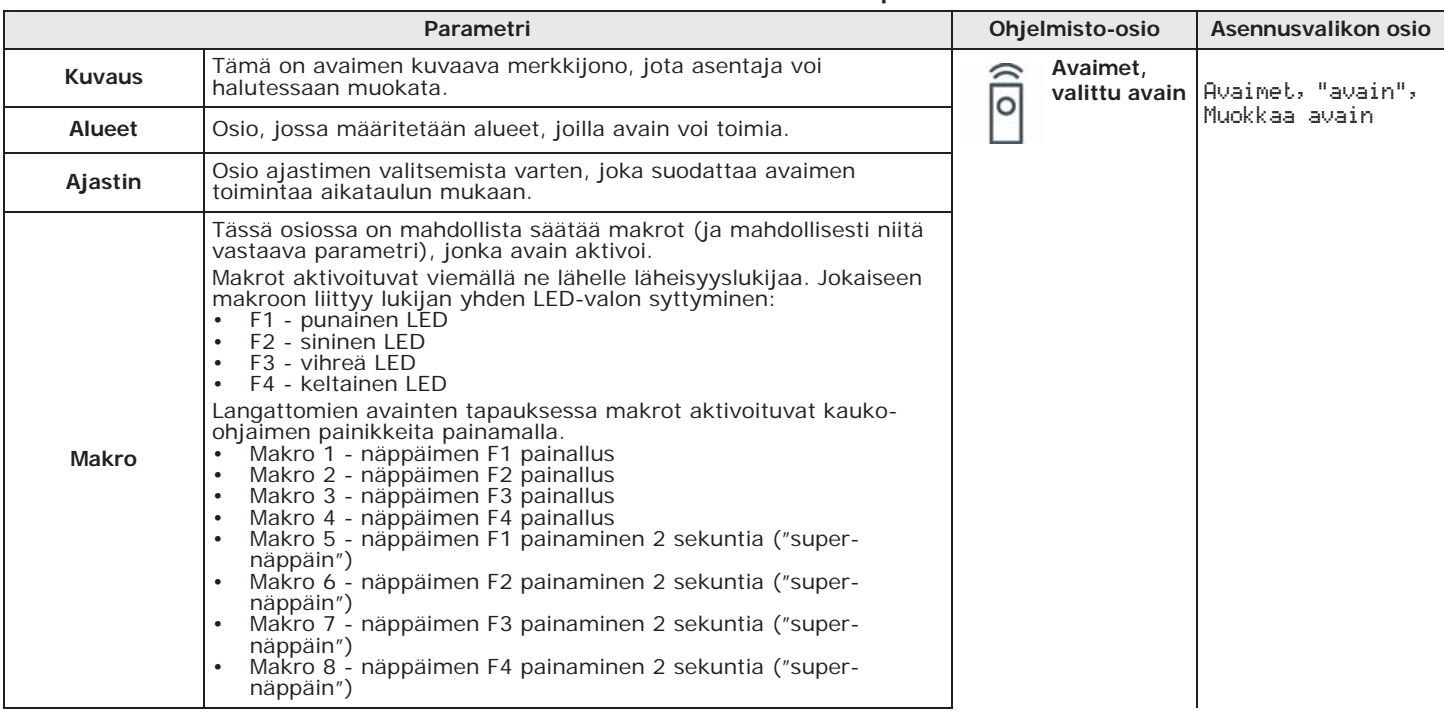

### **Taulukko 10-1: Yksittäisen avaimen parametrit**

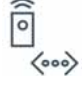

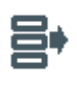

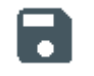

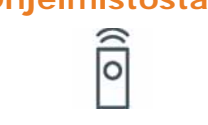

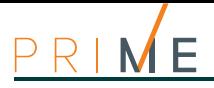

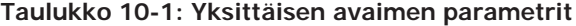

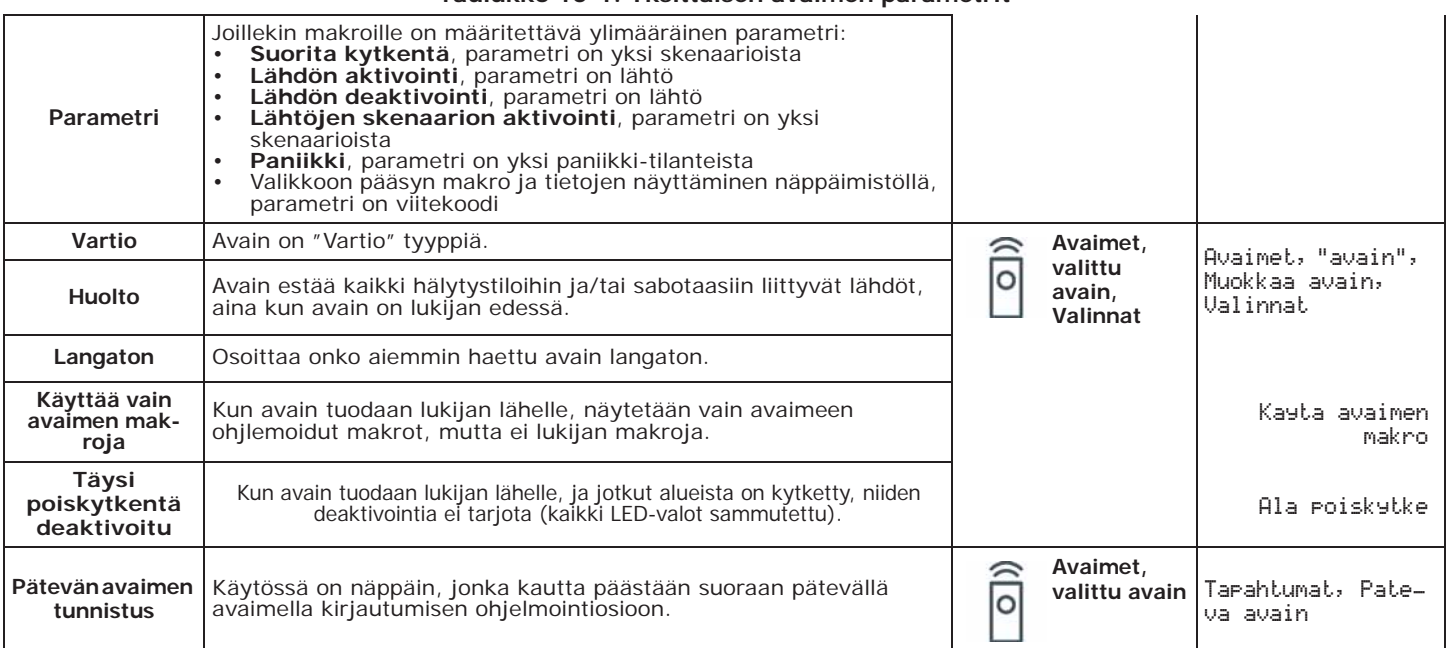

**MAKRON NÄYTTÖ** Viemällä avain läheisyyslukijan lähelle, lukijan LED-valot näyttävät jaksottain seuraavan sarjan:

### **Taulukko 10-2: Lukijat - LED-valojen näytöt**

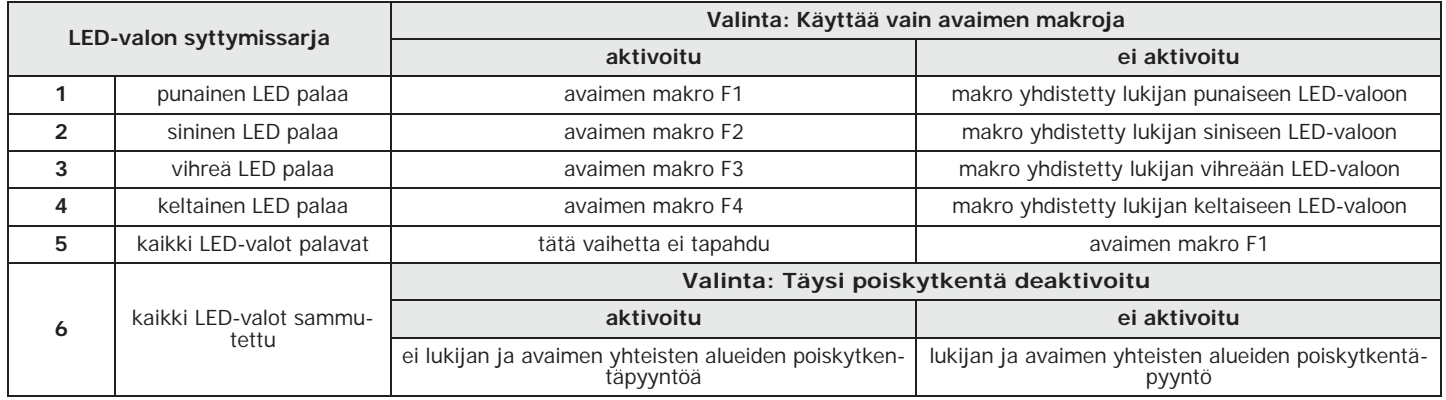

**Huomautus** Valinnat "Käyttää vain avaimen makroja" ja "Täysi poiskytkentä deaktivoitu" eivät vaikuta kaukoohjauksiin.

> Jos näppäimen makro on tyyppiä "Siirry valikkoon" ja näppäimen sisäänrakennettu lukija lukee tämän näppäimen, pyydetty valikko näytetään näytöllä koodin tunnistetiedoilla, joka on ohjelmoitu makron parametriksi.

Prime vaatii kaikkien puhelimen parametrien ohjelmointia sekä tapahtumien yhteydessä soitettavien puhelinnumeroiden että puhelinlinjan parametrien osalta.

Keskusyksikköön integroidulla ATS-laitteella (hälytysjärjestelmä) on seuraavat ominaisuudet **ATS-LAITE** (tietojen ilmoittamista koskevan standardin EN50131 mukaisesti):

- Ilmoituslaite tyyppi B (ks. EN50131-1:2008-02, kappale 8.6 Ilmoitus, taulukko 10, s. 46, Luokka 2).
- Taulukossa määritetyn ATS2-ilmoituslaitteen ominaisuuksiin kuuluu:
- •• Siirtoaika luokitus D2 (60 sekuntia)
- •• Siirtoaika arvot max.M2 (120 sekuntia)
- •• Luokitusaika luokitus T2 (25 tuntia)
- •• Vaihtoturvallisuus S0 (ei laitteen vaihdon tunnistusta)
- •• Tietoturvallisuus I0 (ei viestin vaihdon tunnistusta)

Näpäyttämällä näppäintä **Puhelin** oikean osion vasemmasta valikosta, se jakautuu kahteen **Ohjelmistosta** osioon:

- **Puhelinnumerot**, missä luokitellaan kaikki saatavilla olevat puhelinnumerot ja niiden parametrit. Valitsemalla yksi näistä kohdista voit säätää yksittäisen skenaarion parametrit painamalla näppäintä ...
- **Puhelinparametrit**, missä on mahdollista säätää puhelinlinjan ja puhelimen hälytyslaitteiden parametrit.

Syöta Koodi (Asentaja), OHJELMOINTI Puhelin **Näppäimistöltä**

Tässä osiossa on mahdollista ohjelmoida sekä kunkin puhelinnumeron parametrit, sen valitsemisen jälkeen, että jotkut puhelinlinjan parametrit. Muut parametrit ovat saatavilla osioissa:

Syöta Koodi (Asentaja), OHJELMOINTI Parametrit tai myös Muut parametrit

## **Puhelinnumerot 11-1**

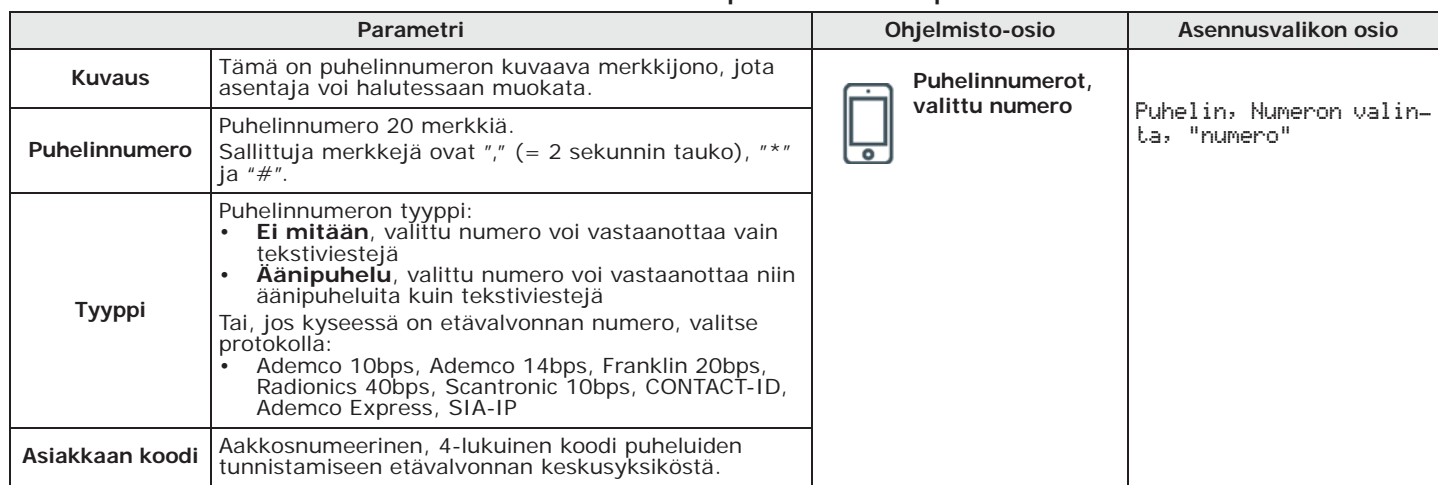

### **Taulukko 11-1: Yksittäisen puhelinnumeron parametrit**

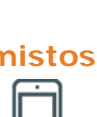

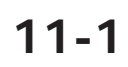

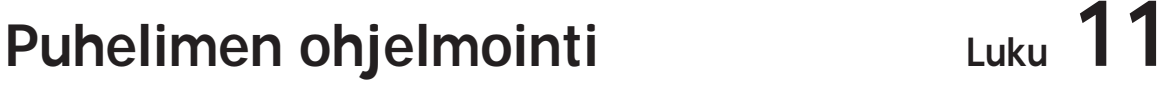

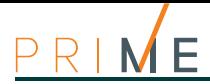

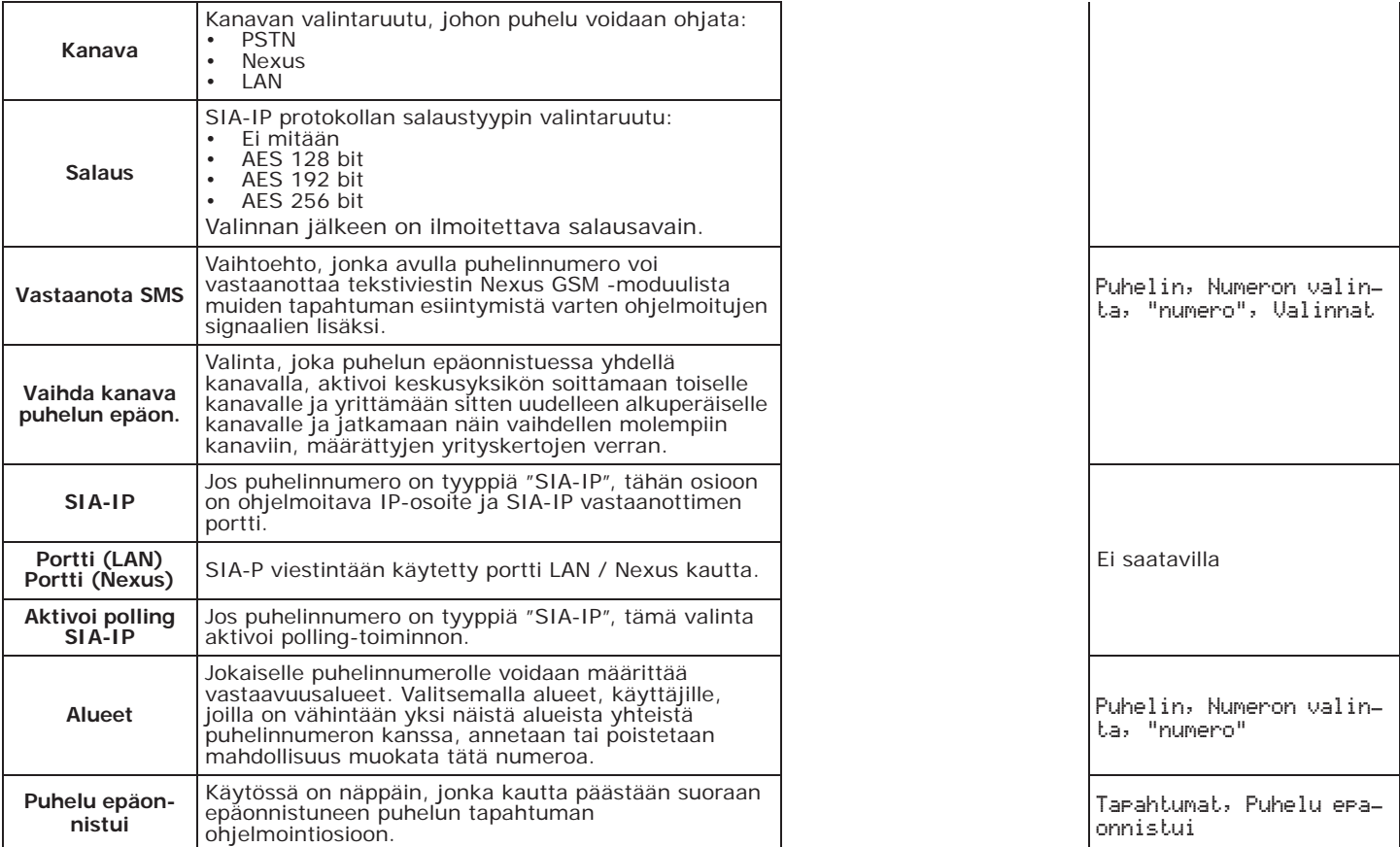

### **Taulukko 11-1: Yksittäisen puhelinnumeron parametrit**

**"SIA-IP" TYYPPI** Jos puhelinnumero on tyyppiä "SIA-IP", osioon "Numero" (jossa ohjelmoidaan vastaanottimen puhelinnumero) on ohjelmoitava IP-osoite ja SIA-IP vastaanottimen portti, formaatista riippuen:

#### xxxyyyzzzttt,ppppp

missä:

- "xxxyyyzzzttt"ovat 4 IP-osoitteen oktettia (vakio Ipv4), joista kukin on kirjoitettava kolmella merkillä, käyttämällä täydennyksenä "0" tarvittaessa ja ilman erotuspisteitä

- "ppppp" on portti ja se tulee kirjoittaa viidellä merkillä, tarvittaessa täydennyksenä "0"
- POLLING SIA-IP Jos puhelinnumero on tyyppiä "SIA-IP", on mahdollista aktivoida "polling" toiminto. Tällä tavoin keskusyksikön numero lähettää säännöllisen signaalin vastaanottimen SIA-IP palvelimelle, joka voi tarkistaa tiedonsiirron toiminnan. Polling-toiminnon aikavälien parametrit löytyvät osiosta "puhelinparametrit" (*Taulukko 11-2: Puhelinparametrit*).
- **ASIAKKAAN KOODI** Protokollan mukaisesti asiakkaan koodi voi olla ainoastaan numeerinen tai se voi sallia kirjaimet "A", "B", "C", "D", "E", "F", jotka ovat saatavilla näppäimillä  $\overline{2 \text{ abs}}$  ja  $\overline{3 \text{ des}}$ .

## **Puhelinlinja**

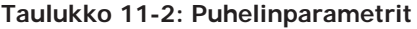

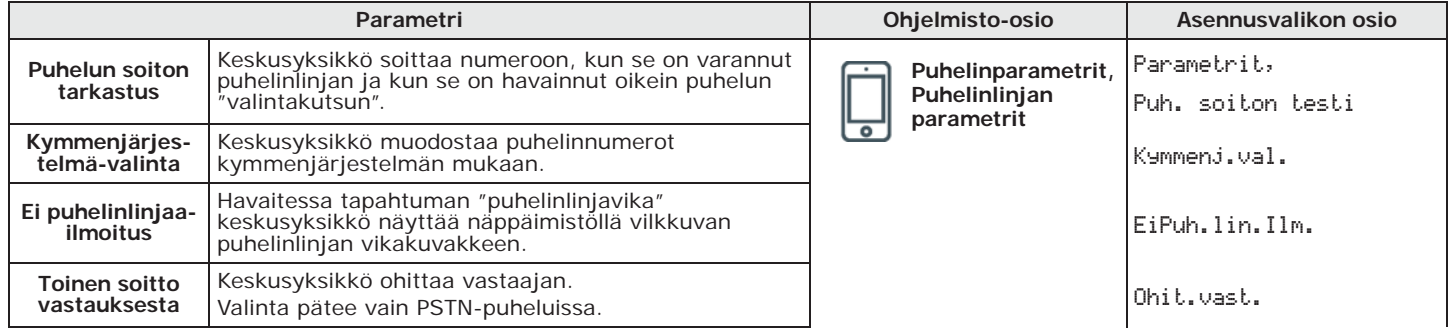

# inim

### **Taulukko 11-2: Puhelinparametrit**

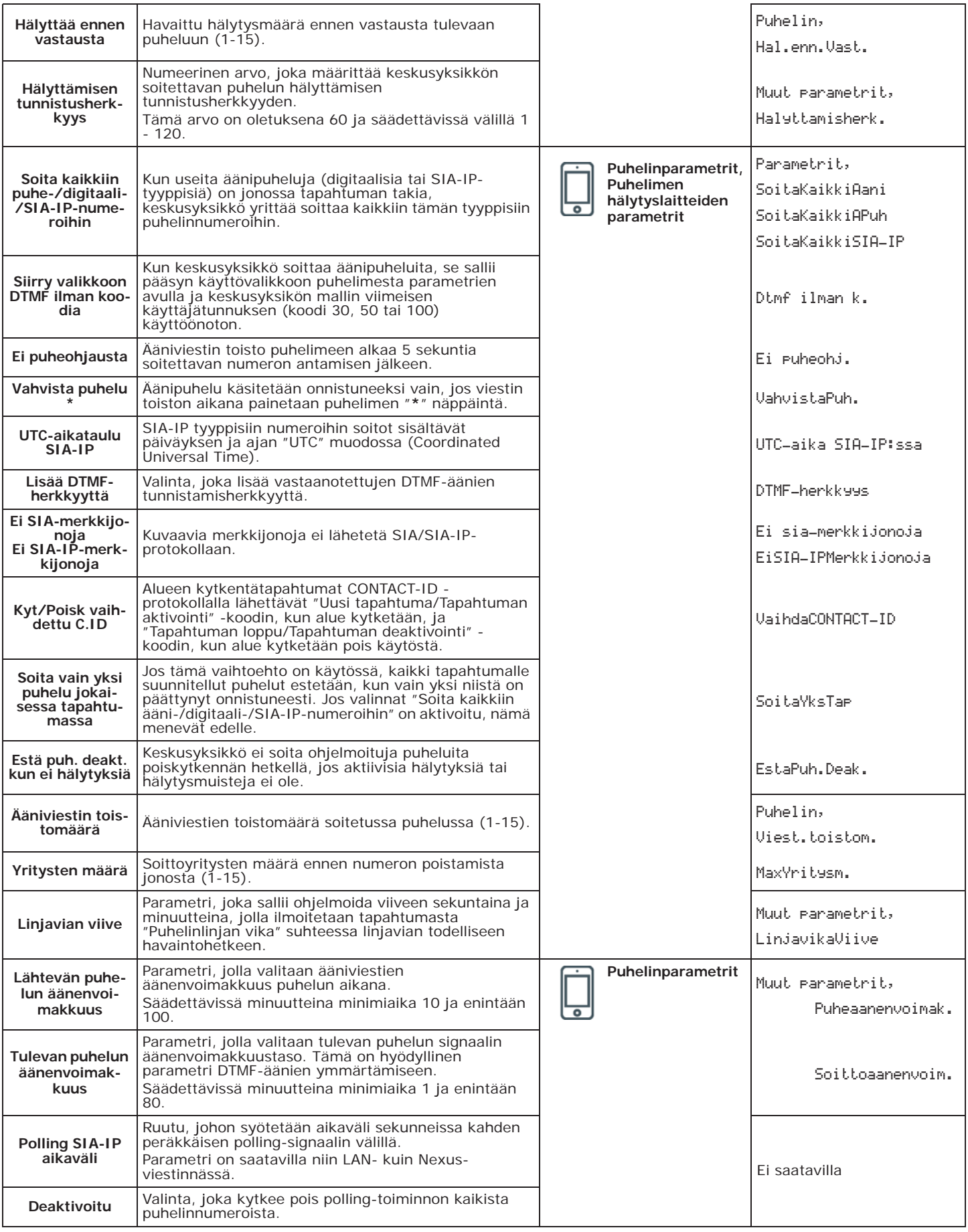

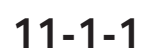

E

## **11-1-1 Puhelinlinjan säädöt**

Parametreja "Lähtevän puhelun äänenvoimakkuus" ja "Puhelun tulon äänenvoimakkuus" käytetään puhelinhälytyksen toiminnan varmistamiseen ja DTMF-ääniin (ks. (vedi *Taulukko 4- 3: Keskusyksikön valinnat*). Näiden parametrien arvo vaikuttavat toisiinsa ja hyvä tulos on aina näiden kahden kompromissi.

Jos käytössä ei ole GSM-liittymää, suosittelemme:

- Muokkaamaan yhtä parametria kerrallaan ja tekemään testit sen vaikutuksista.
- Muokkaamaan arvoja vähän kerrallaan, niin lisäämällä kuin vähentämällä (esim. 25:stä 22:een, ei 25:stä 15:een)
- Jos DTMF-ääniä ei tunnisteta tai niitä on vaikea tunnistaa, pienennä parametria "Lähtevän puhelun äänenvoimakkuus" (vähän kerrallaan 2 tai 3 yksikköä) ja tarkista vaikutus; ellei parannusta tapahdu, on mahdollista nostaa parametria "Puhelun tulon äänenvoimakkuus", kunnes saadaan hyväksyttävä yhdistelmä.
- Älä ylitä parametria "Puhelun tulon äänenvoimakkuus", koska liian suuri arvo voi johtaa DTMF-äänien virheelliseen tulkintaan.
- Jos puhelinviestien äänenvoimakkuus on pieni, lisää parametria "Lähtevän puhelun äänenvoimakkuus" (vähän kerrallaan 1 tai 2 yksikköä) ja tarkista vaikutus; parametrin "Lähtevän puhelun äänenvoimakkuus" korkea arvo voi johtaa DTMF-äänien virheelliseen tulkintaan.

Useimmissa tapauksissa "Lähtevän puhelun äänenvoimakkuus" -parametrin arvo on välillä 15-25, "Puhelun tulon äänenvoimakkuus" -parametrin arvo on välillä 20-30.

Jos GSM SmartLinkAdv -rajapinta on käytössä, on mahdollista säätää edelleen signaalin tuloja lähtöäänenvoimakkuutta SmartLinkAdv-parametrien avulla.

**Huomautus** SmartLinkAdvin tulo äänenvoimakkuuden muutos tulee voimaan vain 2 minuuttia uuden arvon asettamisen jälkeen, joten odota tätä ennen testien suorittamista.

Tapahtumien ohjelmointi sisältää toimintojen ohjelmoinnin, jotka keskusyksikön on suoritettava tapahtumien esiintymisen mukaisesti. Keskusyksikkö tunnistaa tapahtumat ja ohjelmoinnista riippuen se voi suorittaa toimintoja kullekin niistä sekä tapahtuman esiintyessä että tapahtuman palautuessa/päättyessä.

Näitä toimintoja ovat:

- lähtöjen aktivointi
- lähtöskenaarioiden aktivointi
- tapahtuman ilmoitus puhelulla
- tekstiviestien lähetys
- tapahtuman tallentaminen
- ääniviestien hallinta
- jokaisen tapahtuman omien valintojen hallinta
- makron aktivointi tapahtumaan
- kaihtimien nosto/lasku

Erityisesti puhelinilmoitukset asetetaan jonoon ja suoritetaan aikajärjestyksessä; kun otetaan huomioon, että joistakin tapahtumista on ehkä ilmoitettava välittömästi (esimerkiksi koodin käyttö uhan alla), nämä tapahtumat on mahdollista asettaa ensisijalle ottamalla niiden kohdalla käyttöön "Prioriteetti" -valinta.

Sähköpostilla tulevien tapahtumien ilmoituksia varten on käytettävä PrimeLAN-korttia (ks. *Luku 13, PrimeLAN-kortin ohjelmointi*).

Ennalta määritettyjä tekstiviesti-ilmoituksia varten on käytettävä Nexus-oheislaitetta (ks. *kappale 3-5-3 SMS-lähetyksen tekstit*).

Jos tapahtumailmoitusta varten järjestetään puhelu- ja tekstiviesti-jono, kaikki tekstiviestit, ja sen **Huomautus** jälkeen puhelut, välitetään edelleen.

Tapahtumatyypit on annettu taulukossa (kuvaus *Appendice E, Tapahtumatyypit*), jossa ilmoitetaan myös jokaista tyyppiä koskeva tapahtumanumero, sen aktivointi- ja palautusmenetelmä, ja se onko tapahtuma impulsiivista tyyppiä.

Näpäyttämällä näppäintä **Tapahtumat** oikean osion vasemmasta valikosta, se jakautuu eri **Ohjelmistosta** osioihin:

- **Tapahtumalista**, missä luokitellaan kaikki saatavilla olevat tapahtumat ja niiden parametrit. Ylhäällä oleva ruutu "Tapahtumatyyppi" suodattaa tapahtumanäkymän, tyypin mukaan. Valitsemalla yksi näistä kohdista voit säätää yksittäisen tapahtuman parametrit painamalla
- näppäintä . • **Tapahtumien huolto**, osioon on kerätty tapahtumien pikaohjelmointitoiminnot.
- **Konfiguroi valittavat lähdöt**, missä mahdollista konfiguroi valittavien lähtöjen asetuksen jokaiselle tapahtumalle "Muut lähdöt" osion sisällä.

Syöta Koodi (Asentaja), OHJELMOINTI Tapahtumat **Näppäimistöltä**

Tässä osiossa on mahdollista ohjelmoida parametrit jokaiselle tapahtumalle, sen valinnan jälkeen.

- 1. Valitse näppäimillä ja tapahtuman tyyppi ja paina **OK**.
- 2. Valitse näppäimillä ja valitun tyypin yksittäinen tapahtuma ja paina **OK**. 3. Valitse:
	- **Aktivointi**, tehtävien toimintojen ohjelmointi tapahtuman ilmetessä.
	- Palautus, tehtävien toimintojen ohjelmointi tapahtuman päättyessä.
- 4. Säädä tapahtuman aktivointia ja palautusta koskevat parametrit.

# **Tapahtumien ohjelmointi** Luku 12

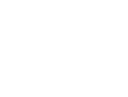

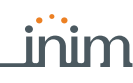

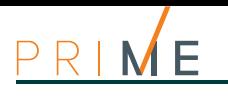

## **12-1 Yksittäisten tapahtumien ohjelmointi**

**Taulukko 12-1: Yksittäisen tapahtuman parametrit**

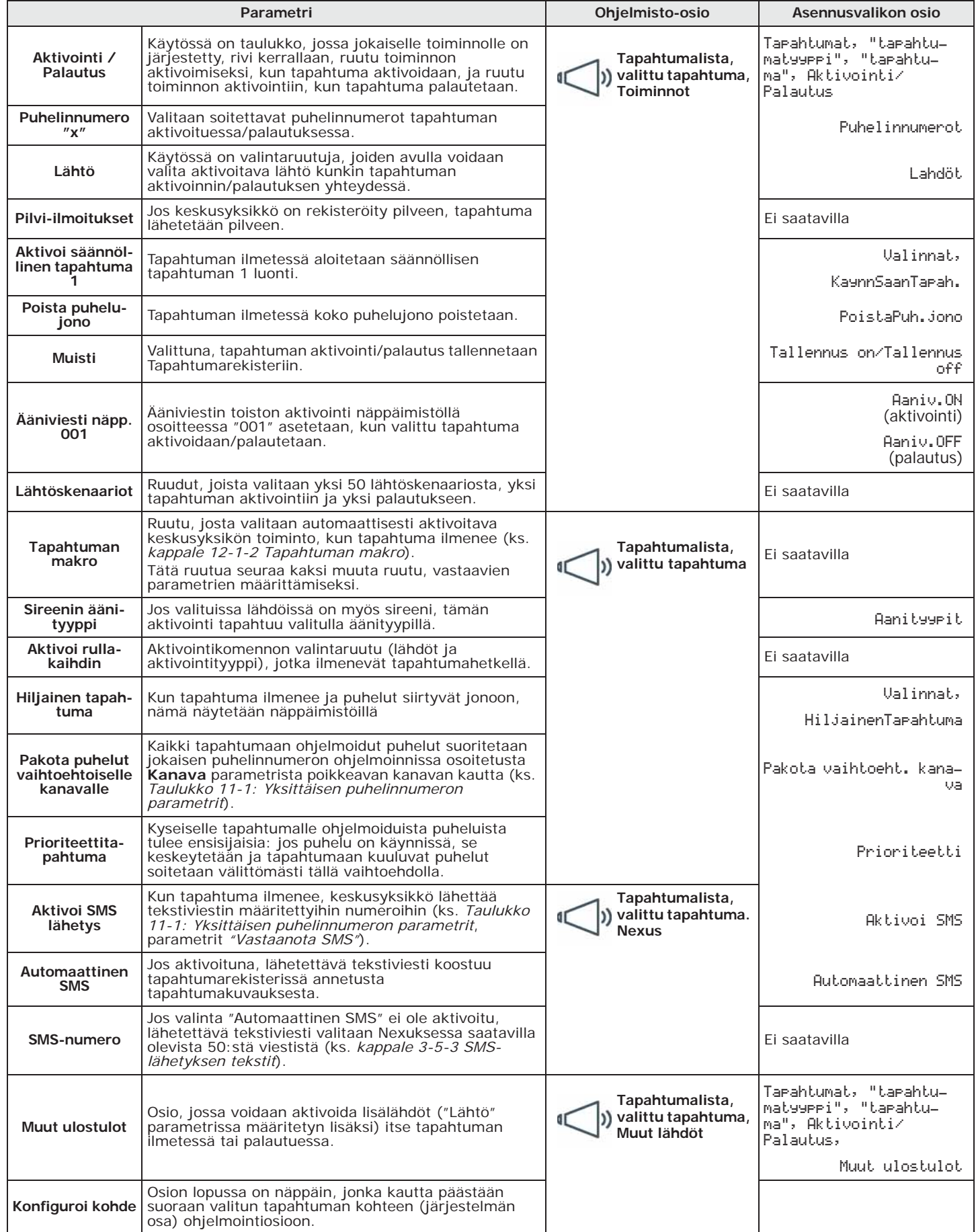

#### Valinta "Pakota puhelut vaihtoehtoiseen kanavaan" pätee vain jos Nexus on asennettu. **Huomautus**

Tapahtumien Vyöhykehälytys, Päätteen sabotaasi, Aluehälytys, Aluehälytys kytketty **LÄHTÖ** ympäristön tilassa, Alueen sabotaasi kohdalla, jos "Lähdöt" -parametrille on ohjelmoitu monostabiili lähtö, tapahtuman asetukset palautetaan, kun monostabiilin ajan lopussa tapahtuma on todella palannut valmiustilaan.

Jos tapahtuman tila palaa valmiustilaan monostabiilin ajan aikana, itse tapahtuman asetuksia ei palauteta.

Jos lähdössä on valinta "Älä deaktivoi palautuksessa" aktivoituna (ks. *Taulukko 6-7: Lähtöparametrit*) ja **Huomautus** se on ohjelmoitu tapahtuman palautukseen, tämä deaktivoidaan tapahtuman ilmetessä.

Lisälähtöjen valintaosiossa on luettelo lähdöistä. **MUUT ULOSTULOT**

Nämä lähdöt on valittu toisen ohjelmointiosion konfiguroitujen lähtöjen luettelosta. Tässä ylimääräisessä osiossa, joka on yhteinen kaikille tapahtumille, on saatavilla 16 lähtöä tapahtuman aktivointiin ja kahdeksan sen asetusten palautukseen.

Näpäyttämällä näppäintä **Tapahtumat** vasemmasta valikosta, oikealla olevaan korttiin **Ohjelmistosta Konfiguroi valittavat lähdöt** tulee lista lähdöistä, joita voi käyttää "Muina lähtöinä" ja valintaruutu näistä jokaiselle.

Syöta Koodi (Asentaja), OHJELMOINTI Tapahtumat, "tapahtumatyyppi", "tapahtuma", Aktivoin- **Näppäimistöltä** ti/Palautus, MuutUlostulo-ohj

Tässä osiossa on ensin valittava yksi lisälähdöistä ja sitten yhdistää se yhteen konfiguroiduista lähdöistä.

Tämä on sireenien akustisen ja optisen ilmoituksen valinta, kun ne ohjelmoidaan osiin **ÄÄNITYYPPI** "Lähdöt" ja "Muut lähdöt".

Tämä on tapahtumakohtainen parametri, joten jos tapahtumaan on ohjelmoitu yksi tai useampi sireeni, tapahtuman sattuessa kaikki sireenit aktivoidaan ohjelmoidun äänen tyypin mukaan. Jos sireeni laukeaa useista tapahtumista, sireeni aktivoidaan viimeisimmällä äänityypillä, aikajärjestyksen mukaan.

Jokaisen tapahtuman "Lähdöt", "Muut lähdöt" ja "Sireenin äänityyppi" parametrien toiminnan ymmärtämiseksi lue *Appendice F, Lähtöjen yhdistelmät tapahtumissa*.

## **Tapahtuman ääni- ja digitaali-ilmoitus 12-1-1**

Yksittäisen tapahtuman ohjelmointi mahdollistaa myös tapahtuman liittämisen ääniviestiin, kolmen ääniviestin yhdistelmään ja viestiin digitaalisen protokollan kanssa.

Jokaiseen tapahtumaan voidaan yhdistää kolme ääniviestiä, jotka valitaan viestilistalta (ks. **ÄÄNIVIESTI** *Appendice D, Ääniviestit*):

- Viestityyppi
- Viesti A
- Viesti B

Näiden avulla voit asettaa tapahtumaan liittyvien äänipuheluiden aikana toistettavat viestit, sekä aktivointia että palautusta varten.

Ohjelmoitavien viestien valinta ja niiden toistojärjestys riippuvat kohdassa "Automaattinen valintalaite" tehdystä valinnasta.

Seuraava taulukko näyttää ääniviestien toistojärjestyksen yllä kuvattujen parametrien ja vaihtoehtojen mukaisesti:

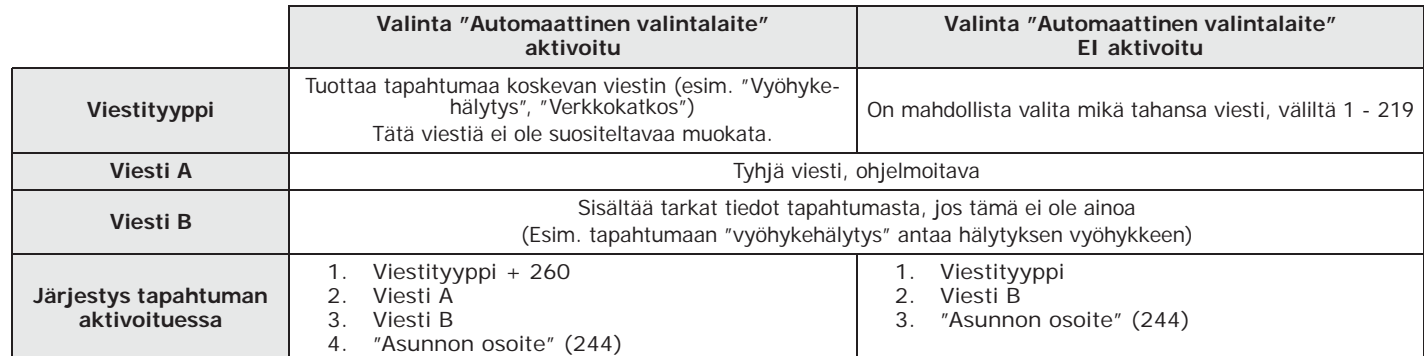

**Taulukko 12-2: Tapahtumia koskevat viestit**

**SIREENIN** 

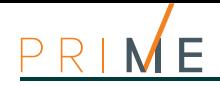

#### **Taulukko 12-2: Tapahtumia koskevat viestit**

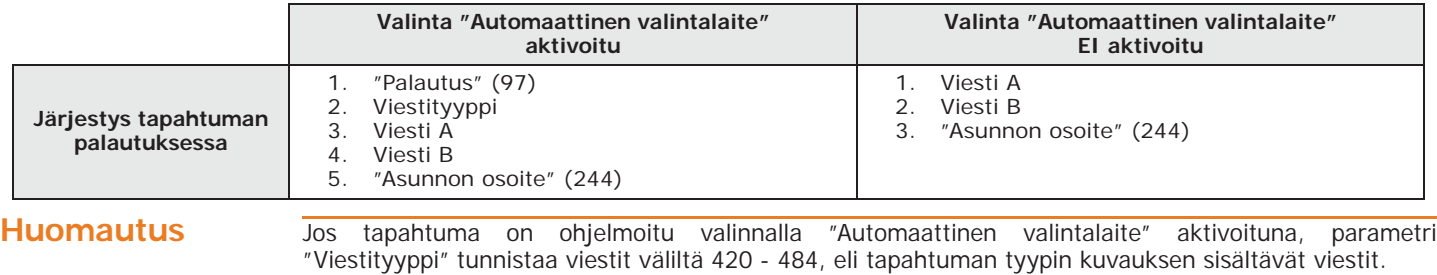

#### **Taulukko 12-3: Ääni-ilmoituksen parametrit**

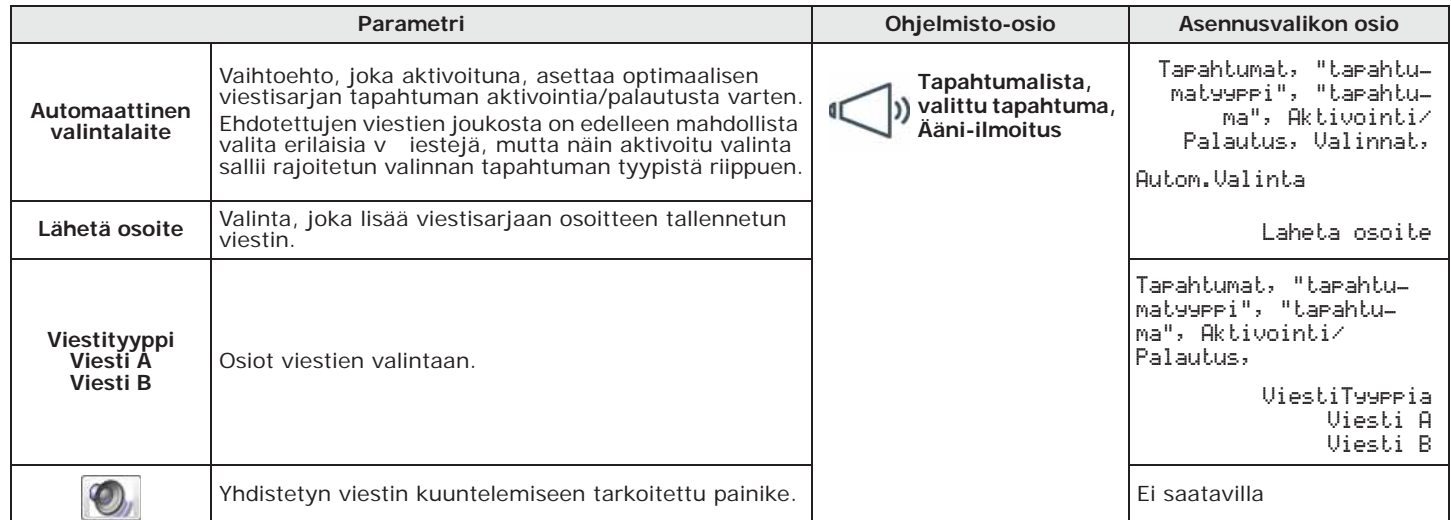

### **DIGITAALINEN**

**VIESTI** Tapahtumaan liittyvä digitaalinen viesti noudattaa tiettyä protokollaa seuraavien parametrien mukaan:

#### **Taulukko 12-4: Digitaalisen ilmoituksen parametrit**

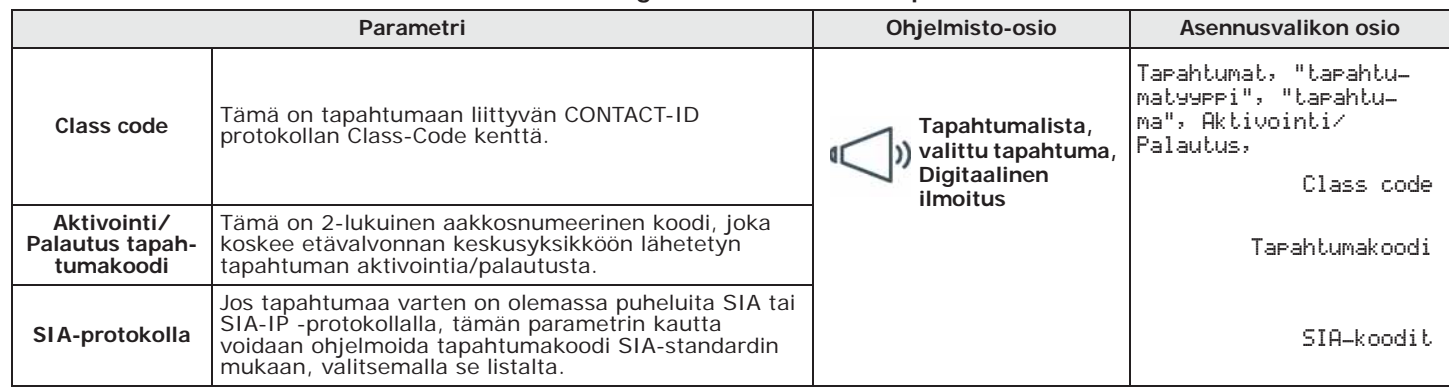

#### **TAPAHTUMAKOODI** Vyöhykkeen ja päätteen tapahtumien kohdalla (hälytys, sabotaasi, esto), CONTACT-ID protokollan kenttä "CCC" sisältää fyysisen päätteen numeron fyysisten päätteiden taulukon mukaan (ks. *Appendice D, Ääniviestit*).

**SIA-KOODIT** Asentajan ja ohjelmoijan tukioppaassa on annettu selittävä taulukko kaikista SIA-koodeista.

## **12-1-2 Tapahtuman makro**

Vain ohjelmistosta on mahdollista ohjelmoida jokaiselle tapahtumalle makro, joka aktivoidaan itse tapahtuman aktivoituessa.

Nämä makrotoiminnot eroavat käyttäjän aktivoitavista (ks. *Appendice B, Oletusmakro*) ja sallivat keskusyksikön aktivoida tiettyjä toimintoja automaattisesti tapahtuman ilmetessä.

Paina näppäintä **Tapahtumat** vasemmasta valikosta, valitse oikeasta osiosta **Ohjelmistosta** "Tapahtumalista" ohjelmoitava yksittäinen tapahtuma.

Osiossa "Makro-toiminnot" valitaan makroa koskeva ruutu ja määritetään sitä koskeva parametri:

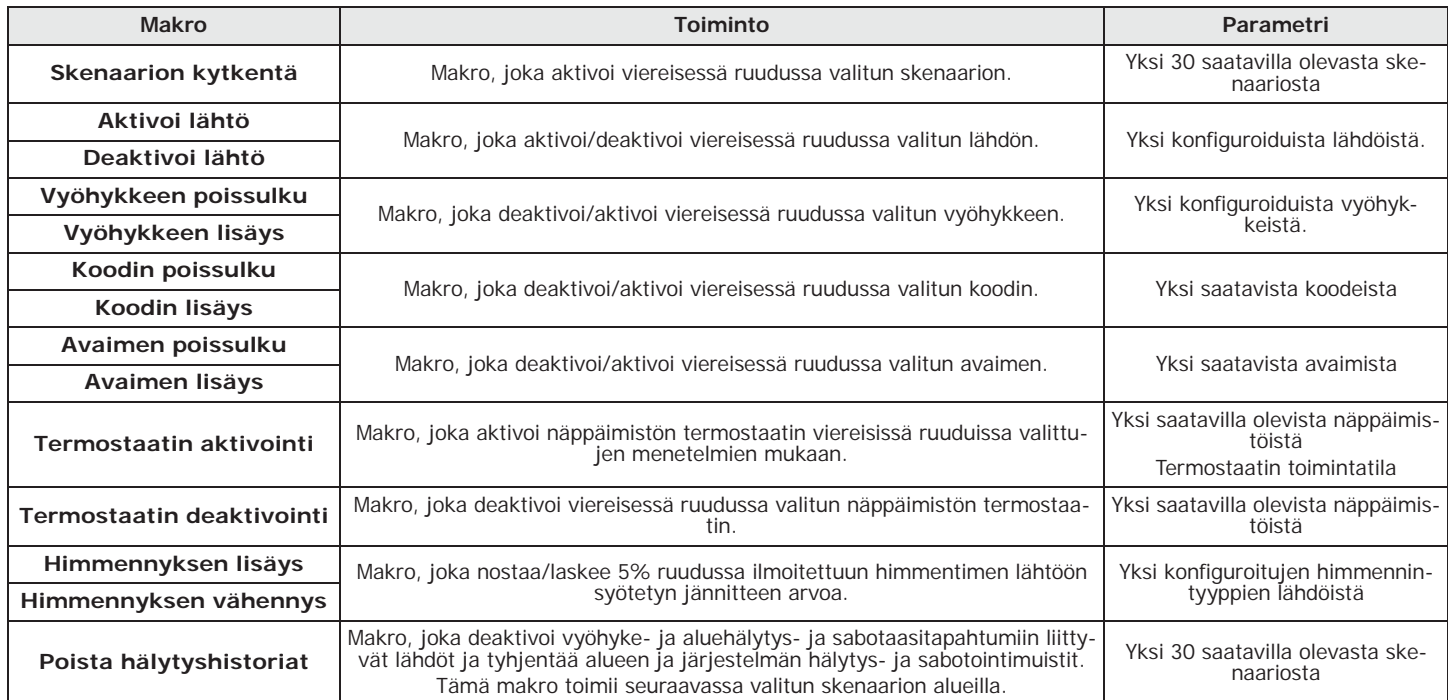

### **Taulukko 12-5: Tapahtuman makro**

## **Tapahtumien huolto 12-2**

## **Taulukko 12-6: Yksittäisen tapahtuman parametrit**

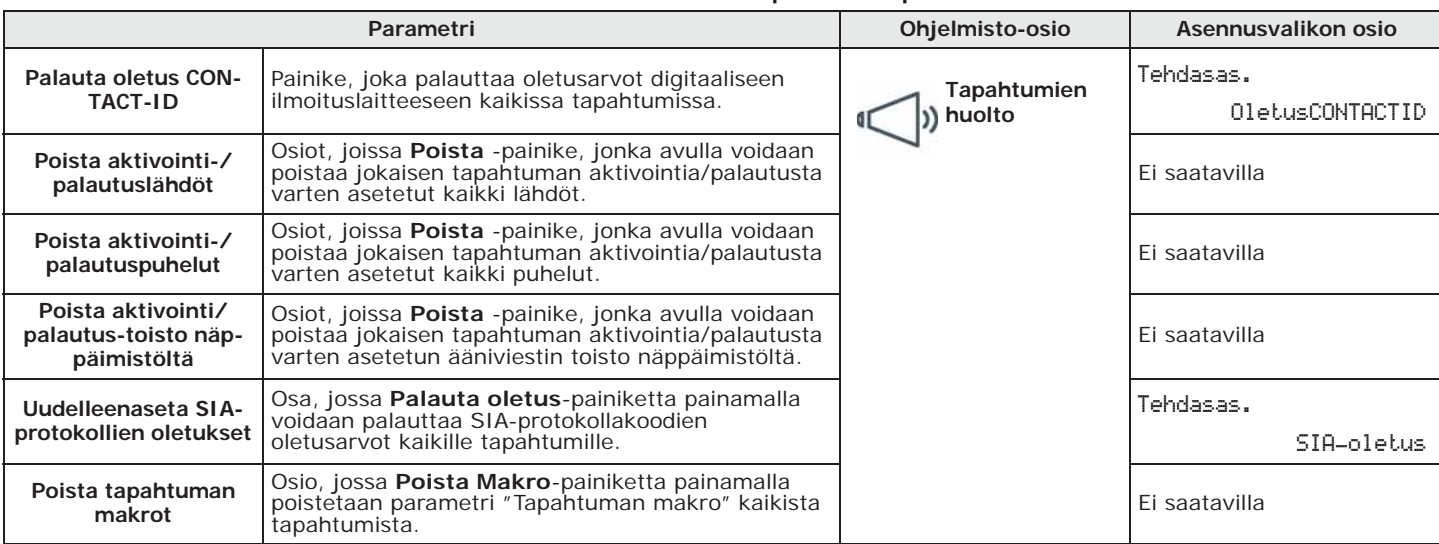

## **Säännölliset tapahtumat 12-3**

Prime-keskusyksikössä on neljä säännöllistä tapahtumaa.

Näiden ohjelmoiminen vaatii ensimmäisen aktivoinnin päiväyksen ja ajan sekä aikavälit.

Ensimmäisen säännöllisen tapahtuman aktivointia voidaan hallita muista tapahtumista (ks. valinta "Aktivoi säännöllinen tapahtuma" *Taulukko 12-6: Yksittäisen tapahtuman parametrit*).

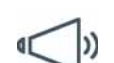

inim

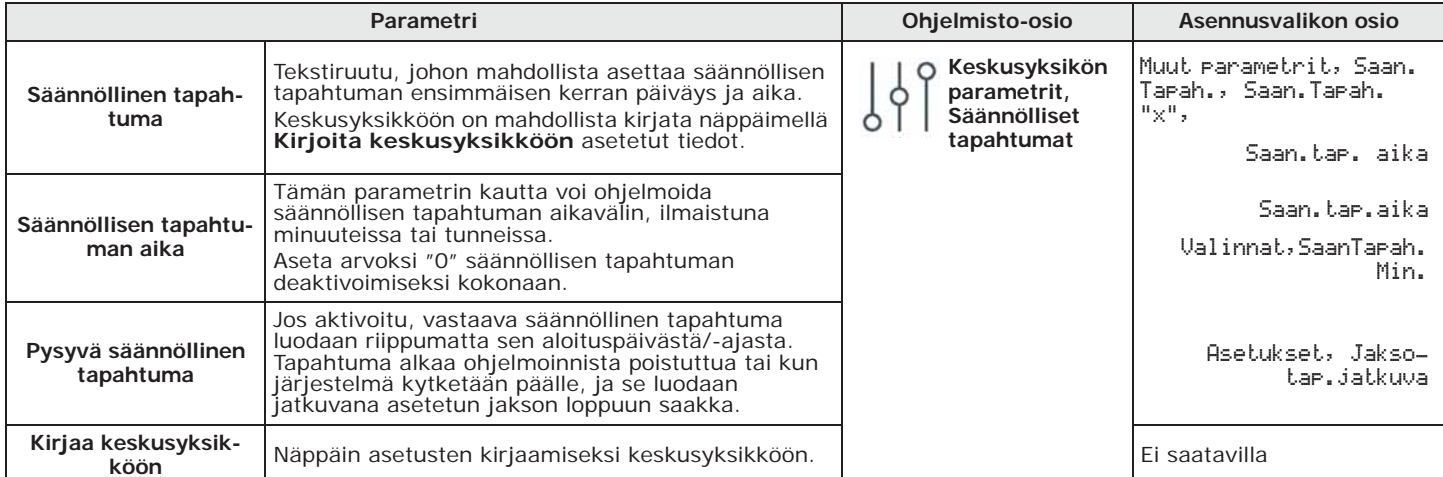

#### **Taulukko 12-7: Säännöllisten tapahtumien parametrit**

**Huomautus** Säädä ensimmäisen tilanteen päiväys ja aika keskusyksikön nykyisen päiväyksen ja ajan jälkeen.

## **12-4 Ohjelmoitavat tapahtumat**

Ohjelmoitavat tapahtumat ovat osa tapahtumaryhmää, jonka käyttäytymisen asennusohjelma voi määrittää; aktivointi ja nollaus ohjataan muiden keskusyksikön tapahtumien yhdistelmällä loogisten toimintojen, laskureiden ja ajastimien avulla.

Tämän tyyppisen ohjelmoinnin joustavuus on hyvin laaja, ja siksi siihen on kiinnitettävä erityistä huomiota; on suositeltavaa aina testata ensin ohjelmoitavien tapahtumien käyttäytyminen.

Jokainen ohjelmoitava tapahtuma koostuu matemaattisesti loogisesta tapahtumien, ajastinten ja laskurien kaavasta. Saatavilla on:

- 30 ohjelmoitavaa tapahtumaa keskusyksiköille Prime060S ja Prime060L, 50 yksiköille Prime120L ja 60 yksiköille Prime240L ja Prime500L
- 40 ajastinta
- 10 laskuria

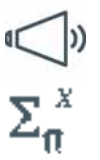

**Ohjelmistosta** Paina näppäintä **Tapahtumat** vasemmasta valikosta, valitse oikeasta osiosta "Tapahtumalista" "Ohjelmoitava tapahtuma ruudusta "Tapahtumatyyppi".

> Kaikki käytettävissä olevat ohjelmoitavat tapahtumat näkyvät alla olevassa luettelossa. Valitsemalla yksi päästään sen ohjelmointiosioon. Tämän osion valikkopalkkiin ilmestyy näppäin **Yhtälö**, joka avaa ruudun, jossa voidaan määrittää tämä tapahtuma.

Tämä ruutu on jaettu kahteen osioon:

- Yhtälö
- Ajastimien ja Laskurien tiedot

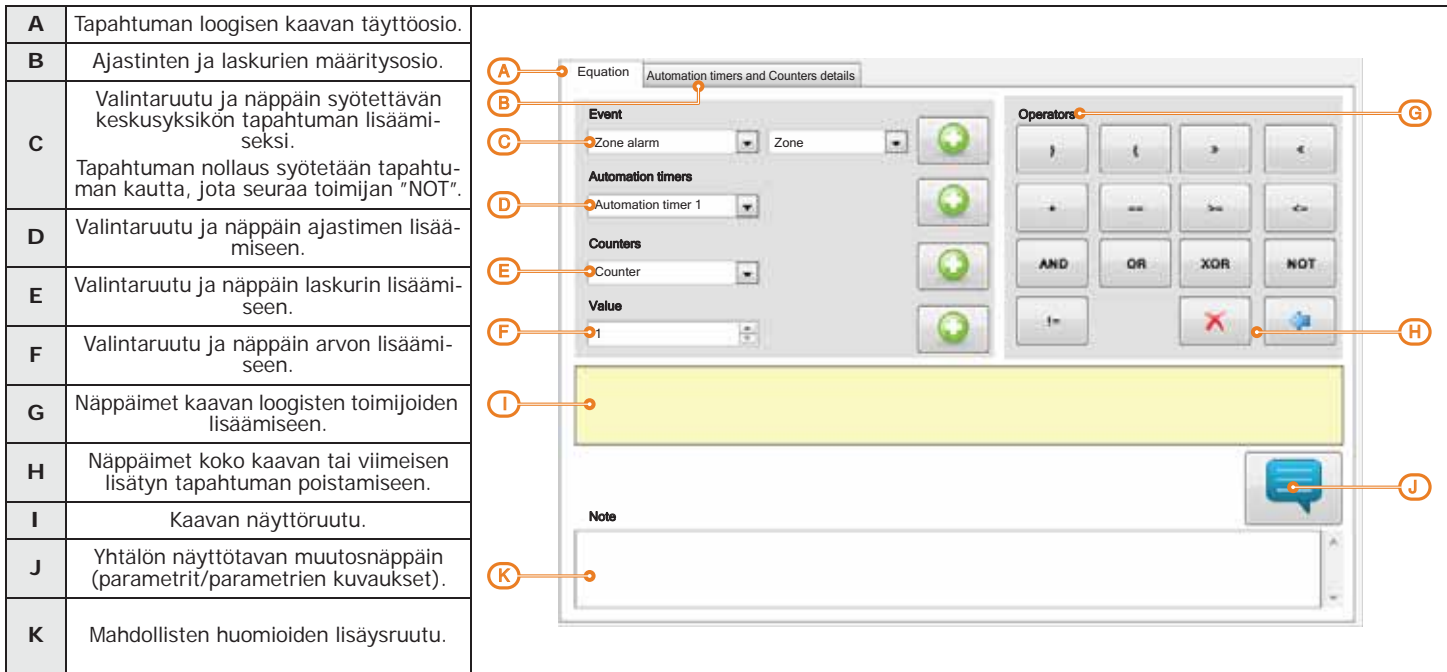

**Taulukko 12-8: Ohjelmoitava tapahtuma**

Tapahtuman looginen kaava; on syötettävä eri parametrit, joilla voi olla arvo "true" (tai "1" tai **YHTÄLÖ** "aktiivinen", kuten ilmennyt tapahtuma) tai "false" (tai "0" tai "ei aktiivinen", kuten palautettu tapahtuma).

Ajastin on loogiseen lausekkeeseen sisällytettävä elementti (sillä voi siis olla "aktiivinen" tai **AJASTIMET** "ei-aktiivinen" arvo), jolle on tunnusomaista aikaväli; siksi jokaiselle ajastimelle asetetaan aika sekunteina.

On mahdollista valita enintään neljä "Käynnistystapahtumaa", ts. keskusyksikön tapahtumia ajastimen käynnistämiseksi ja enintään neljä "Nollaustapahtumaa", keskusyksikön tapahtumat, jotka keskeyttävät ajastimen. Jokaiselle näistä kahdeksasta tapahtumasta on mahdollista määrittää "Etu", eli ruutuun valitun tapahtuman tilasiirtymä ("Aktivointi", "Palauta" tai "Molemmat").

Kahden viimeisen vaihtoehdon avulla voit valita, milloin ajastin on "aktiivinen":

- **Ajastin aktiivinen Käynnistystapahtumassa** Ajastin muuttuu "aktiiviseksi" käynnistyksen yhteydessä, toisin sanoen aloitustapahtuma tapahtuu ja pysyy "aktiivisena" ilmoitetun ajan. Ajastin muuttuu "ei aktiiviseksi" ajan päättyessä tai nollaustapahtuman sattuessa.
- **Ajastin aktiivinen Viiveellä.** Ajastin pysyy "ei aktiivisena" käynnistyksen yhteydessä, toisin sanoen aloitustapahtuma tapahtuu ja pysyy "ei aktiivisena" ilmoitetun ajan. Ajastin muuttuu "aktiiviseksi" ajan päättyessä.

Ajstin valinnalla "Ajastin aktiivinen Viiveellä" tämä pysyy aktiivisena, kunnes nollaustapahtuma tekee **Huomautus** siitä jälleen "ei aktiivisen".

Laskuri on loogiseen lausekkeeseen sisällytettävä elementti, jolle on tunnusomaista **LASKURIT** inkrementaaliarvo ("Laskenta"); laskurilla on "ei aktiivinen" arvo, kunnes määrä saavuttaa asetetun arvon, jolloin laskurin arvo muuttuu tilaan "aktiivinen".

On mahdollista valita enintään neljä "Käynnistystapahtumaa", ts. keskusyksikön tapahtumia, jotka lisäävät laskentaa ja enintään neljä "Nollaustapahtumaa", keskusyksikön tapahtumat, jotka nollaavat laskennan. Jokaiselle näistä kahdeksasta tapahtumasta on mahdollista määrittää "Etu", eli ruutuun valitun tapahtuman tilasiirtymä ("Aktivointi", "Palauta" tai "Molemmat").

Jokaiselle laskurille on määriteltävä "Autoreset" -aika, joka nollaa laskennan, jos kahden peräkkäisen lisäyksen välillä kuluu pidempi aika. Jos et halua autoreset-aikaa, aseta ajaksi "65535", joka on jo oletusarvoisesti asetettu, jotta laskenta ei lopu koskaan.

Emme suosittele syöttämään alle 5 sekunnin autoreset-aikoja. **Huomautus**

Tapahtuman ohjelmoinnin päätteeksi, kun se lähetetään keskusyksikköön, itse ohjelmoinnin toimivuus tullaan tarkastamaan.

Haluat luoda hälytyksen (sireenien ja puheluiden aktivointi) vain, kun 2 infrapuna-ilmaisinta (DET1 ja **ESIMERKKI** DET2) molemmat hälyttävät ennalta määrätyn ajan kuluessa.

- T0000; ajastin 1 aktivoituu, kun "DET1-vyöhykkeen hälytys" -käynnistystapahtuma aktivoituu 30 sekunniksi
- T0001; ajastin 2 aktivoituu, kun "DET2-vyöhykkeen hälytys" -käynnistystapahtuma aktivoituu 30 sekunniksi

• Molempien tilanteiden tulee tapahtua (AND)

#### T0000 AND T0001

- Siksi on tarpeen asettaa sireenin ja puhelujen aktivointi näin luotuun ohjelmoitavaan tapahtumaan.
- Jos ohjelmoitava tapahtuma aktivoi sireenin väylällä, yhdistä sen deaktivointi tapahtumaan.

Halutaan aktivoida lähtö 40 sekunnin kuluttua siitä, kun avain 17, joka aktivoi alueen 1, on tunnistettu, ja deaktivoida itse lähtö, kun alue kytketään pois päältä.

- T0000; ajastin 1 liittyy avaimen 17 tunnistetun käynnitystapahtuman aktivointiin
- T0000; ajastin 1 40 sekunnin ajan, valinta "Ajastin aktiivinen viiveellä" on käytössä
- T0000; ajastin 1 liittyy vyöhykkeen 1 kytkennän reset-tapahtuman nollaukseen
- Ohjelmoitava tapahtuma 1 on ohjelmoitava seuraavasti:

#### T0000

- Ohjelmoitavan tapahtuman hetkellä valitaan aktivoitava lähtö
- Jos ohjelmoitava tapahtuma aktivoi sireenin väylällä, yhdistä sen deaktivointi tapahtumaan.

Haluat vastaanottaa puhelun, kun vyöhykettä q, joka kuuluu alueisiin 1 ja 2, rikotaan ja yksi kahdesta alueesta on kytketty

Teknologinen vyöhyke q luo aina vyöhykkeen hälytystapahtuman (vaikka alueet poiskytketty), mutta ohjelmoitu tapahtuma ilmenee vain, jos vyöhykkeellä q on hälytys ja vähintään yksi kahdesta alueesta on kytketty.

- Ohjelmoi vyöhyke q tilaan "Teknologinen", joka kuuluu alueisiin 1 ja 2
- Poista kaikki lähdöt ja kaikki tapahtumaan "Hälytys vyöhyke q" liittyvät puhelut Ohjelmoitavan tapahtuman tulee olla ohjelmoituna tilaan "Hälytys vyöhyke q" AND ("Kytkentä päällä alue 1" OR "Kytkentä päällä alue 2"):

#### E0010 AND ( E7215 OR E7216 )

• Liitä asetettuun ohjelmoitavaan tapahtumaan puhelu, jonka haluat vastaanottaa

Haluat aktivoida puhelun, kun väärä koodi on syötetty 3 kertaa peräkkäin (enintään 120 sekunnin sisällä).

- C0000; laskuri 1 aktivoituu, kun käynnistystapahtuma "Väärä koodi" aktivoidaan, laskenta on yhtä kuin 3, autoreset-aika 120 sekuntia
- Ohjelmoitava tapahtuma on ohjelmoitava seuraavasti:

#### C0000

• Liitä asetettuun ohjelmoitavaan tapahtumaan puhelu, jonka haluat vastaanottaa

Haluat aktivoida puhelun ja lähdön, kun vähintään kaksi viidestä ilmaisimesta on mennyt hälytykseen. • Ohjelmoitava tapahtuma on ohjelmoitava seuraavasti ("Hälytys vyöhyke 1" + "Hälytys vyöhyke 2" + "Hälytys vyöhyke 3" + "Hälytys vyöhyke 4" + "Hälytys vyöhyke 5")>=2

 $( E0000 + E0001 + E0002 + E0003 + E0004 ) >= V0002$ 

• Liitä asetettuun ohjelmoitavaan tapahtumaan puhelu, jonka haluat vastaanottaa, ja aktivoitava lähtö

### Vasemman valikon **PrimeLAN Konfiguraatio**-näppäimen avulla voit lukea ja ohjelmoida PrimeLAN ethernet -liitäntäkortin. Luettu ohjelmointidata on kortille ominaista, samoin kuin lähetetyt tiedot, jotka tallennetaan keskusyksikköön liitetylle kortille eikä keskusyksikköön. **Sähköpostin ohjelmointi 13-1** Lisävarusteena saatavan PrimeLAN-verkkokortin käyttö tarjoaa käyttäjälle mahdollisuuden lähettää sähköpostiviestejä liitetiedostoilla keskusyksikön tapahtumista. Sähköpostiviestien lähettäminen tapahtumien aktivoimisen tai palauttamisen jälkeen riippuu kuitenkin kunkin tapahtuman "Muisti" -valinnan aktivoinnista (katso *Taulukko 12-1: Yksittäisen tapahtuman parametrit*). **Taulukko 13-1: Sähköpostin parametrit Parametri Ohjelmisto-osio Kohde** Kaikkien sähköpostien Aihe-kenttä; kun sähköpostia lähetetään, PrimeLAN-kortti käyttää tätä parametria aiheena kaikissa tapahtumissa. Sähköpostiviestien asetusten perusteella "Aihe" -kenttään voidaan lisätä yleistä tietoa tapahtumatyypistä tai oma mukautettu teksti. **Sähköpostin parametrit, Lähettäjä** Sähköpostien lähettäjän osoite **Sähköpostin palvelin** Lähtevän postin SMTP-palvelimen osoite Portti **Postin palvelimen lähtöportti (SMTP) Tili** Laatikko, jolla valitaan verkkotunnus, jolle määritetään automaattinen käytettävien parametrien määritys painamalla **Esiasetukset**-näppäintä **SSL-menetelmä** SSL-protokollan valintaruutu **Aikakatkaisu (s)** Ruutu, josta valitaan enimmäisajan raja (60 - 300 sekuntia), jonka sisällä keskusyksikkö lähettää sähköpostin palvelimelle **Tunnistuspyyntö** Tunnistustyypin valintaruutu: **Käyttäjänimi Salasana** Yllä valitun SMTP-palvelimen tunnistustiedot **Id. Nimi Osoite** Osio osoitekirjan luomiseen, syöttämällä sähköpostiviestien vastaanottajatiedot. Nämä tiedot voidaan asettaa joko tässä osiossa tai sähköpostin vastaanottajaa syötettäessä. Tähän on mahdollista tallentaa enintään 20 vastaanottajaa. **Sähköpostin parametrit, Osoitekirja**

**PrimeLAN-kortin ohjelmointi** Luku 13

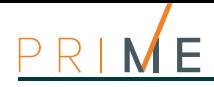

Alla on lueteltu parametrit, joiden avulla voit määrittää sähköpostiviestit, asettaa tekstin ja liittää ne tapahtumiin ja tiettyihin vastaanottajiin:

### **Taulukko 13-2: Sähköpostiviestien asetukset**

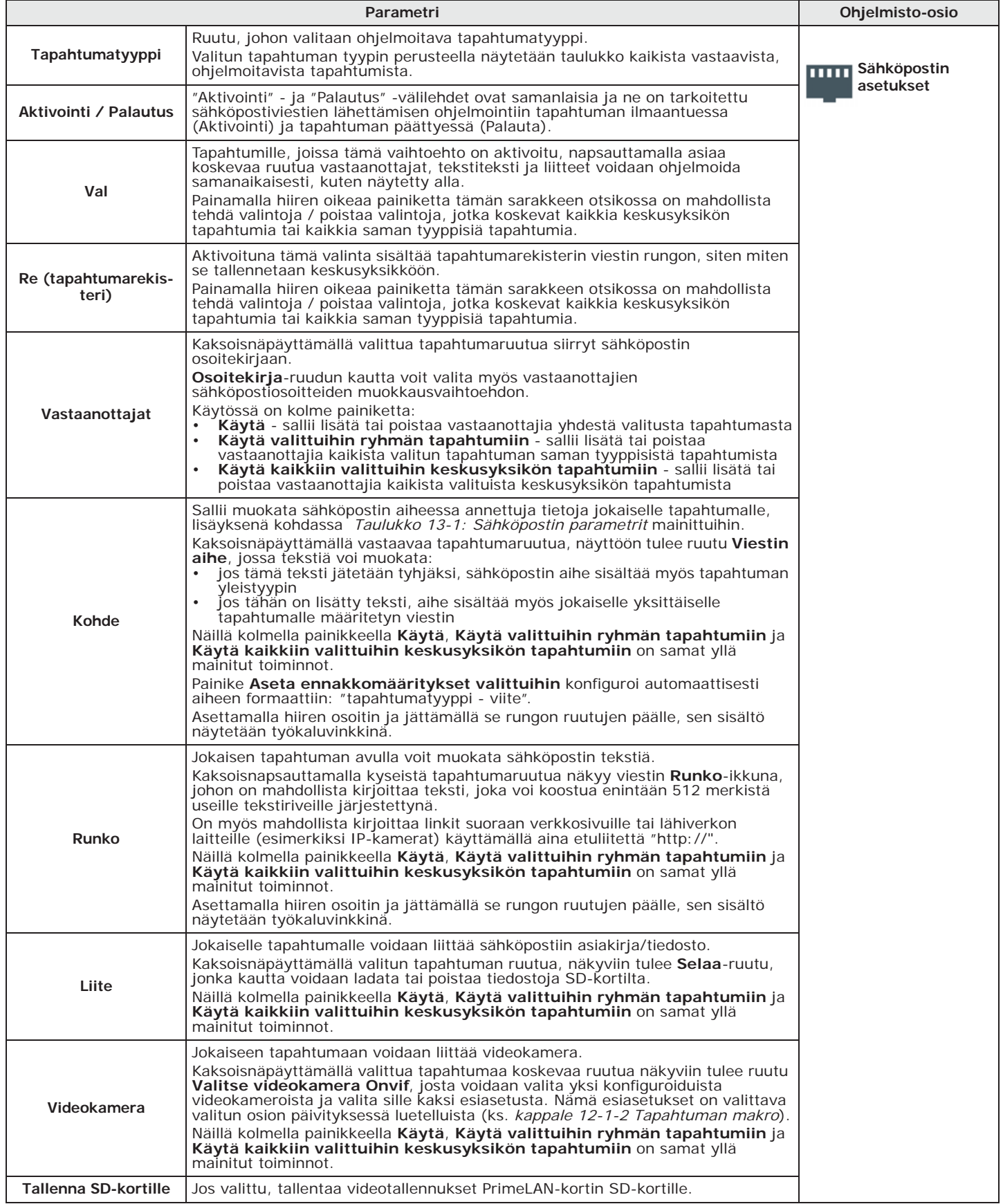
## **Graafiset kartat 13-2**

Lisävarusteena saatavan PrimeLAN-verkkokortin käyttö sallii käyttäjän valvoa järjestelmää graafisilla kartoilla.

Napsauttamalla vasemmanpuoleisen valikon **PrimeLAN konfigurointi**-painiketta pääset oikealla olevan ohjelmointikortin osioon "Graafiset kartat". Katso kohta *Luku 20, Graafisten karttojen asetukset*.

## **Onvif-videokamerat 13-3**

Onvif-protokollan sisältämät videokamerat sallivat yhteyden käyttäjään objektiivin (ZTL) etävalvonnan ja esiasetettujen audio/video-profiilien kautta.

PrimeLAN-kortti tukee JPEG- ja MJPEG-suoratoistoa videovalvontaan tarkoitetuille kameroille videon tai tilannekuvien katselemiseksi. Vuorovaikutus Onvif-kameroiden kanssa antaa sinun myös tarkastella kuvan tallenteita (kuvaotoksia tai sarjaotoksia), jotka edeltävät ja seuraavat tapahtumaa.

Nämä otokset lähetetään liitetiedostoina tapahtumia koskeviin sähköposteihin tai tallennetaan siten, että ne näkyvät web-käyttöliittymän tai AlienMobile-sovelluksen kautta "Videokamerat" -osiossa.

Tätä varten sinun on:

- asennettava Onvif-kamera varustamalla se ZTL-esiasetuksilla, joita tarvitaan valvottavan alueen katselemiseen ja videoiden tallentamiseen (kameran oma ohjelma)
- yhdistää kamera tapahtumiin (aktivointiin tai palauttamiseen) osion **Sähköpostin asetukset** kautta *kappale 13-1 Sähköpostin ohjelmointi*)
- aktivoi **Tallenna SD-kortille** -valinta (katso *kappale 13-1 Sähköpostin ohjelmointi*), jos haluat tarkastella tallennettuja otoksia verkkoliitännän kautta
- Määritä Onvif-kamera järjestelmän sisällä Prime/STUDIO-ohjelmistolla napsauttamalla vasemmalla olevaa **PrimeLAN konfigurointi** -painiketta ja siirtymällä sitten oikealla olevaan "Ohjelmointi - Onvif-kameroiden hallinta" -välilehteen.

Tämä välilehti näyttää ruudun, jossa luetellaan kaikki määritetyt kamerat. Tätä ruutua reunustaa osio, joka sisältää valitun kameran parametrit:

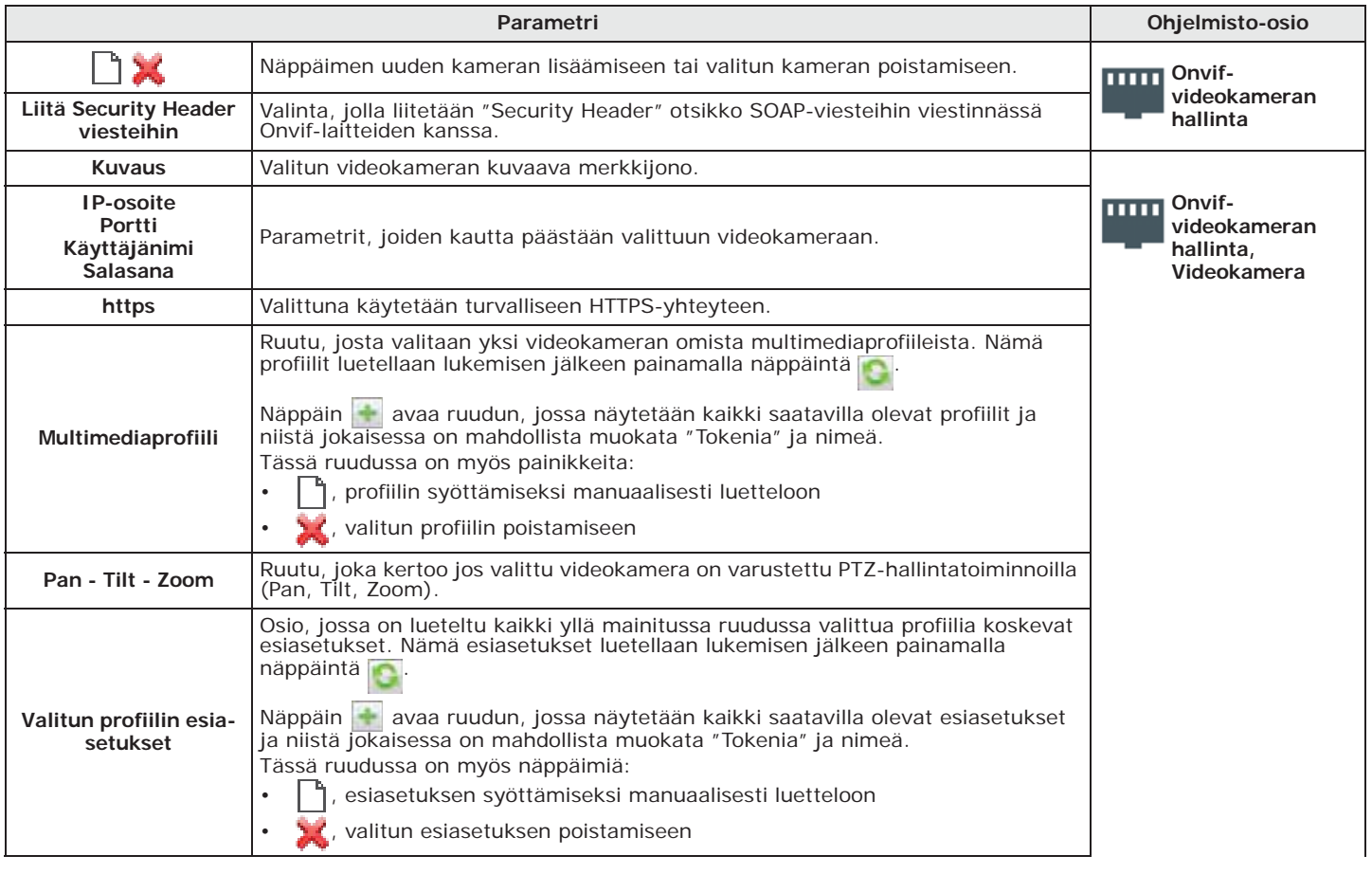

## **Taulukko 13-3: Onvif-videokameran parametrit**

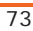

inim

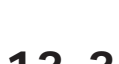

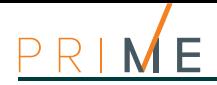

## **Taulukko 13-3: Onvif-videokameran parametrit**

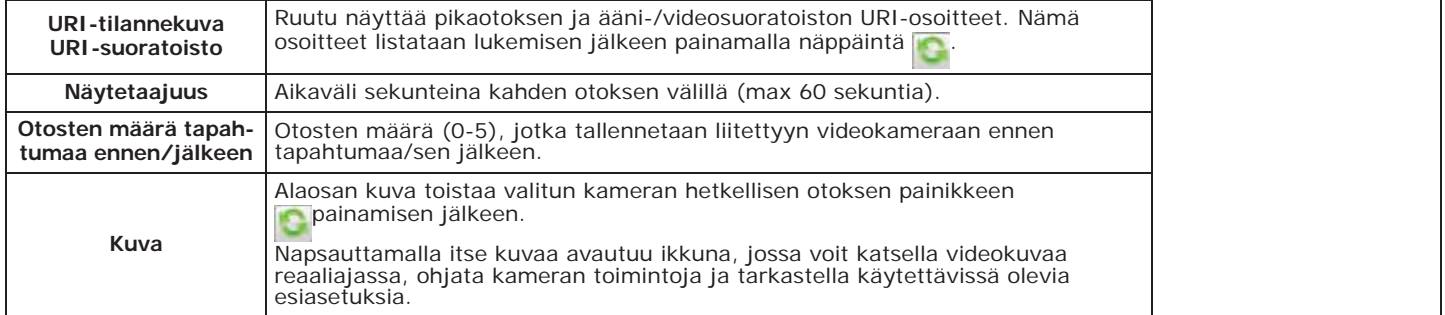

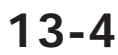

## **13-4 KNX-käyttöliittymän ohjelmointi**

Napsauttamalla vasemmanpuoleisen valikon **PrimeLAN konfigurointi**-painiketta pääset oikealla olevan ohjelmointikortin osioon "KNX-ohjelmointi".

Tässä osassa on kolme muuta osiota, yksi KNX-yhdyskäytävän parametrien asettamiseksi ja kommunikoimiseksi sen kanssa, muut välilehdet signaalien kääntämiseksi KNX-järjestelmän suunnasta ja sitä kohti.

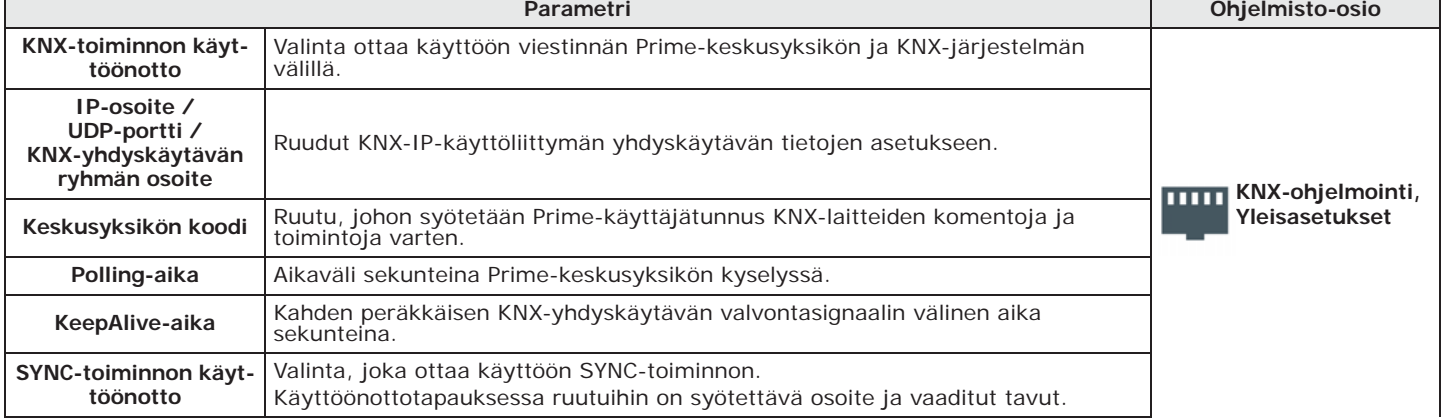

### **Taulukko 13-4: KNX-yhdyskäytävän parametrit**

## **KESKUSYKSIKÖN**

**KOODI** Jos turvajärjestelmä sitä vaatii, asentaja on vastuussa uuden Prime-käyttäjän luomisesta, jolla on PIN-koodi, joka voi suorittaa komentoja ja toimia KNX-laitteista käsin, myös silloin kun Prime-ohjausyksiköltä vaaditaan vahvistus.

**SYNC-TOIMINNOT** Aktivoimalla tämän vaihtoehdon, PrimeLAN-kortti lähettää päivityksen ohjausyksikön tiloista KNX-järjestelmälle, joko automaattisesti aina kun yhteys järjestelmään katkeaa, tai manuaalisesti, saatuaan määritetyn sähkeen.

```
KESKUSYKSIKÖSTÄ 
KNX-
```
**JÄRJESTELMÄÄN** Tämän osan avulla voit määrittää, mitkä keskeiset tapahtumat on ilmoitettava KNXjärjestelmälle komentojen tai toimintojen kautta, ja kääntää ne "KNX-sähkeiksi".

> Nämä tapahtumat lisätään alla olevaan luetteloon <sup>+</sup> painikkeella enintään 3000 tapahtumaa varten.

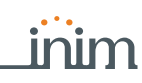

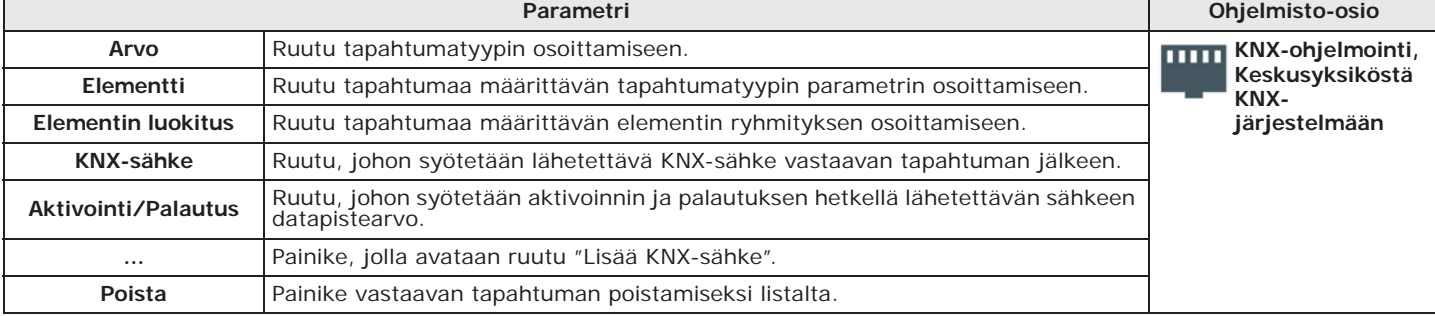

### **Taulukko 13-5: Signaalit Prime-yksiköstä KNX-järjestelmään**

Ruutu "Lisää KNX-sähke", joka avautuu painikkeella **...** Sisältää painikkeen **Avaa** ".esf" **KNX-RATKAISUT** formaatin tiedoston avaamiseksi, joka on KNX-ohjelmointiohjelman oma tiedostomuoto.

Kun jokin näistä ratkaisuista on valittu, ikkuna näyttää puurakenteen, jossa on KNXjärjestelmän eri elementit ja niihin liittyvät sähkeet. Kaksoisnapsauttamalla yhtä näistä kohdista voit tuoda sähkeen sopivaan ruutuun.

Tässä osassa voit määrittää, mitkä KNX-järjestelmän signaalit "KNX-sähkeiden" muodossa on **KESKUSYKSIKKÖÖN** toimitettava Prime-keskusyksikölle ja mitä toimintoja niiden on suoritettava.

Nämä toiminnot lisätään alla olevaan luetteloon  $\pm$  painikkeella enintään 3000 toimintoa varten.

### **Taulukko 13-6: Signaalit KNX-järjestelmästä Prime-keskusyksikköön**

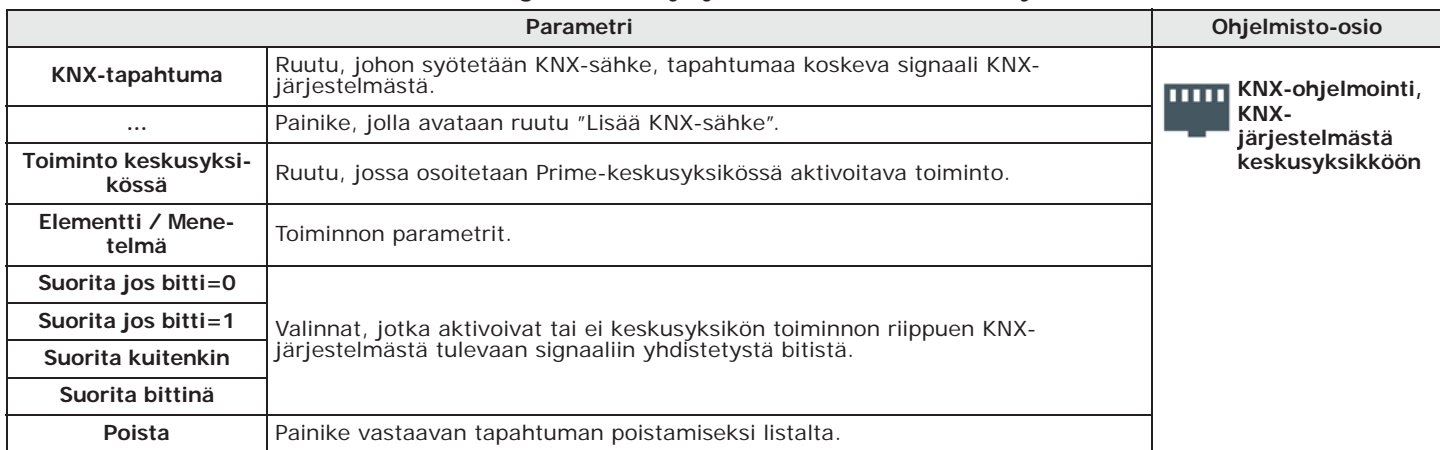

Toiminnan aktivointi Prime-keskusyksikössä KNX-järjestelmän signaalin mukaan riippuu kunkin sähkeen mukana tulevan bitin arvosta ja yhden yllä mainitun "suorita" -parametrin valinnasta. Seuraavassa selittävä taulukko:

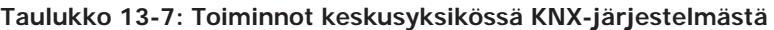

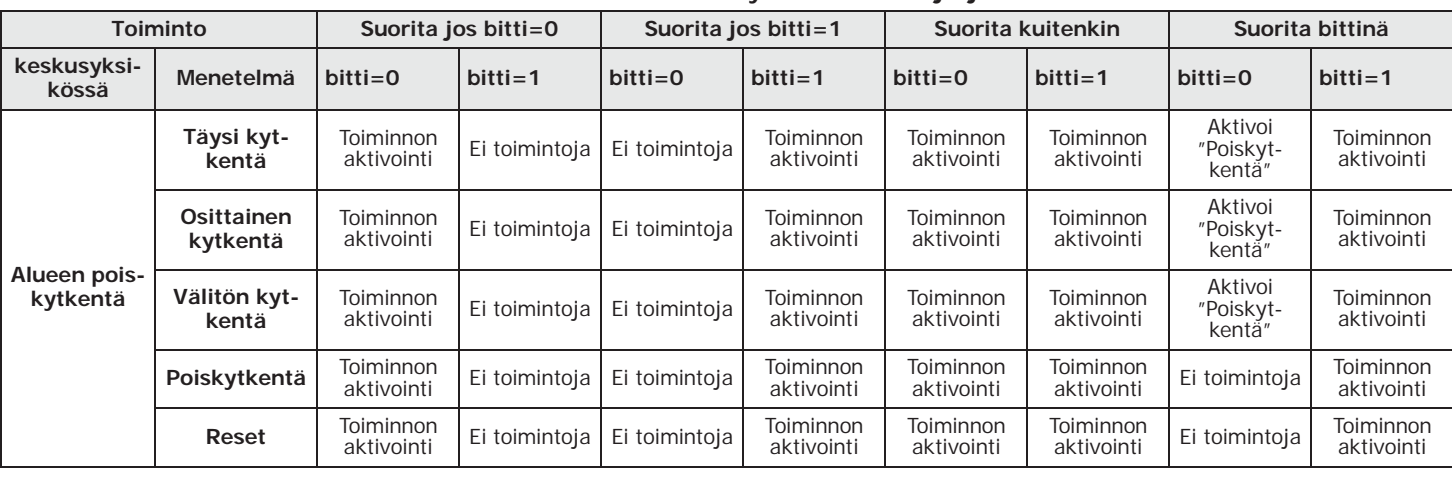

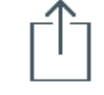

**KNX-JÄRJESTELMÄSTÄ** 

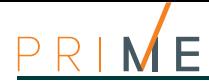

| Aktivoi<br>Toiminnon                                                                                                    |                         |
|----------------------------------------------------------------------------------------------------|-------------------------|
| Toiminnon<br>Toiminnon<br>Toiminnon<br>Ei toimintoja<br><b>Poissulku</b><br>Ei toimintoja<br>"Uudelleen-<br>aktivointi<br>aktivointi<br>aktivointi<br>aktivointi<br>Vyöhykkeen<br>kytkentä"                             | Toiminnon<br>aktivointi |
| poissulku<br>Uudelleen-<br>Toiminnon<br>Toiminnon<br>Toiminnon<br>Toiminnon<br>Aktivoi<br>Ei toimintoja<br>Ei<br>toimintoja<br>aktivointi<br>aktivointi<br>aktivointi<br>aktivointi<br>"Poissulku"<br>kytkentä          | Toiminnon<br>aktivointi |
| Aktivointi<br>Toiminnon<br>Toiminnon<br>Toiminnon<br>Toiminnon<br>Ei toimintoja<br>Aktivointi<br>Ei toimintoja<br>"Poiskyt-<br>aktivointi<br>aktivointi<br>aktivointi<br>aktivointi<br>Lähdön akti-<br>kentä"<br>vointi | Toiminnon<br>aktivointi |
| Toiminnon<br>Toiminnon<br>Toiminnon<br>Toiminnon<br>Aktivoi<br>Ei toimintoja<br>Poiskytkentä<br>Ei toimintoja<br>aktivointi<br>aktivointi<br>aktivointi<br>"Aktivointi"<br>aktivointi                                   | Toiminnon<br>aktivointi |
| Skenaarion<br>Toiminnon<br>Toiminnon<br>Toiminnon<br>Toiminnon<br>Ei toimintoja<br>Ei toimintoja<br>Aktivointi<br>Ei<br>toimintoja<br>aktivointi<br>aktivointi<br>aktivointi<br>aktivointi<br>aktivointi                | Toiminnon<br>aktivointi |

**Taulukko 13-7: Toiminnot keskusyksikössä KNX-järjestelmästä**

### Liitteestä löytyy taulukko SmartLogos30M-kortille ennakkoon tallennetuista ääniviesteistä (*Appendice D, Ääniviestit*). Näpäyttämällä näppäintä **Ääniviestit** oikean osion vasemmasta valikosta, se jakautuu eri **Ohjelmistosta** osioihin: • **Tapahtumalista**, missä luokitellaan kaikki saatavilla olevat ääniviestit ja niiden parametrit. Ylhäällä oleva ruutu "Viestiluokka" suodattaa viestit, niiden luokituksen mukaan. Valitsemalla yksi näistä kohdista on mahdollista asettaa yksittäinen viesti näpäyttämällä näppäintä  $\bigoplus$  tai kuunnella se näppäimellä  $\bigodot$ . • **Äänikortin huolto**, SmartLogos30M-äänikortin formatointiosio. Näiden osioiden valikkopalkissa on seuraavat näppäimet: **Taulukko 14-1: Ääniviestit, valikkopalkki Näppäin Toiminto Tuo**  Näppäimet ääniviestien ohjelmoinnin tuontiin/vientiin ♠ **Vie** Näppäin, joka muuntaa valitut viestit tekstistä puheeksi. **Suorita Teksti**  Kaikkien taulukossa valittujen viestien kohdalla osioon Teksti puheeksi syötetty **puheeksi** teksti muunnetaan äänitiedostoksi ja liitetään viestiin. ¢ **Konfiguroi**  Näppäin avaa ruudu, jossa on mahdollista muuttaa teksti puheeksi-**Teksti puheeksi** asetuksia V **Vaihda valinta** Näppäin viestin valintojen vaihtamiseksi Х **Poista** Näppäin valittujen viestien poistamiseen

Syöta Koodi (Asentaja), OHJELMOINTI Viestit **Näppäimistöltä**

Tässä osiossa on mahdollista valita yksittäinen viesti. Seuraavassa on mahdollista vain kuunnella, tallentaa tai poistaa tallennus.

### Ääniviestit 77

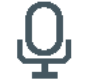

## $\ddot{A}$ äniviestit Luku 14

Prime sisältää ohjelmoitavan osion, jossa on mahdollista tallentaa ja tuottaa kaikki ääniviestit.

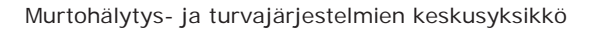

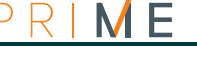

## **14-1 Yksittäisen ääniviestin ohjelmointi**

**Taulukko 14-2: Ohjelmiston ääniviestin parametrit**

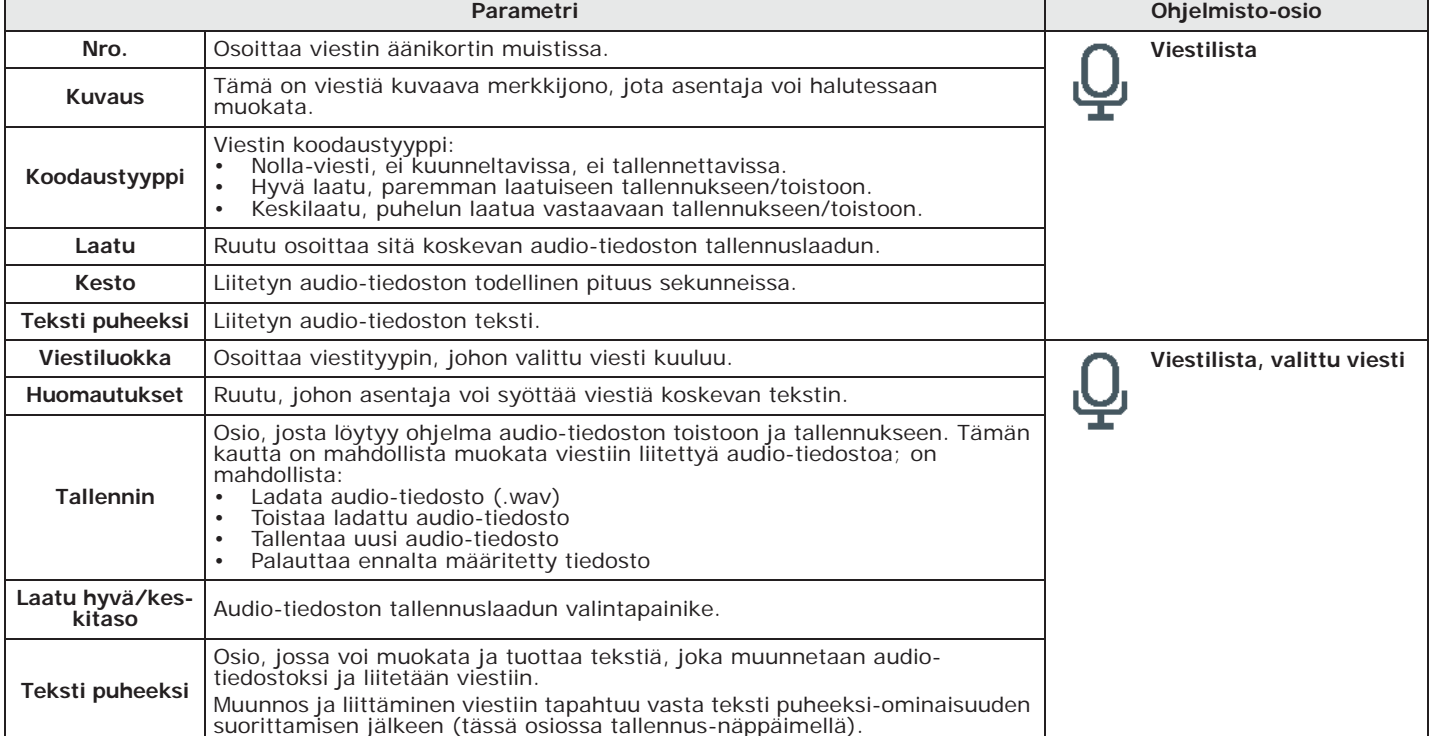

**Näppäimistöltä** Syöta Koodi (Asentaja), OHJELMOINTI Viestit, "viesti", Tallennus

Ääniviestin tallentamiseksi on ensin valittava:

- **Nolla-viesti**, ei kuunneltavissa, ei tallennettavissa.
- **Korkea laatu**, paremman laatuiseen tallennukseen/toistoon.
- **Keskilaatu**, puhelun laatua vastaavaan tallennukseen/toistoon.

Viestin keston ollessa sama, korkea laatu vie noin kaksinkertaisen muistitilan verrattuna samaan, mutta keskilaatuiseen viestiin.

Heti kun **OK**-painiketta painetaan, tallennus alkaa ja näytössä näkyy etenemispalkki ja laskuri, joka ilmoittaa jäljellä olevan tallennusajan sekunteina. Tallennuksen keskeyttämiseksi manuaalisesti paina **OK**, muuten tallennus päättyy saatavilla olevan ajan päätteeksi.

Syöta Koodi (Asentaja), OHJELMOINTI Viestit, "viesti", Kuuntelu

Osio viestin toistoon. Viestin kuuntelun aikana äänenvoimakkuutta voi säätää näppäimillä  $\iff$  ja  $\left(\overline{\triangledown}$ llin $\right)$ .

Syöta Koodi (Asentaja), OHJELMOINTI Viestit, "viesti", Poisto

Osio viestin poistamiseen. Keskusyksikkö pyytää vahvistusta poistoon **OK**-painikkeen painalluksella.

## **14-2 Äänikortin huolto**

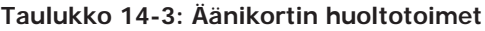

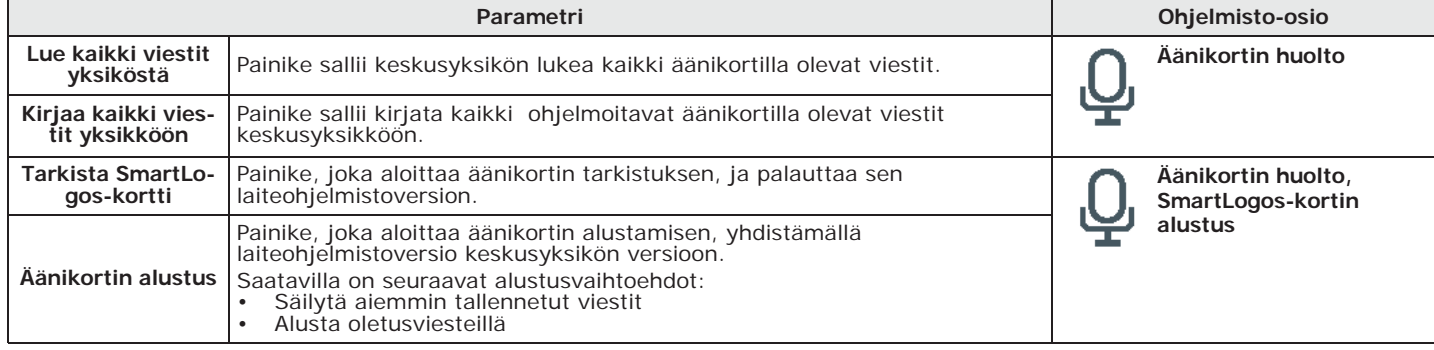

## **Näppäimistön makro ja kuvakkeet Luku 15**

Prime tarjoaa kaksi ohjelmointiosaa näppäimistön näytössä näkyvien makrojen kuvakkeiden muokkaamiseen, jotka vastaavat näppäimiä **F1**, ..., **F12**.

Peruskuvakkeet ja niiden oletusyhdistelmät makroihin on näytetty taulukossa *Appendice B, Oletusmakro*.

## **Kuvakkeet 15-1**

Näpäyttämällä vasemmanpuoleisen valikon kuvakepainiketta, oikeassa osassa näkyy **Ohjelmistosta** ruudukko, jossa on kaikki 80 käytettävissä olevaa kuvaketta. Näistä 30 viimeistä ovat "tyhjiä" kuvakkeita, eli ilman mitään kuvaa.

Valitsemalla yhden näistä kuvakkeista, näkyviin tulee sivu, jota voi muokata:

- **Kuvaus**, kuvaketta kuvaava merkkijono
- kuvakkeen piirros digitaalisen graafisen työkalun kautta

## **Makro-kuvake yhdistäminen 15-2**

Näpäyttämällä vasemmanpuoleisen valikon **Makro-kuvake yhdistäminen** näppäintä, **Ohjelmistosta** oikeassa osassa näkyy ruudukko, jossa on kaikki näppäimistön käytettävissä olevat 38 makroa ja niihin liitetyt kuvakkeet.

Valitsemalla yksi näistä kuvakkeista alaosaan tulee näkyviin osio, josta löytyvät kaikki 80 kuvaketta ja niiden kuvaukset. Näpäyttämällä näistä yhtä, se yhdistetään valittuun makroon.

1. Siirry osioon "Makro": **Näppäimistöltä**

Syöta Koodi (Asentaja), OHJELMOINTI Makro

- Valitse makro näppäimillä  $\overline{\text{Qm}}$  ja  $\overline{\text{Qm}}$  ja paina **OK**. Tässä on mahdollista säätää parametrit:
- **Kuvaus**, tämä on makron kuvaava merkkijono, jota asentaja voi halutessaan muokata.
- Kuvake, sallii valita makroon liittyvän kuvakkeen, antamalla kuvakkeen numero
	- 3. Painamalla näppäimiä  $\left\langle \mathcal{P}\right\rangle$  ja  $\left\langle \mathcal{P}\right\rangle$  numeron lukuja voi selata vaakasuunnassa.
	- 4. Muokkaa numeroa numeerisilla näppäimillä.
	- 5. Paina **OK** poistumiseen ja tallentamiseen.

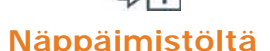

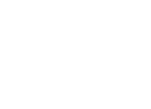

inim

## **Luku 16 Tapahtumarekisteri**

**Ohjelmistosta** Näpäyttämällä vasemman valikon**Tapahtumarekisteri** -painiketta, oikealla olevassa osiossa voit tarkastella keskusyksikön tapahtumarekisteriä taulukon kautta, jossa kukin rivi viittaa yksittäiseen tapahtumaan ja sarakkeet osoittavat sitä koskevat tiedot.

### **Taulukko 16-1: Tapahtumarekisteri ohjelmistosta**

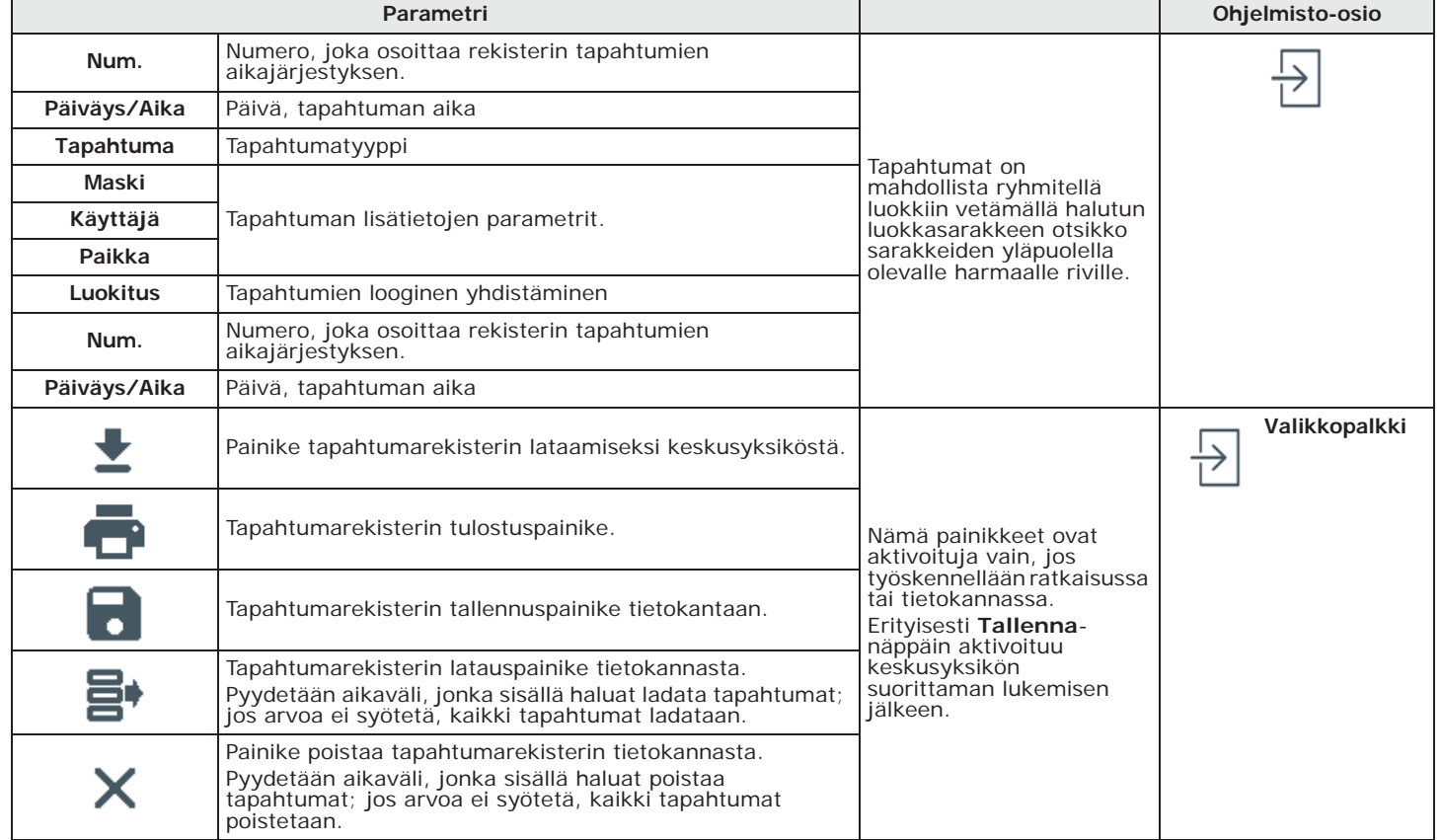

**Näppäimistöltä** Syöta Koodi (Asentaja), OHJELMOINTI Kayttajatoiminnot, Naytöt

Tämä osio antaa mahdollisuuden tarkastella tapahtumarekisteriä näppäimistöltä myös näiden alajaottelun kautta:

- **Tapahtumarekisteri** näyttää kaikkien tapahtumien rekisterin.
- **Hälytysrekisteri** näyttää vain vyöhykkeen ja alueen hälytys- ja sabotaasitapahtumien rekisterin.
- **Vikarekisteri** näyttää vain vikatapahtumien rekisterin.
- **Kytkentärekisteri** näyttää vain alueiden kytkentöjen ja poiskytkentöjen tapahtumarekisterin.

Paina näppäimiä  $\circledast$  ja  $\circledast$  selataksesi tapahtumalistaa aikajärjestyksessä. Joissakin

tapahtumissa näppäimen  $\Diamond$  painaminen antaa sinulle mahdollisuuden tarkastella alueen yksityiskohtia, esimerkiksi <sup>"</sup>Kytkentäpyyntö" -tapahtuma näyttää kytkentää pyytäneen koodin, näppäimistön, jolla pyyntö tehtiin, ja, painamalla näppäintä  $\phi$ , luettelon alueista.

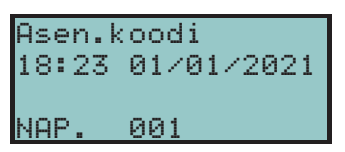

inim

Siirry osioon "Tunkeilu" ja syötä käyttäjätunnus. Näkyviin tulee osio "Tapahtumarek.". . **Alienista**

Täällä näet rekisteriin tallennetut tapahtumat, jotka näkyvät näytöllä yksi kerrallaan: voit selata luetteloa ylös/alas-selausnäppäimillä.

Jokaista tapahtumaa kohti näytetään sitä koskevat tiedot; kun saatavilla on mahdollista näyttää kyseiset alueet painamalla näppäintä **ALUEET**.

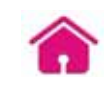

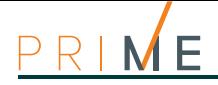

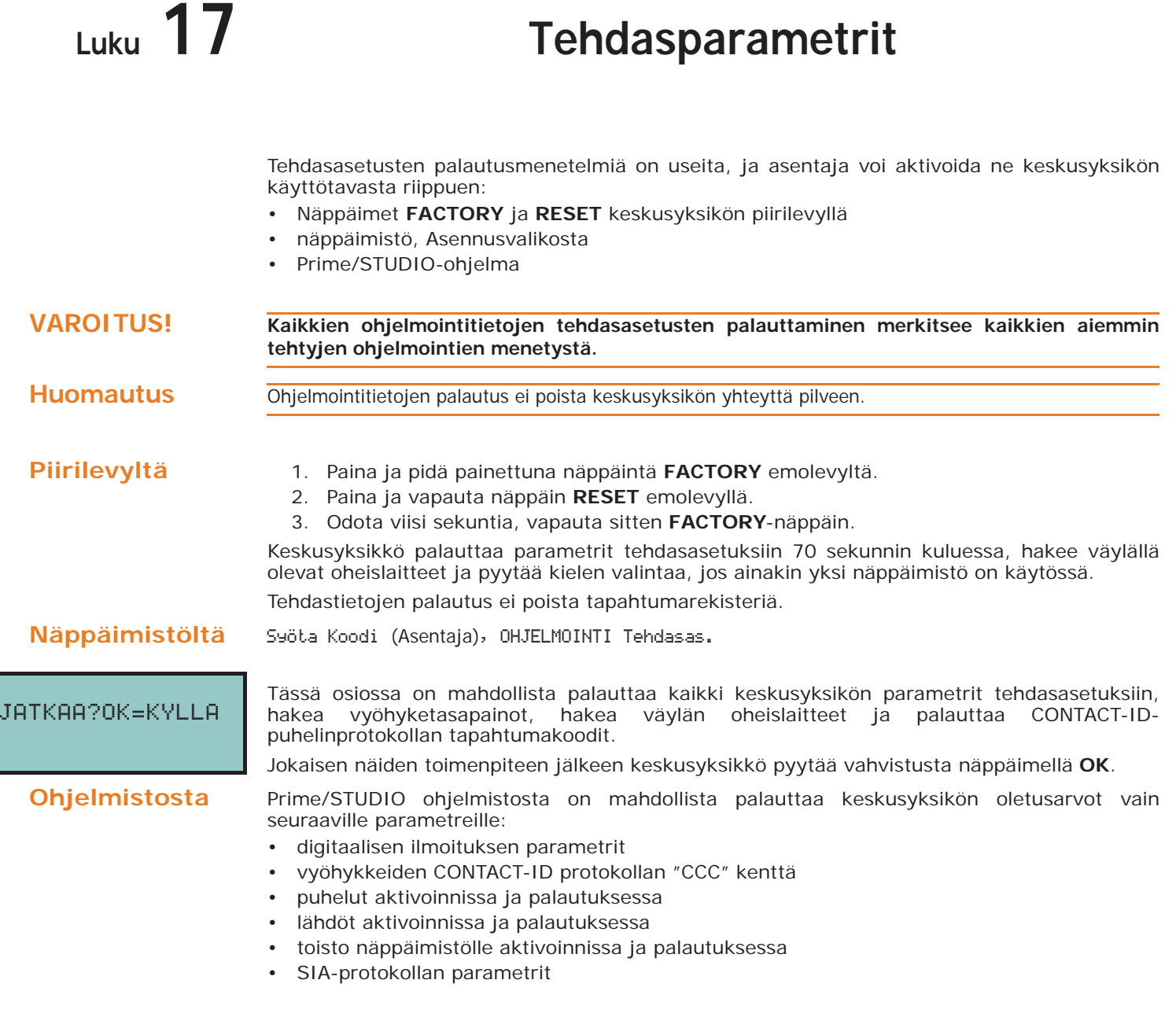

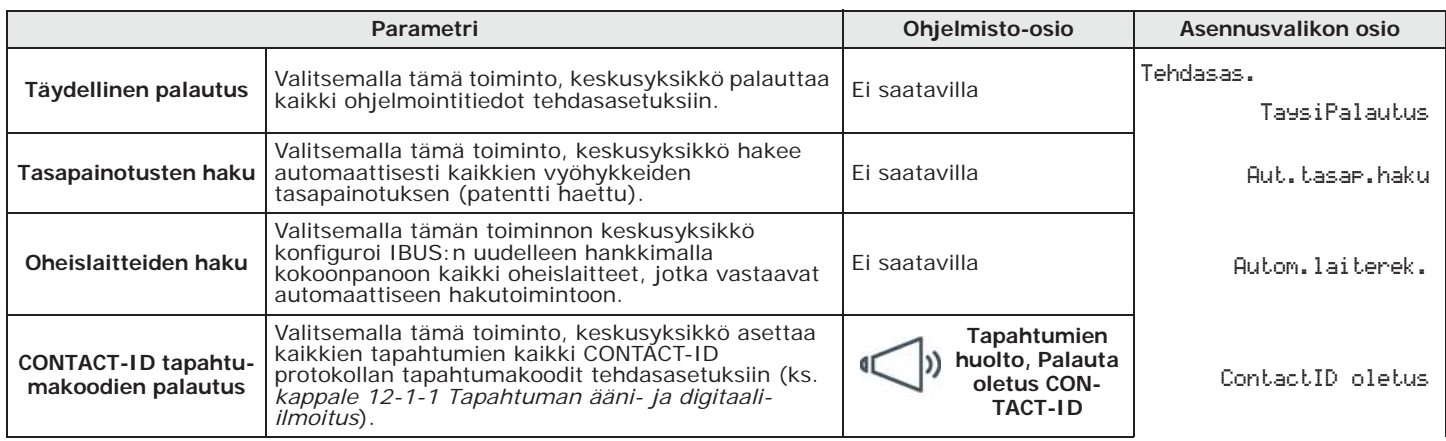

**Taulukko 17-1: Palautusmenetelmät**

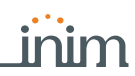

### **Taulukko 17-1: Palautusmenetelmät**

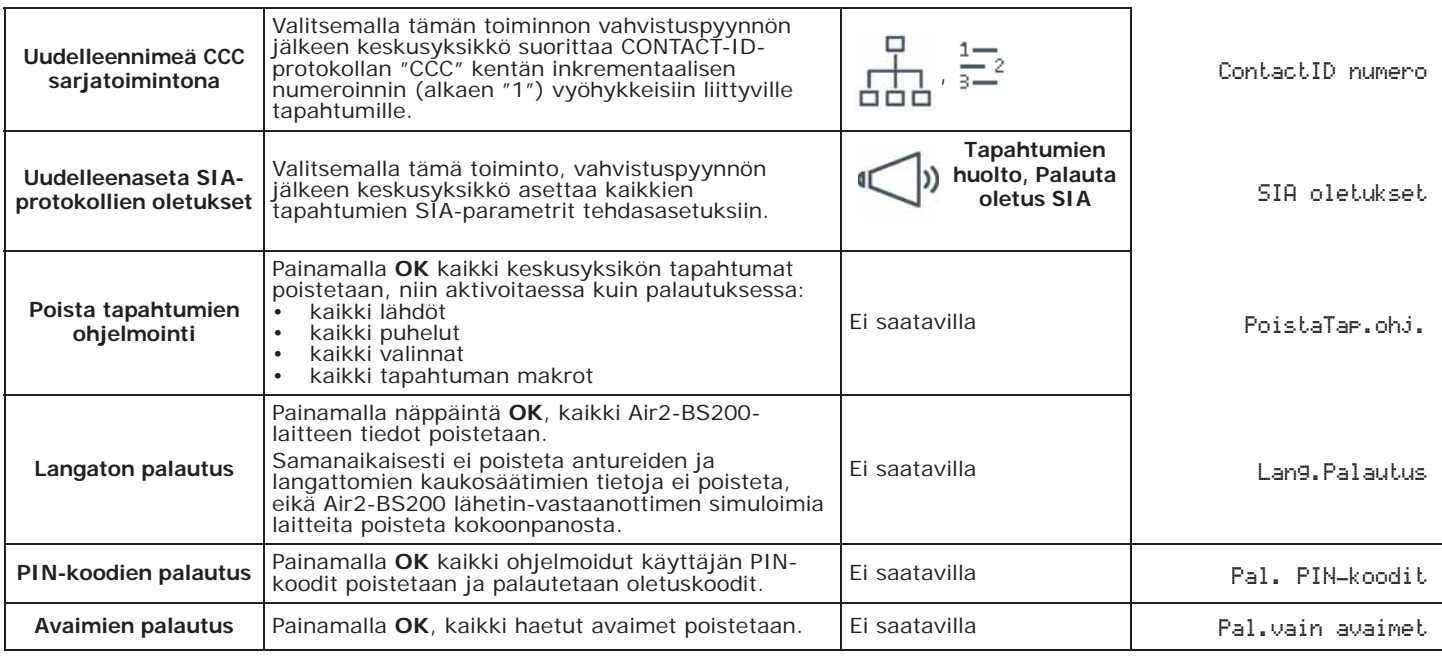

Hakutoiminto kaikkien vyöhykkeiden automaattista tasapainotusta varten (patentti haettu). **HAKU** Oikein haetut tasapainotukset ovat:

- Normaalisti auki
- Normaalisti suljettu
- Tasapainossa (yksittäinen tasapainotus)
- Kaksinkertainen tasapainotus
- Kaihdin linjan lopulla

Väärin haetut tasapainotukset ovat:

- Kaihdin ilman linjan loppua (haetaan kuten yleinen normaalisti suljettu vyöhyke)
- Kaksinkertainen vyöhyke ilman linjan loppua (haetaan kuten yleinen normaalisti suljettu vyöhyke)
- Kaksinkertainen vyöhyke linjan lopulla (haetaan kuten yleinen vyöhyke kaksinkertaisella tasapainotuksella)

Tasapainotusten hakemiseksi automaattisesti oikein on välttämätöntä:

- 1. Kaapeloida ja tasapainottaa kaikki vyöhykkeet
- 2. Varmistaa, mahdollisuuksien mukaan, että kaikki vyöhykkeet ovat levossa
- 3. Aktivoida toiminto "Vyöh.autom.tas."
- 4. Varmistaa, että tasapainotukset on haettu oikein (jos autom.haun aikana vyöhyke ei ole levossa, sen tasapainotusta ei arvioida oikein)
- 5. Säädä väärin haettuje vyöhykkeiden tasapainotukset manuaalisesti.

**TASAPAINOTUSTEN AUTOMAATTINEN** 

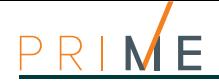

## **Luku 18 Käyttäjätoiminnot asentajalle** Asennusvalikko näppäimistöllä sisältää osion, joka antaa asentajalle käyttöön käyttäjän kanssa jaetut toiminnot. **Näppäimistöltä** 1. Siirry osioon "Käyttäjätoiminnot" asennusvalikosta: Syöta Koodi (Asentaja), OHJELMOINTI Kayttajatoiminnot Käytettävät kohdat ovat: • Aktivoinnit • Näkymät • ON/OFF lähdöt • Aseta päiväys/aika 2. Valitse toiminto näppäimillä  $\widehat{\downarrow}$  ja  $\widehat{\downarrow}$  ja paina **OK**. **AKTIVOINNIT** Tässä osiossa on kohta "Tall. Pilvi" Prime-keskusyksikön liittämiseksi INIM Electronics Pilvipalveluihin. **NÄKYMÄT** • **Tapahtumarekisteri** - näyttää kaikkien tapahtumien rekisterin. • **Hälytysrekisteri** - näyttää vain vyöhykkeen ja alueen hälytys- ja sabotaasitapahtumien rekisterin. • **Vikarekisteri** - näyttää vain vikatapahtumien rekisterin. • **Kytkentärekisteri** - näyttää vain alueiden kytkentöjen ja poiskytkentöjen tapahtumarekisterin. • **Nexus tila** - näyttää näytöllä Nexus-laitteen seuraavat parametrit: **Taulukko 18-1: Nexus-tilan näyttö näppäimistöstä Rivi Näyttö Näkymä 1** • Matkapuhelinverkon ylläpitäjä (vasemmassa sivussa) • merkit "--" osoittavat, että Nexus on yhdistetty väylään • kirjain "C" osoittaa, että tiedonsiirto on käynnissä • tietoverkon teknologia (oikeassa sivussa) "G" GPRSpalvelu, "3G" UMTS-palvelu, "H" HSPA-palvelu, "4G" LTE-TELECOM C G

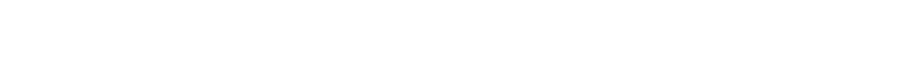

2 | GSM-signaali 01 | GSM-kentänvahvuus (arvo välillä 1 - 100)

palvelu

valuutassa) **<sup>4</sup>** Ilmennyt vikoja; on siirryttävä osioon "Näkymät-Viat"

**3 Jälluotto**, viittaa viimeiseen lukemaan (paikallisessa

yksityiskohtaisia tietoja varten

- **Järjestelmän tila** näyttää jännitteen ja annetun virran:
	- mitattuna akusta

GSM-signaali 01

11

Cred.jaljella

Kentta ei riita

- keskusyksikön virtalähteestä
- mitattuna kaikista kolmesta keskusyksikön päätteestä "AUX x"
- mitattuna I-BUS "+" päätteestä

• **Vyöhykkeiden tila** - näyttää kaikkien vyöhykkeiden tilan. Paina näppäimiä  $\bigcirc$  ja selataksesi käytettävissä olevien vyöhykkeiden listaa. Näytöllä esitetään seuraavat vyöhykkeen parametrit:

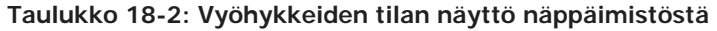

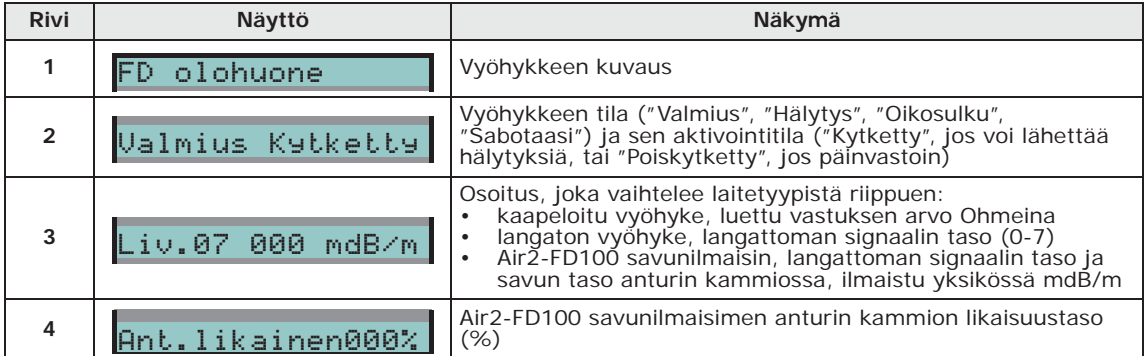

Suosittelemme puhdistamaan anturin, jos tämä arvo ylittää 90 %. **Huomautus**

- **Tämän hetkiset viat**  näyttää tällä hetkellä ilmenevät viat.
- **YksikönVersio** näyttää keskusyksikön laiteohjelmaversion ja Prime-yksikön mallin.

Sallii lähtöjen manuaalisen aktivoinnin/deaktivoinnin näppäimillä ja . **ON/OFF LÄHDÖT**

Sallii keskusyksikön päiväyksen ja ajan ohjelmoinnin (ks. *kappale 4-2 Prime-keskusyksikön* **ASETUS** *parametrit*).

Prime/STUDIO ohjelmisto sisältää osion, jossa keskusyksikköön suoraan yhdistettyään, **Ohjelmistosta** käyttäjä voi valvoa reaaliajassa koko järjestelmää ja siirtyä joihinkin yllä mainituista parametreista.

Valitse valikkopalkista kohta "Valvonta"

Näkyviin avautuu ruutu eri osioilla, jotka voidaan valita välilehdeltä, jonka otsikko on yläosassa, ja joista jokainen koskee järjestelmän eri osia (ks. *Luku 21, Keskusyksikön valvonta*).

**PÄIVÄN/AJAN** 

## **Luku 19 Voimassa olevien standardien noudattaminen**

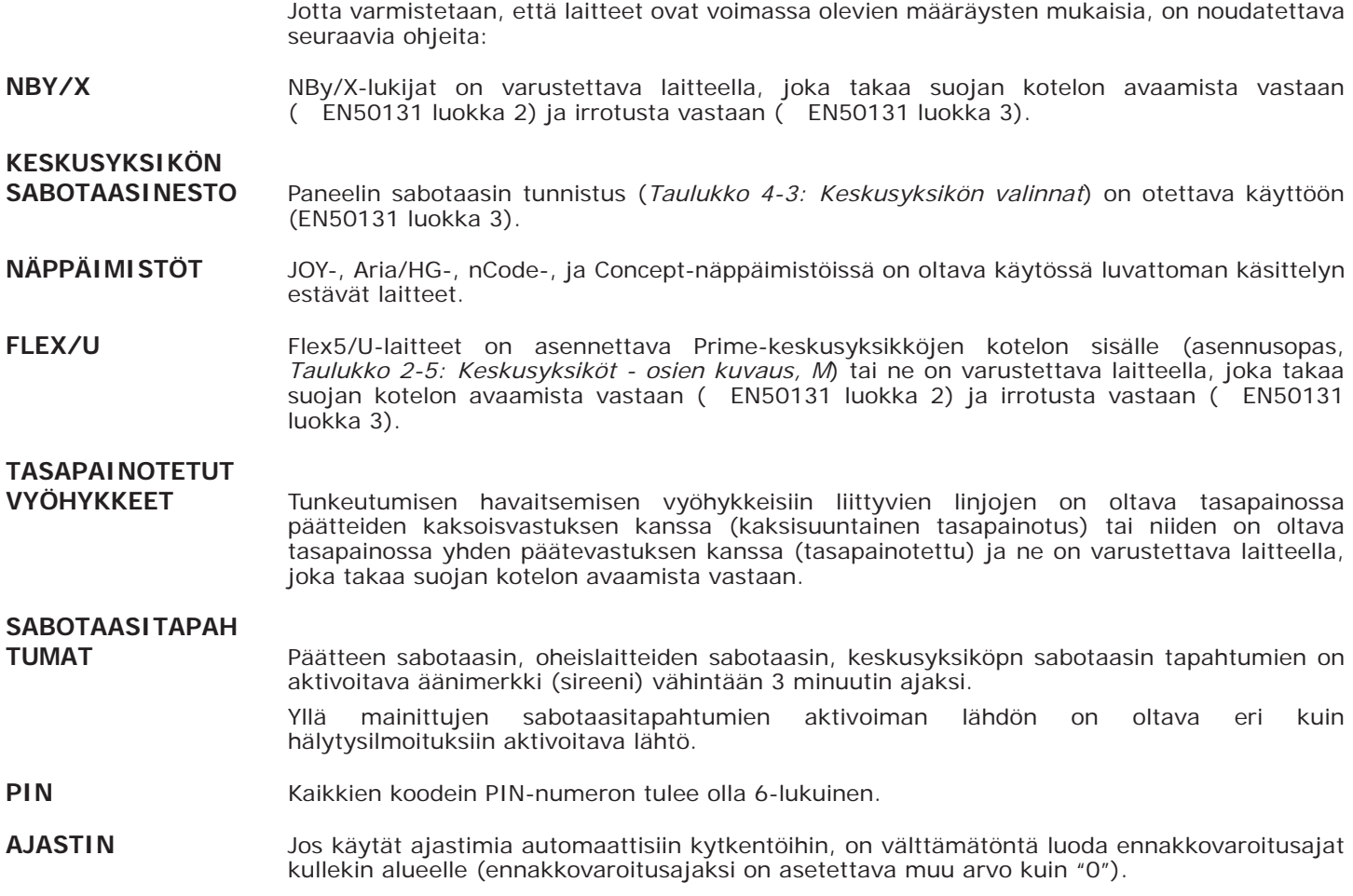

## **19-1 EN50131 luokka 2**

EU-standardin EN50131 luokan 2 vaatimustenmukaisuus varmistetaan noudattamalla seuraavassa annettuja ohjeita.

## **VALINNAT**

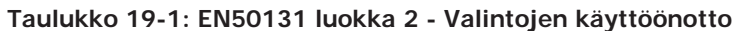

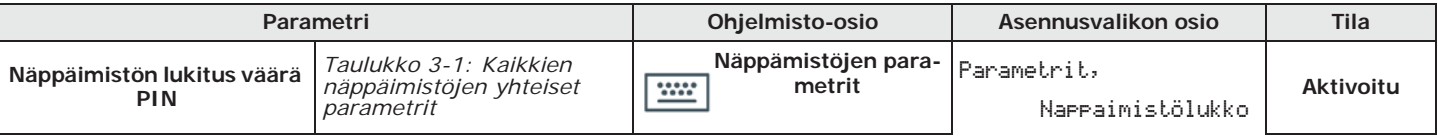

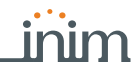

### **Taulukko 19-1: EN50131 luokka 2 - Valintojen käyttöönotto**

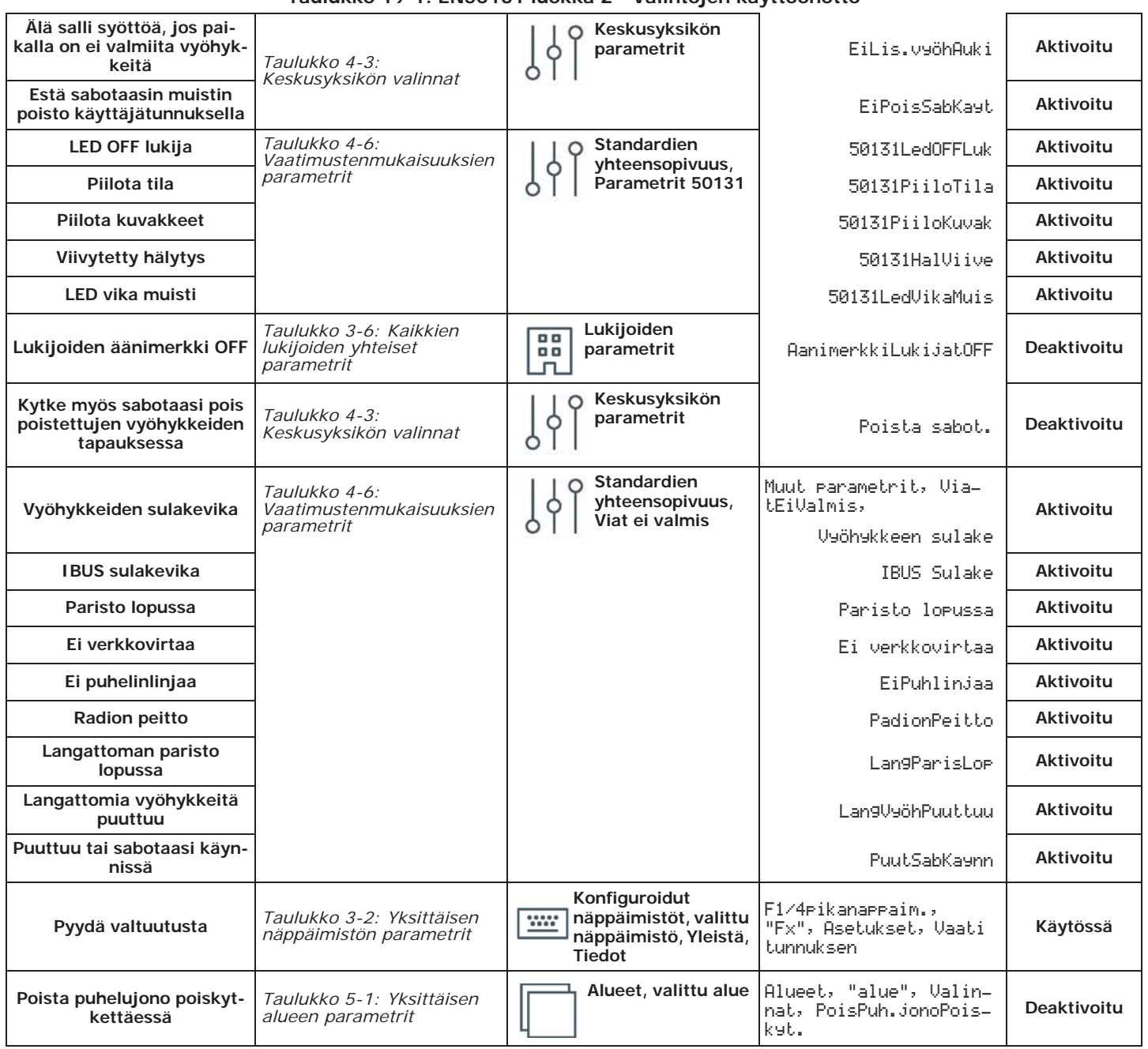

"24H" tai "Teknologinen" tyyppiset ohjelmoidut vyöhykkeet eivät vastaa vaatimuksia. **VYÖHYKKEET**

Tyypillä "Kytkentä", "Poiskytkentä", "Vaihto" tai "Seuranta" ohjelmoidut vyöhykkeet täyttävät vaatimukset vain jos aktivoituna avaimella, jonka numeroyhdistelmä on suurempi kuin 10000.

Käytössä on oltava tulo, jolla hallitaan järjestelmästä tulevia vikoja.

Vyöhykkeiden kohdalla, joissa on valinta "Vyöhykevika" aktivoituna, hälytystapahtumasta on poistettava ulkoisen sireenin ohjelmointi parametrissa "Lähdöt". On mahdollista ohjelmoida sisäinen sireen parametriin "Muut lähdöt".

Järjestelmässä on oltava omalla virtalähteellä toimiva ulkoinen sireeni hälytys-tunkeilu- **SIREENIT** tapahtumien ilmoittamiseksi.

Puhelinvalintalaitteen on oltava aktivoituna. **AITE**

Jos lähetykseen käytetään digitaalista puhelinvalitsinta tai SmartLogos30M-kortilla varustettua puhesynteesivalintaa, seuraaville tapahtumille on varattava vähintään yksi kanava ja yksi puhelinnumero:

- Kaikki tapahtumat vyöhykkeistä, joissa "Murto"-valinta
- Kaikki tapahtumat vyöhyketyypeistä: "Välitön", "Viiveellä" "Näyt. Viiveellä" ja "Reitti"
- Kaikki päätteiden sabotaasista ja oheislaitteiden ja keskusyksikön sabotaasista syntyvät tapahtumat

## **PUHELINVALINTAL**

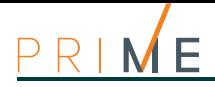

**PARAMETRIT** Jokaisen vyöhykkeen "Hälytyssyklit" parametri on asetettava välille 3 - 10.

Parametri "Verkkokatkon ilmoitusviive" on säädettävä enintään 1 minuuttiin.

Jokaisen alueen "Tuloaika" on säädettävä enintään 45 sekuntiin.

"Murto"-valinnan sisältävän vyöhykkeen kohdalla tähän hälytystapahtumaan on määritettävä valinta "Prioriteetti-tapahtuma".

Tapahtumat "Alueen kytkentä epäonnistui" ja "Alueen kytkennän pakotus" on tallennettava tapahtumarekisteriin.

Parametria "Matala paristo viive" arvoksi ei saa säätää yli viittä (5) minuuttia.

## **19-2 EN50131-3 ja EN50131-6 luokka 3**

Standardien EN50131-3 ja EN50136-3 luokan 3 vaatimustenmukaisuus varmistetaan lisäämällä kohdassa *kappale 19-1 EN50131 luokka 2* osoitettuihin ohjeisiin seuraavassa annetut tiedot.

**VALINNAT** Ota käyttöön keskusyksikön valinta "Yhteensopivuus 50131 luokka 3" (*Taulukko 4-6: Vaatimustenmukaisuuksien parametrit*).

## **PEITTÄMISEN**

**ILMAISIMET** Jos asennus sisältää ilmaisimia, jotka on varustettu peittämistoiminnolla, kutakin peitesignaalia on hallittava seuraavasti:

- Valmista tuloliitin peitesignaalin liittämistä varten
- Parametri "Kuvaus": määritä signaalille selkeä kuvaus
- Ota käyttöön valinta "Vyöhykevirhe"

• Kaikki keskusyksiköstä havaitut viat

Ota käyttöön valinta "Älä salli lisäystä, jos vyöhykkeita ei valmiina" (*Taulukko 4-3: Keskusyksikön valinnat*)

**ATS4** On käytettävä ilmoituslaitetta ATS4, eli:

- protokolla: SIA-IP salauksella
- käyttöliittymä: LAN (integroitu emolevyyn) tai PrimeLAN

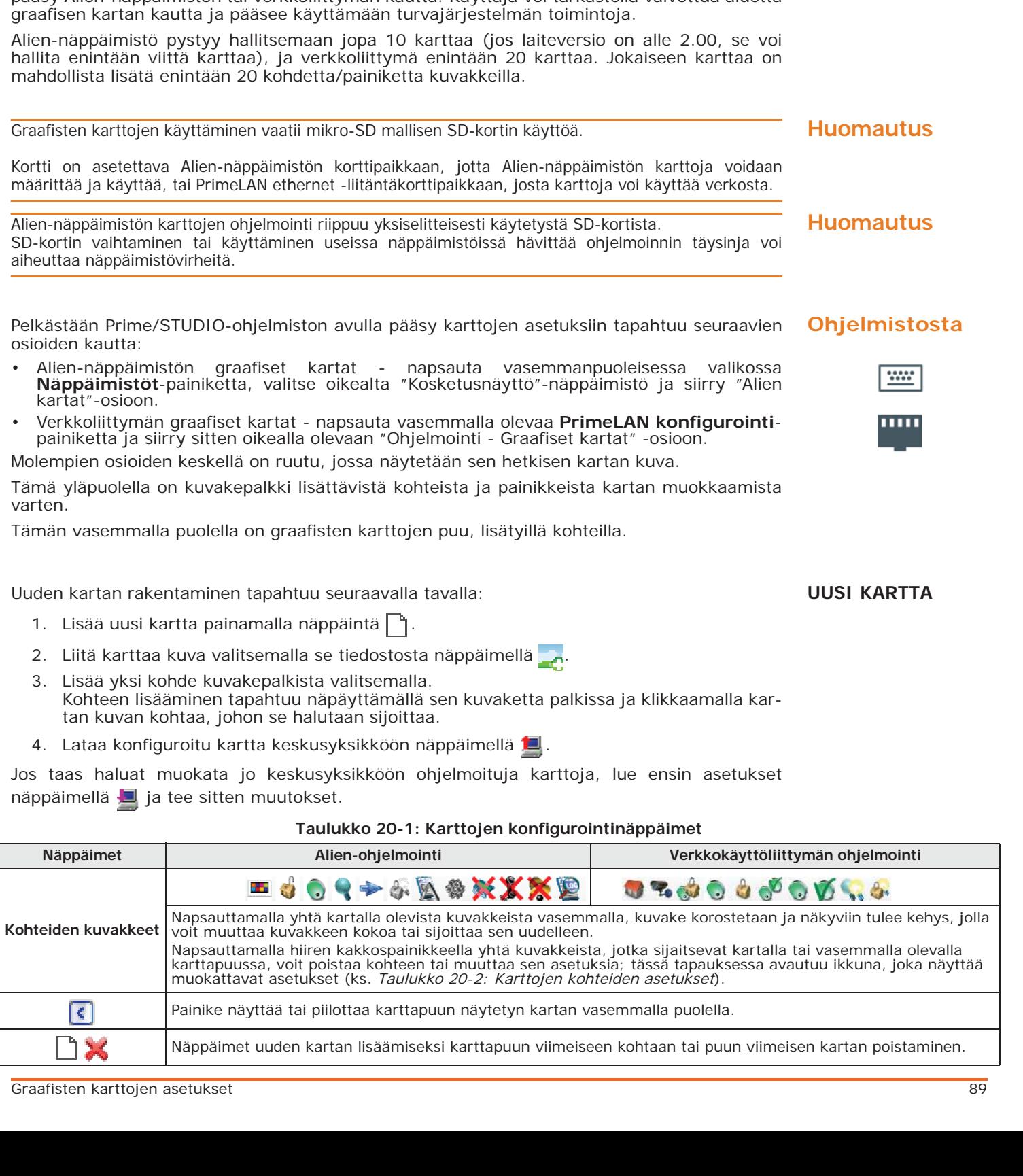

**Graafisten karttojen asetukset Luku** 20

Prime tarjoaa valvontatoimintoja, jotka perustuvat graafisiin karttoihin, joihin käyttäjällä on pääsy Alien-näppäimistön tai verkkoliittymän kautta. Käyttäjä voi tarkastella valvottua aluetta

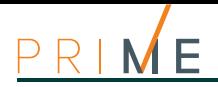

## **Taulukko 20-1: Karttojen konfigurointinäppäimet**

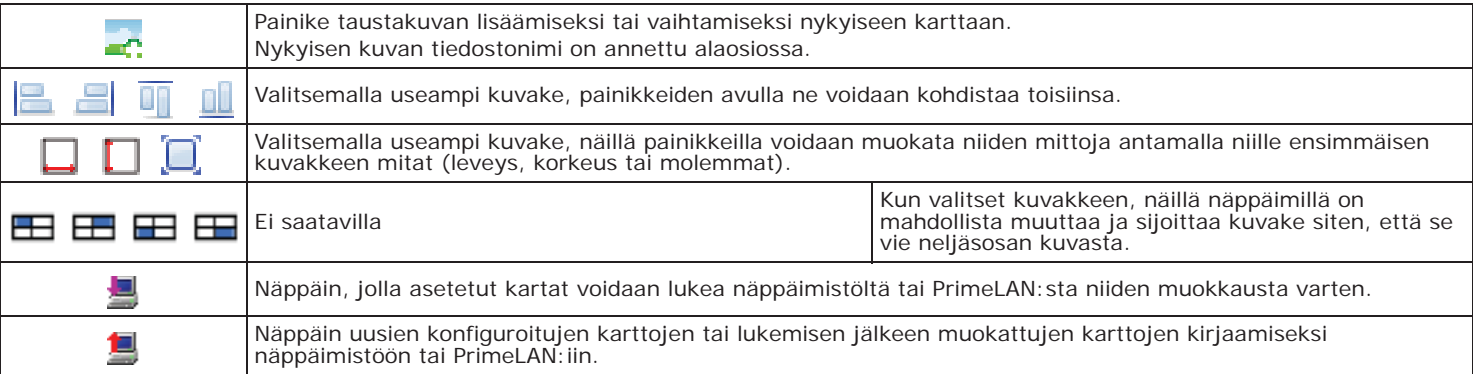

## **Taulukko 20-2: Karttojen kohteiden asetukset**

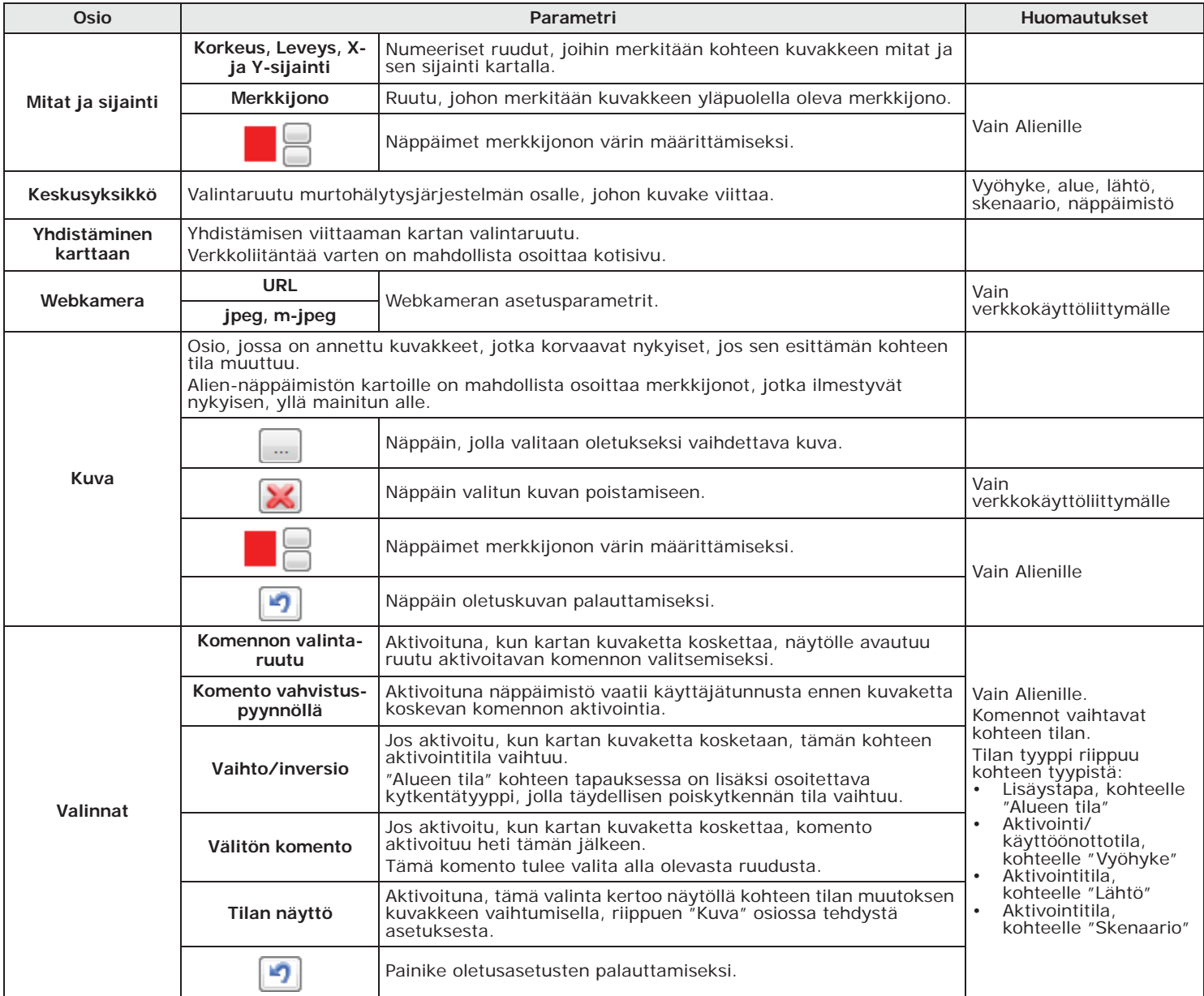

# **Keskusyksikön valvonta** Luku 21

Prime/STUDIO ohjelmisto sisältää osion, jossa ennen suoraa yhdistämistä keskusyksikköön (ks. Ohjelmisto-opas, *Luku 4*), on mahdollista suorittaa koko järjestelmän valvontatarkastus reaaliajassa.

Paina näppäintä **Valvonta** valikkopalkista. Oikealla olevaan korttiin ilmestyy eri osioita, jotka voidaan valita välilehdeltä, jonka otsikko on yläosassa, ja joista jokainen koskee järjestelmän eri osia ja valvontatoimintoja.

Joihinkin näistä toiminnoista päästään myös näppäimistön kautta.

## **Etäkäyttöiset näppäimistöt 21-1**

Paina näppäintä **Valvonta** valikkopalkista ja siirry sitten osioon "Etänäppäimistö". **Ohjelmistosta**

Tämä osio on jaettu kahteen osaan. Järjestelmälle käytettävissä olevat näppäimistöt näkyvät vasemmalla ja keskusyksikköön tosiasiallisesti liitetyt ovat korostettuina (värillisinä).

Napsauttamalla yhtä näistä oikeassa ruudussa, niiden tarkka kopio tulee näkyviin. Näin on siis mahdollista paitsi tarkastella näyttöä ja LED-valojen tilaa, mutta myös antaa komentoja painikkeilla napsauttamalla näiden kuvaa.

Saatavilla on myös **Refresh**-painike, joka päivittää yhteyden keskusyksikköön, uudistamalla ruudussa olevat kuvat.

## **Keskusyksikön tila 21-2**

Paina näppäintä **Valvonta** valikkopalkista ja siirry sitten oikeanpuoleiseen osioon "Yksikön **Ohjelmistosta** tila".

Avautuvassa ruudussa näytetään reaaliajassa keskusyksikön tila.

Näyttöön tulee luettelo keskusyksikön, sen osien ja järjestelmäkomponenttien perustoiminnoista ja tietoja oikeasta käytöstä tai mahdollisista vioista.

## **Alueiden valvonta 21-3**

Paina näppäintä **Valvonta** valikkopalkista ja siirry sitten oikeanpuoleiseen osioon "Alueet". **Ohjelmistosta**

Osio näyttää yläosassa sarjan kuvakkeita, jotka edustavat kaikkia alueita, joihin järjestelmävyöhykkeet on ryhmitelty. Nämä kuvakkeet osoittavat alueen kytkentätilan värin mukaan:

- punainen, täysi kytkentä
- sininen, välitön kytkentä
- oranssi, osittainen kytkentä
- vihreä, poiskytketty

Tarvittaessa nämä kuvakkeet kertovat myös hälytys- ja sabotaasi-tilasta yhdellä vyöhykkeistä, tätä koskevan kuvakkeen kautta (ks.*kappale 21-4 Päätteiden valvonta*).

Napsauttamalla yhtä alueiden kuvaketta, "Ohjaukset" -osiossa, voit tarkastella alueen tilaa, sen kytkentätilaa, sabotointia ja jos alueella on otettu käyttöön "autom.kytkentä" -toiminto (ks. *kappale 5-1 Alueiden parametrit*).

Toiminnot-osio on käytettävissä myös silloin, kun voimassa olevan käyttäjätunnuksen syöttämisen jälkeen on mahdollista muuttaa alueen kytkentätilaa tai nollata se.

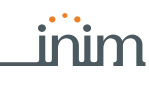

## **21-4 Päätteiden valvonta**

**Ohjelmistosta** Paina näppäintä **Valvonta** valikkopalkista ja siirry sitten oikeanpuoleiseen osioon "Vyöhykkeet/Lähdöt".

> Kun olet valinnut alueen käyttämällä yllä olevasta ruudusta, osio esitetään jaettuna kahteen osaan:

- Vasemmalla luettelo valitun alueen kaikista vyöhykkeistä
- oikealla näkyy luettelo kaikista järjestelmän lähdöistä

Molemmissa osioissa näkyy luettelon kohteiden tila niiden kuvakkeiden mukaan:

**Taulukko 21-1: Päätteiden tilakuvakkeet**

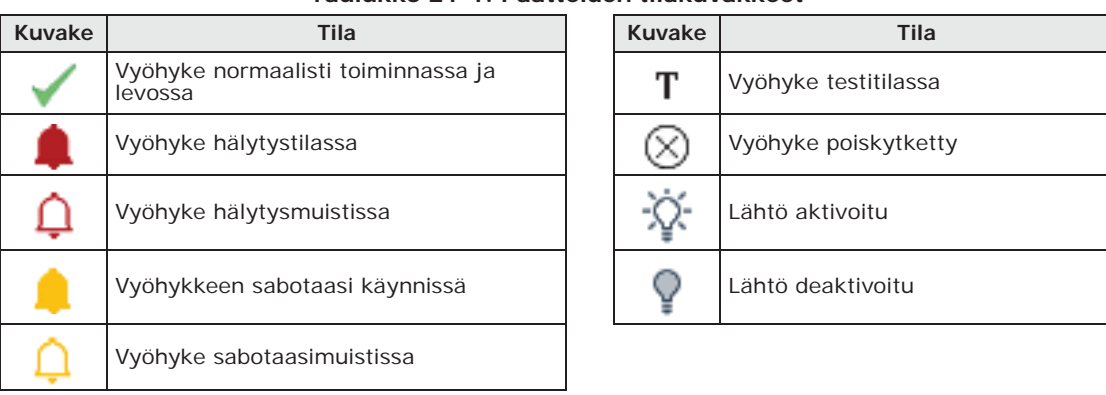

Luetteloissa on myös painike kyseisen vyöhykkeen ottamiseksi käyttöön tai poistamiseksi käytöstä sekä painike vastaavan lähdön ottamiseksi käyttöön tai poistamiseksi käytöstä. Nämä toiminnot ovat mahdollisia vasta syöttämällä alla oleviin kenttiin näille toiminnoille kelvollinen käyttäjätunnus.

**Näppäimistöltä** Syöta Koodi (Asentaja), OHJELMOINTI Kayttajatoiminnot, Nakymat, Vyöhyketilat

## **21-5 Ajastimen valvonta**

**Ohjelmistosta** Paina näppäintä **Valvonta** valikkopalkista ja siirry sitten oikeanpuoleiseen osioon "Ajastin". Tässä osiossa on ruudukko käytettävissä olevilla ajastinkuvakkeilla.

Jokaisen kuvakkeen tilana näytetään sitä koskevan ajastimen tila, joka osoittaa reaaliajassa, onko sen toiminta aktivoitu vai ei, tai onko se päällä valvontaa suoritettaessa.

## **21-6 Oheislaitteiden valvonta**

**Ohjelmistosta** Paina näppäintä **Valvonta** valikkopalkista ja siirry sitten oikeanpuoleiseen osioon "Oheislaitteet".

> Tässä osiossa on mahdollista valvoa I-BUS:iin liitettyjä laitteita, jotka on eroteltu tyypin mukaan:

- Näppäimistöt
- Lukijat
- Laajennukset
- Kodin automatisointimoduulit
- Termostaatit
- **Sireenit**
- Eristimet
- DAC-oheislaitteet
- Nexus

Kun valitset kohteen tästä luettelosta, viereisessä osiossa näytetään kaikki valitun tyypin oheislaitteet kuvakkeilla.

Käytössä on kaksi näppäintä, joilla saat tarkat tiedot kustakin laitteesta (osoite, laiteohjelmistoversio, jännite, jolla se toimii, viat jne.):

- **Päivitä**, tietojen päivittämiseen
- Jatkuva, tietojen jatkuvaan lukemiseen reaaliajassa

Lisäksi työkaluvihjeen kautta (viemällä hiiren osoitin kuvakkeen yli) annetaan tietoa laitteen mallista ja ilmoitetaan onko se käytössä vai ei

## **Sireenien valvonta 21-7**

Sireenien valvonta, niin I-BUS:ssa kuin langattomasti, palauttaa sireenien ja niiden kuvausten tilan.

Paina näppäintä **Valvonta** valikkopalkista ja siirry sitten osioon "Oheislaitteet, Sireenit". **Ohjelmistosta**

Jokaisen sireenin tiedot annetaan asiaankuuluvan kuvakkeen jälkeen: jos sireeni on määritetty, kuvaketta ei enää peitetä ja sen vierestä löytyy kuvaus ja kuvakkeet tilasta, vioista ja sabotaaseista, joista annetaan selitys:

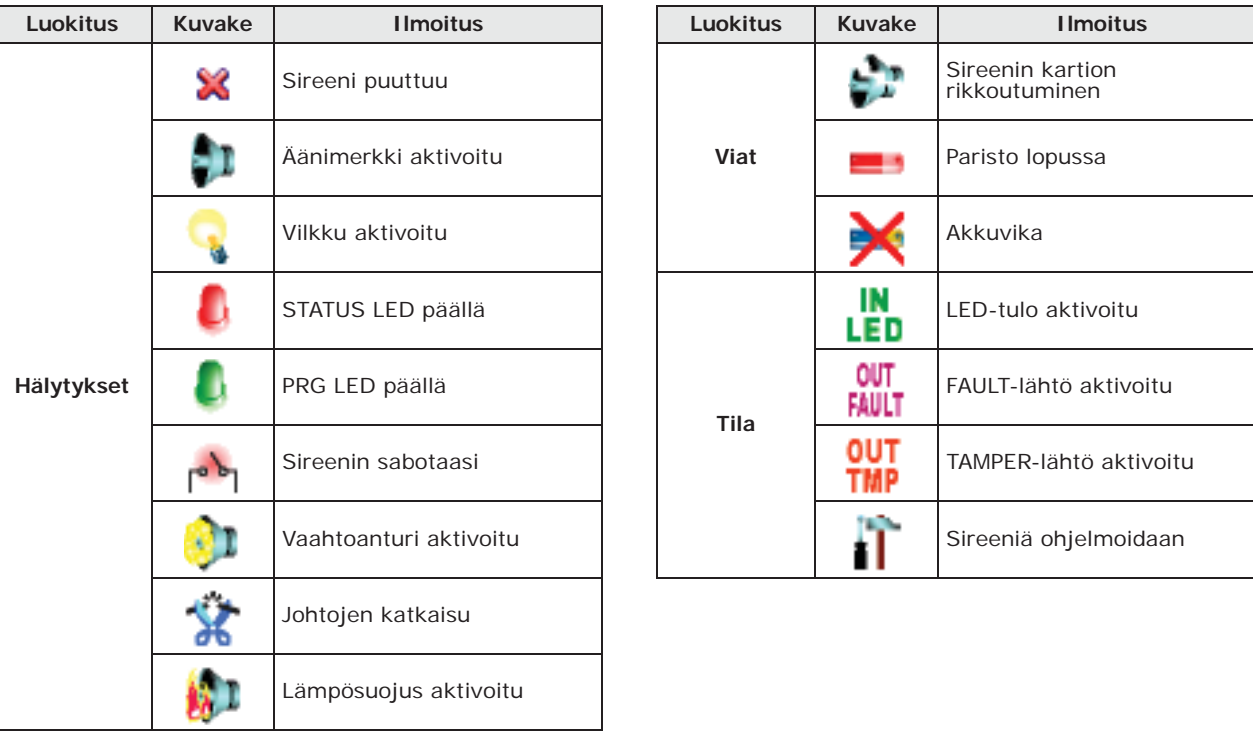

### **Taulukko 21-2: Sireenin tilan kuvakkeet**

Langattomien sireenien ohjelmointiosan avulla voit tarkastella tarkemmin niiden tilaa. **SIREENIT**

Näpäyttämällä näppäintä **Sireenit** osion "Ohjelmointi" vasemmasta valikosta, näkyviin tulee **Ohjelmistosta** luettelo kaikista konfiguroiduista sireeneistä. Valitsemalla yhden "Langaton" tilaan määritetyistä sireeneistä, alaosassa "Reaaliaika" näytetään sireenin tila.

Tässä osiossa valvontaruutu luettelee sireenin osat, joiden tila esitetään kuvakkeilla/ merkkivaloilla:

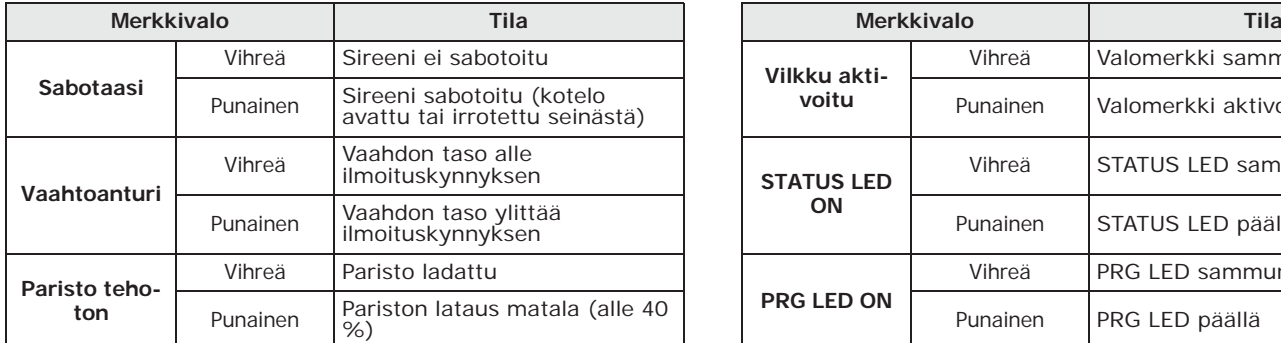

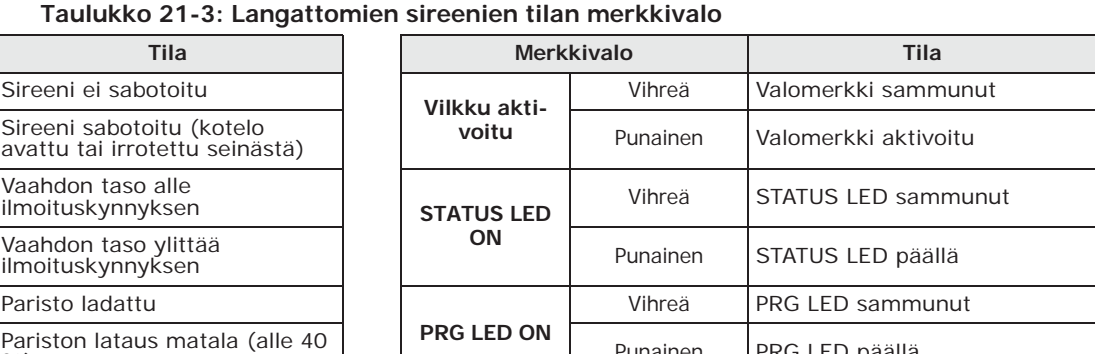

# **LANGATTOMAT**

inim

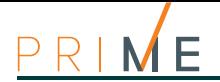

### **Taulukko 21-3: Langattomien sireenien tilan merkkivalo**

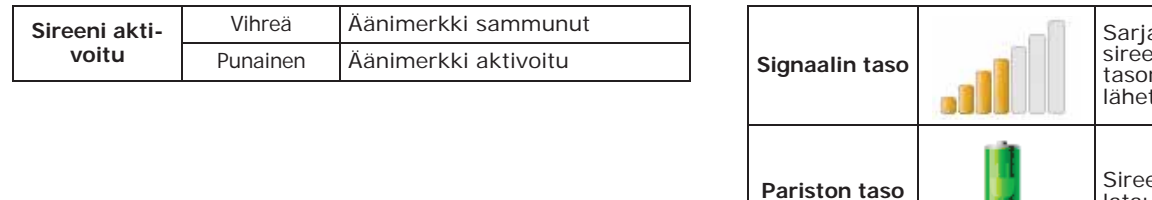

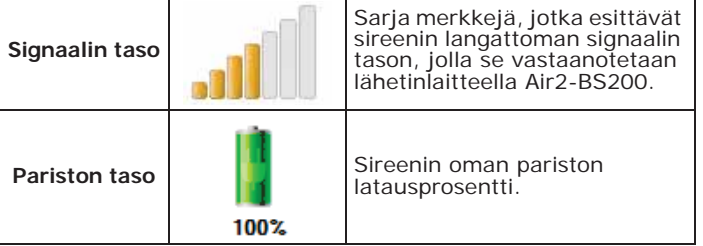

"Langaton valvonta" alaosio sisältää **Start**-painikkeen, joka käynnistää laitteesta tulevan signaalin vaihtelun ja ajan myötä havaitun taustamelun valvonnan.

## **21-8 Flex5/DAC laajennuksen valvonta**

Ohjelmiston valvonta näyttää kaikkien liitettyjen Flex5/DAC-laajennusten lähtöjen tilan, sallii niiden muokkaamisen.

**Ohjelmistosta** Paina näppäintä **Valvonta** valikkopalkista ja siirry sitten osioon "Oheislaitteet, DACohjeislaite".

> Tässä osiossa on ensin valittava laajennus konfiguroitujen joukosta, syöttämällä osoite määrättyyn ruutuun. Tämän jälkeen, painettaessa painiketta **Käynnistä valvonta**, näytetään:

- Jokaisen laajennuksen viiden lähdön tila:
	- •• kuorman, vaihesiirron tai tehokertoimen absorboima teho ja virta vaihtovirtakuormituksille verkkojännitteellä
	- •• Prosenttiosuus syötetystä tehosta suhteessa suurimpaan mahdolliseen mitattuna yksinomaan himmentimen tyyppisillä kuormituksilla
- Painikkeet kunkin yksittäisen lähdön aktivoimiseksi tai deaktivoimiseksi tai himmentimen tyyppisen lähdön syöttöjännitteen muuttamiseksi (tämä toiminto on sallittu vain voimassa olevan käyttäjäkoodin syöttämisen jälkeen)
- Laajennukseen syötetty jännite

## **21-9 Virtalähteen valvonta**

Ohjelmisto sisältää osion virtalähteiden valvontaa varten, käyttämällä värillisiä merkkivaloja ja lukemista saatuja arvoja.

**Ohjelmistosta** Paina näppäintä **Valvonta** valikkopalkista ja siirry sitten osioon "Oheislaitteet, Power".

Tässä osiossa, painettaessa painiketta **Käynnistä valvonta**, näytetään:

- keskusyksiköön lähetety virtalähteiden tiedot:
	- •• ensisijainen virransyöttö
- •• toissijainen virransyöttö
- •• virtalähde
- •• paristo
- tiedot virransyötöistä, jotka keskusyksikkö toimittaa kentän laitteille:
	- •• "**AUXx**"-liittimien jännitteet ja virrat
	- •• jännite ja virta I-BUS:ssa

## **21-10 Langattomien laitteiden valvonta**

**Ohjelmistosta** Paina näppäintä **Valvonta** valikkopalkista ja siirry sitten osioon "Langattomat laitteet". Napsauttamalla **Päivitä**-painiketta luetellaan kaikki keskusyksikköön liitetyt langattomat laitteet.

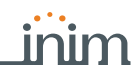

Valvontatoiminto palauttaa kaikille laitteille seuraavat tiedot:

- lähetetyn radiosignaalin laadun osoitus
- laitteen oman pariston latausprosentti

Näytettyjen lukujen väritys ilmoittaa myös signaalin osoituksen ja latauksen tason (punainenoranssi-vihreä).

## **Kulkutesti 21-11**

Tässä osassa on työkalu kaikkien konfiguroitujen tulojen pikatestin suorittamiseen.

Kun testi käynnistetään, käyttäjä voi kävellä koko järjestelmän peittämän alueen läpi ja tarkistaa siten sisääntulojen havaitsemisen oikeellisuuden näppäimistöllä tai jopa Prime/ STUDIO-ohjelmistolla ilmoitetulla tavalla.

Syöta Koodi (Asentaja), OHJELMOINTI Kulkutesti **Näppäimistöltä**

Kun pääset tähän osioon, koko vyöhykeluettelo näkyy näppäimistön näytössä.

Koska testiä suorittava käyttäjä rikkoo näitä tuloja, ne poistetaan luettelosta ja näppäimistön summeri antaa pitkän äänimerkin.

Järjestelmä on läpäissyt testin onnistuneesti, kun kaikki kohteet katoavat luettelosta.

Paina näppäintä **Valvonta** valikkopalkista ja siirry sitten osioon "Ohjelmointi, Sireenit". **Ohjelmistosta**

Näkyviin tulee vyöhykelista ja painike **Käynnistä Kulkutesti**.

Kun testi käynnistetään, käyttäjä voi kävellä koko järjestelmän peittämän alueen läpi ja tarkistaa siten sisääntulojen havaitsemisen oikeellisuuden kuten ilmoitettu tässä osiossa, ja merkitsee rikotut vyöhykkeet punaisella pisteellä ja rikkomisajalla.

Painike **Tulosta Kulkutesti** sallii ohjelmiston tulostaa testin tulokset.

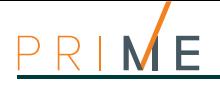

## **Luku 22 Ohjelmointiesimerkki**

Tässä annetaan esimerkki Prime-järjestelmän asentamisesta kotiin.

Tässä esitetään menettely kaikkien asennettujen laitteiden perusohjelmoinnin toteuttamiseksi tarkoituksena poiketa mahdollisimman vähän ohjausyksikön oletusohjelmoinnista.

Ihannetapauksessa tämä menettely noudattaa suoraan asennusoppaan ohjeita järjestelmän ensimmäisestä käynnistyksestä.

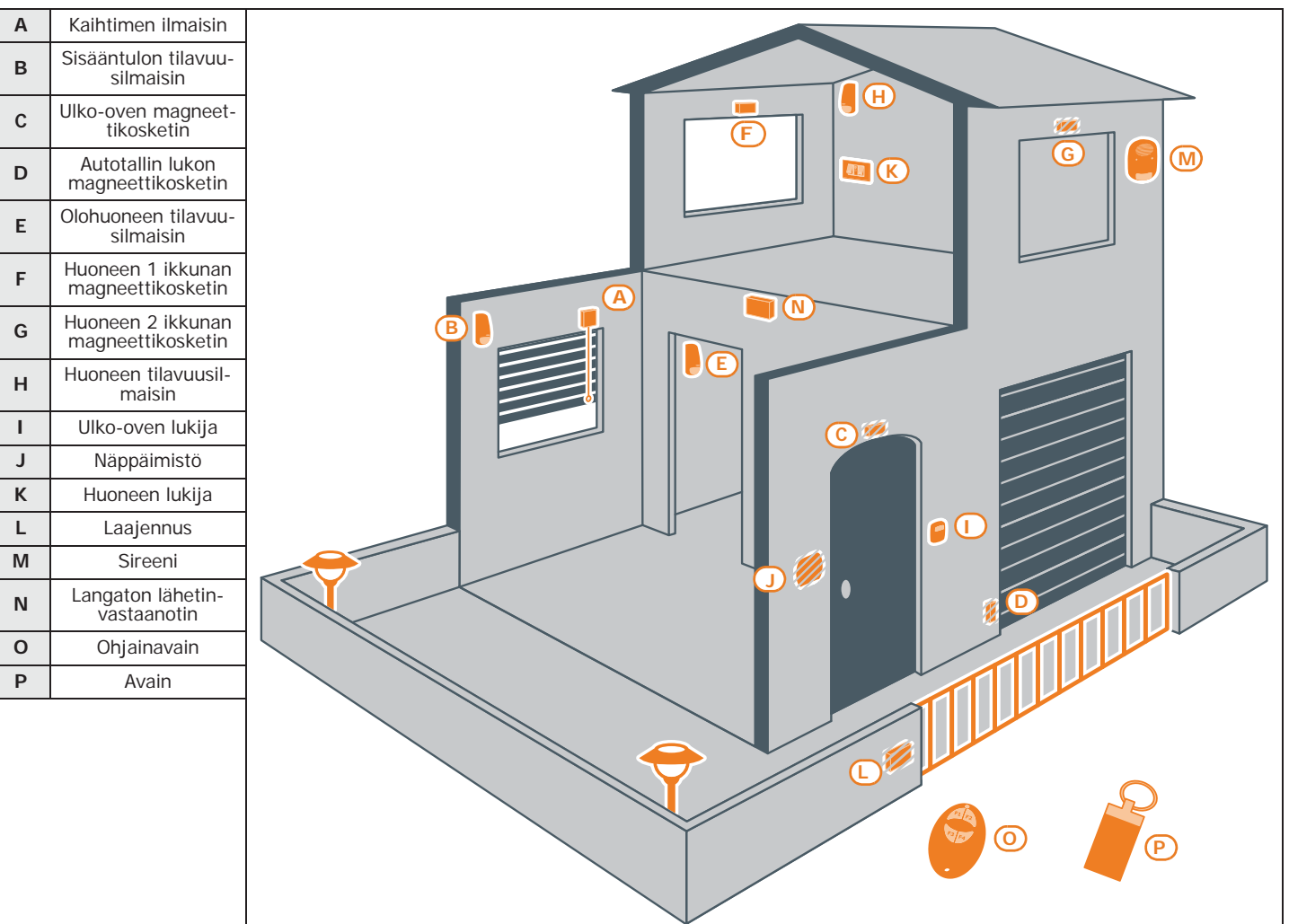

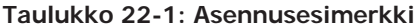

## **OHJELMOINNIN**

**ALOITUS** 1. Käynnistä ohjelmointi.

**Näppäimistöltä** Syöta Koodi (Asentaja), OHJELMOINTI

**Ohjelmistosta** Käynnistä uusi ratkaisu valitsemalla keskusyksikön malli asennuksen mukaan. Suorita luku näppäimellä **Lue**, saadaksesi tietoon järjestelmän konfigurointi.

- 2. Vaihda alueiden kuvaus: **OHJELMOINTI**
- Alue 1 "Pohjakerros"

• Alue 2 - "Toinen kerros"

OHJELMOINTI, Alueet, "ALUE 00x", Kuvaus **Näppäimistöltä**

Napsauta vasemmanpuoleisen valikon **Alueet**-painiketta, ja käytettävissä olevien alueiden **Ohjelmistosta** luettelo tulee näkyviin oikeaan välilehteen.

Valitsemalla tästä asetettava alue, voit muuttaa "Kuvaus" -parametria.

3. Ohjelmoi vyöhykkeet (kaikki liitettynä keskusyksikköön): **OHJELMOINTI**

OHJELMOINTI Paatteet, valitse haluttu paate **Näppäimistöltä**

tai

OHJELMOINTI Vyöhykkeet, valitse haluttuun paatteeseen liittyva vyöhyke

Vyöhykkeen ohjelmoimiseksi napsauta **Päätteet**-painiketta ja oikeassa välilehdessä näet **Ohjelmistosta** graafisen esityksen koko järjestelmän päätteistä.

Näpäyttämällä haluttua päätettä kaksi kertaa, siirryt päätteet ohjelmointiin.

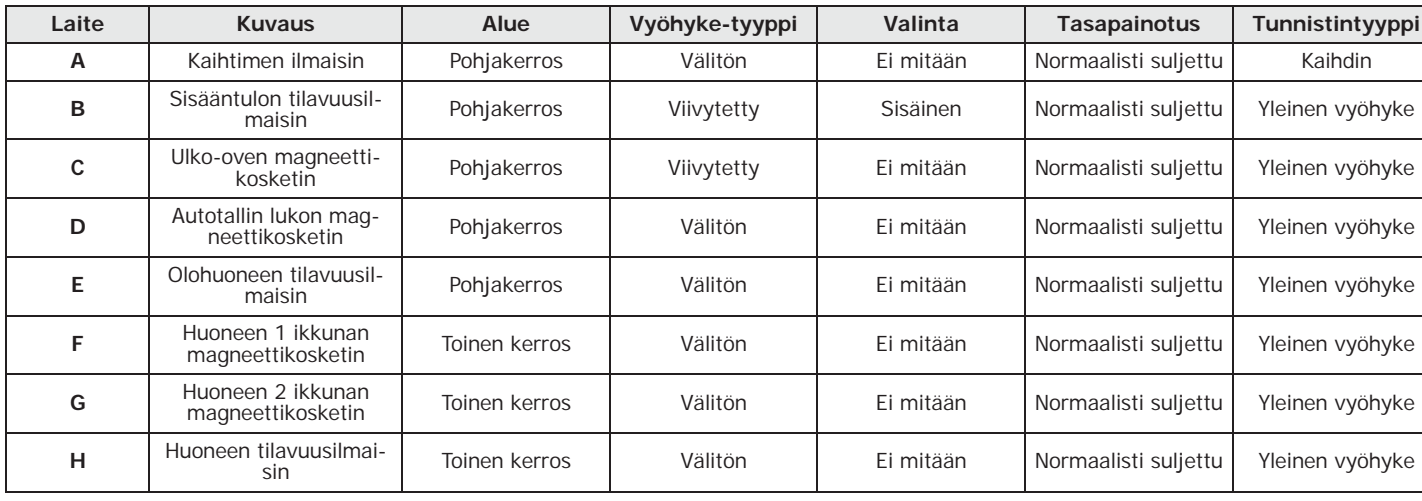

**Taulukko 22-2: Vyöhykkeiden parametrit**

4. Lisää oletusskenaarioihin (skenaario 1 "Kytketty" ja Skenaario 2 "Poiskytketty") kolmas **OHJELMOINTI** osittainen kytkentäskenaario molemmille alueille.

OHJELMOINTI Kytkentasken., "SKENAARIO 003", Alueet, "alue", Osittainen **Näppäimistöltä**

Näpäytä painiketta **Kytkentäskenaariot** vasemmasta valikosta, oikealle tulee näkyviin **Ohjelmistosta** luettelo saatavilla olevista skenaarioista.

Täällä, valitsemalla skenaario 3, aseta "Osittainen" "Pohjakerros" - ja "Toinen kerros" alueiden kohdalle.

5. Yhdistä lukijoihin alueet "Pohjakerros" ja "Toinen kerros" ja osittaisen tyyppinen ske- **OHJELMOINTI** naario 3 oletusskenaarioiden lisäksi:

OHJELMOINTI, Lukijat, Valitse laite, "LUKIJA 00x", Alueet **Näppäimistöltä** Tässä osiossa voidaan ottaa käyttöön alueet "Pohjakerros" ja "Toinen kerros".

OHJELMOINTI, Lukijat, Valitse laite, "LUKIJA 00x", Pikavalinnat

Suorita kytkentä Tässä osassa voit valita makron, joka liitetään punaiseen ja siniseen LEDvaloon, valitsemalla ensin tyyppi "Suorita kytkentä" ja sitten LEDiin liitettävä skenaario.

Napsauta **Lukijat**-painiketta ja oikealla olevalla välilehdellä näytetään kaikki määritetyt **Ohjelmistosta** lukijat.

## **SKENAARIOIDEN**

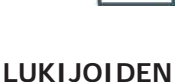

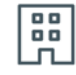

## **ALUEIDEN**

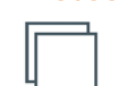

**VYÖHYKKEIDEN** 

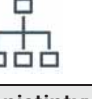

Näpäyttämällä tässä näppäintä « siirrytään osioon, jossa voidaan valita lukijaan liitettävät alueet ja säädetään punaisen ja sinisen LED-valon makrot.

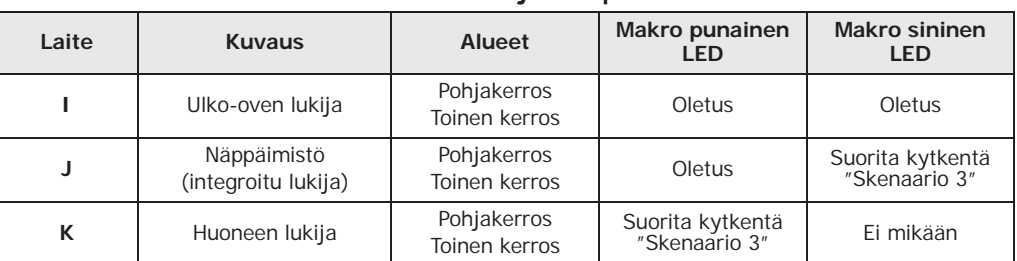

### **Taulukko 22-3: Lukijoiden parametrit**

# **NÄPPÄIMISTÖN**

### **OHJELMOINTI** 6. Liitä näppäimistöön alueet "Pohjakerros" ja "Toinen kerros"

**Näppäimistöltä** OHJELMOINTI Nappaimisto, Valitse laite, "NAPPAIMISTO 001", Alueet Tässä osiossa voidaan ottaa käyttöön alueet "Pohjakerros" ja "Toinen kerros".

**Ohjelmistosta** Napsauta **Näppäimistöt**-painiketta ja oikeassa välilehdessä näytetään määritetty

## **LAAJENNUSTEN**

- **OHJELMOINTI** 7. Ohjelmoi laajennuksen päätteisiin liitetyt laitteet:
- **Näppäimistöltä** OHJELMOINTI Paatteet, valitse haluttu paate

Tässä kohdassa voidaan valita liitettävät alueet.

näppäimistö.

- Paina näppäintä **[2** a ich] päätteen konfiguroimiseksi lähtönä. Painamalla OK siirryt ohjelmoinnin valikkoon.
- **Ohjelmistosta** Vyöhykkeen ohjelmoimiseksi napsauta **Päätteet**-painiketta ja oikeassa välilehdessä näet graafisen esityksen koko järjestelmän päätteistä.

Täällä napsauttamalla hiiren kakkospainikkeella laajennuksen päätettä, voit asettaa sen lähdöksi ja sitten kaksoisnapsautuksella syöttää päätteen ohjelmoinnin.

### **Taulukko 22-4: Laajennusten parametrit**

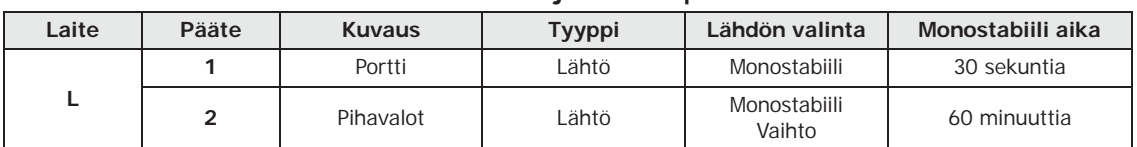

## **AVAIMIEN**

**OHJELMOINTI** 8. Liitä avaimiin (*[O]* ja *[P]*) alueet "Pohjakerros" ja "Toinen kerros":

**Näppäimistöltä** OHJELMOINTI Avaimet, Muokkaa avainta, "Avain 00x", Alueet

Tässä osiossa voidaan ottaa käyttöön alueet "Pohjakerros" ja "Toinen kerros".

**Ohjelmistosta** Napsauta **Avaimet**-painiketta ja oikeassa välilehdessä voit tarkastella niihin liittyviä näppäimiä ja alueita.

9. Ohjelmoi avaimet käyttämällä yhtä läheisyyslukijoista ja näppäimistöä.

**Näppäimistöltä** OHJELMOINTI Avaimet, Haku, "LUKIJA 00x", "Avain 00x" Vie avain lukijan lähelle ja vedä se sitten kauemmas. Näppäimistö, jota käytät, antaa äänimerkin varmistaakseen, että avain on haettu.

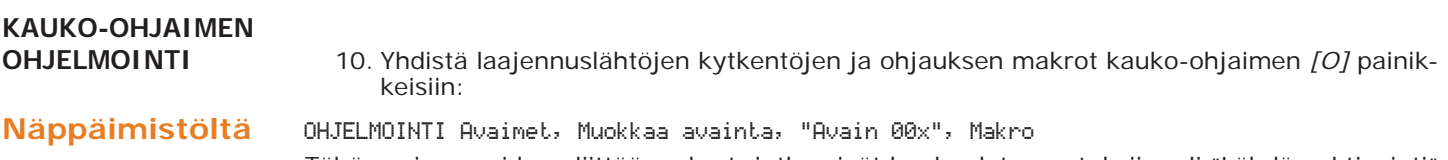

Tähän osioon voidaan liittää makrot, jotka eivät kuulu oletusasetuksiin, eli "Lähdön aktivointi" painikkeisiin **F3** ja **F4** valitsemalla seuraavaksi laajennuksen lähdöt.

Napsauta Avaimet-painiketta, jolloin voit valita oikeasta välilehdestä kaukoohjainta vastaavan **Ohjelmistosta** avaimen napsauttamalla vastaavaa painiketta **.**

Tähän avautuu osio "Makro", josta makrot voidaan liittää painikkeisiin.

### **Taulukko 22-5: Makro kauko-ohjaimelle**

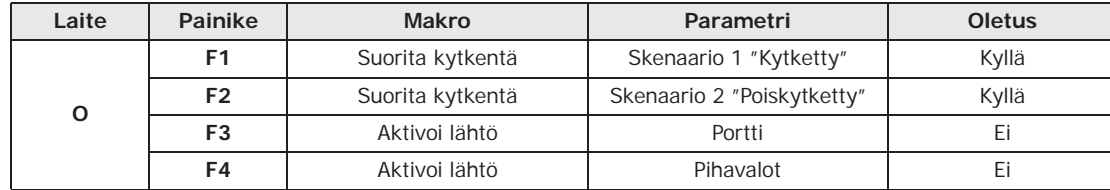

11. Ohjelmoi kauko-ohjain lähetin-vastaanottimen simuloiman lukijan kautta (*[N]*, merkitty näppäimistöllä kirjaimella "W").

OHJELMOINTI Avaimet, Haku, "LUKIJA 00x W", "Avain 00x" **Näppäimistöltä**

Tässä vaiheessa sinulla on kolme minuuttia aikaa ohjelmoida kauko-ohjain painamalla painikkeita **F3** ja **F4** samanaikaisesti.

Toimenpiteen onnistumisen osoittaa kauko-ohjaimen vihreän LED-valon kolme välähdystä ja pitkällä äänimerkillä.

12. Sulje ohjelmointi tallentamalla muokatut tiedot. **OHJELMOINTI**

Paina useamman kerran **Esc**-näppäintä, kunne näytöllä näkyy teksti: **Näppäimistöltä**

HALUATKO VARMASTI POISTUA? OK = KYLLA

Painamalla näppäintä **OK** varmistetaan poistuminen ohjelmoinnista ja tietojen tallennus sekä yksikön uudelleenkäynnistys.

Suorita kirjoitus näppäimellä **Kirjoita**. **Ohjelmistosta**

Tämän päätteeksi keskusyksikkö käynnistyy uudelleen ja meneillään oleva ohjelmistoratkaisu voidaan sulkea.

# **SULJE**

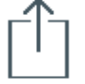

 $\circ$ 

## **Liite A Oletusohjelmointi**

## **Näppäimistöt**

- näppäimistö "1" käytössä
- kaikki näppäimistöt kuuluvat alueelle 1
- 12 ohjelmoitua makroa: Suorita Kytkentä Skenaario 1 Suorita Kytkentä Skenaario 2 Poista puhelut - Poista muisti - Vyöhykkeiden aktivointivalikko (estot) - Hälytysrekisterin näyttö - Vikojen näyttö - Aika/pvm asetus - Äänitoimintojen valikko - Sisäpuhelimen soitto - Termostaatin valikko - Näppäimistöt asetusvalikko
- kaikki termostaatit käytössä kaikilla näppäimistöillä

## **nBy-lukijat**

- kuuluvat alueeseen 1
- ohjelmoitu makro punaisessa LED-valossa: Suorita Kytkentä Skenaario 1

## **Alueet**

- tuloaika ja lähtöaika 30 sekuntia
- muistien automaattinollaus kytkettäessä
- poista puhelujono poiskytkettäessä

## **Päätteet**

- päätteet keskusyksikössä: tulot
- päätteet laajennuksessa: tulot
- päätteet näppäimistöissä: ei käytössä

## **Vyöhykkeet**

- kuuluvat alueeseen 1
- tasapainotus N.O. (normaalisti suljettu)
- keskusyksikön päätteet T1 ja T2 ovat viivytettyjä; kaikki muut ovat välittömiä
- rajoittamattomat hälytysjaksot (toistuvat)

## **Lähdöt**

- releen lähtö on monostabiili, normaalisti suljettu, monostabiiliaika 3 minuuttia
- relelähtö tyyppiä "Tunkeilu"
- Kaikki muut lähdöt ovat tyyppiä "yleinen"

## **Virtuaaliset päätteet**

• kaikki virtuaaliset päätteet ovat tulot/lähtö, "teknologiset" ja yhdistetty alueeseen 1

## **Laajennukset**

• kaikissa laajennuksissa sabotointi ei käytössä

## **Skenaariot**

- skenaario 1: täysi kytkentä alue 1
- skenaario 2: poiskytkentä alue 1

## **Koodit**

- käyttäjätunnus 1 käsittää kaikki alueet
- muut koodit eivät kuulu millekään alueelle
- vain Koodi 1 on "Master" käyttäjä
- kaikki käyttövalikon osiot käytössä
- 8 ohjelmoitua makroa (näppäimet F1 F4): Poista puhelut Aktivoi Lähtö 2 Deaktivoi Lähtö 2 - Vyöhykkeiden tilan näyttö - Järjestelän tilan näyttö - Vastaajan käyttöönotto - Aktivoi lähtöskenaario - Asetusvalikko
- 6 ohjelmoitua makroa (näppäimet 1 6): Ympäristön kuuntelu Suorita kytkentä Skenaario 1 - Suorita kytkentä Skenaario 2 - Pysäytä hälytykset - Aktivoi lähtö 2 - Deaktivoi lähtö 2
- puheavustus-valinta käytössä

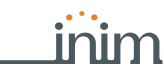

• kaikki päätteet, jotka on konfiguroitu "lähtönä" tai "I/O" tullaan yhdistämään kaikkiin koodeihin

## **Avaimet**

- kuuluvat alueeseen 1
- valinta Palvelu käytössä

## **Puhelin**

- luettelon numerot 1 6 ovat äänipuheluita (käyttäjä)
- luettelon numerot 7 ja 8 ovat CONTACT-ID etävalvontaan
- luettelon numero 9 on äänipuhelu (asentajalle)

## **Vyöhykkeen hälytys- ja sabotaasi-tapahtumat**

- relelähtö aktivoitu
- "Muut lähdöt / Sireeni 1" aktivoitu
- tapahtuman aktivoituessa, puhelut numeroihin 1 8
- tapahtuman palautuksessa, puhelut numeroihin 7 ja 8

## **Vyöhykkeen poissulku-tapahtumat**

• puhelut numeroihin 7 ja 8

## **Alueen kytkentä/poiskytkentä-tapahtumat**

• puhelut numeroihin 7 ja 8

## **Alueen erikoistapahtumat**

• puhelut numeroihin 7 ja 8

## **Hätänäppäimien tapahtumat**

• tapahtuman aktivoituessa, puhelut numeroihin 1 - 8

### **Keskusyksikön avaus/irrotus- ja oheislaitteiden sabotaasi-tapahtumat**

- relelähtö aktivoitu
- "Muut lähdöt / Sireeni 1" aktivoitu
- tapahtuman aktivoituessa, puhelut numeroihin 1 8
- tapahtuman palautuksessa, puhelut numeroihin 7 ja 8

## **Sulakevika-, ei verkkovirtaa-, oheislaitteet puuttuu-, paristo lopussa-tapahtumat**

- Lähtö 1 aktivoitu
- puhelut numeroon 9 (äänipuhelu asentajalle)

## **Sireenit**

• sireenin tai vilkun sammumisen syy: Reset alueen muistit (Alue 1)

## **Liite B Oletusmakro**

## **Taulukko 22-6: Makro-luettelo**

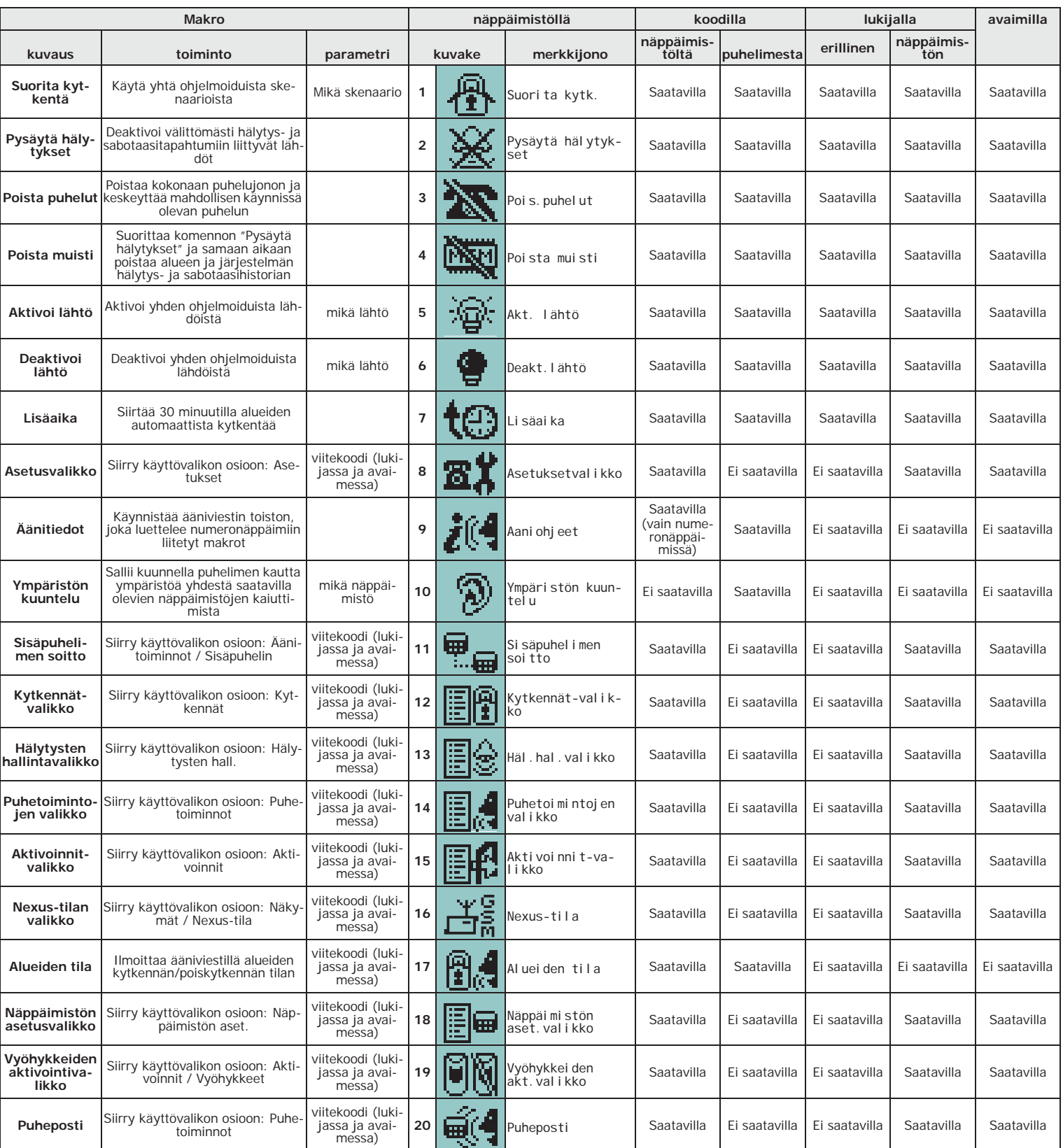

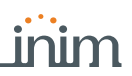

## **Taulukko 22-6: Makro-luettelo**

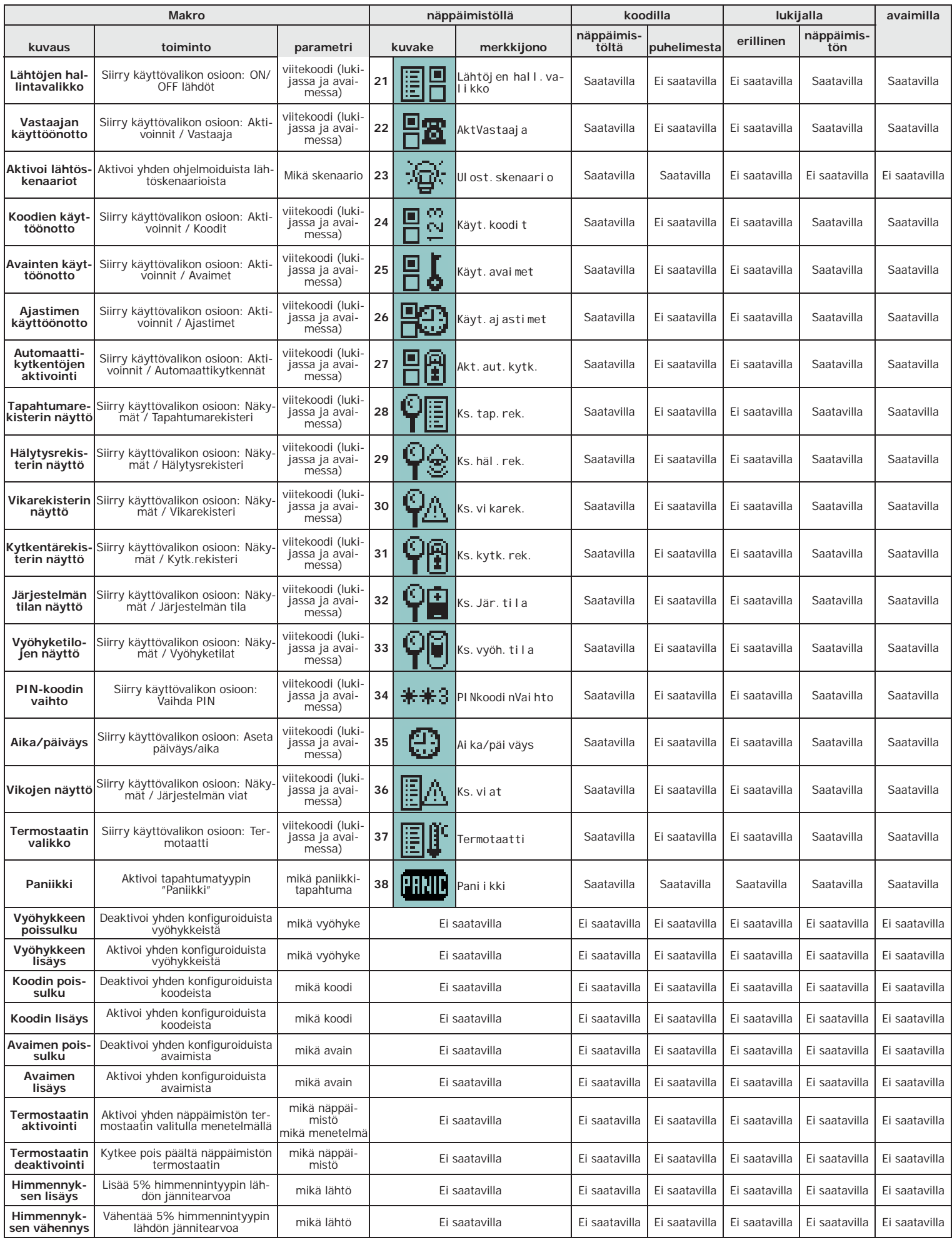

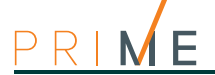

## **Liite C Käytettävät kuvakkeet**

Alla olevassa taulukossa on esitetty oletuskuvakkeet, joita voidaan käyttää näppäimistömakrojen mukautuksia varten

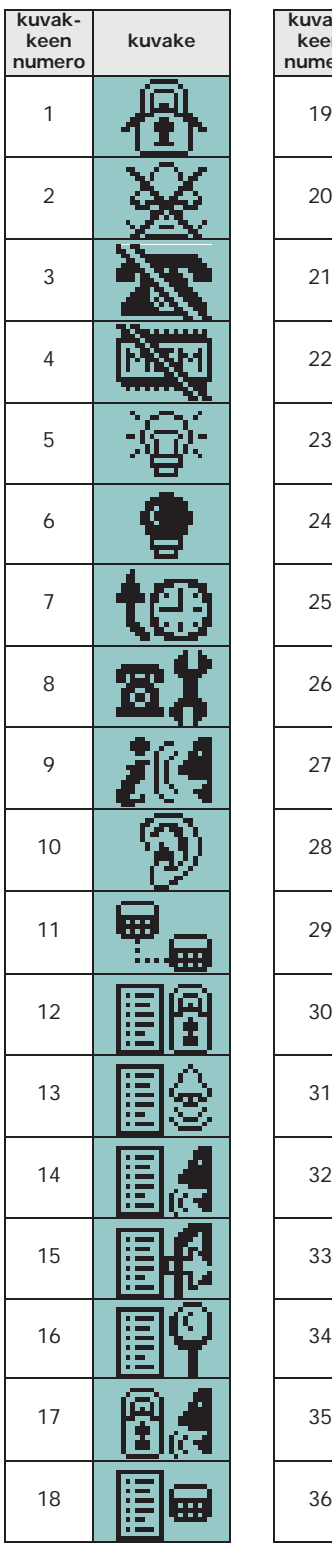

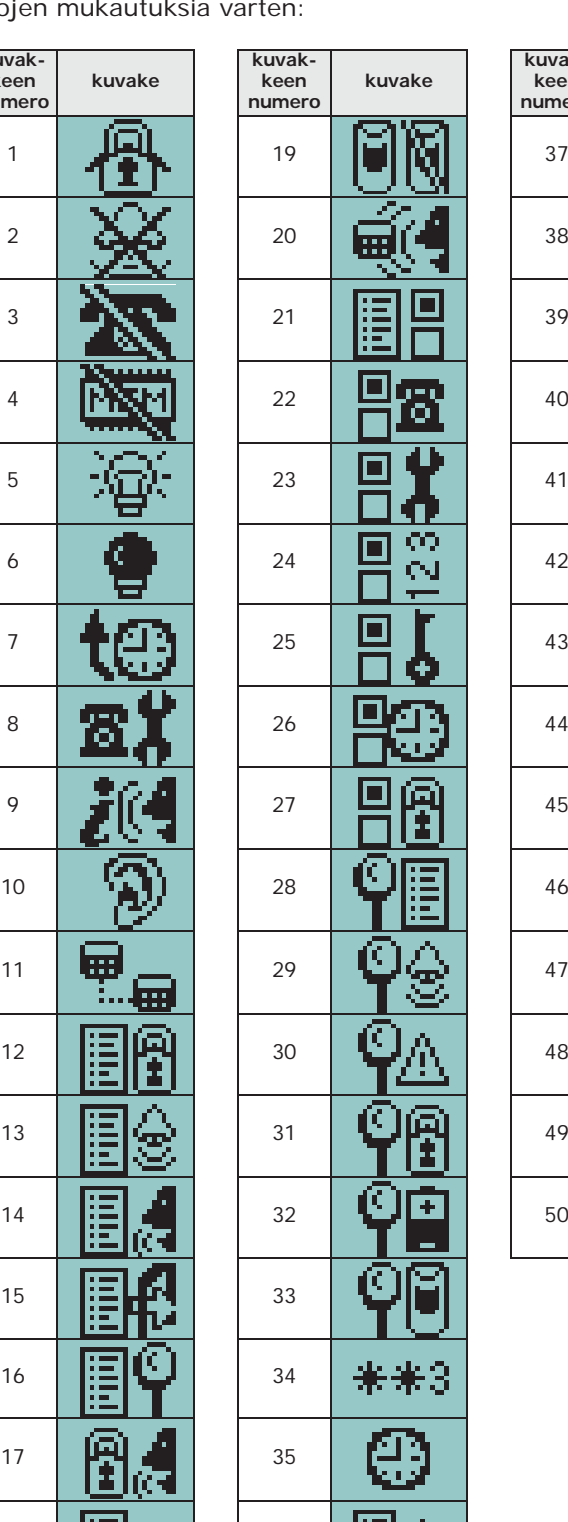

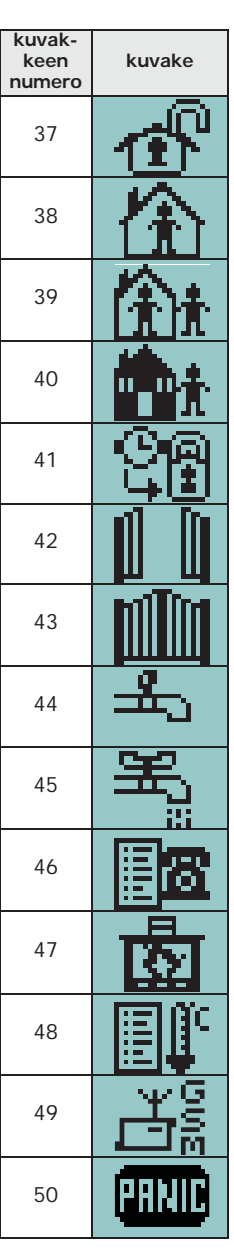

## **Ääniviestit Liite D**

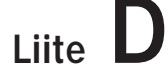

Inim Electronics toimittaa SmartLogos30M äänikortin 500 ääniviestillä, joista 291 on tallennettu ennakkoon. Nämä viestit on määritetty jokaista tapahtumaa koskevia puheluita varten, joissa itse tapahtuma kuvataan tyhjentävästi.

Seuraavassa taulukossa on ilmoitettu viestien numero ja niiden käyttö, yhdessä tallennukseen saatavilla olevan ajan kanssa:

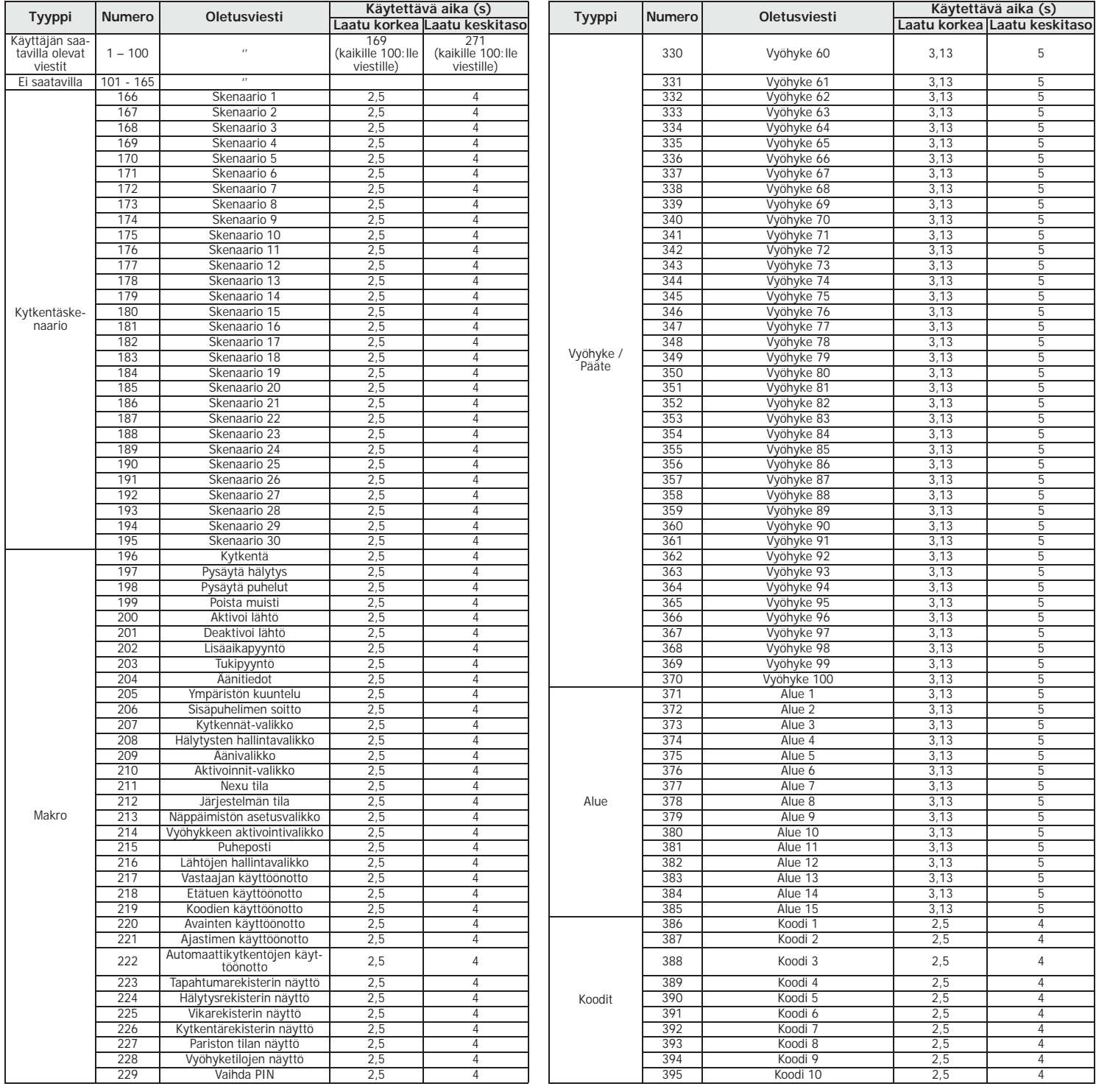

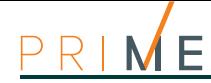

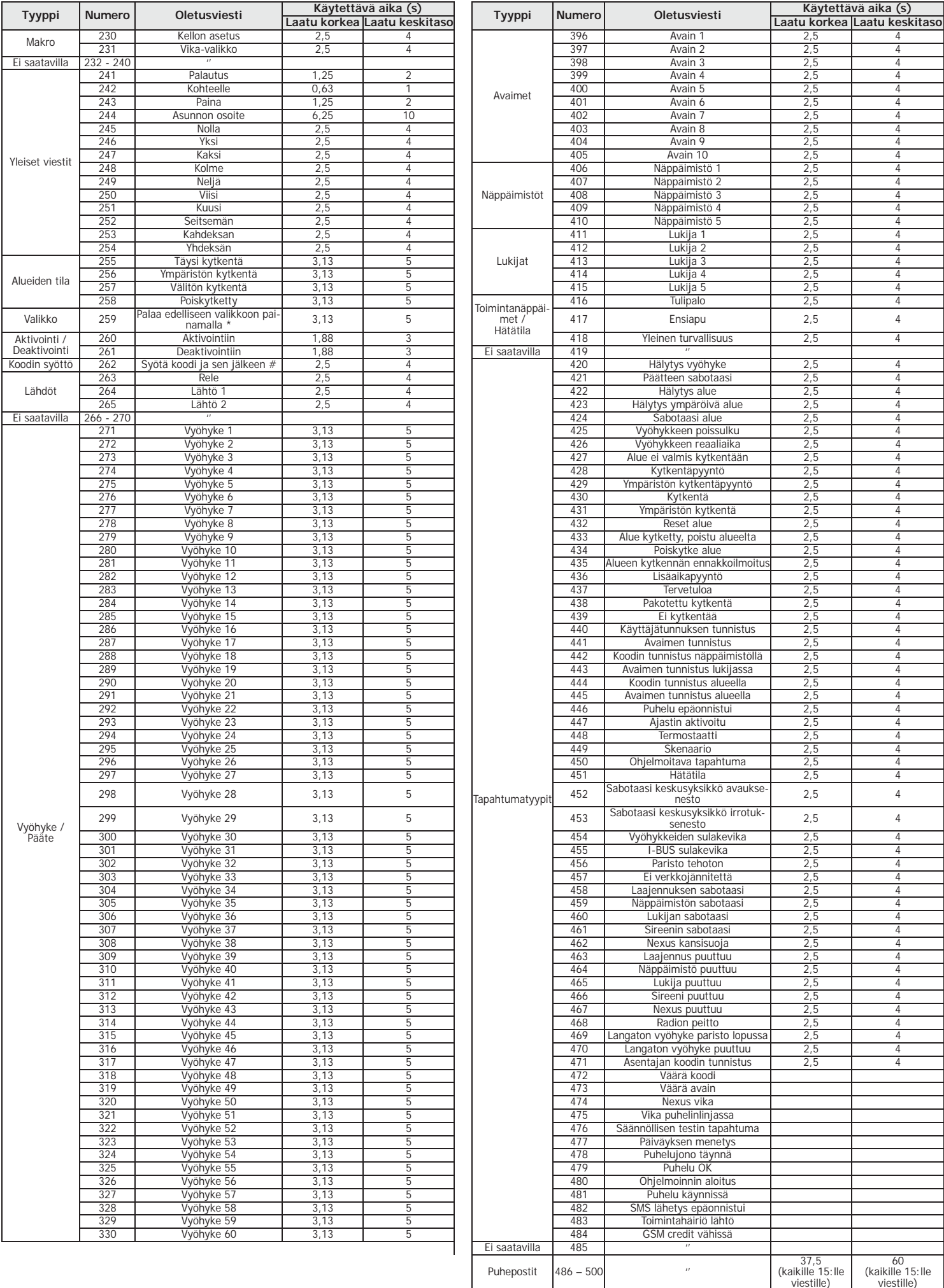

# **Tapahtumatyypit** Liite E

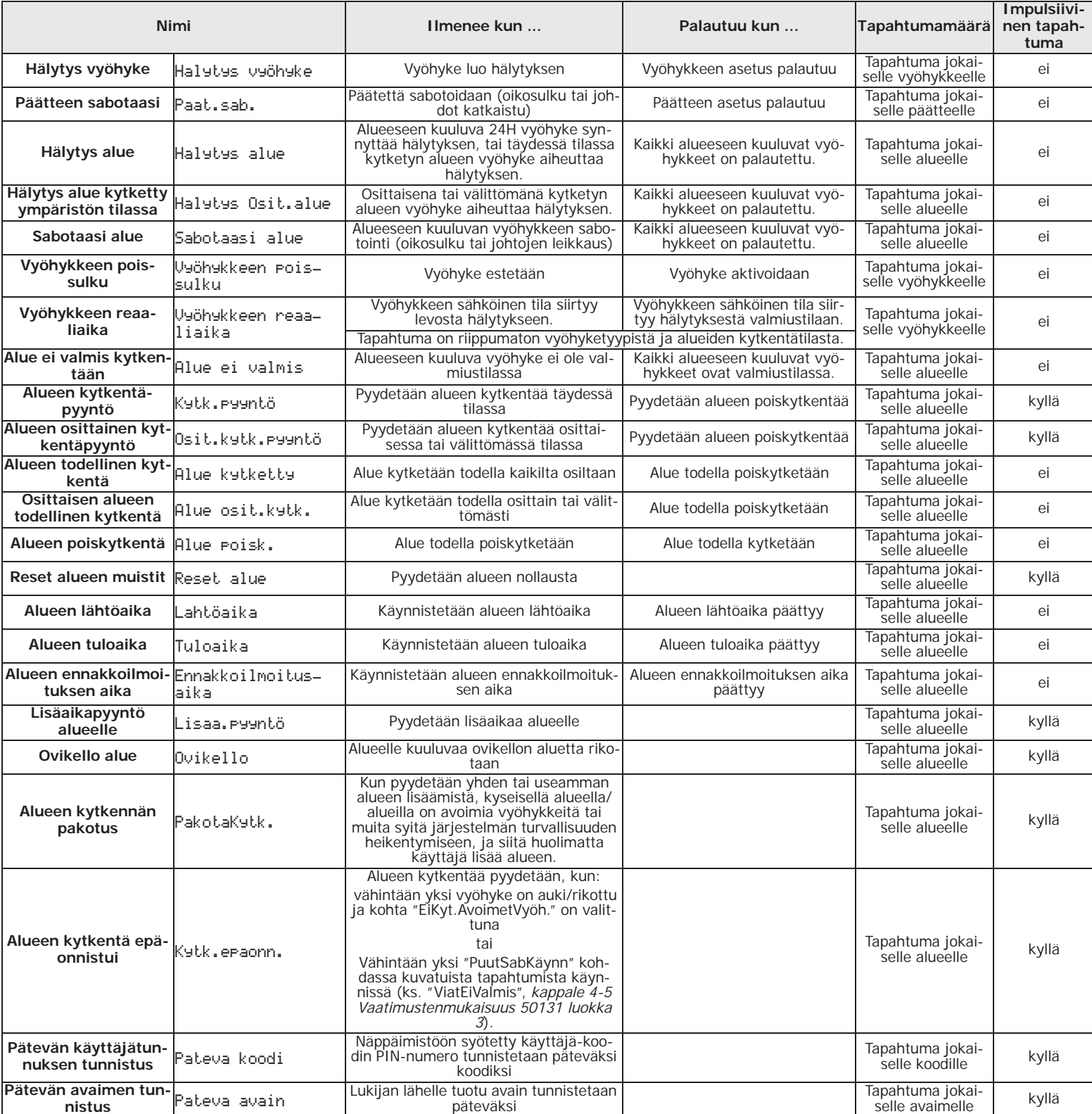

## $PRI$  $M \nE$

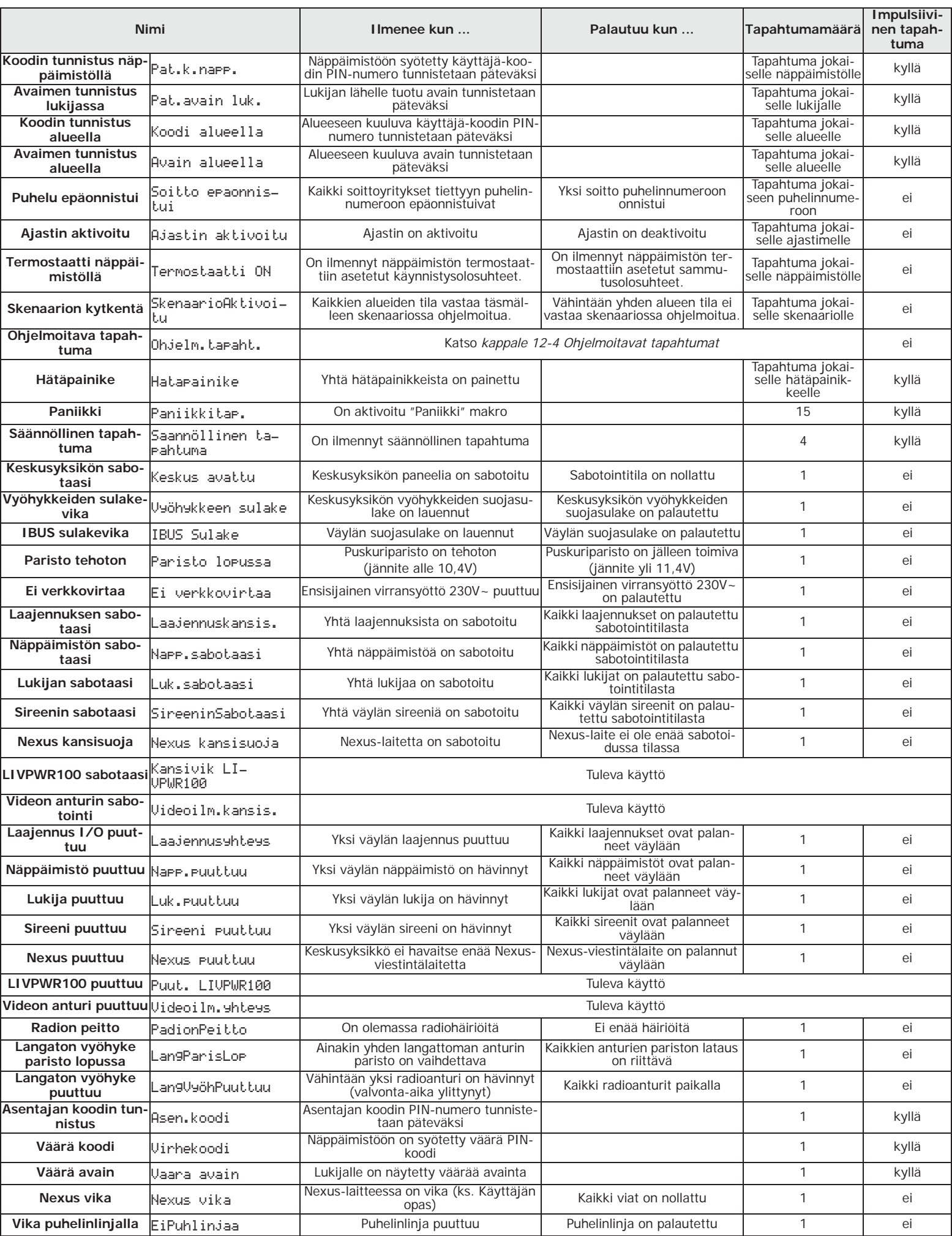
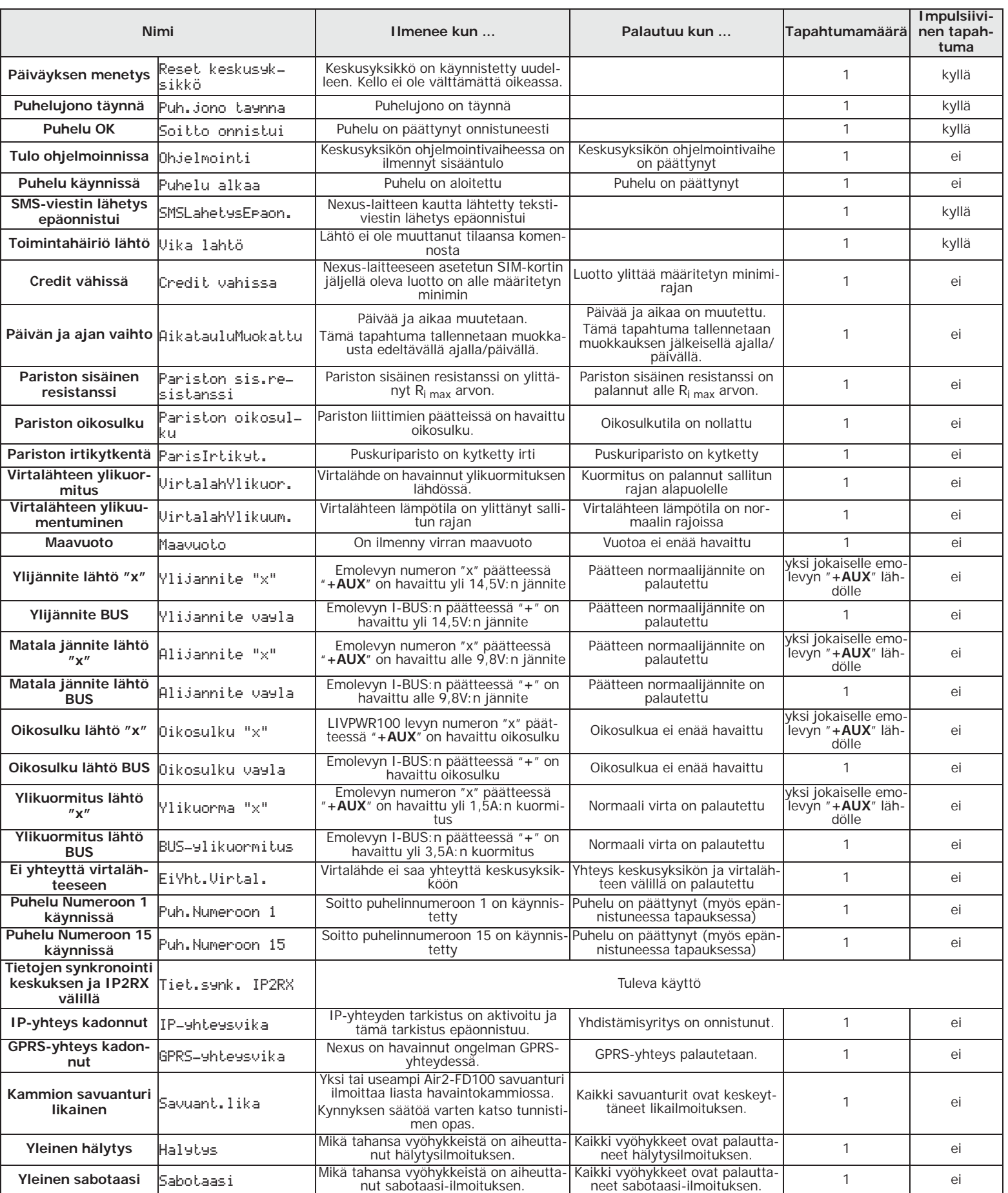

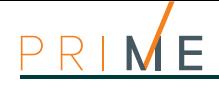

## **Liite F Lähtöjen yhdistelmät tapahtumissa**

Tämä liite kuvaa kunkin tapahtuman parametreihin "Lähdöt" ja "Muut lähdöt" ohjelmoitujen lähtöjen toimintaa sekä väylän sireenien aktivointi- ja deaktivointitilat ("Äänityypit" parametri).

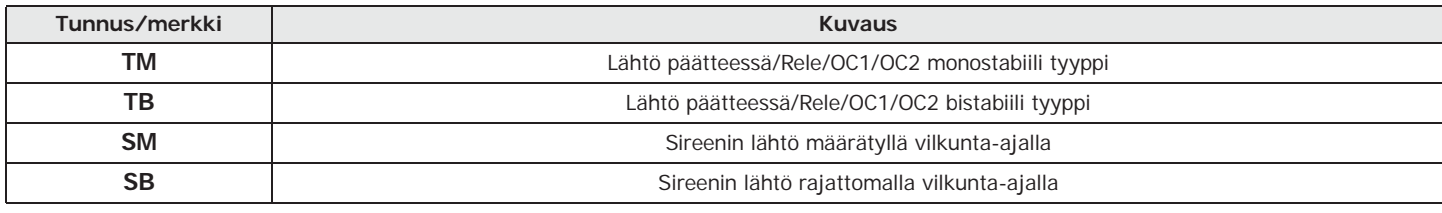

**Tabella F-2: Lähtöjen toiminta ja deaktivointi**

**Tabella F-1: Lähtöjen tyyppi**

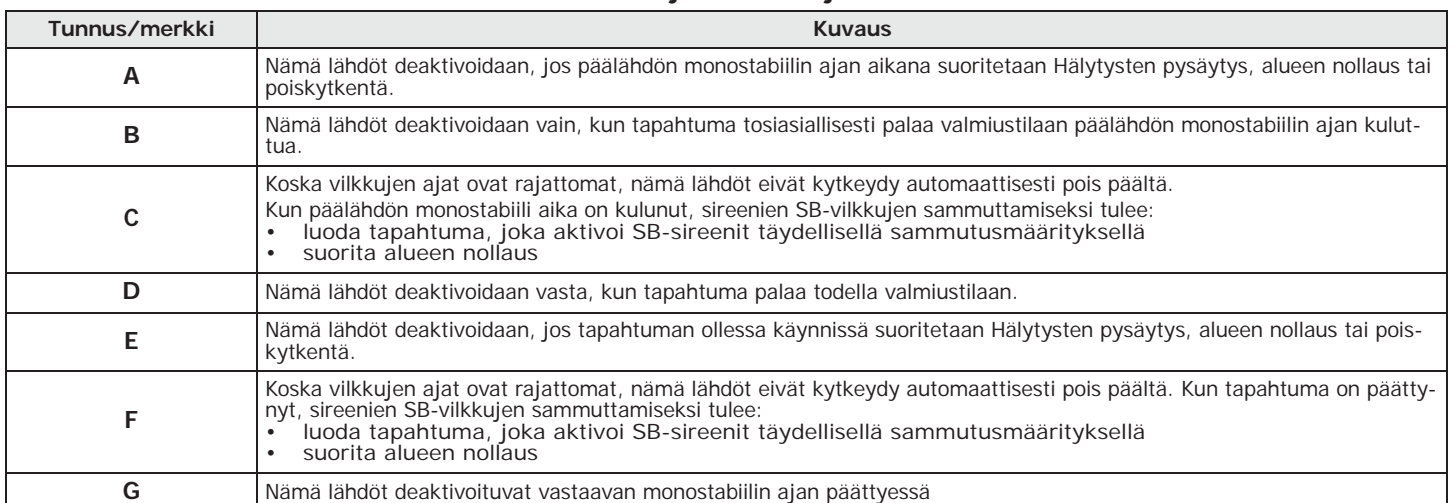

## **Tabella F-3: Lähtöjen yhdistelmät**

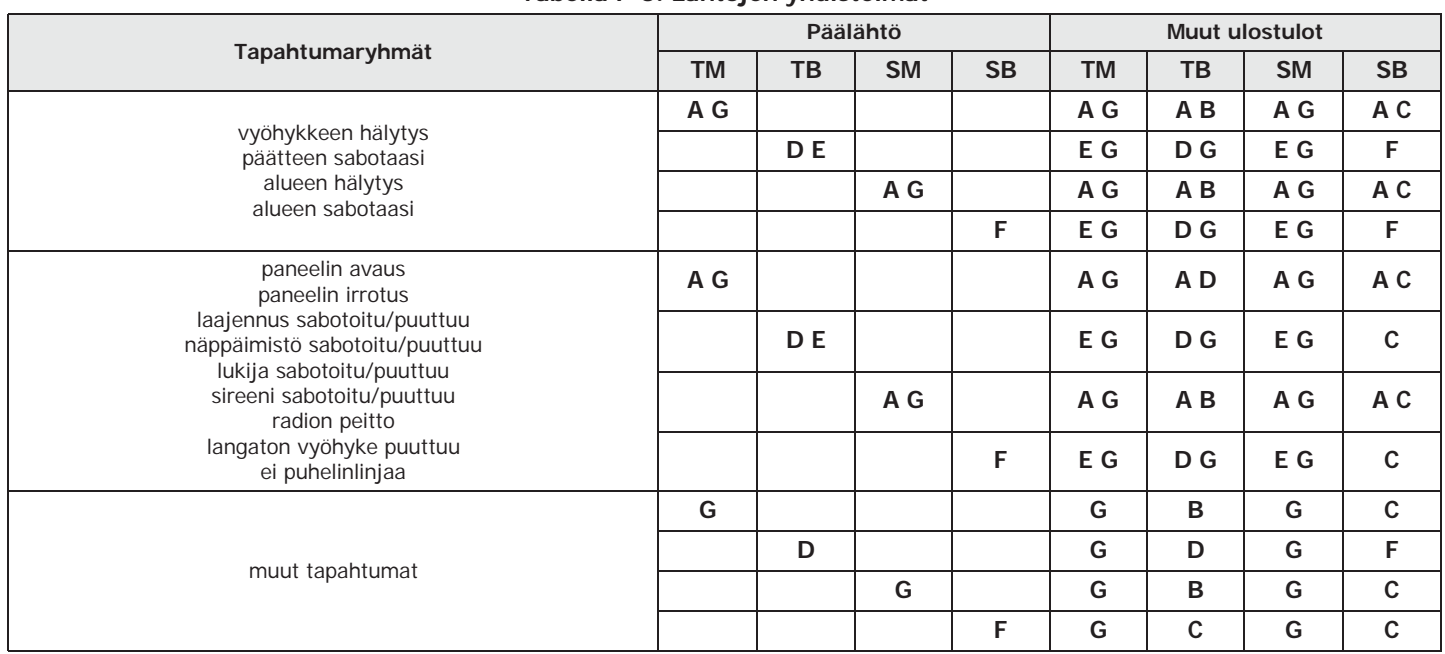

Ohjelmointiopas

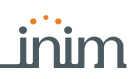

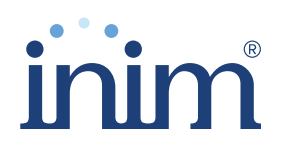

**Evolving Security** RSI n sartifioima sartifikaatti m BSI:n sertifioima, sertifikaatti numero FM530352

Inim Electronics S.r.l.

Centobuchi, via Dei Lavoratori 10 63076 Monteprandone (AP), Italy Tel. +39 0735 705007 \_ Fax +39 0735 704912

info@inim.biz \_ www.inim.biz

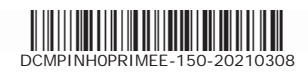

Murtohälytys- ja turvajärjestelmien keskusyksikkö